# Схема работы «Клеверенс: Учет имущества» на базе «1С: Предприятия»

### Обзорная

Применимо к продуктам: Учет имущества

Последние изменения: 2024-04-17

После запуска конфигурации откроется страница со схемой работы. На ней изображено, как связаны между собой документы и отчеты, которые есть в системе. Какие документы можно создавать и в какой последовательности, что на что влияет.

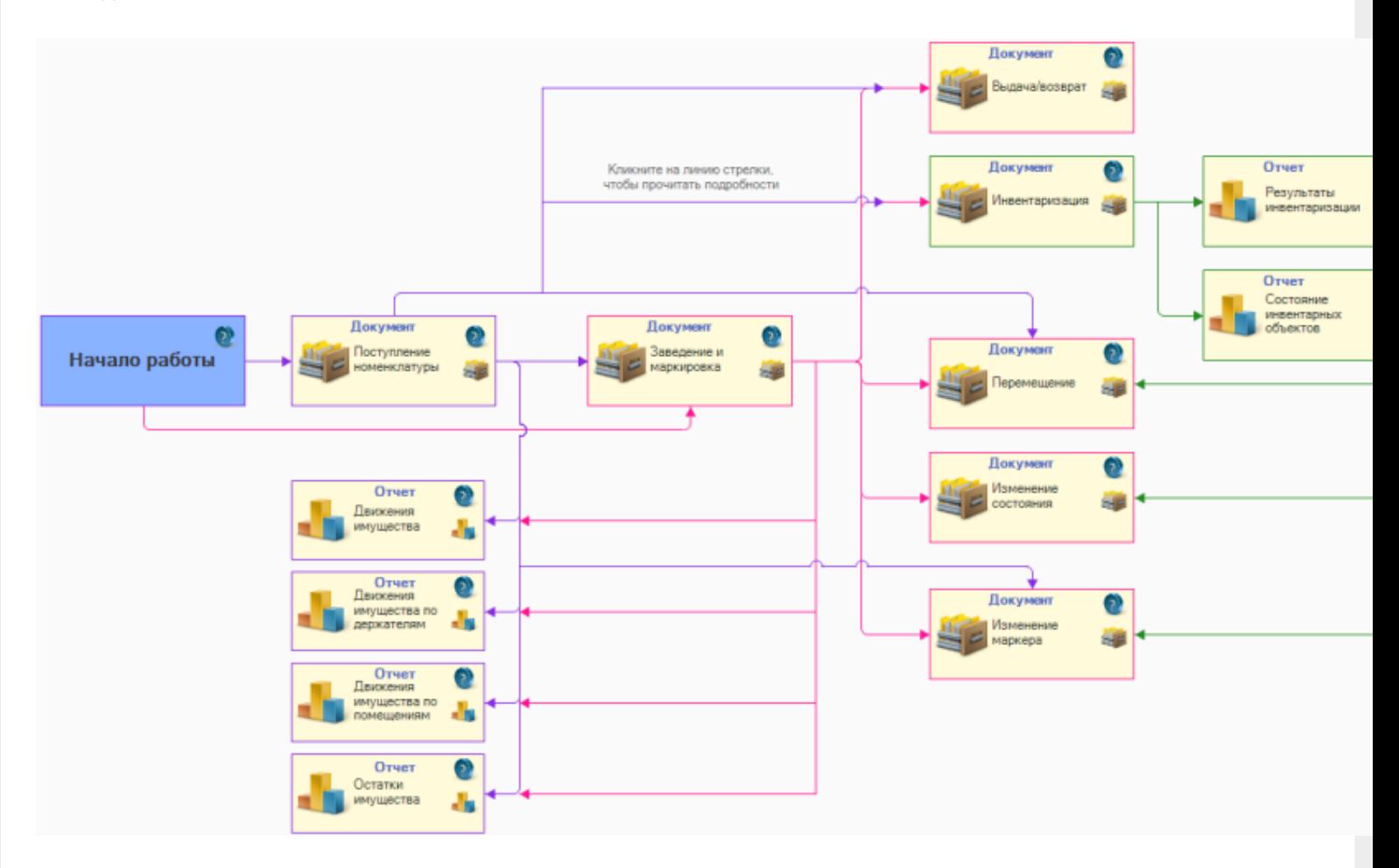

Если кликнуть на схеме на картинку документа или отчета, появится окно для его создания. Если кликнуть на стрелку — будет выведено краткое описание взаимосвязи, которую отражает данная стрелка.

#### Основные документы

В самом начале работы можно создавать только простые документы.

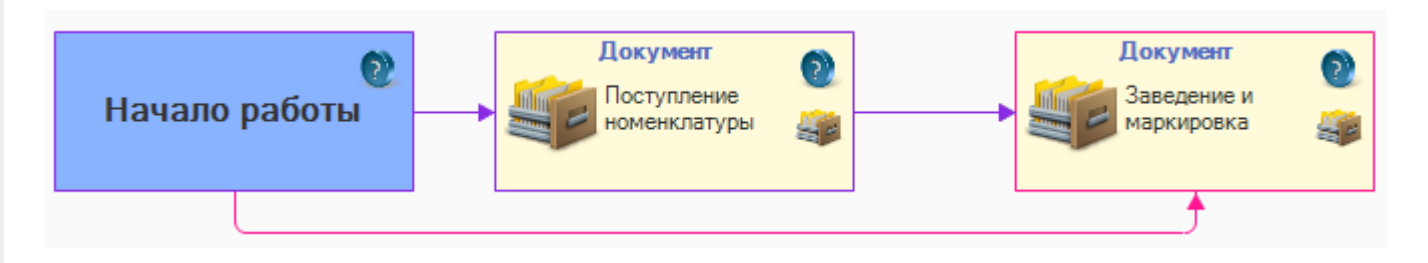

Документ «Поступление номенклатуры» позволяет вести учет всех закупок и поступлений. На основании поступления номенклатуры можно создать документ заведения и маркировки, в который переносится та часть номенклатуры, которая будет ставиться на учет как уникальное имущество.

После создания и проведения документа «Поступление номенклатуры» уже можно строить отчеты по остаткам номенклатуры (но еще нельзя построить отчет для уникальных объектов, т.к. они не заведены).

Документ «Заведение и маркировка» позволяет внести в систему исходные данные по остаткам имущества (первичное заведение). В дальнейшем он используется для постановки на учет и маркировки (оклейки) любого нового имущества.

### Другие документы

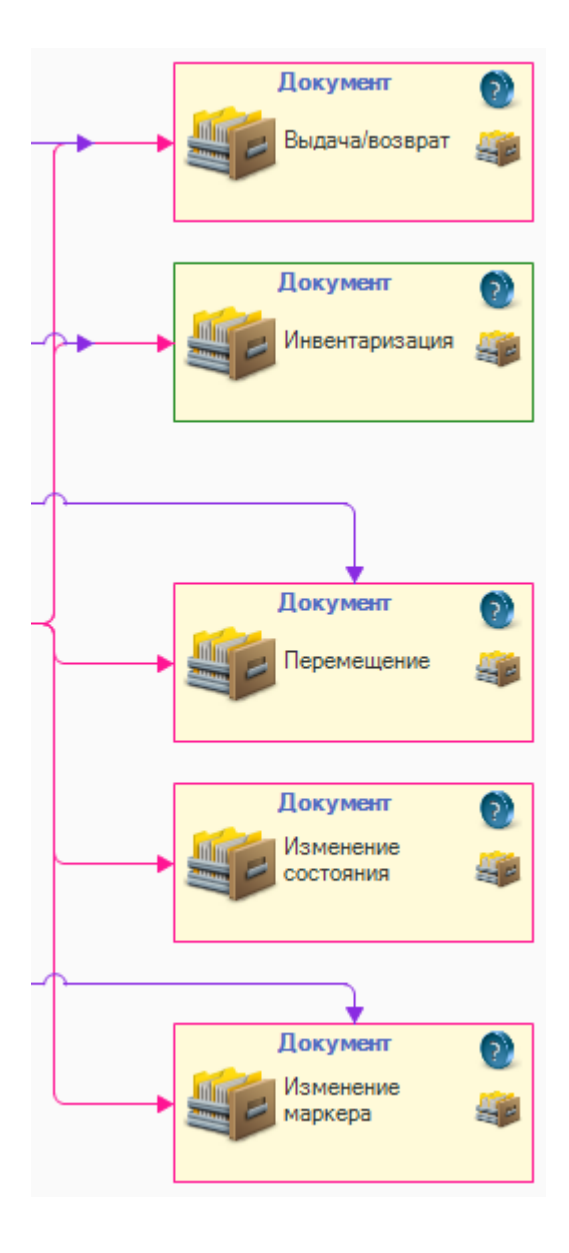

- Документы «Выдача и возврат имущества» ведут учет выдачи  $\bullet$ имущества сотрудникам и его возврат.
- Документ «Инвентаризация» позволяет произвести инвентаризацию имущества на основании распоряжения (или без него).
- Документ «Перемещение» позволяет вести учет перемещения имущества из одно помещения в другое.
- Документ «Изменение состояния» позволяет изменить пользовательское состояние имущества (на основании пополняемого справочника состояний). Состояния имущества используются в отборах и позволяют раскрасить строки имущества в общем списке для визуального контроля.
- Документ «Изменения маркера» отражает списания, утери и кражи имущества.

### Отчеты

При формировании отчетов учитываются разные данные в регистре остатков (помещения, владельцы, маркер). Эти данные зависят от всех документов, которые были проведены.

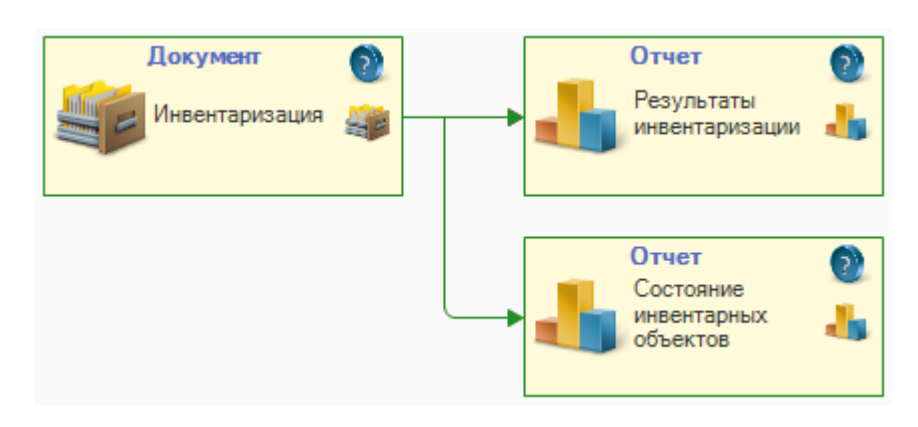

По документу «Инвентаризация» можно составить два отчета:

- $\bullet$ Результаты инвентаризации
- Состояние инвентарных объектов

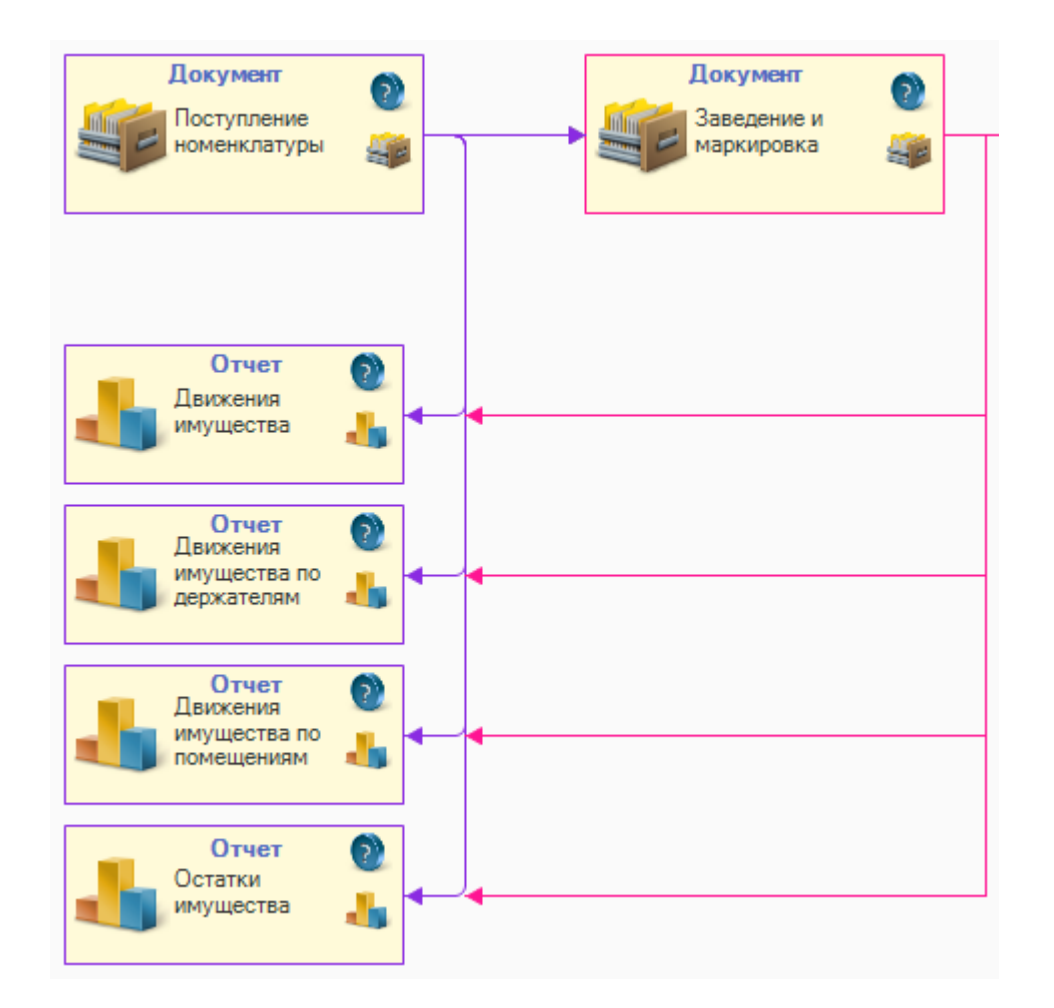

На основании других документов можно составлять отчеты:

- Движения имущества  $\bullet$
- Движения имущества по держателям  $\bullet$
- Движения имущества по помещениям  $\bullet$
- Остатки имущества  $\bullet$

### Не нашли что искали?

• Задать вопрос в техническую поддержку

### Просмотр и управление имуществом в «Клеверенс: Учет имущества»

### Обзорная

Применимо к продуктам: Учет имущества

Последние изменения: 2024-04-17

На странице **«Просмотр и управление имуществом»** можно просматривать весь список имущества и управлять им, создавая разные документы (поступления, маркировки, передачи). Список имущества сортируется по дате поступления имущества, последние поступления находятся вверху списка.

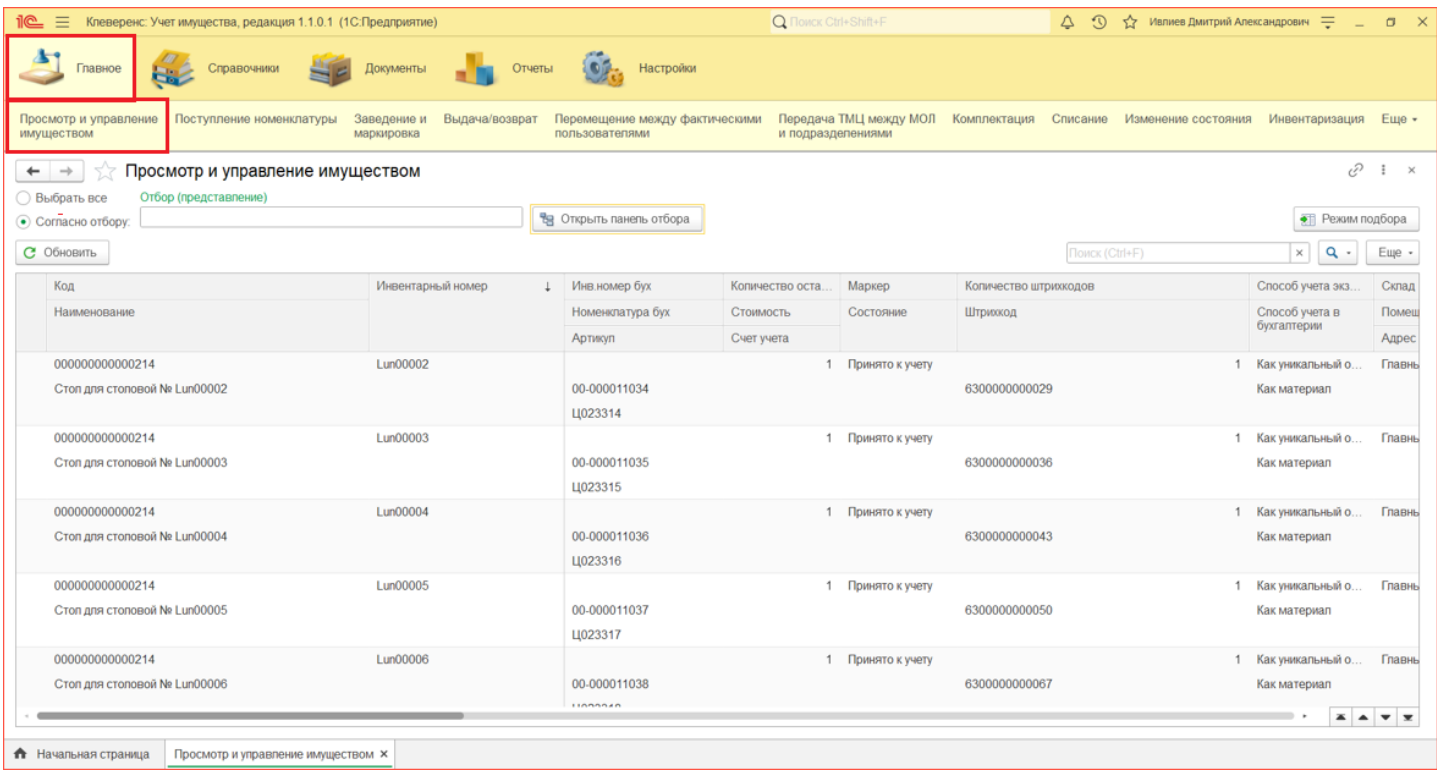

В таблице указываются данные обо всех материалах, основных средствах и уникальных объектах: где находятся, кому выданы, их инвентарные номера (только для уникальных объектов), штрихкоды и т. д.

**Чтобы не показывать список всего имеющегося имущества, можно:**

выполнить отбор по параметрам.

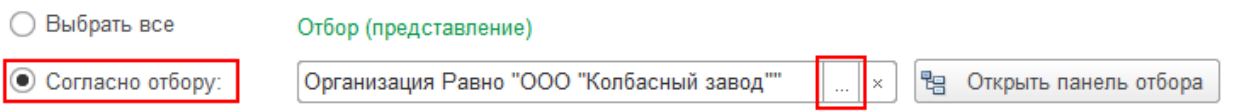

В окне настройки отбора ТМЦ можно выбрать параметр (или несколько), по которым будет вестись отбор отображаемого списка имущества.

CLEVERENCE.RU — 2/5

1 Как уникальный объект

1 Как уникальный объект Главный склад

1 Как уникальный объект Главный склад

6300000006267 Как материал Офис 6

6300000006274 Как материал Офис 6

63000000006281 Как материал Офис 6

6300000007141 Как материал Офис 6 1 Как уникальный объект Главный склад

6300000007554 Как материал Офис 6

1 Как уникальный объект Главный склад

1 Выдано

1 Выдано

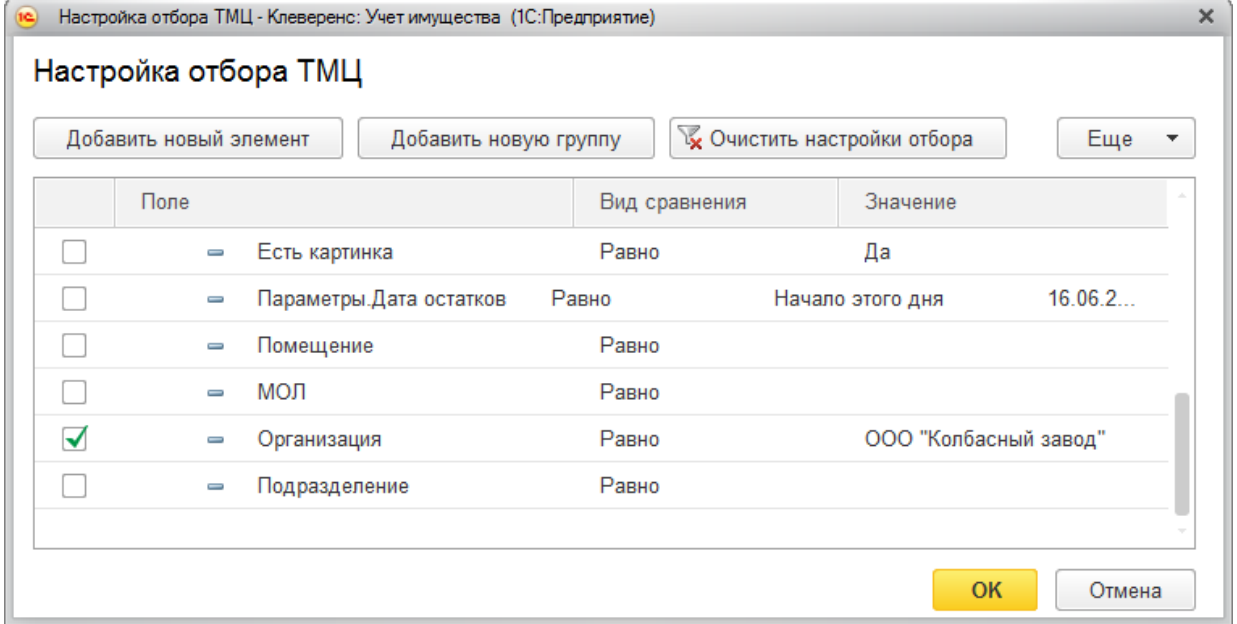

открыть панель отбора и перейти к панели преднастроенных отборов  $\bullet$ имущества: по местонахождению, фактическому пользователю, МОЛу, организации.

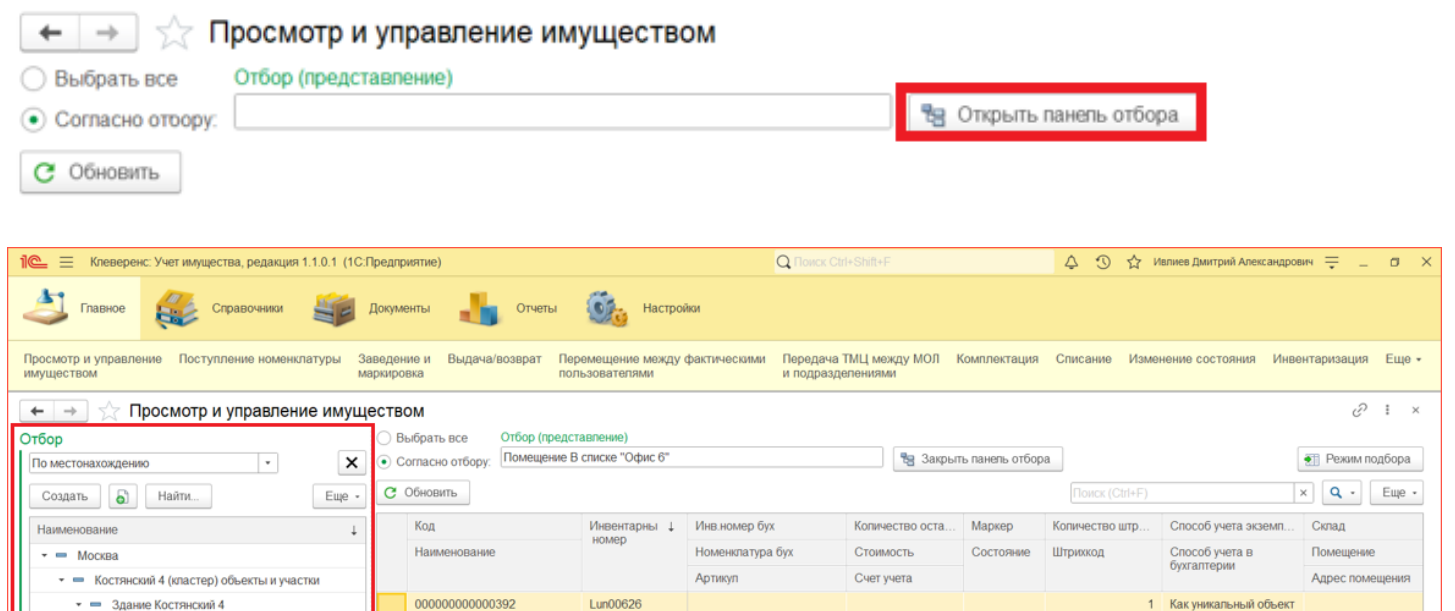

00-000009755

Ц022014

00-000009756

00.000009757

Ц022017

Ц022015

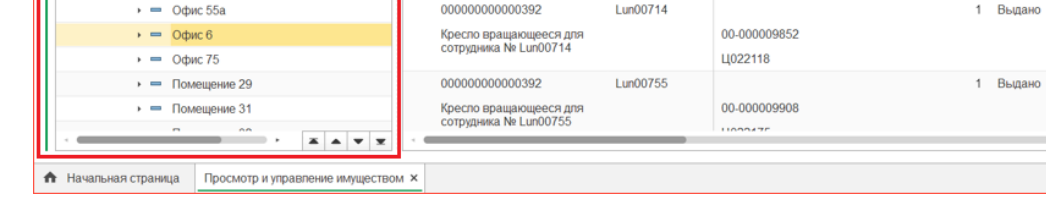

Кресло вращающееся для<br>сотрудника № Lun00626

Кресло вращающееся для<br>сотрудника № Lun00627

Кресло вращающееся для<br>сотрудника № Lun00628

000000000000392

 $\sim$ 

000000000000392 Lun00628

**Lun00627** 

### Создание собственных отборов

• = Здание Костянский 4

 $\rightarrow$  =  $KyxHB61$ 

 $\rightarrow$  = Oduc 1

 $\rightarrow$  = Oфис 16

 $\rightarrow$  = Oфис 2

 $\rightarrow$  = Oduc 3

 $\rightarrow$  = Oфис 4

 $\rightarrow$  = Oфис 55

 $\sqrt{ }$  =  $3$ Tax 02

Также есть возможность создания собственных более сложных отборов. Для этого нужно нажать кнопку «Еще» --> «Показать полные настройки отбора».

CLEVERENCE.RU — 3/5

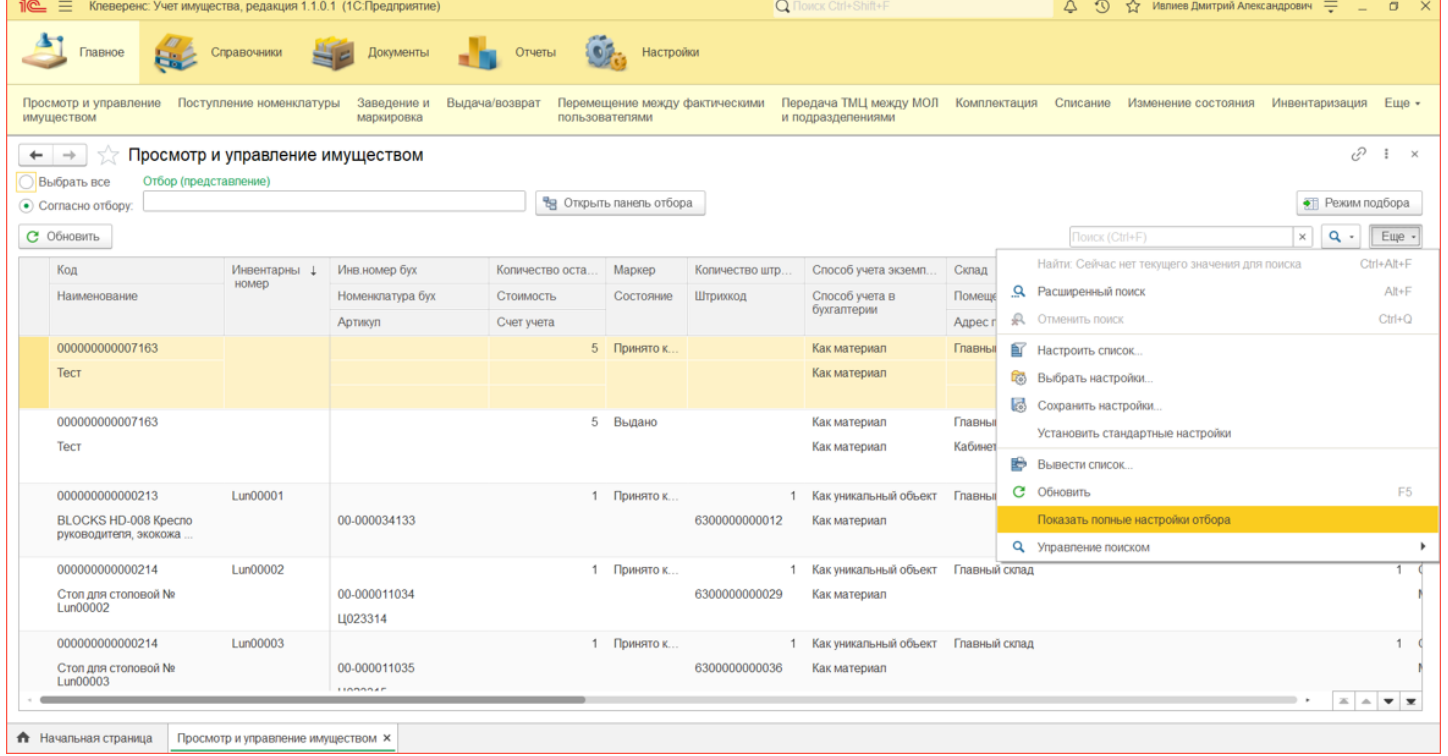

#### В открывшемся поле кликом правой кнопки мыши вызовите меню и выберите пункт «Добавить новый элемент».

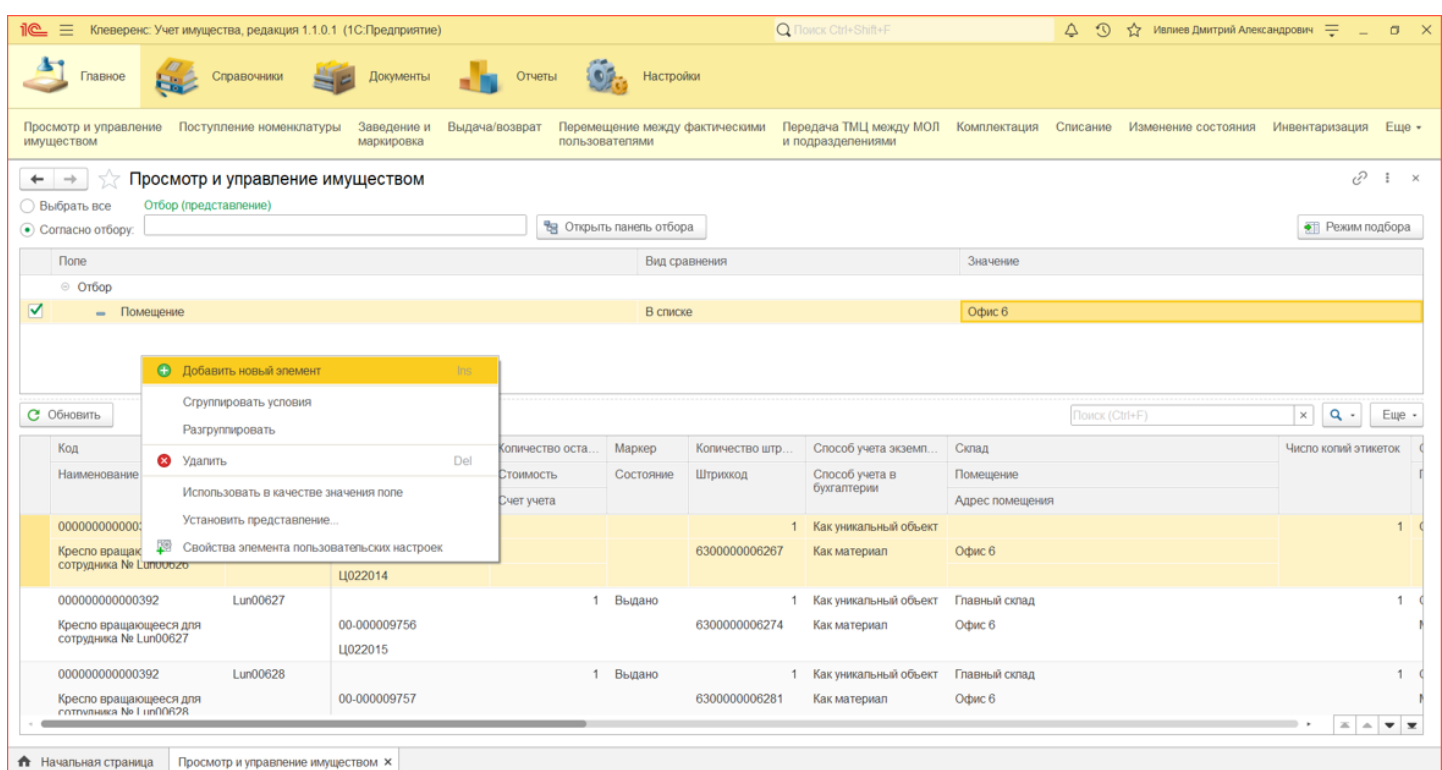

Выберите параметр отбора, укажите вид сравнения и значение, по которым будет выполняться отбор (например, «Помещение» --> «В списке» --> «Офис 6»).

CLEVERENCE.RU - 4/5

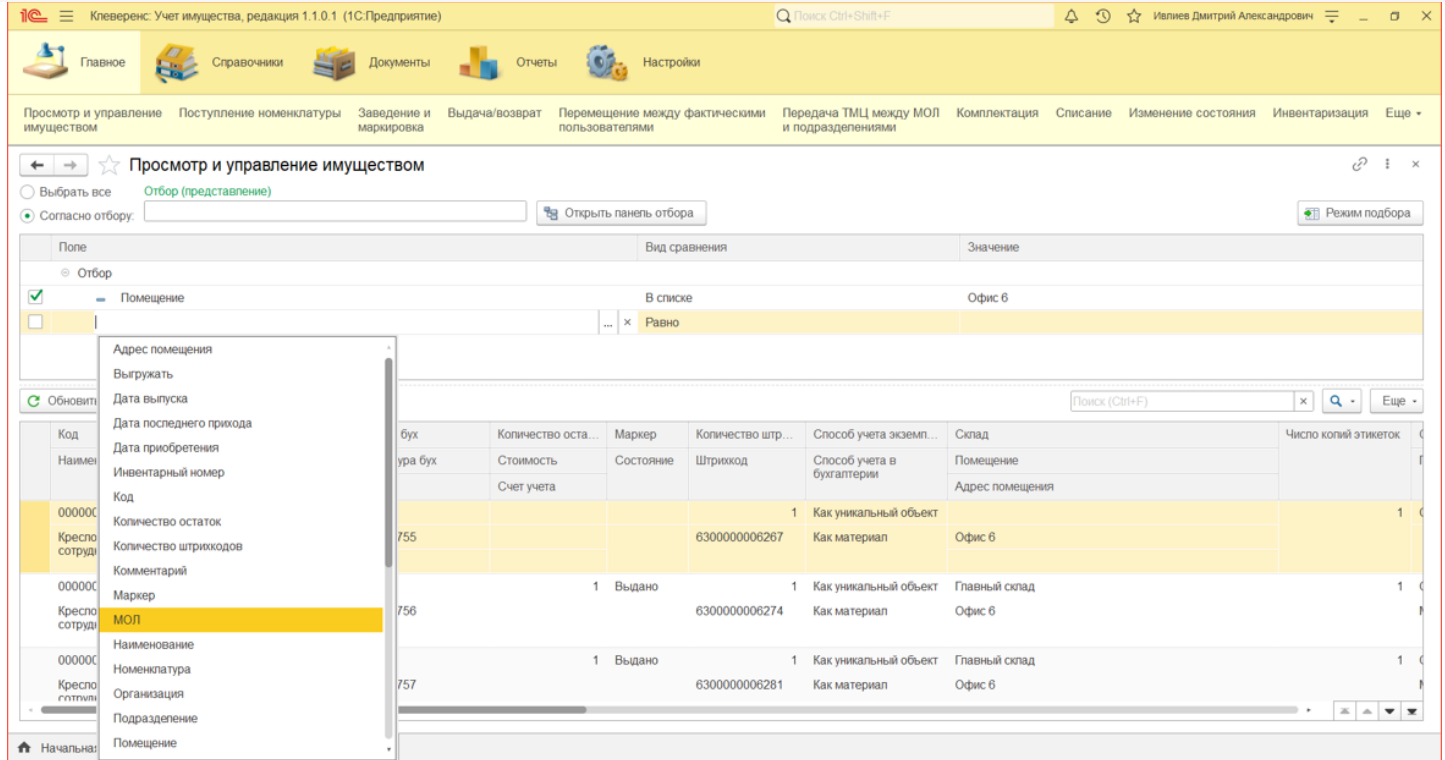

По кнопке «Режим подбора» в правой части формы открывается табличная часть, в которую из левой табличной части двойным кликом можно добавить имущество для выполнения с ним различных действий выдачи/возврата, перемещения, списания и печати для него этикеток.

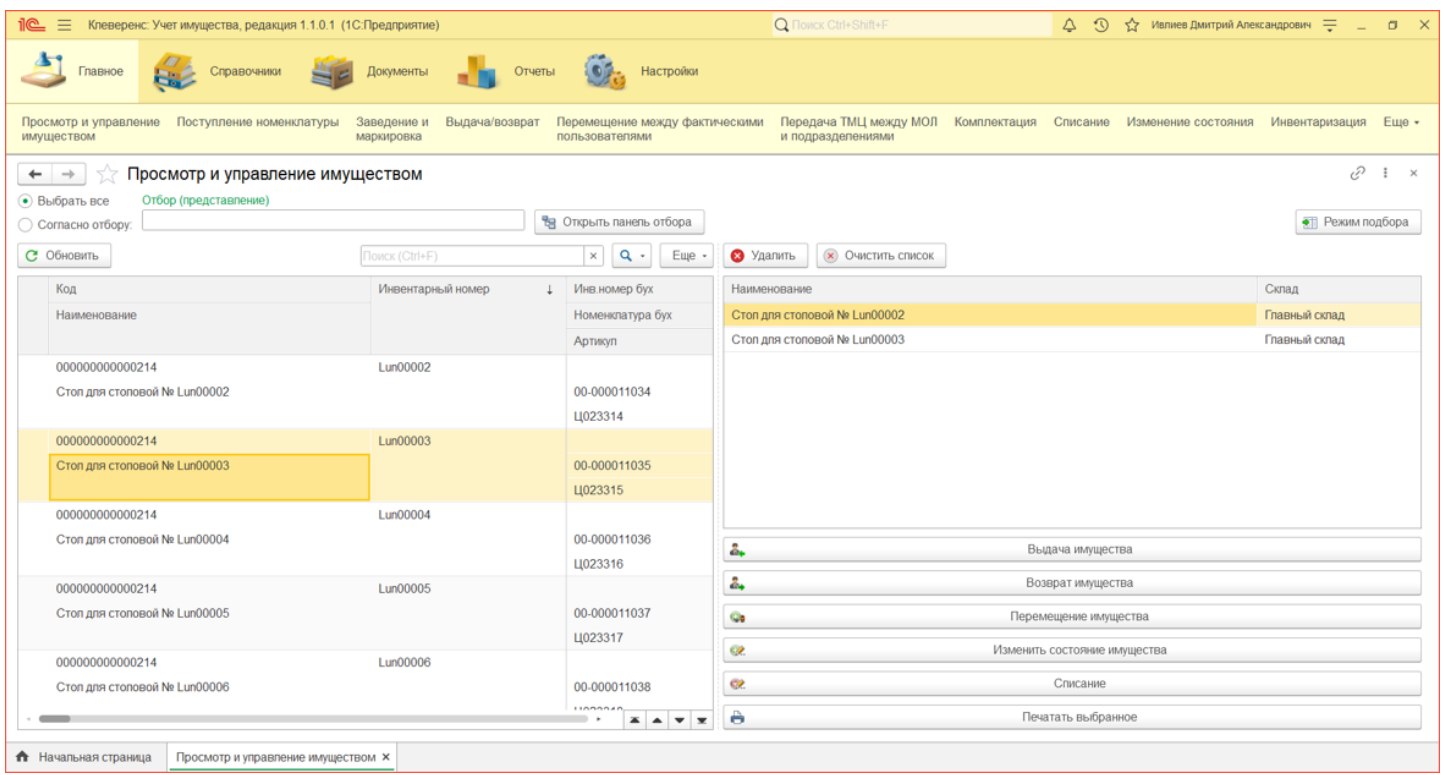

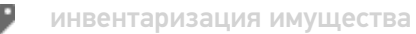

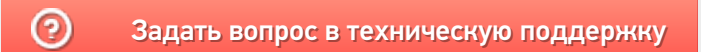

### Справочники в «Клеверенс: Учет имущества»

### Обзорная

Применимо к продуктам: Учет имущества

Последние изменения: 2024-04-18

В **«Клеверенс: Учет имущества»** существует множество справочников, необходимых для работы при заполнении разных отчетов и документов:

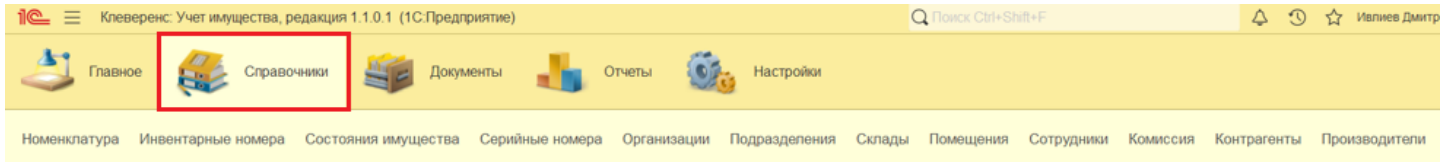

- Номенклатура
- Инвентарные номера
- Состояния имущества
- Серийные номера
- Организации
- Подразделения
- Склады
- Помещения
- Сотрудники
- Комиссия
- Контрагенты
- Производители

У всех справочников (кроме «Инвентарные номера») каждый элемент характеризуется кодом и наименованием. Система поддерживает режим автоматической нумерации элементов и осуществляет контроль уникальности кодов справочника. Помимо кода и наименования, каждый элемент справочника содержит некоторую дополнительную информацию, которая подробно описывает этот элемент.

Все справочники можно заполнять не сразу, а по ходу создания разных документов.

### Справочник «Номенклатура»

Центральный справочник, в котором хранится информация об имуществе в обезличенном виде, т.е. без инвентарных номеров и учета в разрезе сотрудников, помещений и т.д. На основе элементов номенклатуры создаются уникальные инвентарные объекты, по которым далее и ведется учет в системе.

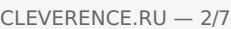

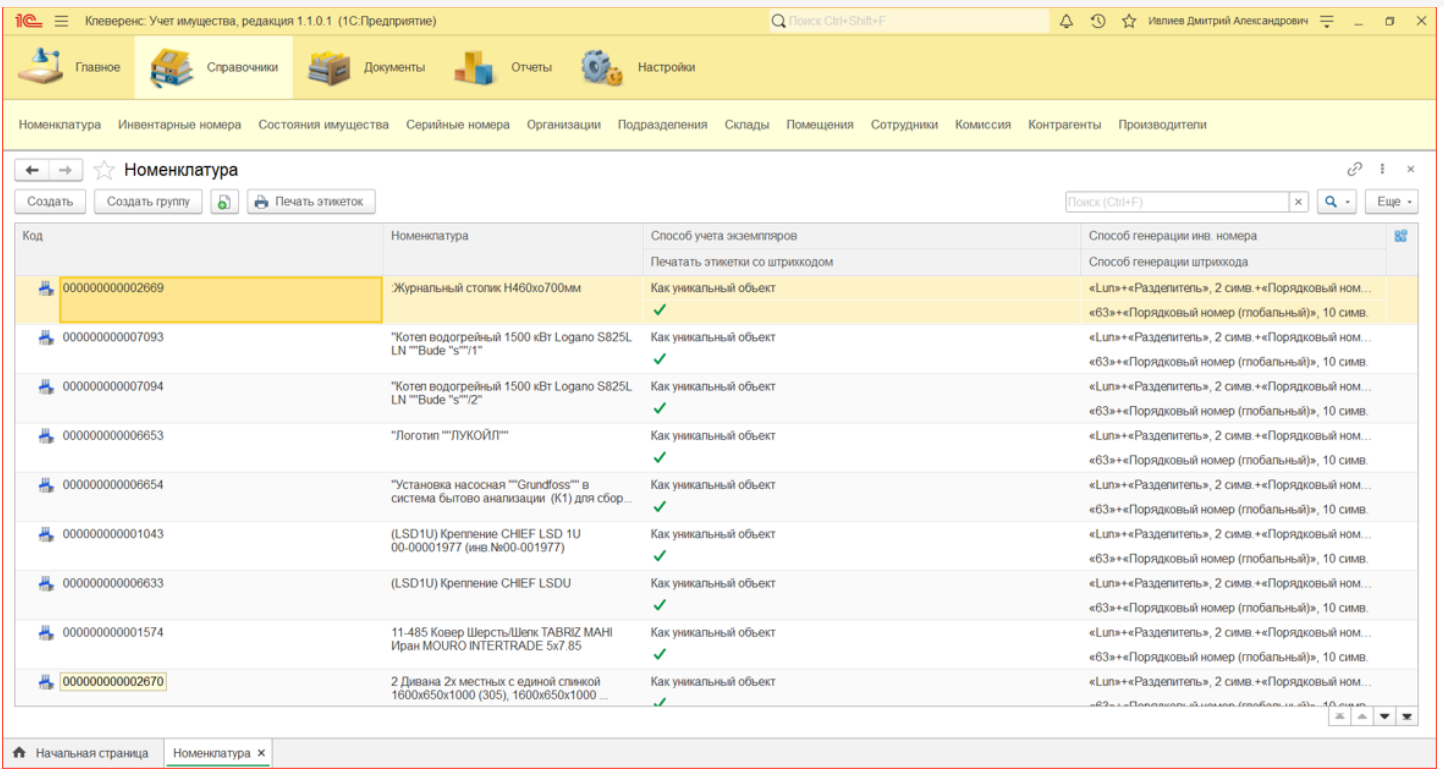

При нажатии на кнопку «Создать» откроется форма создания карточки новой номенклатуры.

В открытой карточке номенклатуры содержится информация о наименовании, способе учета экземпляров в системе (в нашем случае все имущество уникально), способе учета в бухгалтерии (для интеграции с бухгалтерией и формирования описей), а также задаются шаблоны генерации инвентарных номеров и штрихкодов

В карточку номенклатуры также можно добавить изображение для более удобной идентификации имущества.

### Справочник «Инвентарные номера»

Представляет собой список инвентарных номеров, присвоенных имуществу. Инвентарные номера формируются только у уникальных объектов.

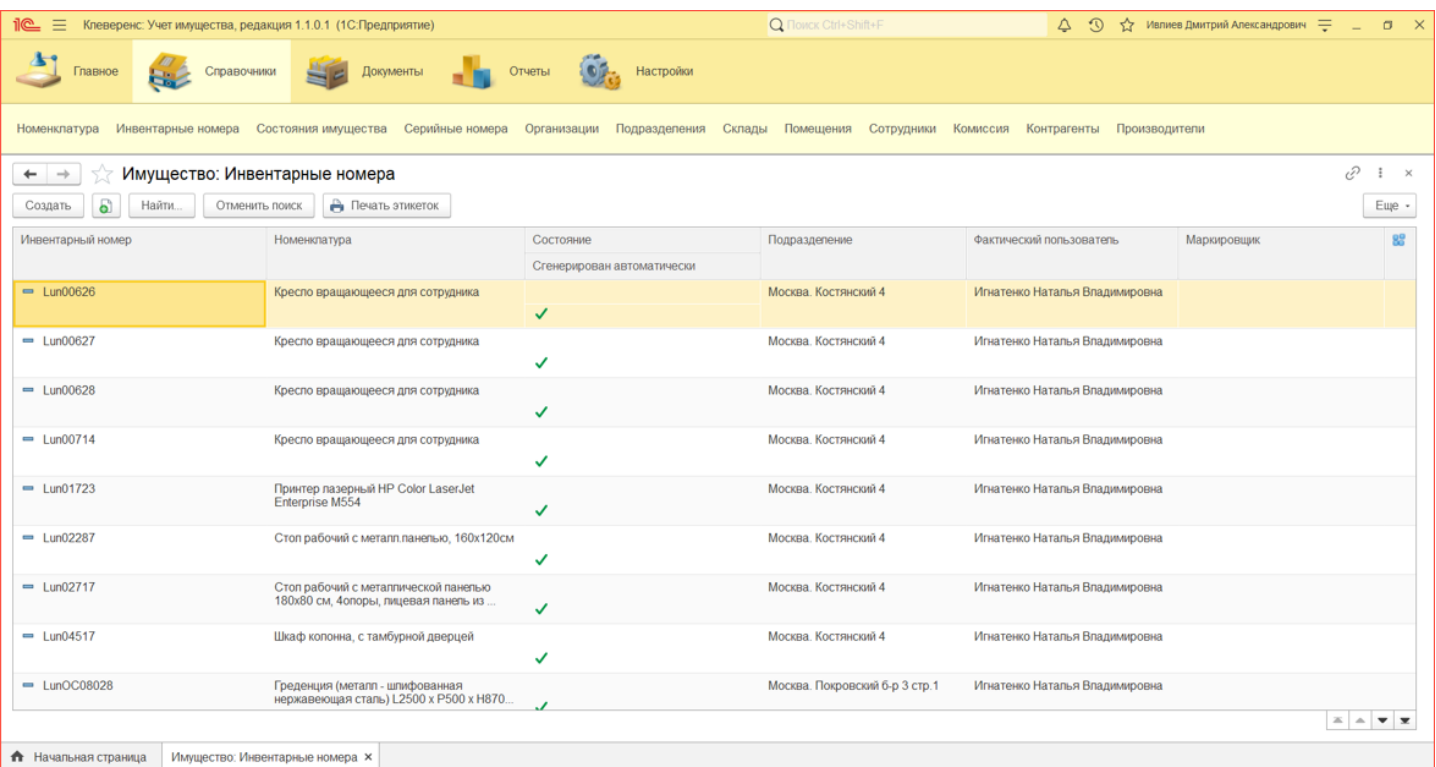

Карточка инвентарного номера содержит учетную информацию об имуществе: артикул, номенклатурный и инвентарный номера из бухгалтерии, местоположение, поставщик и др.

### Справочник «Состояния имущества»

Справочник хранит все варианты состояний уникальных объектов, созданные пользователем. Состояния используются для выделения (форматирования) определенных позиций имущества (разный цвет, шрифт, фон).

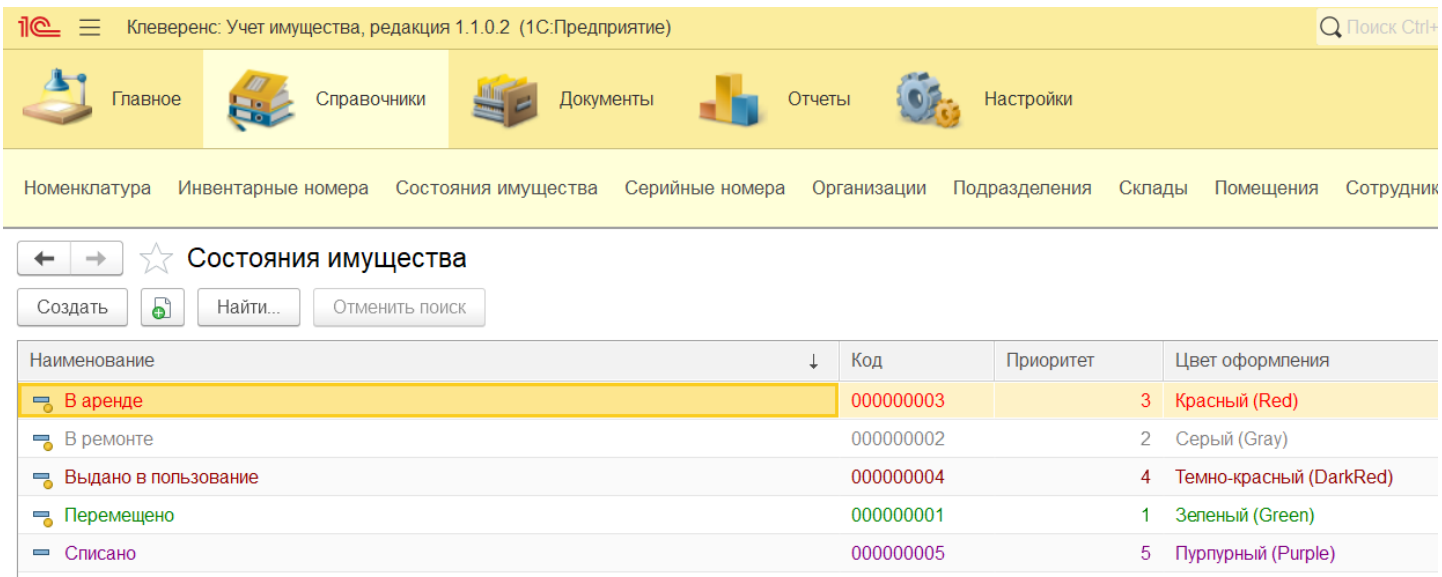

### Справочник «Серийные номера»

Содержит список серийных номеров, присвоенных имуществу.

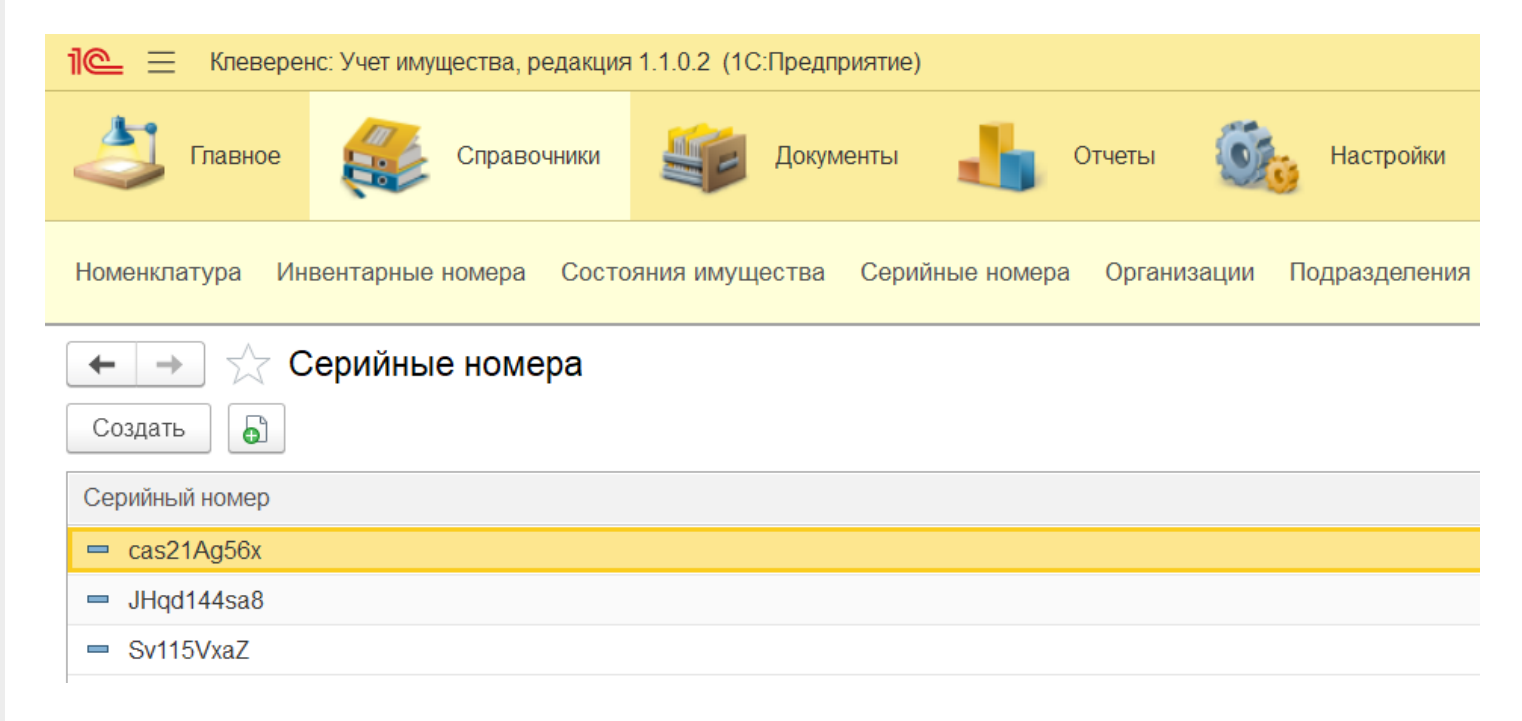

### Справочник «Организации»

Для отображения структуры предприятия создается справочник «Организации». В него добавляют сведения об организациях (может быть одна или несколько), входящих в состав компании. Для заведения новой организации необходимо указать ее ИНН и КПП

CLEVERENCE.RU — 4/7

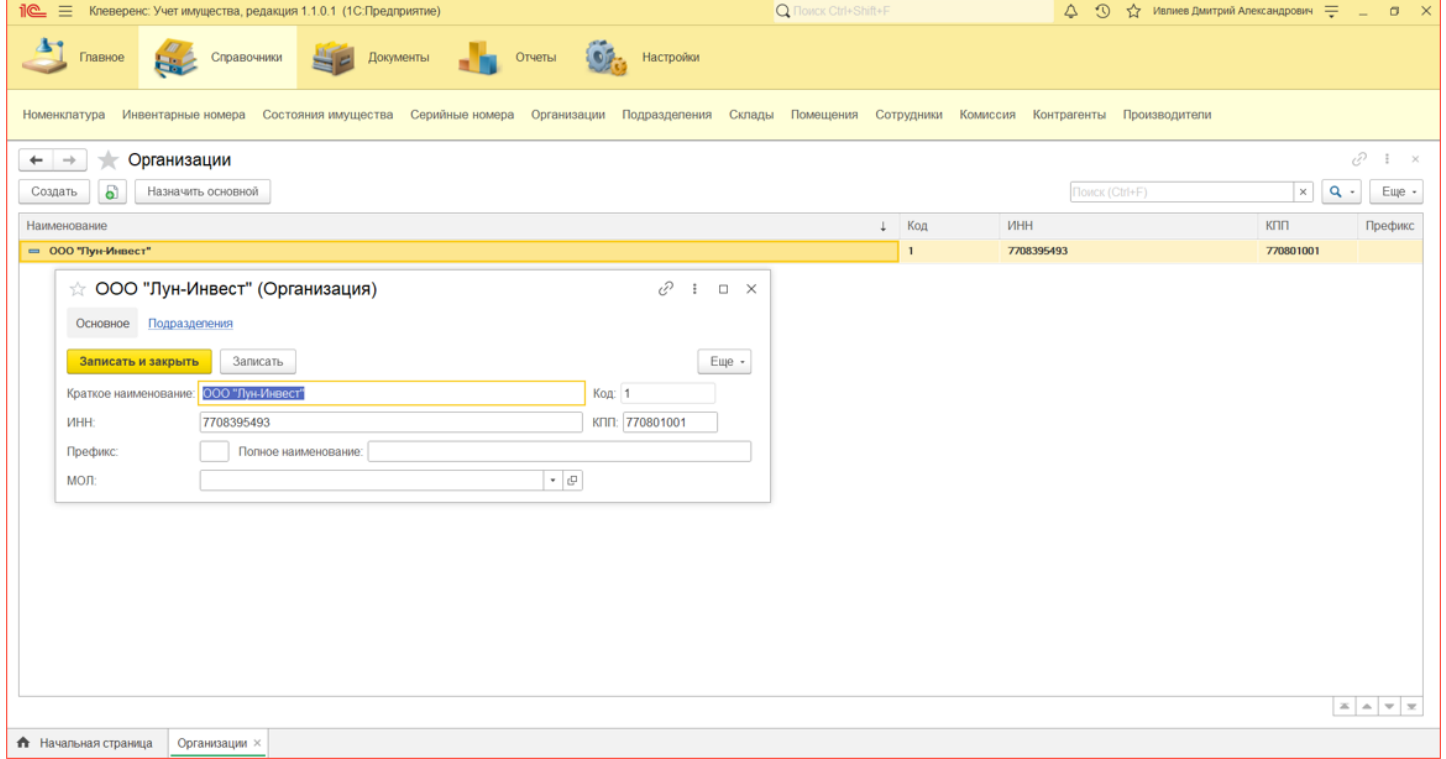

### Справочник «Подразделения»

Описывает подразделения предприятия и структуру организации (может быть иерархической, т. е. показывать подчиненность одних подразделений организации иным). Справочник подчинен справочнику организаций, при заполнении новых подразделений надо определить, подразделение какой конкретно организации выбирается.

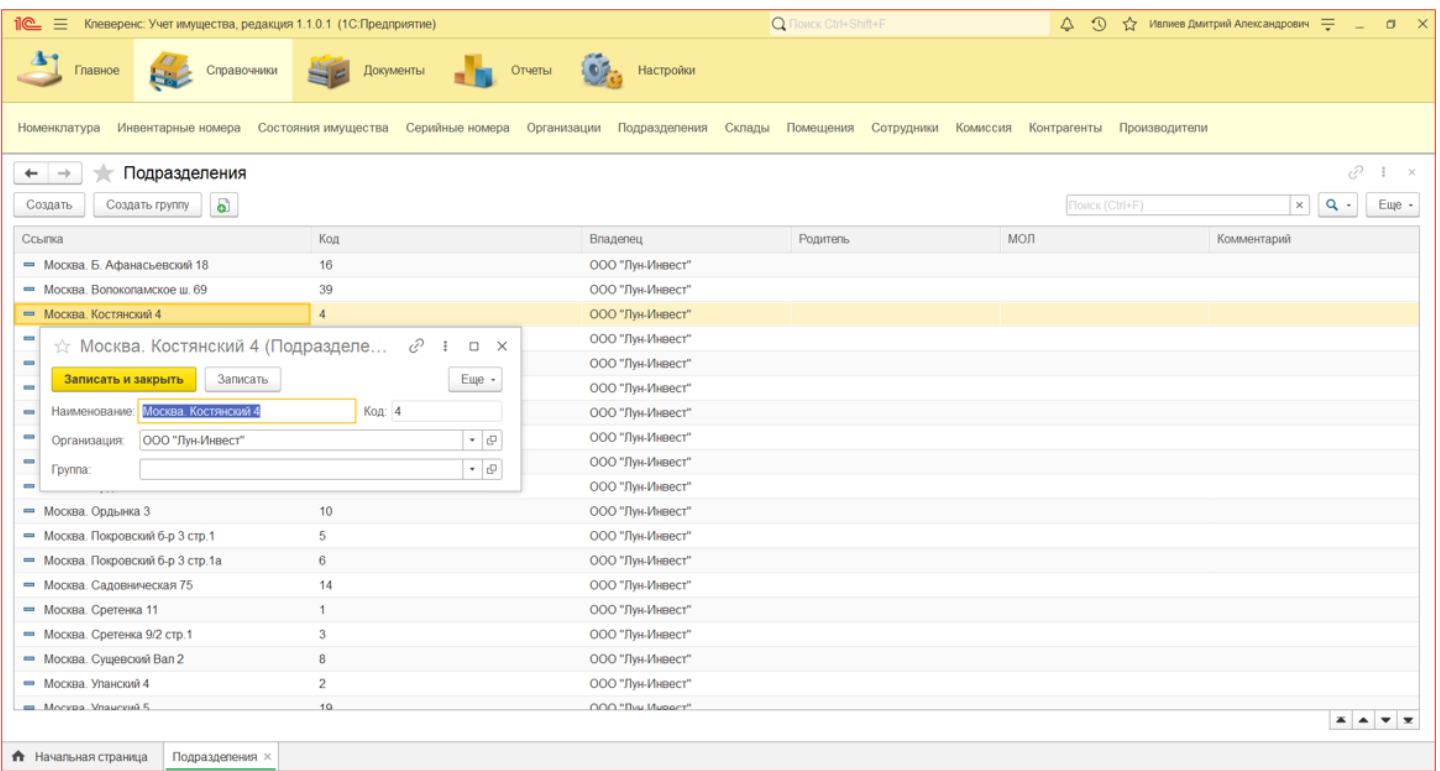

### Справочник «Склады»

Используется для хранения перечня складов.

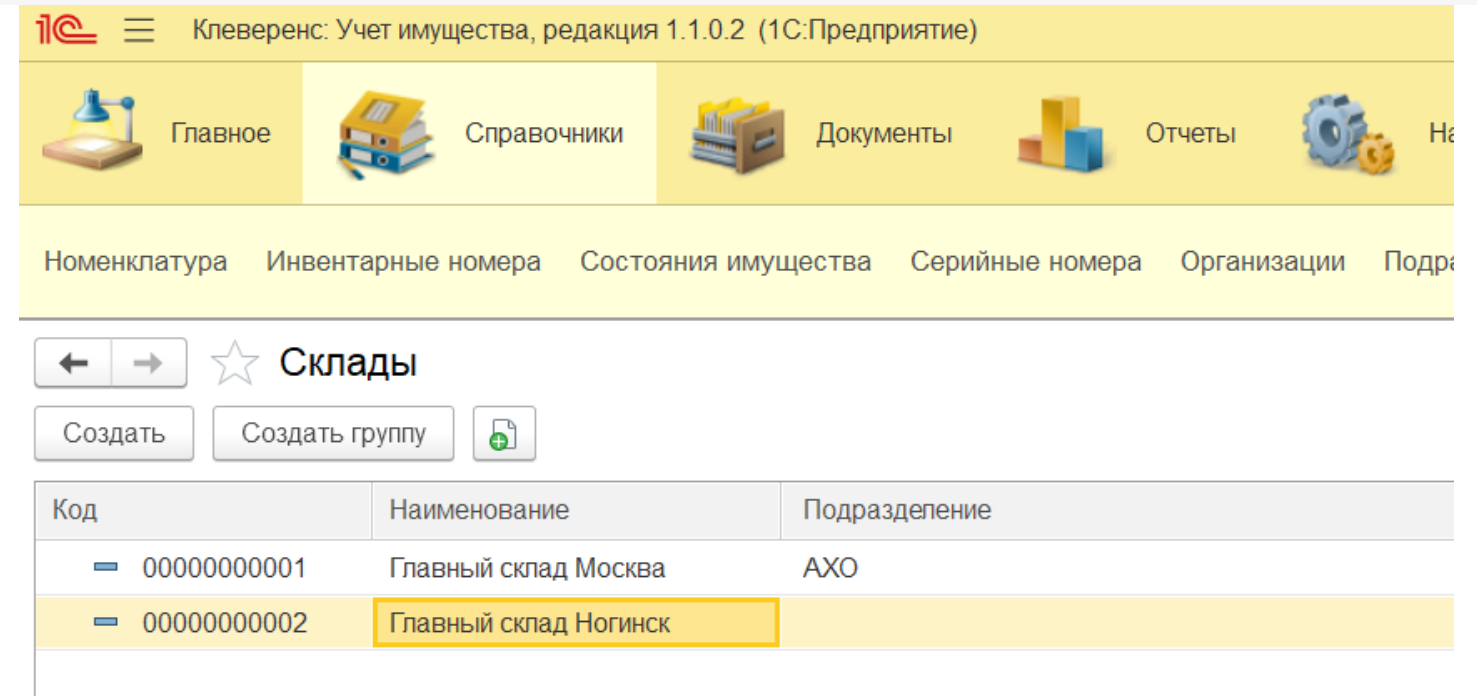

### Справочник «Помещения»

Справочник служит для учета имущества в разрезе помещений. Имеет вид с иерархией элементов (одни элементы могут быть вложены в другие), так как помещения привязаны к подразделениям (зданиям), в которых находятся.

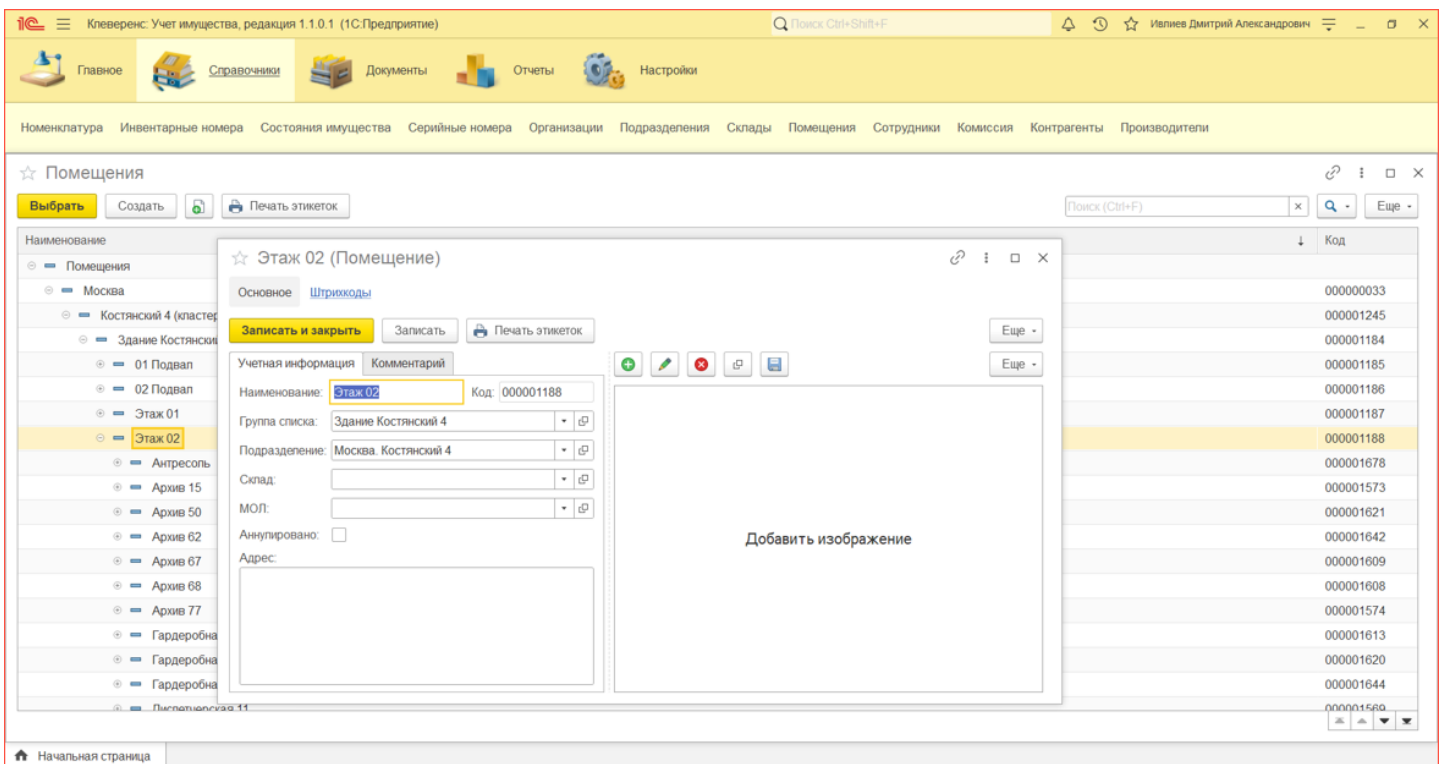

### Справочник «Сотрудники»

Справочник представляет собой список всех сотрудников, которые работают в компании. Сотрудники могут быть как держателями (пользователями) имущества, так и МОЛами, за это отвечает поле «МОЛ».

Справочник сотрудников иерархический, в нем можно создавать группы и добавлять в них сотрудников. Для сотрудников можно указывать кадровую историю и назначать рабочее место из справочника помещений.

CLEVERENCE.RU — 6/7

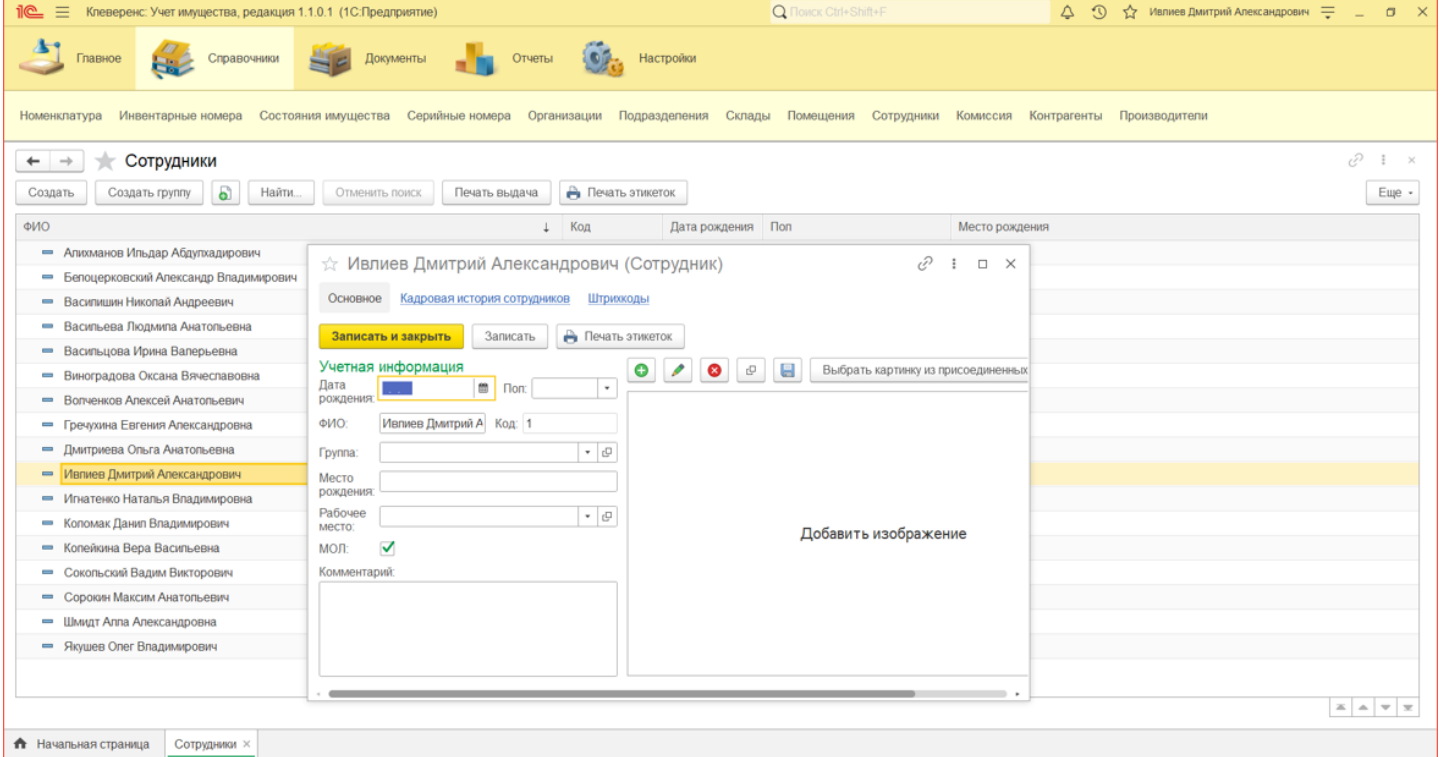

### Справочник «Комиссия»

Нужен для возможности быстро указать сотрудников, ответственных за проведений списаний и инвентаризаций.

При нажатии кнопки «Создать» откроется карточка комиссии, в которой необходимо указать наименование и назначение комиссии, а также добавить туда сотрудников. Один из сотрудников должен быть назначен председателем.

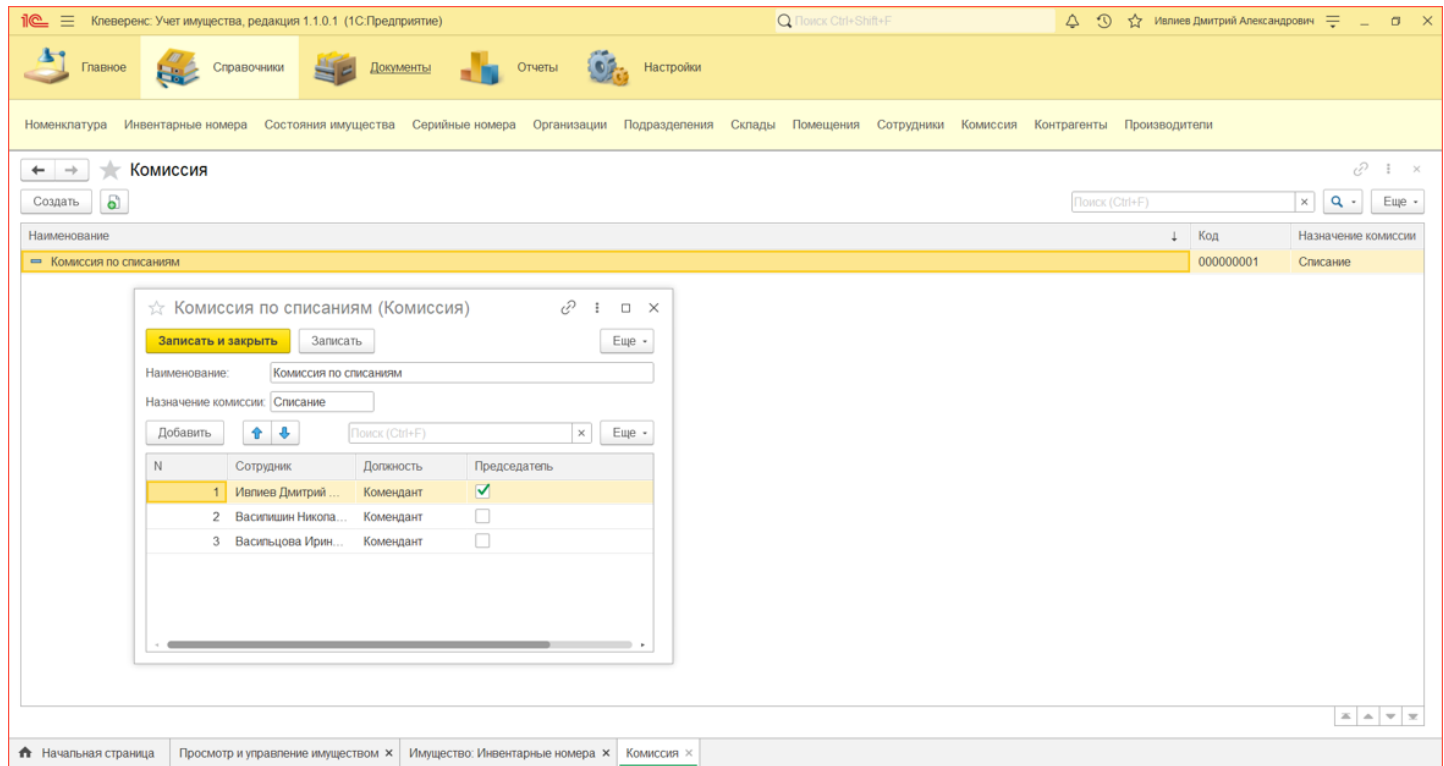

### Справочник «Контрагенты»

Представляет собой список всех поставщиков и покупателей, с которыми работает компания. Справочник контрагенты иерархический, в справочнике можно создавать группы, а в них уже заносить контрагентов. Для добавления нового контрагента необходимо указать его ИНН и КПП

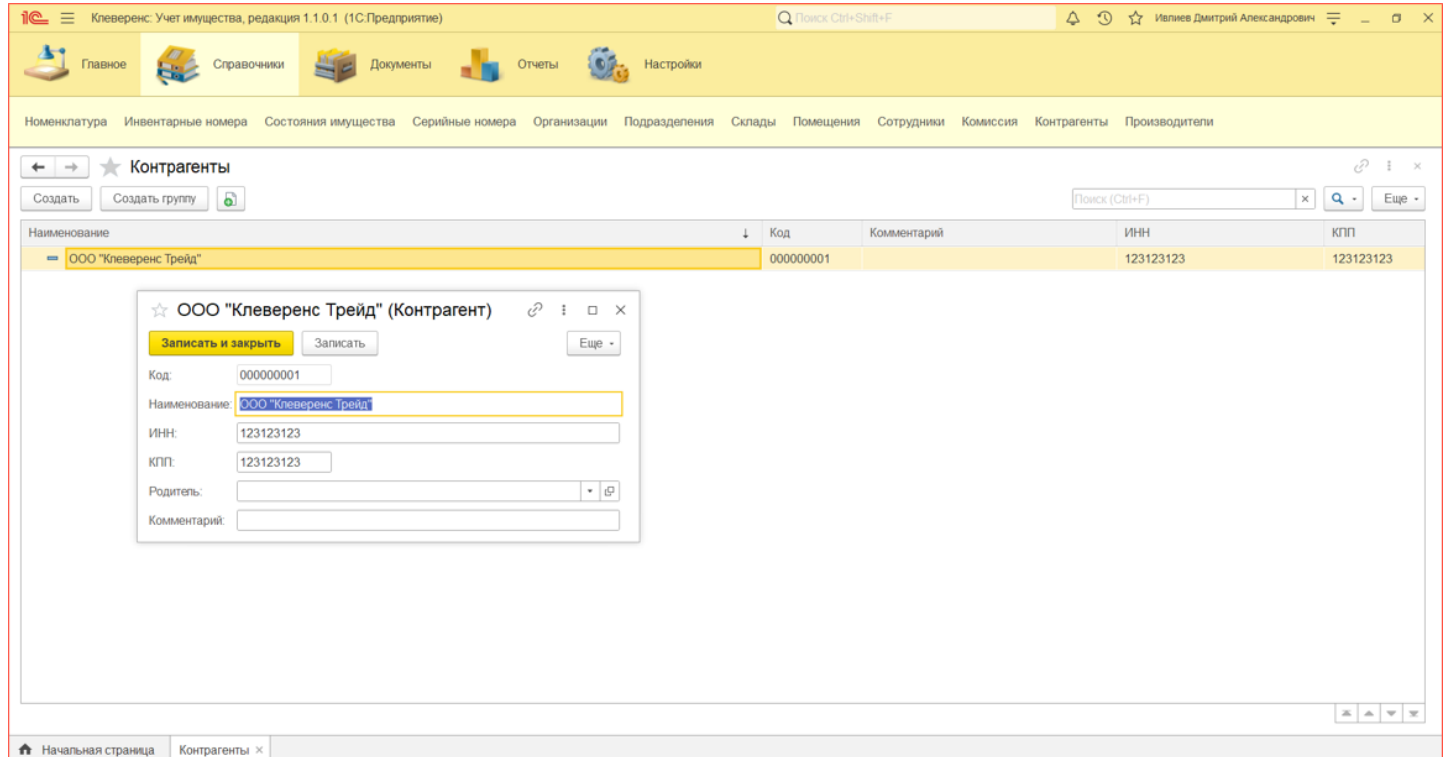

### Справочник «Производители»

Представляет собой список всех производителей, которые произвели имеющееся на балансе имущество.

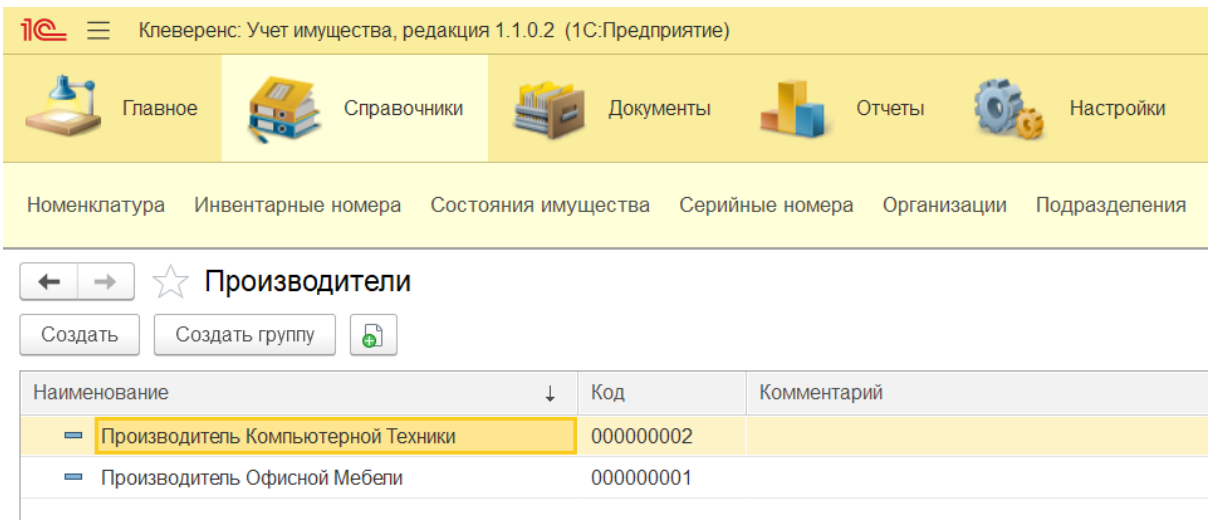

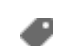

инвентаризация имущества

Не нашли что искали?

 $\odot$ 

Задать вопрос в техническую поддержку

### Печать этикеток в «Клеверенс: Учет имущества»

### Обзорная

Применимо к продуктам: Учет имущества

Последние изменения: 2024-04-27

В рамках «Клеверенс: Учет имущества» предусмотрена возможность печатать этикетки прямо в главном окне или из любого документа конфигурации.

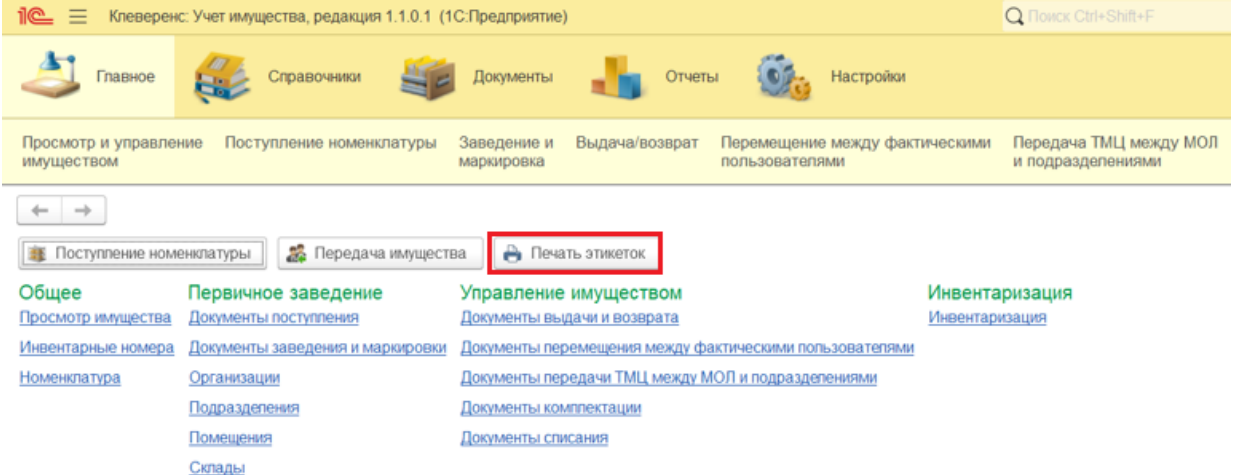

К печати доступны этикетки трёх видов:

- для имущества;
- для помещений;
- для сотрудников.

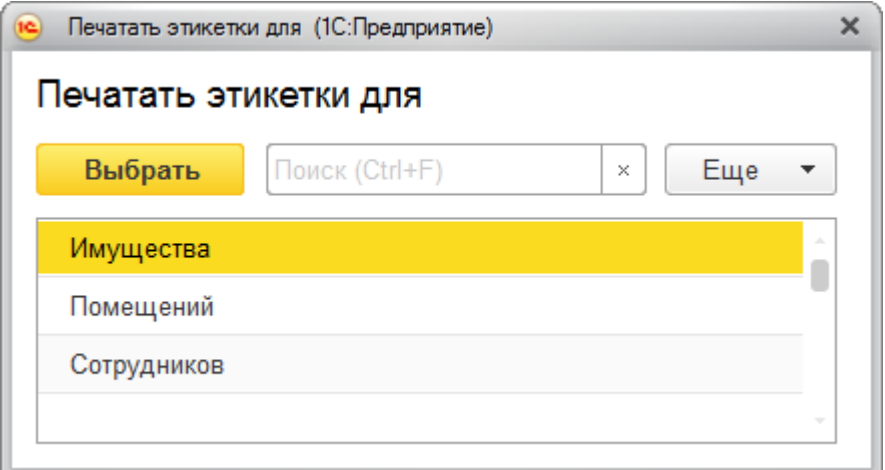

### Печать этикеток для имущества

Для печати этикеток необходимо сформировать список имущества с помощью кнопки Сформировать список для печати.

 $\times$ 

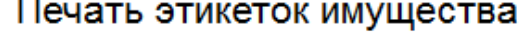

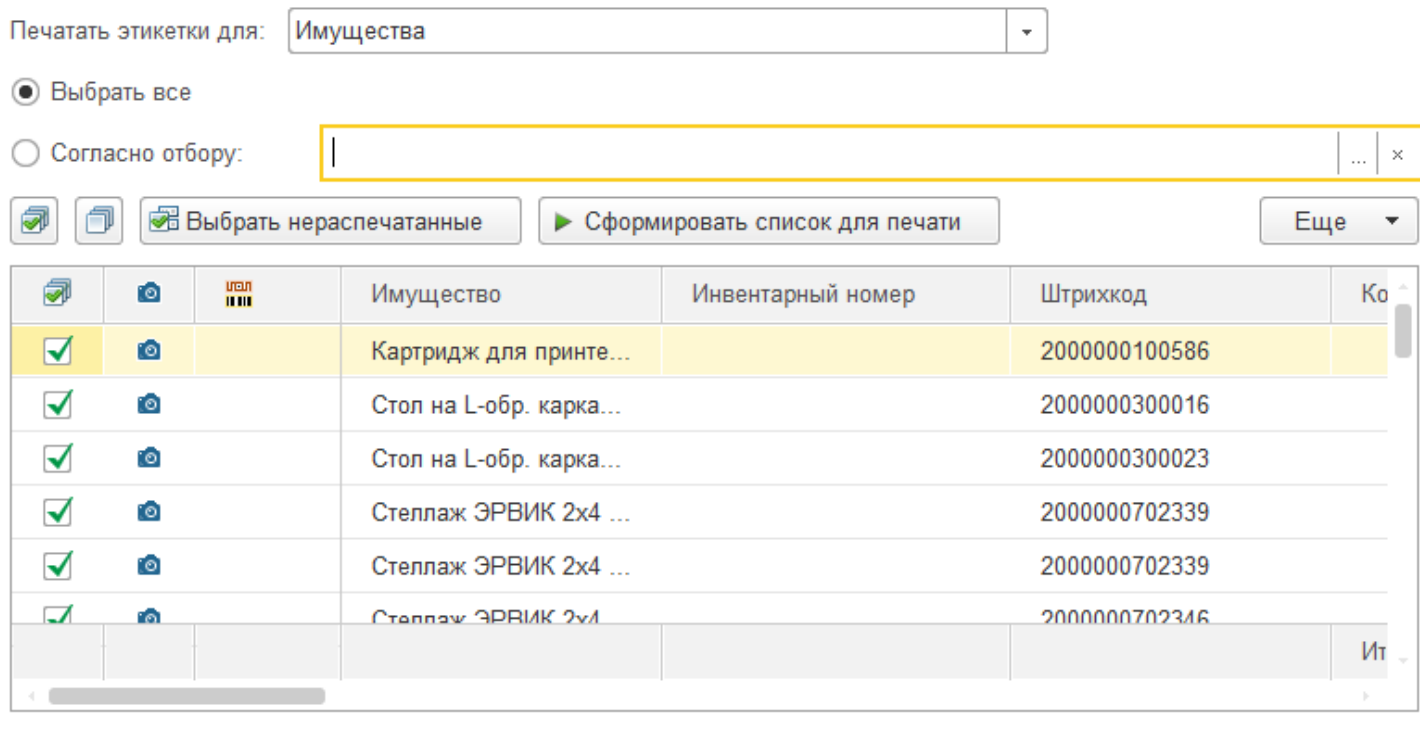

Для формирования списка имущества можно воспользоваться настройками отбора(Согласно отбору), выбрав один или несколько параметров. В настройках отбора можно создавать свои элементы с нужными параметрами, например, отбирать имущество, только у которого есть штрихкод. Для создания нового элемента выберите поле, вид сравнения и значение.

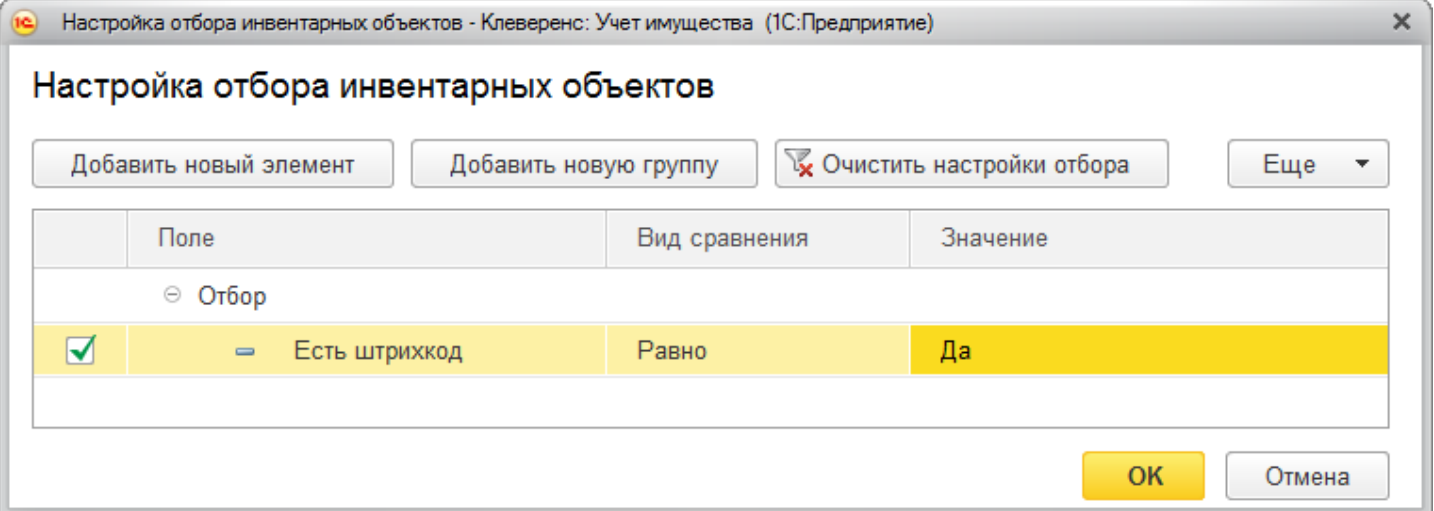

После подбора нужного имущества можно распечатать для него этикетки. Если требуется, можно установить число копий для печати (по умолчанию установлена 1).

CLEVERENCE.RU — 3/5

 $\bar{ }$ 

√ Печать этикеток имущества

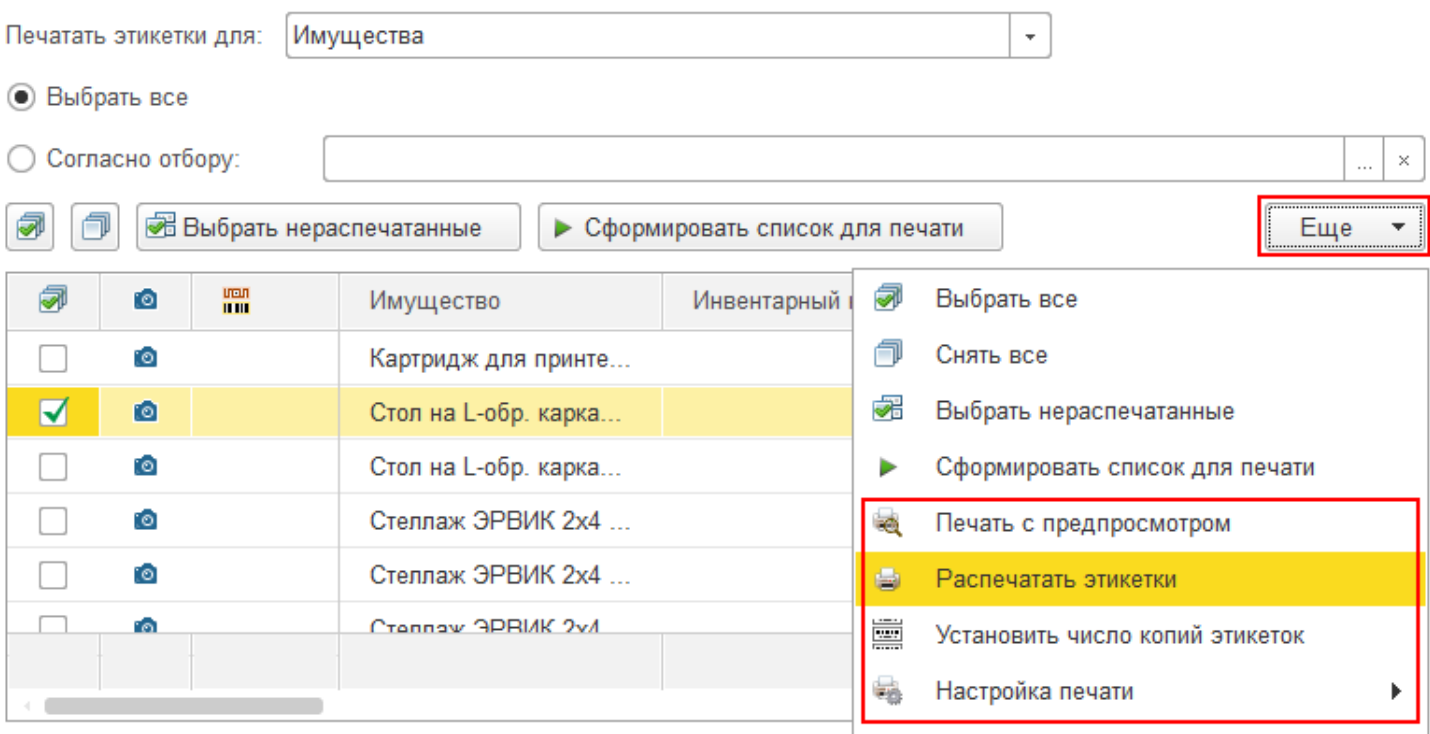

#### Этикетки можно редактировать (создавать и изменять шаблон этикеток) в специальном редакторе.

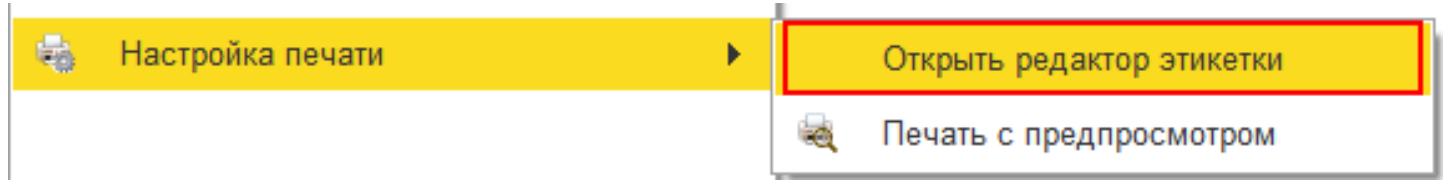

### Печать этикеток для помещений

 $\leftarrow$   $\rightarrow$ 

₳

Печать этикеток помещений происходит аналогично печати этикеток имущества, можно также вести отбор по заданным параметрам.

 $\times$ 

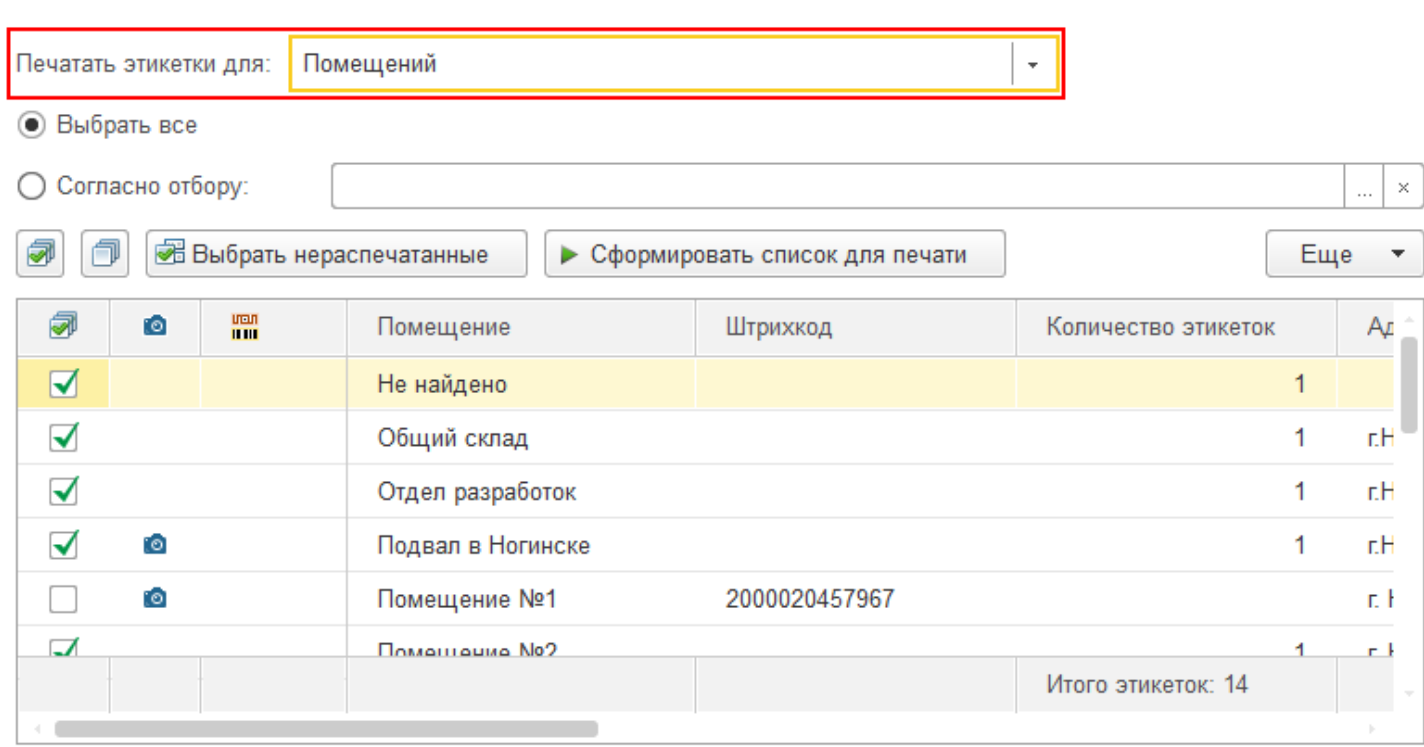

← → ☆ Печать этикеток помещений

### Печать этикеток сотрудников

₳

Печать этикеток сотрудников происходит аналогично печати этикеток имущества, можно также вести отбор по заданным параметрам.

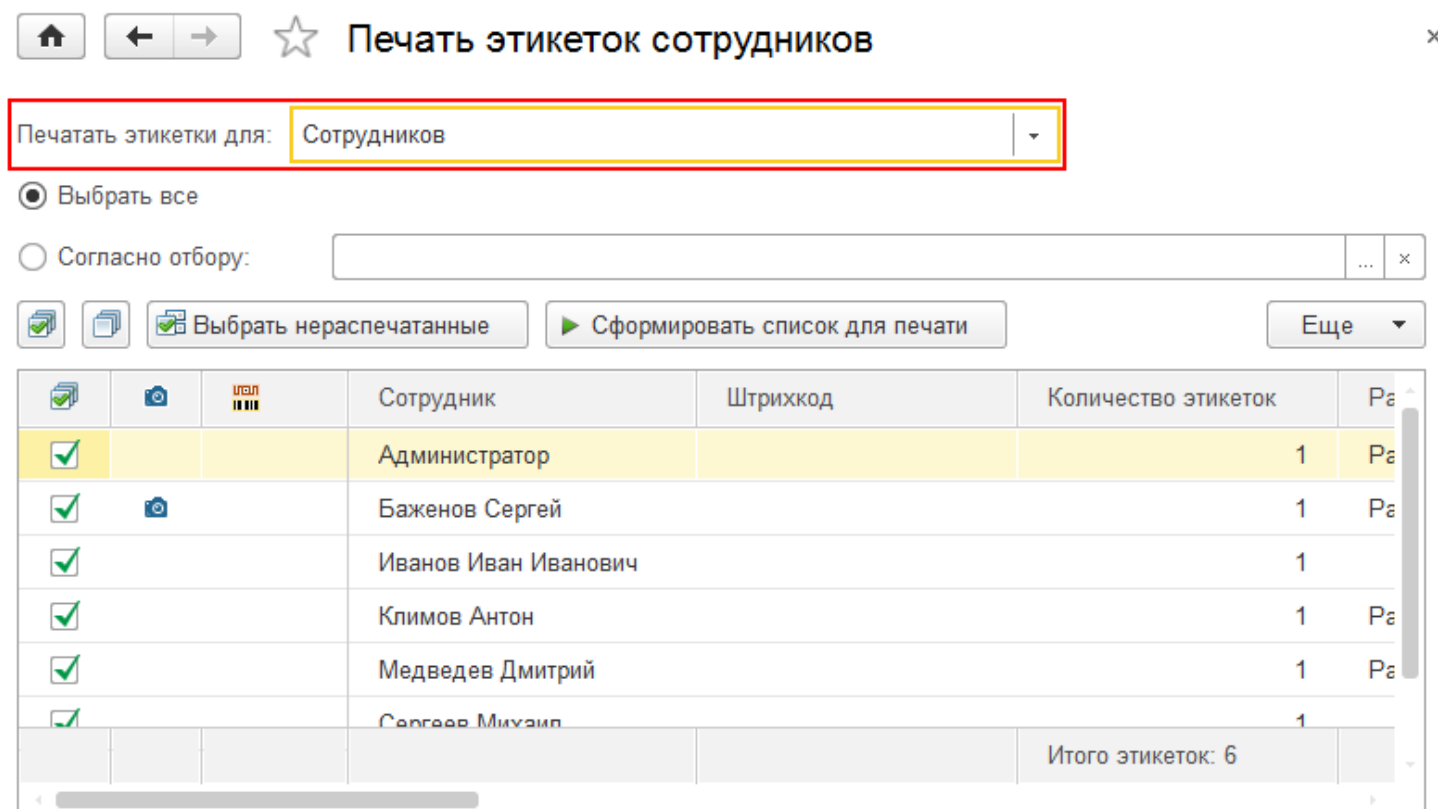

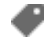

### Не нашли что искали?

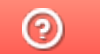

Задать вопрос в техническую поддержку

# Шаблоны этикеток в «Клеверенс: Учет имущества»

### Инструкция

Применимо к продуктам: Учет имущества

Последние изменения: 2024-04-27

В «Клеверенс: Учет имущества» можно создавать, загружать и редактировать шаблоны этикеток для:

- имущества;  $\bullet$
- помещений;
- сотрудников.

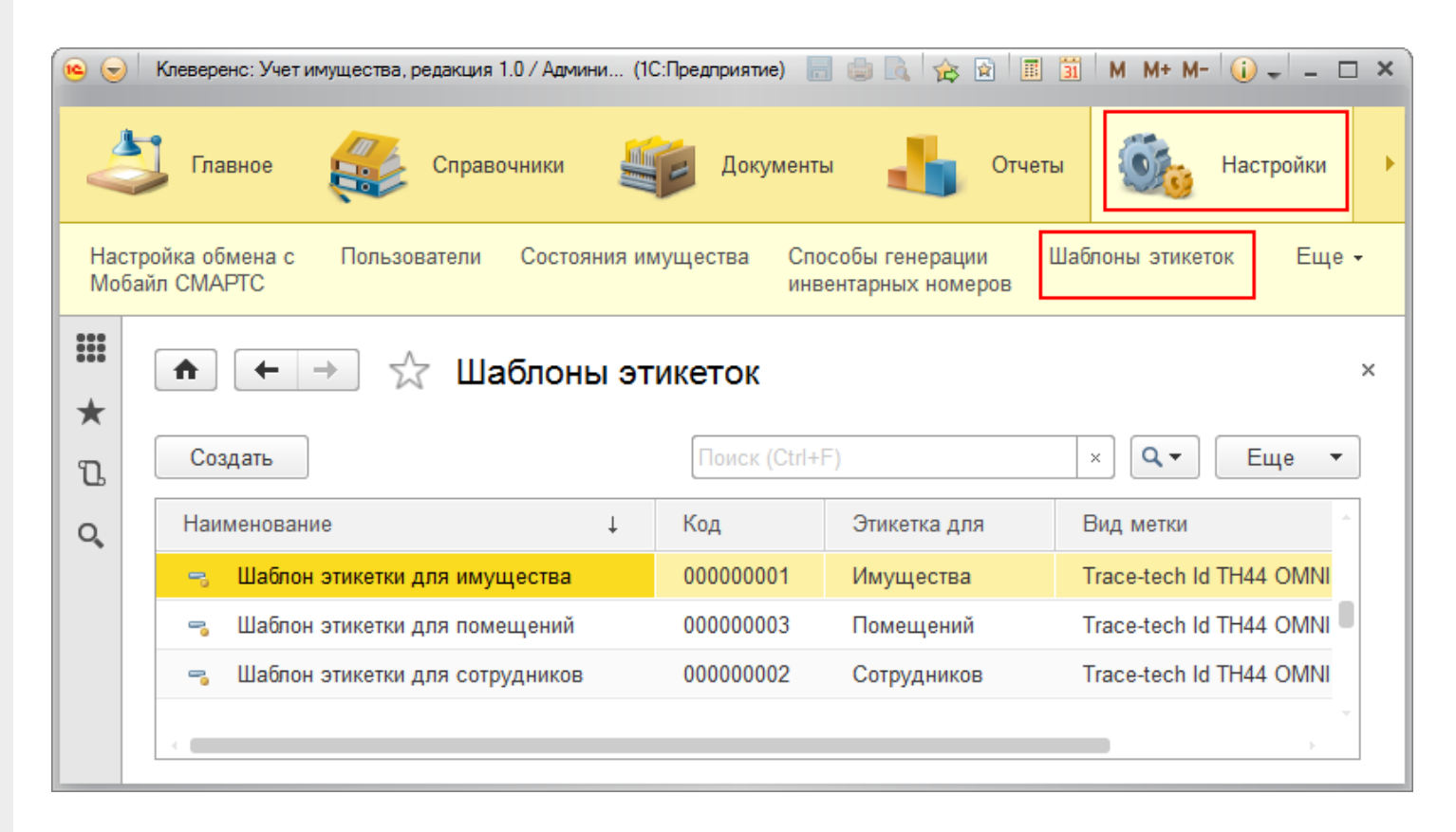

Для создания и редактирования шаблонов в «Клеверенс: Учет имущества», необходимо обязательно установить Wonderfid: Label!

**Для добавления нового шаблона этикетки необходимо:**

Создать новый шаблон этикетки с помощью кнопки «Создать» и дать ему произвольное имя.

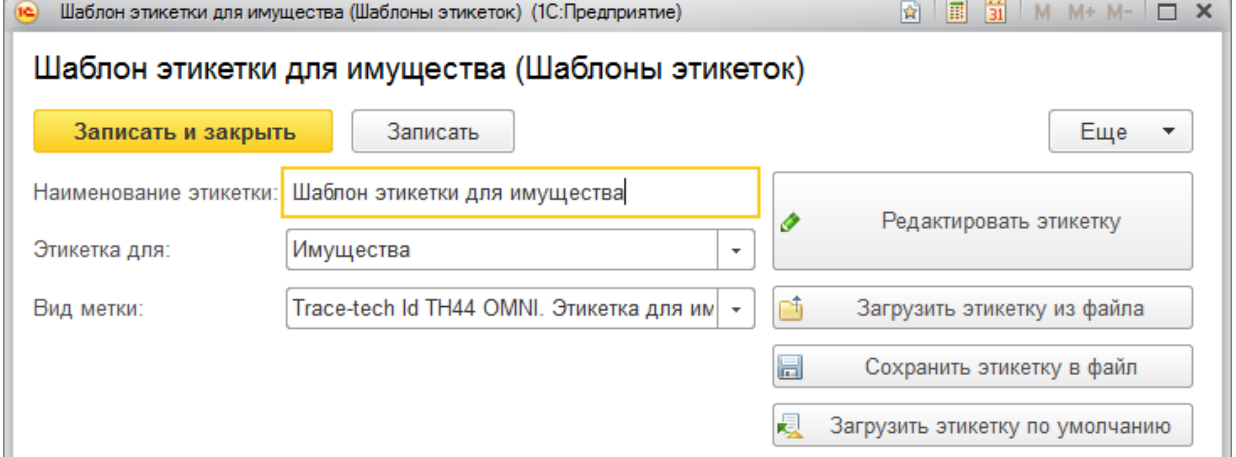

- Выбрать, для чего будет предназначаться этикетка (для имущества, помещений, сотрудников) из выпадающего списка.
- Выбрать вид метки, на которую будет записываться этикетка. Можно загрузить готовую этикетку из файла (с расширением .xaml) с помощью одноименной кнопки.
- При необходимости можно изменить шаблон этикетки (в редакторе этикеток), по которому она будет создаваться.
- Сохраните созданный шаблон с помощью кнопки «Записать и закрыть». Можно сохранить этикетку в файл (с расширением .xaml).

Печать этикеток по созданному шаблону можно выполнить с начальной страницы.

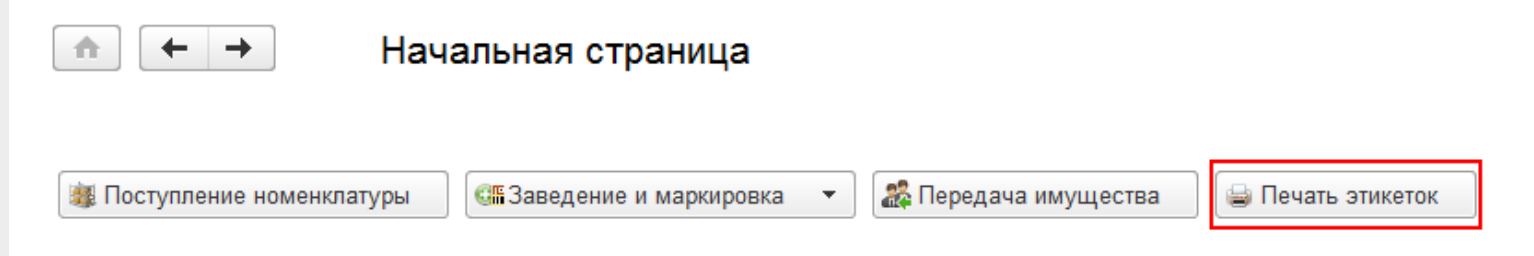

- Выберите, какие этикетки будете печатать (имущество, помещения, сотрудники).
- Укажите наименование созданного шаблона (выбирать из списка можно только готовые шаблоны, которые установлены по умолчанию).
- Выберите позиции для печати (можно выбрать позиции с нераспечатанными этикетками или выполнить отбор и сформировать список для печати).
- Отправьте на печать этикетки (предварительно можно посмотреть, как выглядят распечатываемые этикетки и настроить печать).

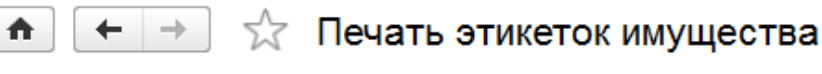

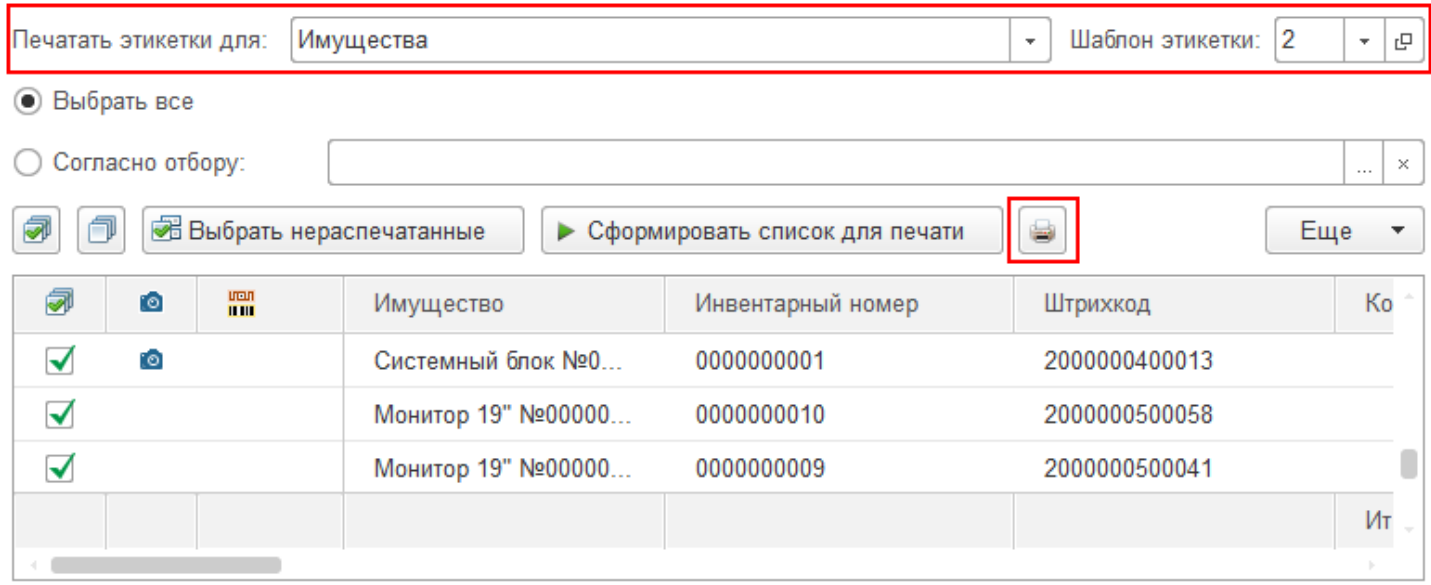

Создавать, использовать уже готовые шаблоны этикеток (меток) и распечатать их можно не только из «Клеверенс: Учет имущества». Для создания и печати этикеток можно воспользоваться программой дистрибутив Клеверенс: Учет имущества, для работы с программой требуется лицензия Клеверенс: Учет имущества, RFID). Она позволяет записывать данные на RFID-меткb с помощью специальных принтеров. Подробнее о возможностях программы можно посмотреть здесь.

этикетки, метки, шаблоны

#### Не нашли что искали?

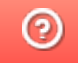

L

Задать вопрос в техническую поддержку

### Значения маркеров в «Клеверенс: Учет имущества»

### Инструкция

Применимо к продуктам: Учет имущества

Последние изменения: 2024-04-27

Маркер — обязательное свойство, которое присутствует у каждого имущества.

Значения, которые может принимать маркер:

- Принято к учету
- Списание
- Утеря
- Кража

При «Поступлении номенклатуры» и при «Заведении маркировки» для всего имущества проставляется значение «Принято к учету».

CLEVERENCE.RU — 2/7

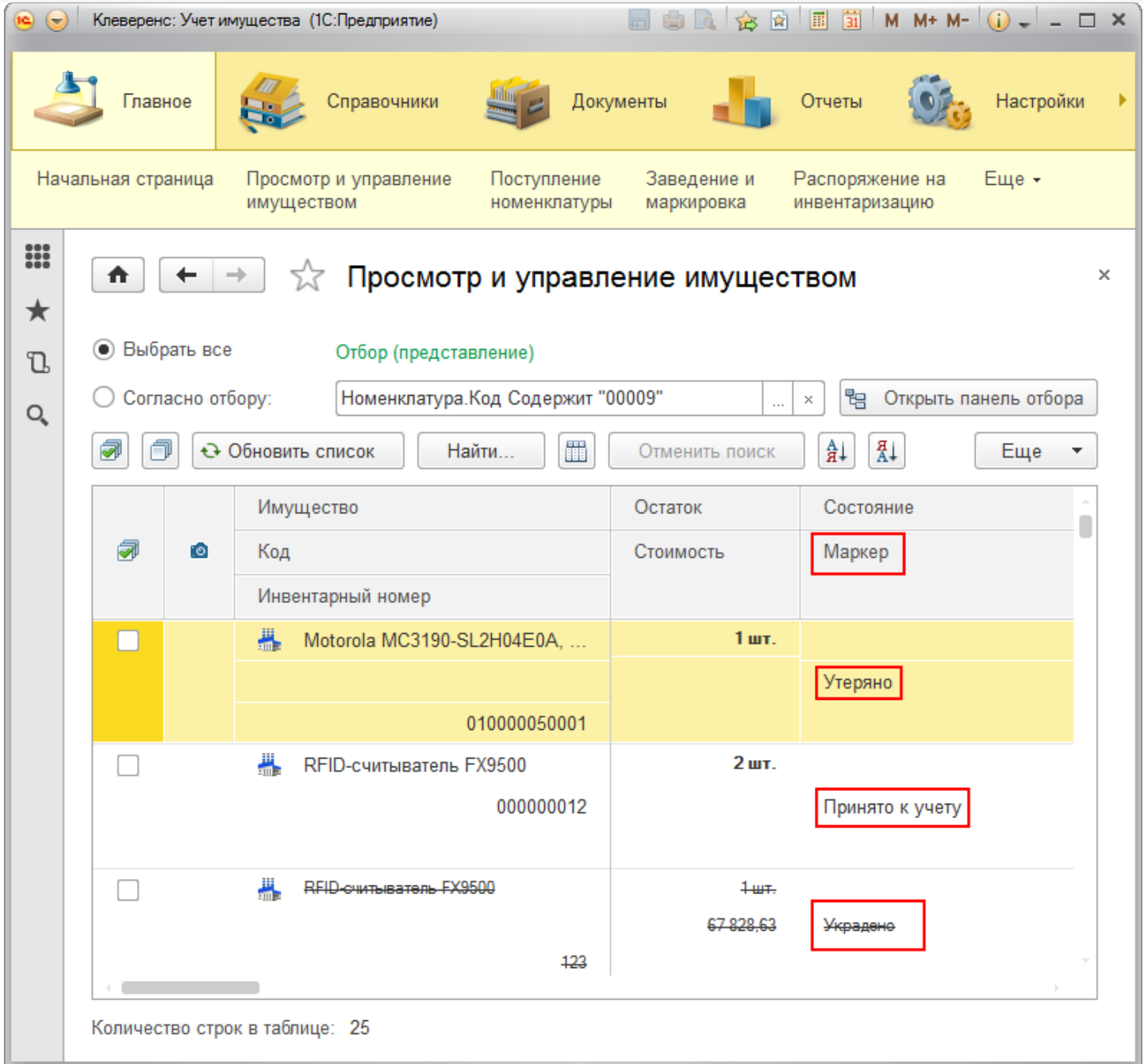

### Создание документа «Изменение маркера».

Создав документ «Изменение маркера», можно поменять его значение. Значение можно изменить у одной позиции или сразу у нескольких, отметив нужное имущество и выбрать «Изменить маркер имущества».

Изменить форму...

#### √ Просмотр и управление имуществом ₳ ← ○ Выбрать все Отбор (представление) ● Согласно отбору: Организация Равно "ООО "Колбасный Открыть панель отбора  $\times$ 間  $\frac{a}{A+}$ ā á ← Обновить список Найти... Отменить поиск  $\frac{A}{H}$ ÷ Еще 5 Выбрать все Состояние Имущество Остаток ð Снять все @  $\bullet$ Код Стоимость Маркер  $\ddot{\mathbf{c}}$ Обновить список Инвентарный номер Q Найти... 2ед.  $\overline{\circ}$ Стол на L-обр. каркасе с каб. кан.... ✔ Ö, Отменить поиск 000000003 Принято к учету Å∔ Сортировать по возрастанию ∄∔ Сортировать по убыванию  $\blacktriangledown$ Принтер Epson струйный №2301409  $1<sub>urt</sub>$ . +₩ Выгрузить выбранное имущество на ТС 5 000,00 2301409 Принято к учету 84 Выдача имущества 2301409 8. 1ед. Возврат имущества  $\circ$ □ Стеллаж металлический Q. Перемещение имущества 000000013 Принято к учету Ø Изменить состояние имущества Ø Изменить маркер имущества 磒 Вывести список... 参

Откроется окно для выбора значения маркера.

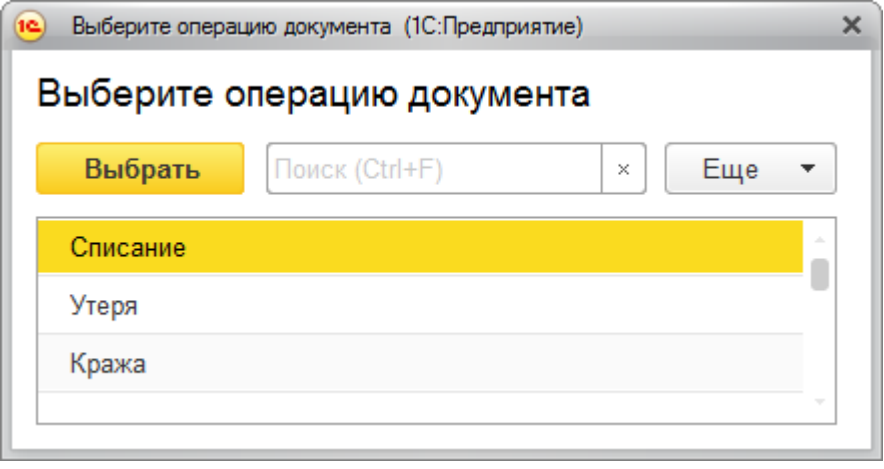

Далее откроется сам документ, заполненный выбранным имуществом.

CLEVERENCE.RU — 4/7

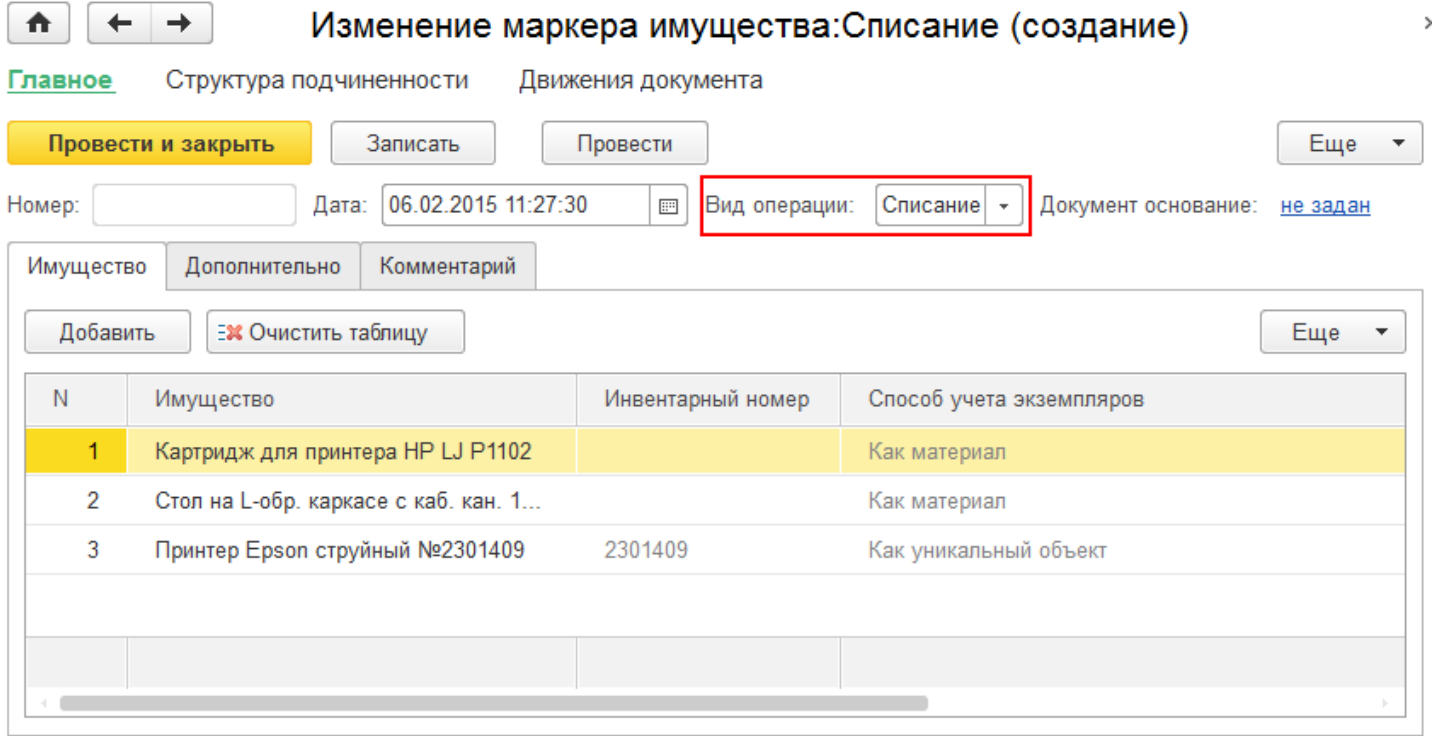

После проведения документа он появится в списке документов изменения маркера.

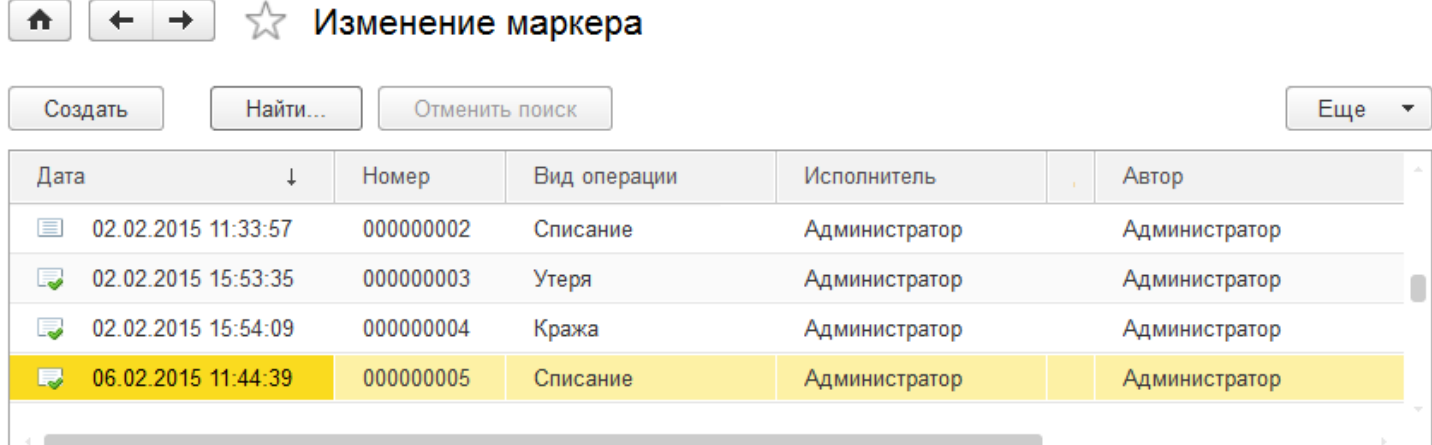

### Как вернуть обратно значение маркера?

Предположим, вы по ошибке списали имущество, которое было принято к учету.

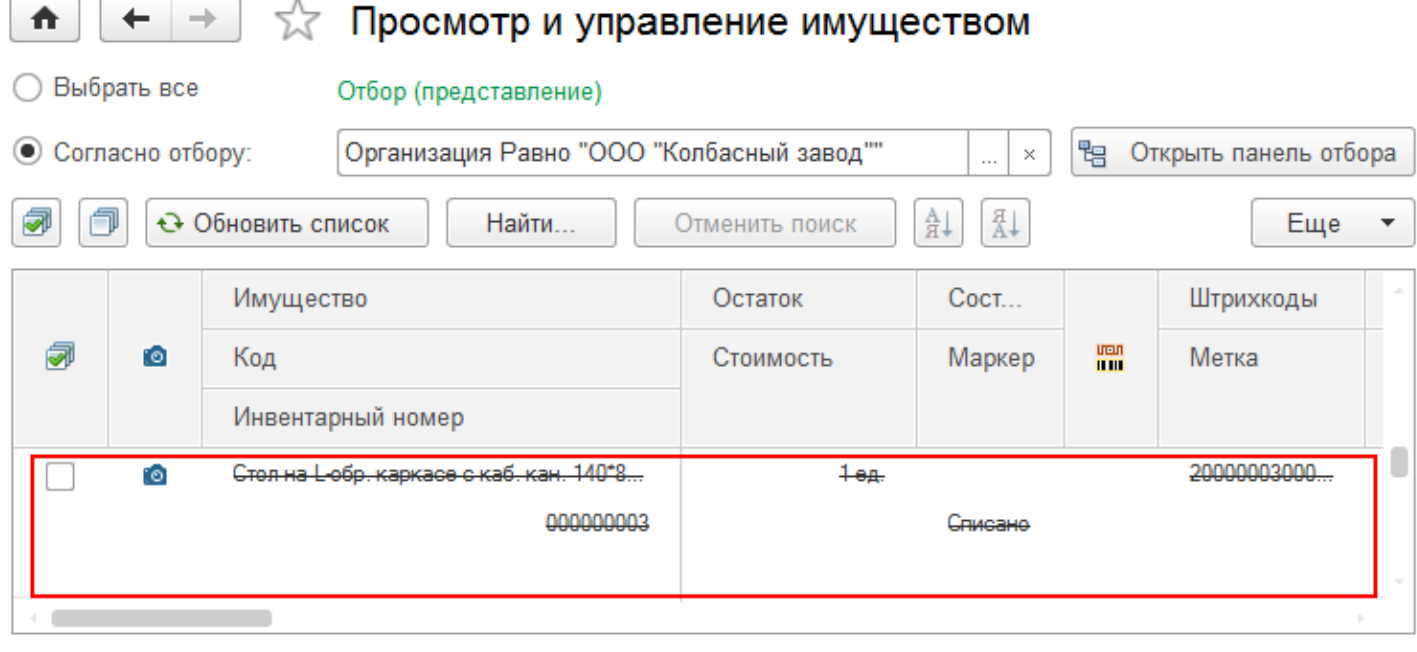

Как вернуть все обратно, если при создании документа «Изменение маркера» в окне для выбора нет значения «Принято к учету»?

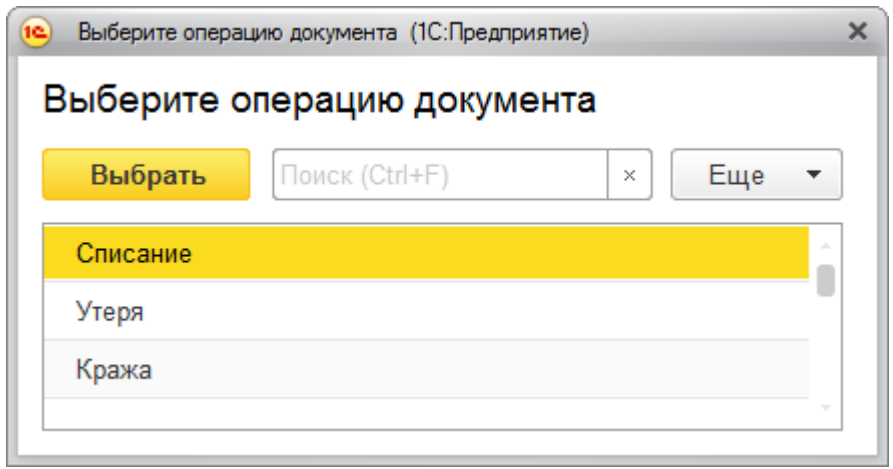

Для возврата к значению «Принято к учету» нужно:

- Открыть документ, в котором вы изменяли значение маркера.
- Правой кнопкой мыши нажать на строку, у которой нужно восстановить значение маркера и удалить ее.
- Провести документ.

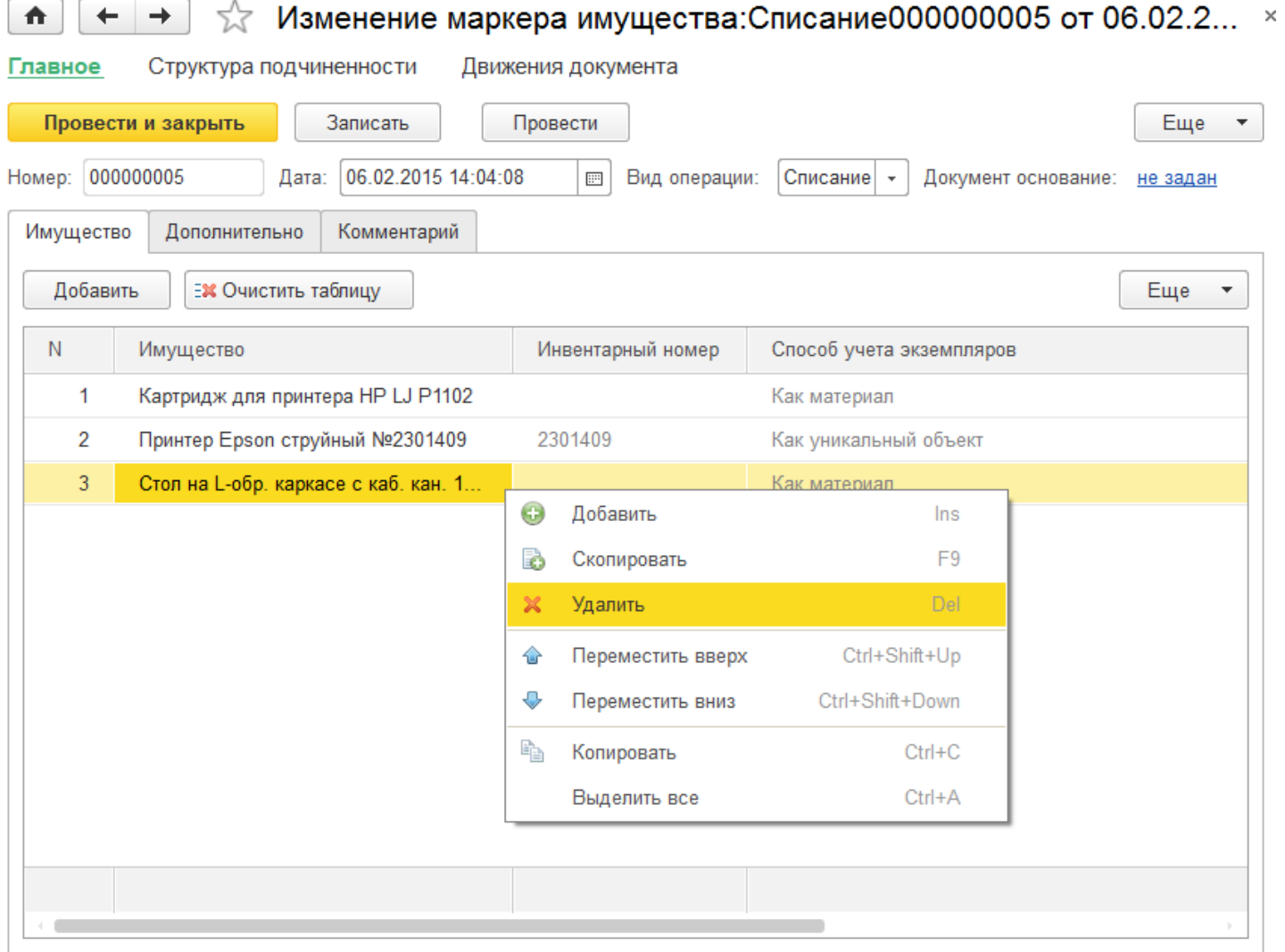

### После проведения документа маркер вернулся к значению «Принято к учету».

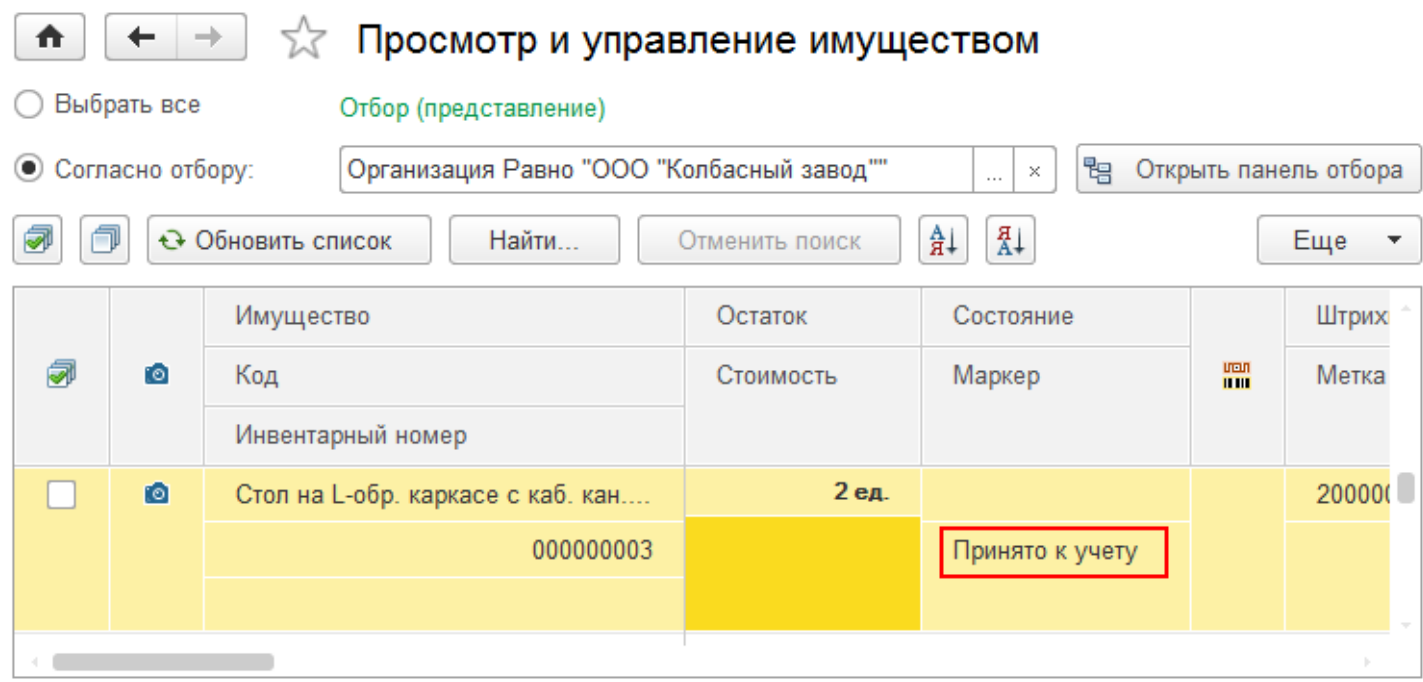

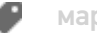

### Не нашли что искали?

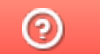

Задать вопрос в техническую поддержку

### Дополнительные реквизиты в «Клеверенс: Учет имущества»

### Инструкция

Применимо к продуктам: Учет имущества

Последние изменения: 2024-04-27

В «Клеверенс: Учет имущества» существует возможность добавлять дополнительные реквизиты для:

- Номенклатуры
- Организации
- Пользователей
- Внешних пользователей
- Сотрудников
- Инвентарных номеров

По умолчанию дополнительные реквизиты не включены. Для работы с дополнительными реквизитами необходимо в меню выбрать пункт «Все функции».

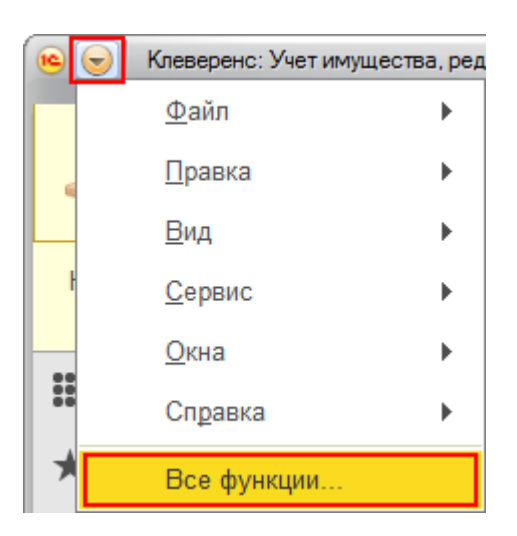

В «Константах» выбираем «Использовать дополнительные реквизиты и сведения».

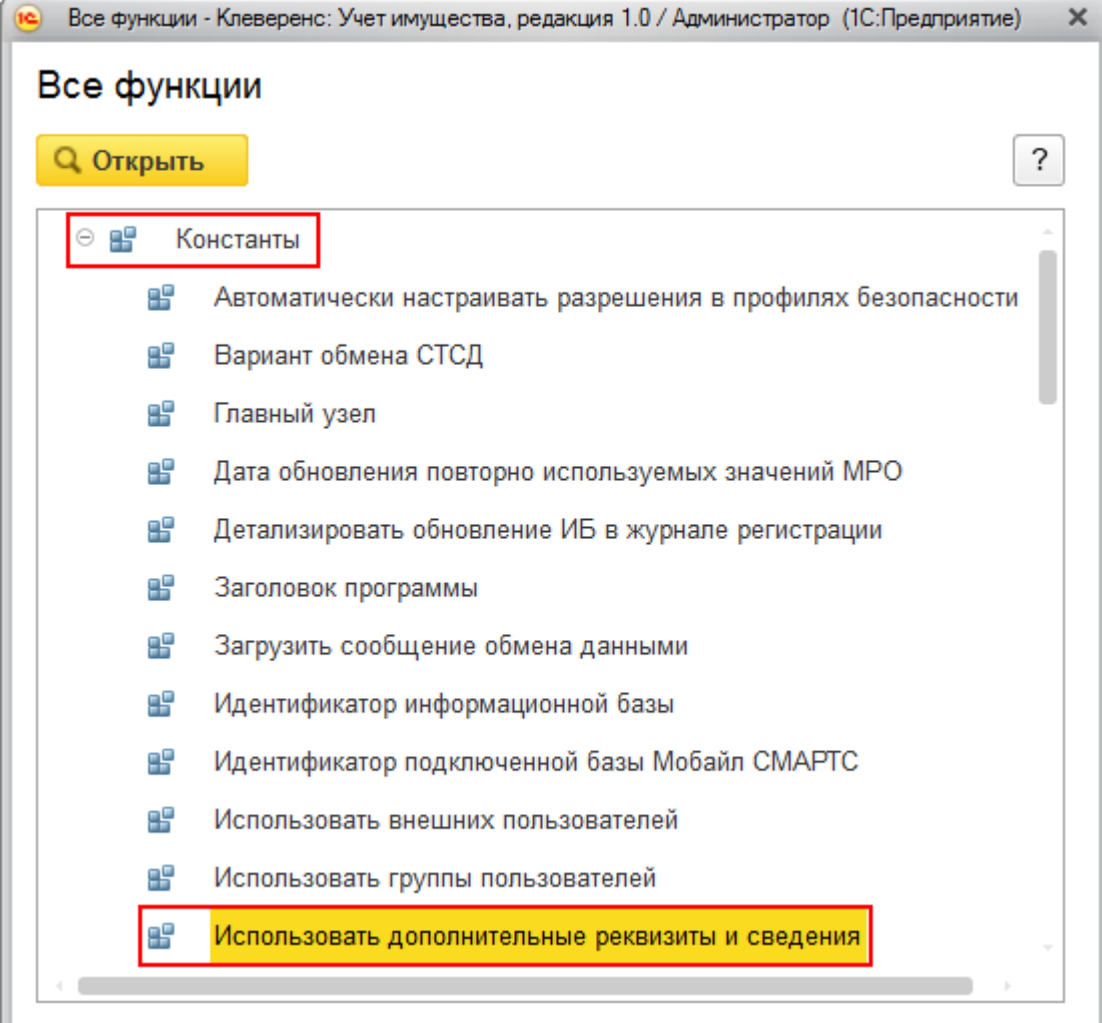

Проставляем флаг, записываем и закрываем.

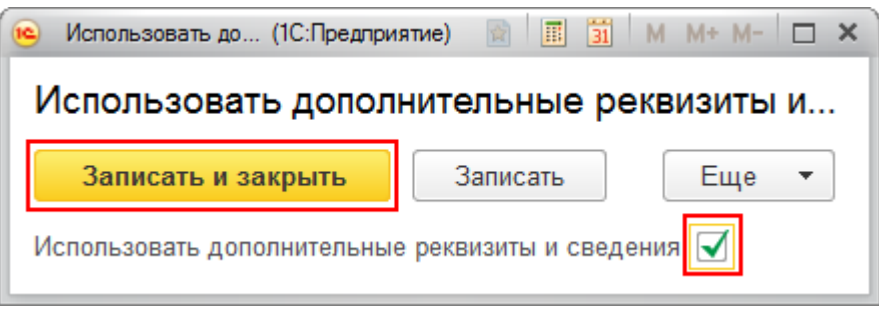

Теперь можно добавлять дополнительные реквизиты номенклатуре, организациям и т.д.

Для каждого справочника (номенклатура, организации и т.д.) создаются свои дополнительные реквизиты, которые могут быть добавлены для любой позиции этого справочника.

Рассмотрим пример добавления дополнительного реквизита для номенклатуры.

Открываем номенклатуру (для которой будем добавлять реквизит) и изменяем состав дополнительных реквизитов.

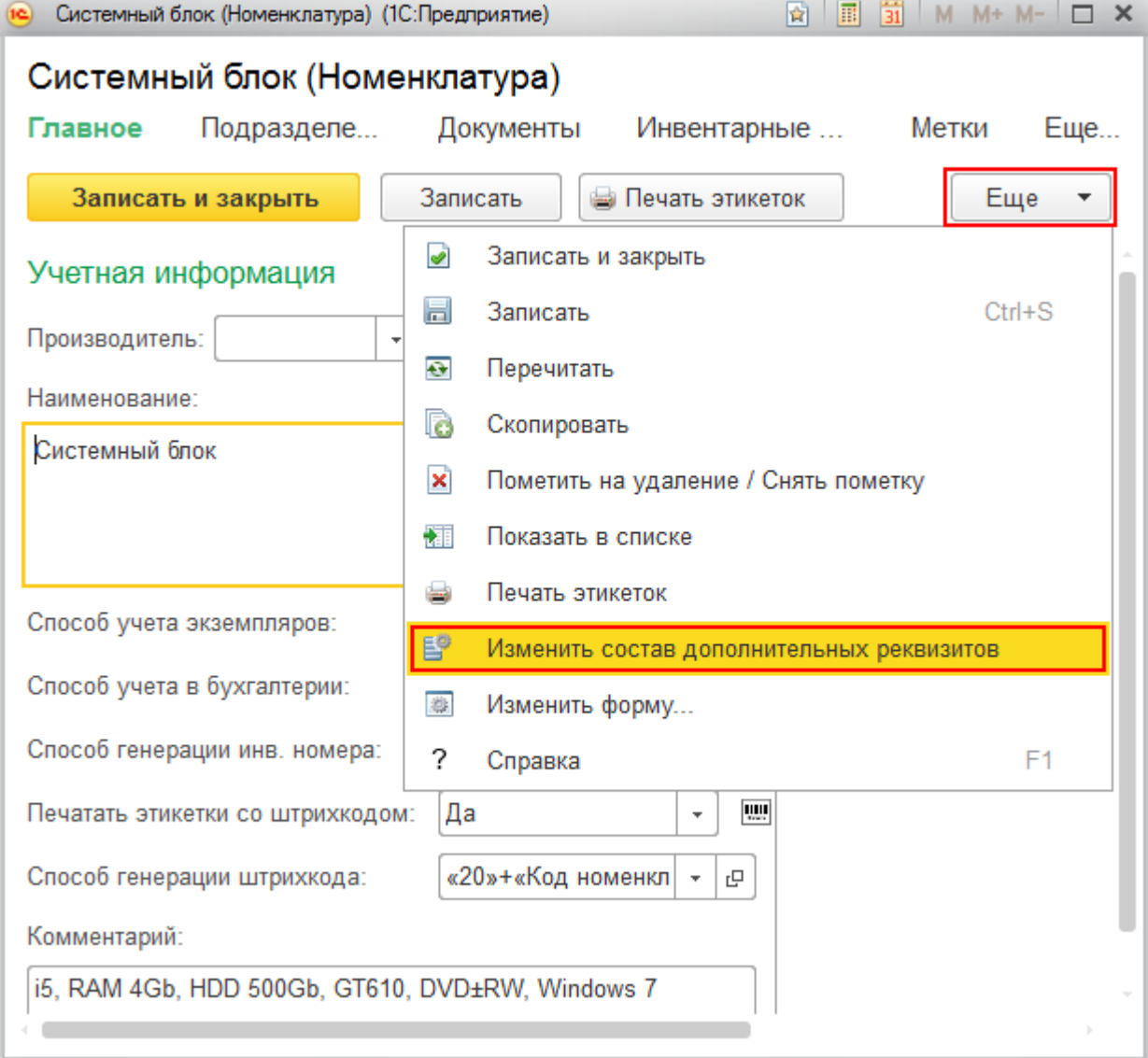

Создаем новый реквизит (выбираем уже существующий) для номенклатуры.

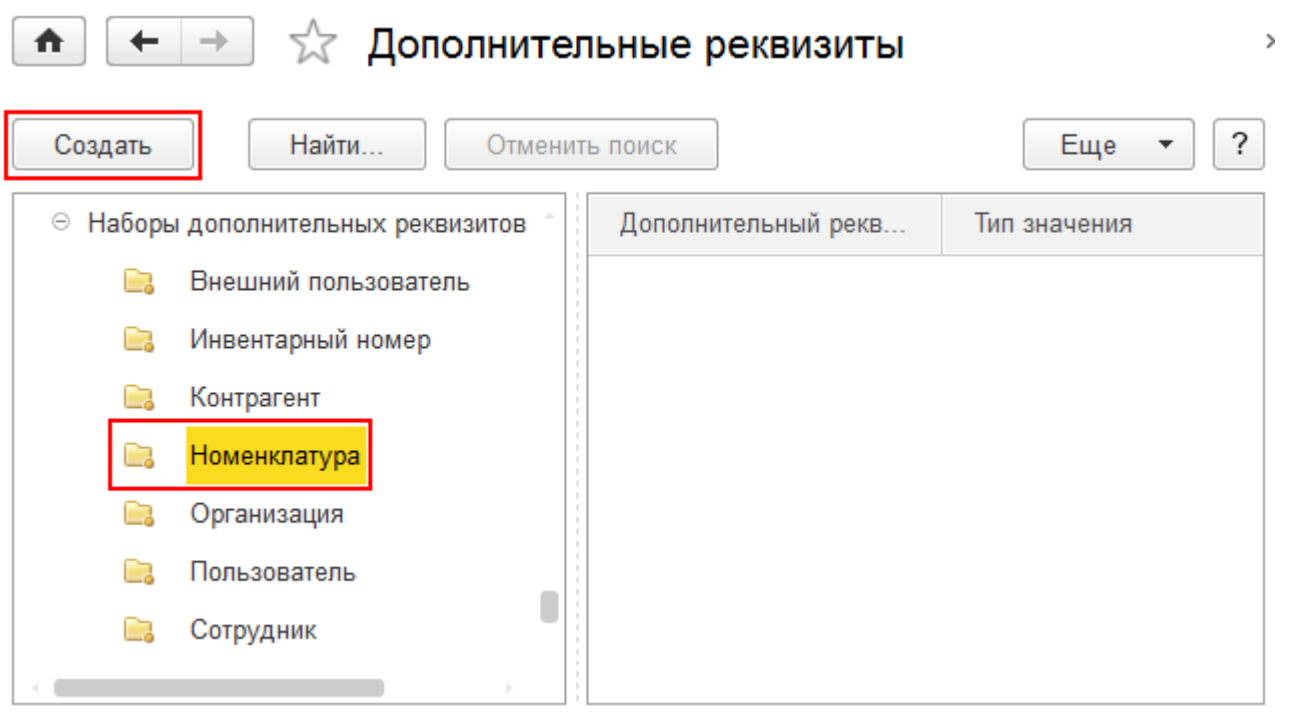

При создании дополнительного реквизита обязательно вписываем наименование и выбираем тип значения.

Если проставлен флаг «Заполнять обязательно», то при создании позиции (например, позиции номенклатуры)

нужно будет обязательно заполнить этот реквизит.

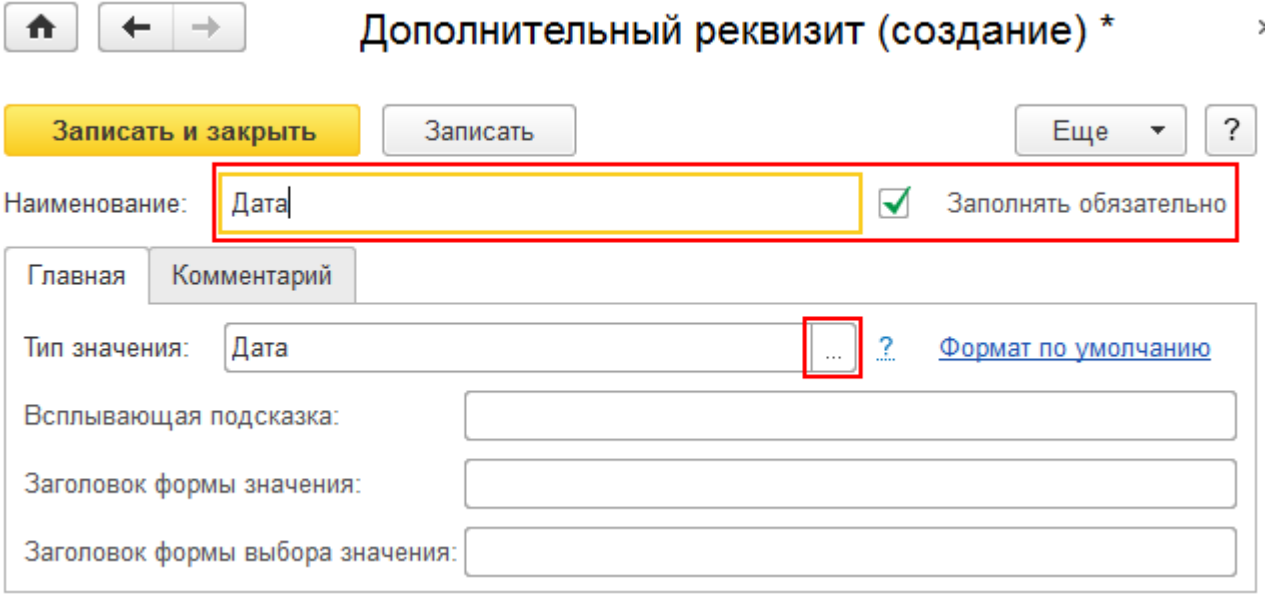

Можно выбирать одно значение или, проставив флаг, «Составной тип данных» для одновременного выбора нескольких значений.

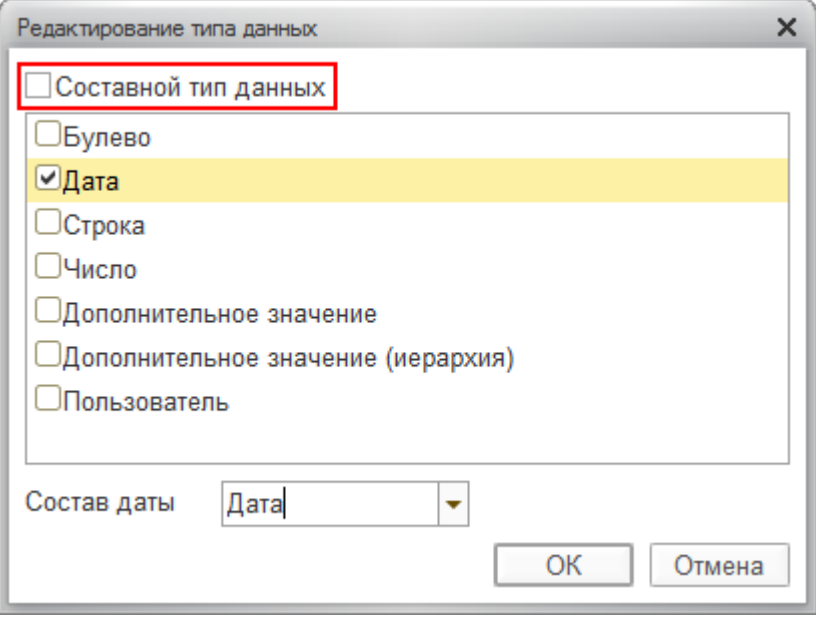

После сохранения у номенклатуры появится дополнительный реквизит.

 $\bar{ }$ 

#### ∑ Дополнительные реквизиты ₳ ÷ ? Еще Создать Найти... Отменить поиск  $\overline{\phantom{a}}$ → Наборы дополнительных реквизитов Дополнительный рекв... Тип значения Внешний пользователь C3 <u>L</u> Дата Дата C. Инвентарный номер Контрагент C. Номенклатура (1) B B Организация C3 Пользователь È. Сотрудник

Теперь у номенклатуры будет отображаться добавленный реквизит, который нужно заполнить.

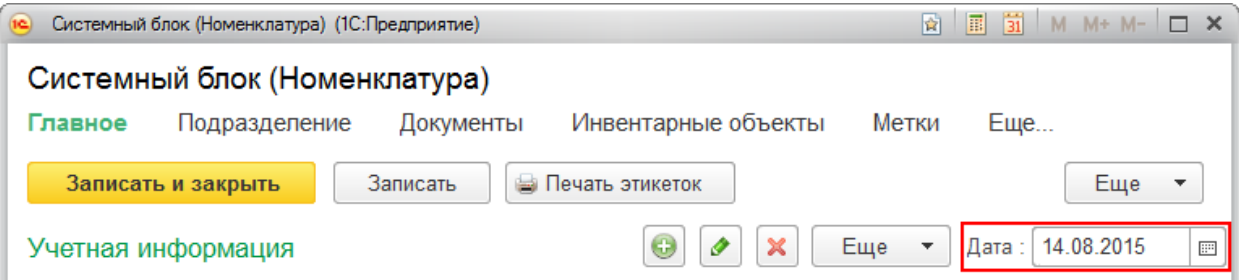

Если при создании дополнительного реквизита использовался «Составной тип данных», то нужно выбрать какое-то одно значение и заполнить его.

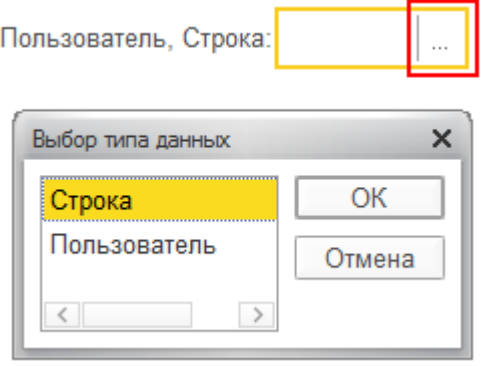

Чтобы колонка с добавленным реквизитом отображалась в списке справочника, необходимо изменить форму.
$\,$ 

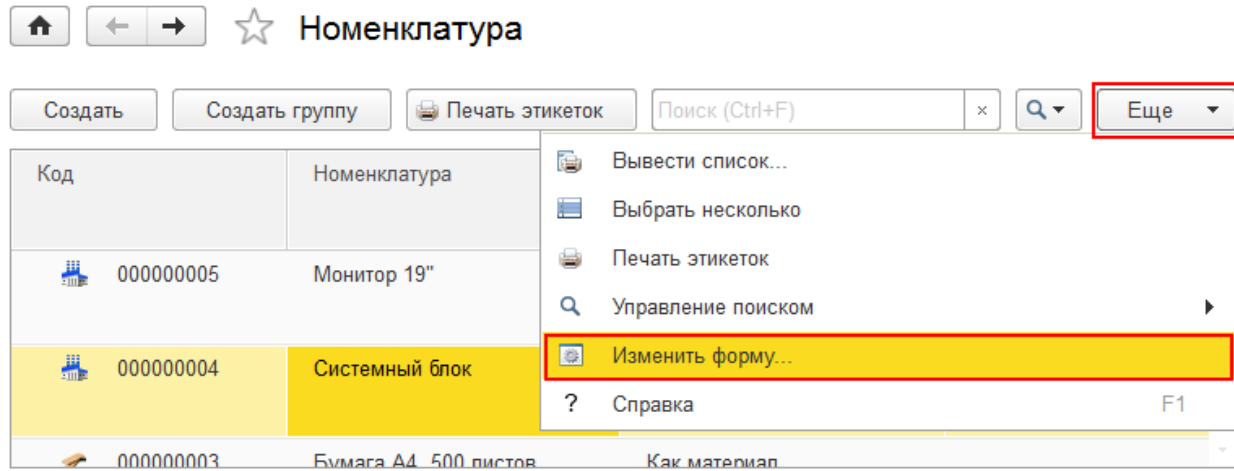

Добавляем поле и выбираем добавленный нами реквизит.

 $\uparrow$ 

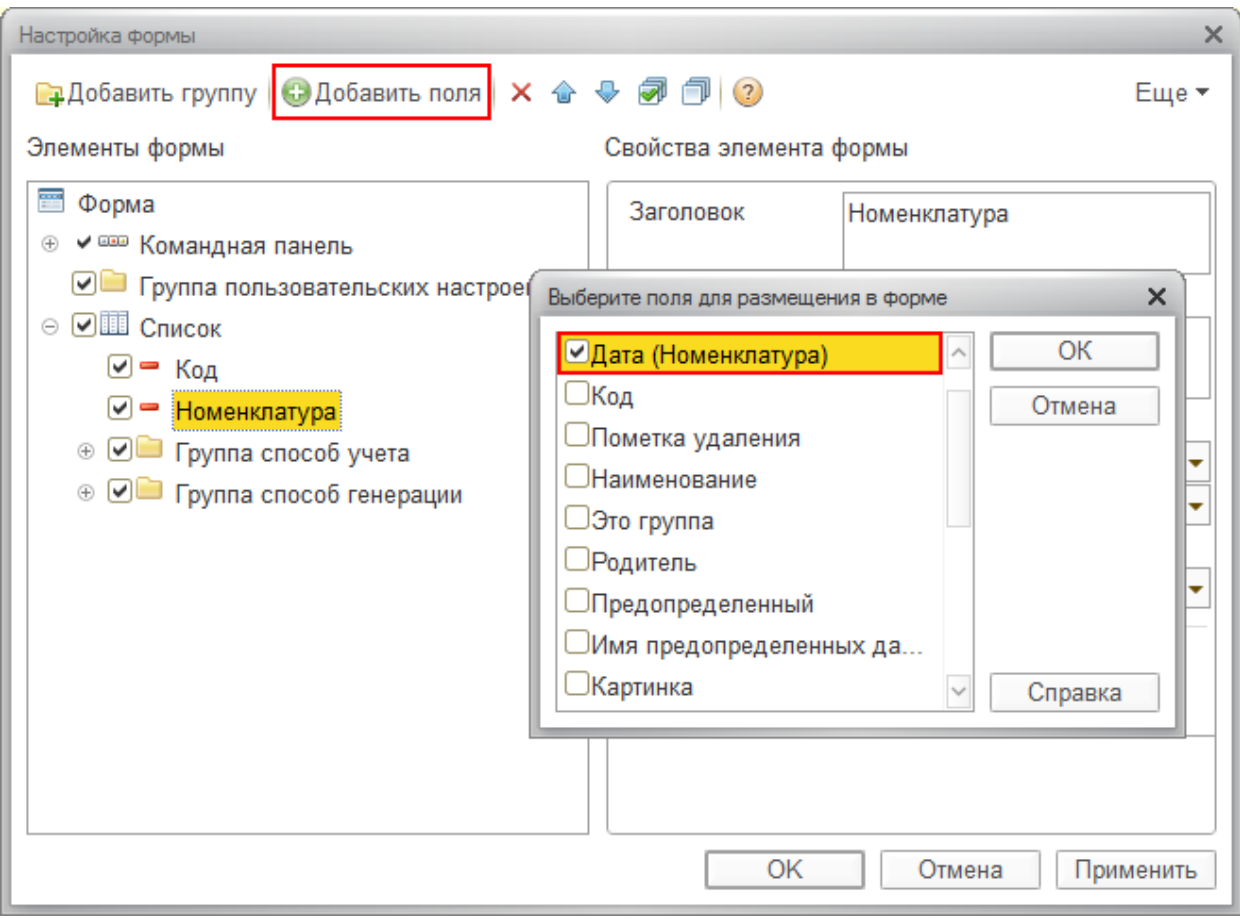

После сохранения добавится колонка и реквизит будет отображаться у номенклатуры.

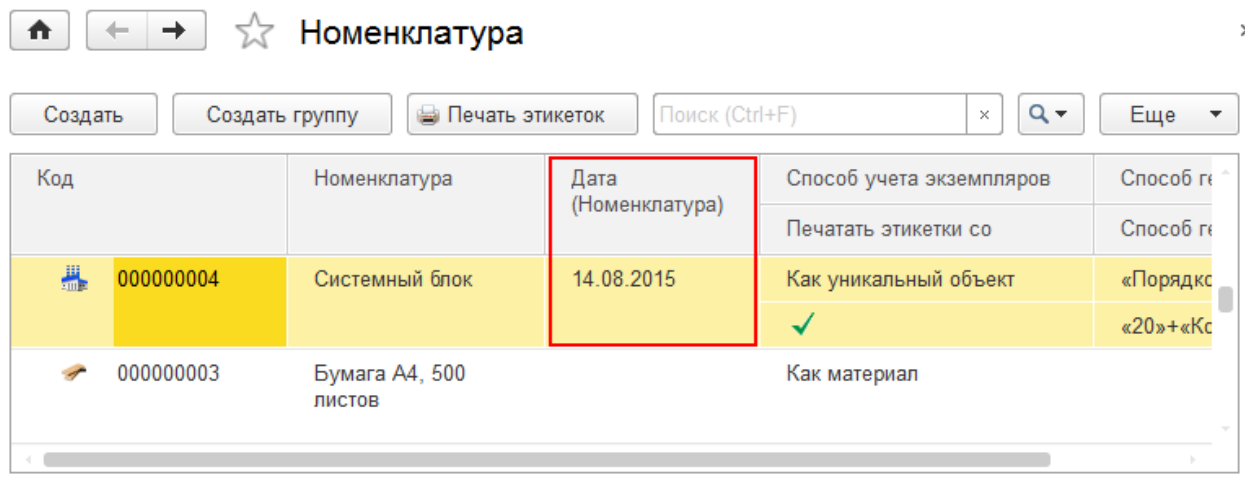

Для организаций, пользователей и т.д. дополнительные реквизиты добавляются аналогично.

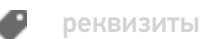

### Не нашли что искали?

# Как назначить МОЛ в «Клеверенс: Учет имущества»

### Инструкция

Применимо к продуктам: Учет имущества

Последние изменения: 2024-04-27

МОЛ — материально ответственное лицо назначается для имущества всей организации или имущества подразделения. Держатель не является МОЛ, ему передается имущество во временное пользование.

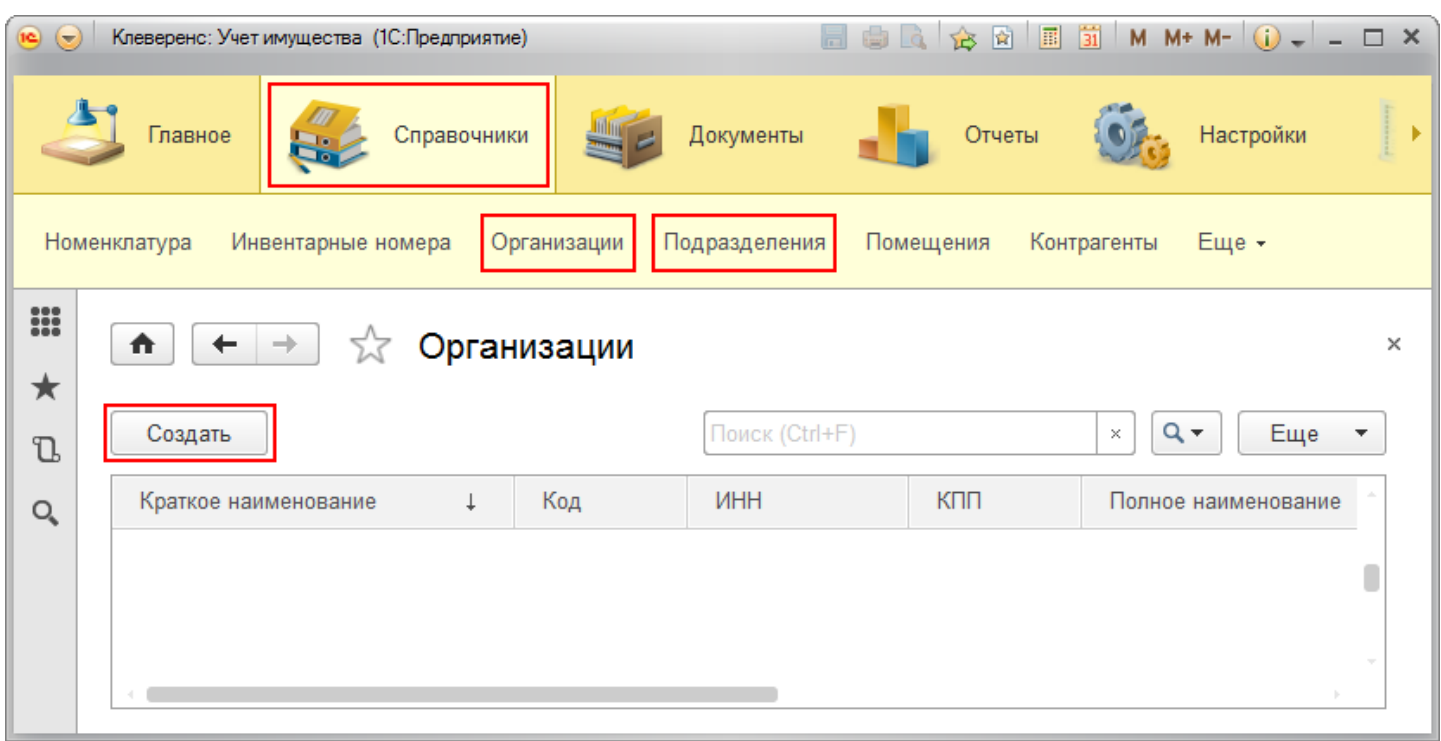

При заведении организации или подразделения назначается МОЛ, который будет ответственным за все имущество, находящееся в организации или подразделении.

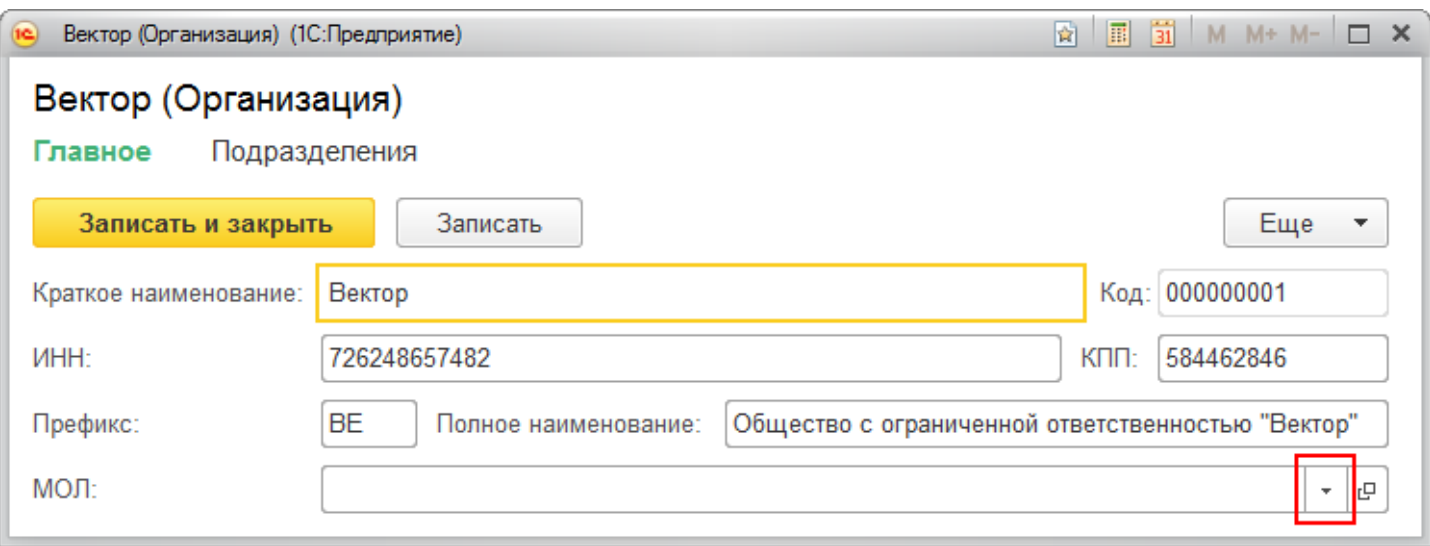

Ответственное лицо назначается из списка сотрудников организации или подразделения. Для подразделений может быть назначен сотрудник, даже который не числится в этом подразделении (можно назначать сотрудника из любого другого подразделения).

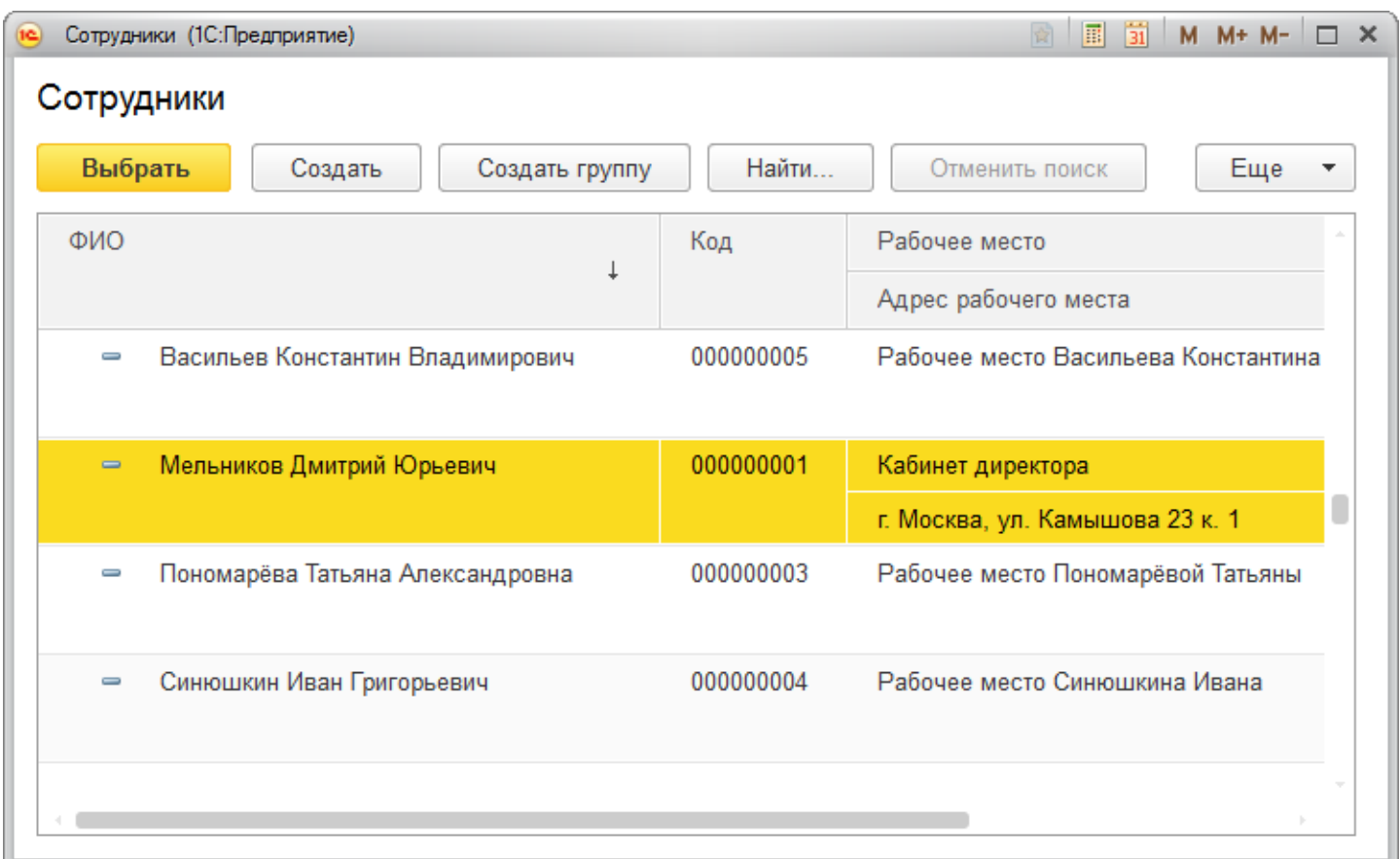

Когда назначаются разные МОЛ для организации и подразделений, то для имущества конкретного подразделения ответственным считается назначенный МОЛ подразделения. Если у подразделения не назначен МОЛ, то ответственным считается МОЛ организации.

### Примеры:

МОЛ

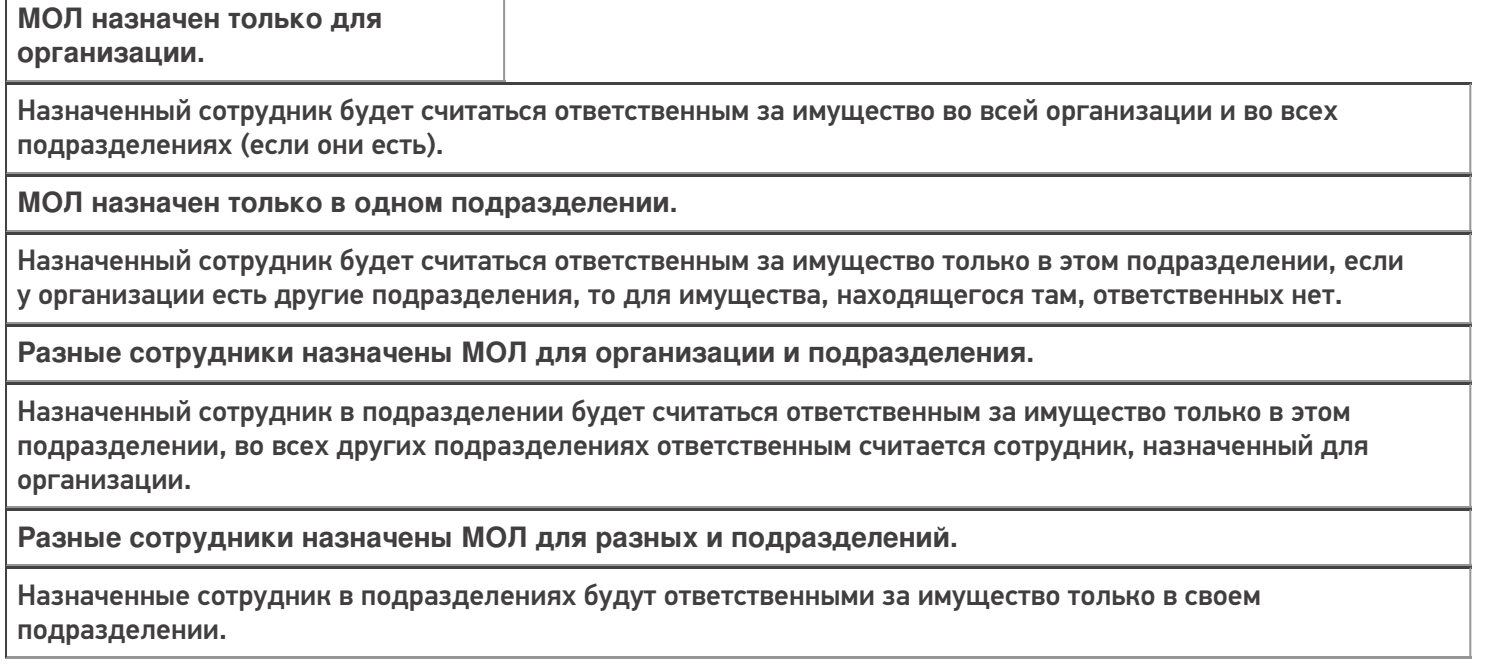

## Не нашли что искали?

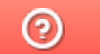

# Как сгенерировать инвентарный номер в «Клеверенс: Учет имущества»

### Инструкция

Применимо к продуктам: Учет имущества

Последние изменения: 2024-04-27

Инвентарные номера могут быть только у уникальных объектов, у материалов инвентарных номеров нет!

Способ генерации инвентарного номера, выбирается при создании номенклатуры. Кроме готовых шаблонов генерации, можно создавать свои.

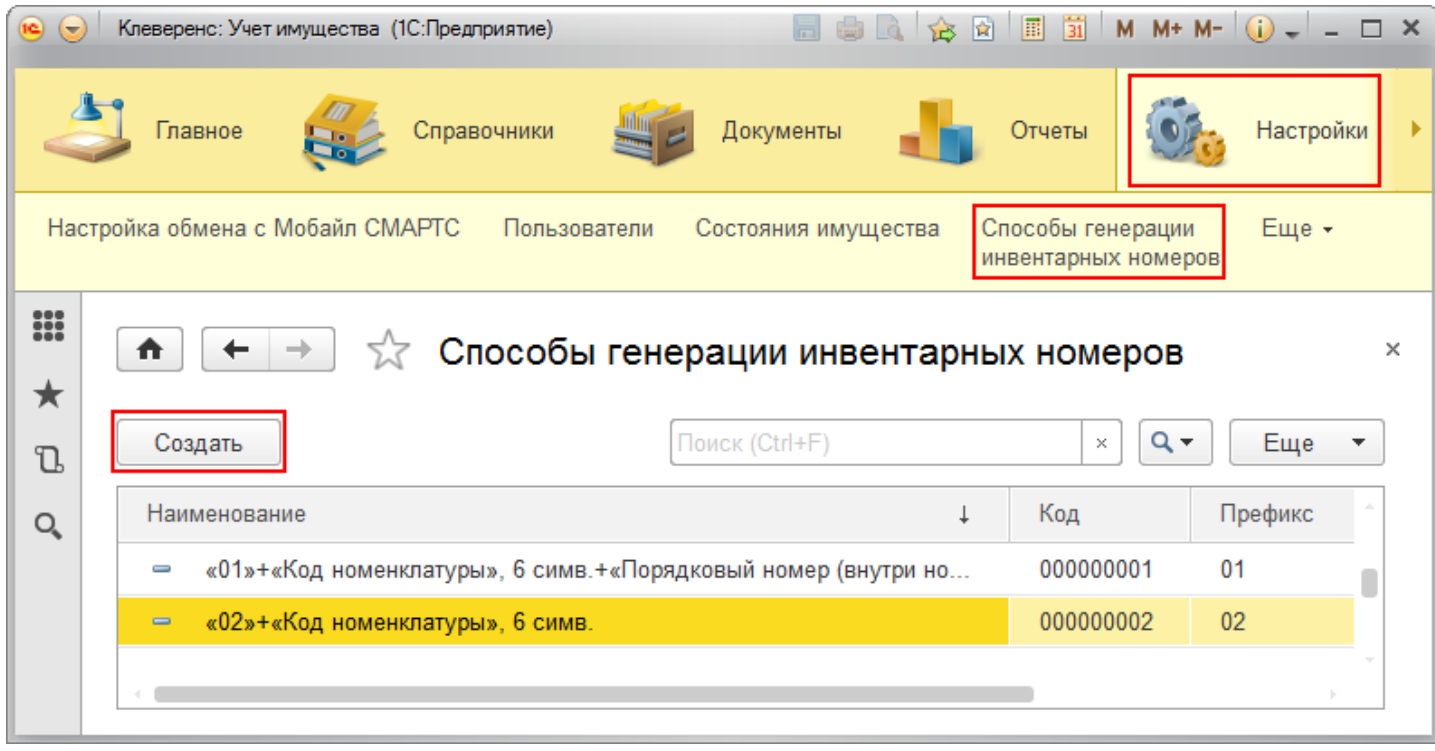

Для создания нового способа генерации необходимо:

CLEVERENCE.RU — 2/4 $\sim$ 

 $\overline{1}$ 

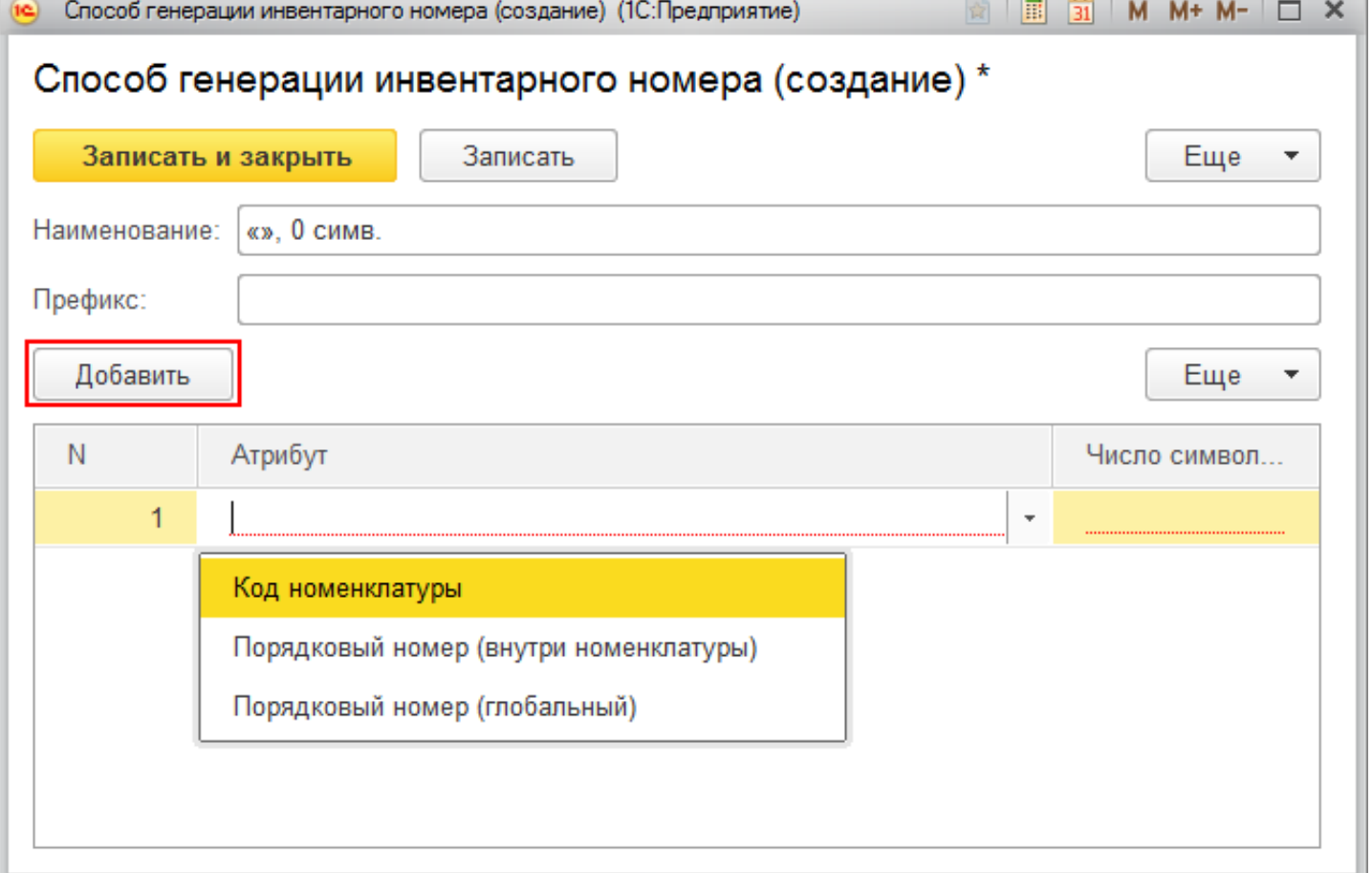

- вписать наименование (можно не вписывать, тогда заполнится автоматически по именам атрибутов и числу символов в них);
- добавить префикс (не обязательно);
- выбрать атрибут и число символов, этого атрибута. Можно добавлять сразу несколько атрибутов;
- записать и закрыть способ генерации.

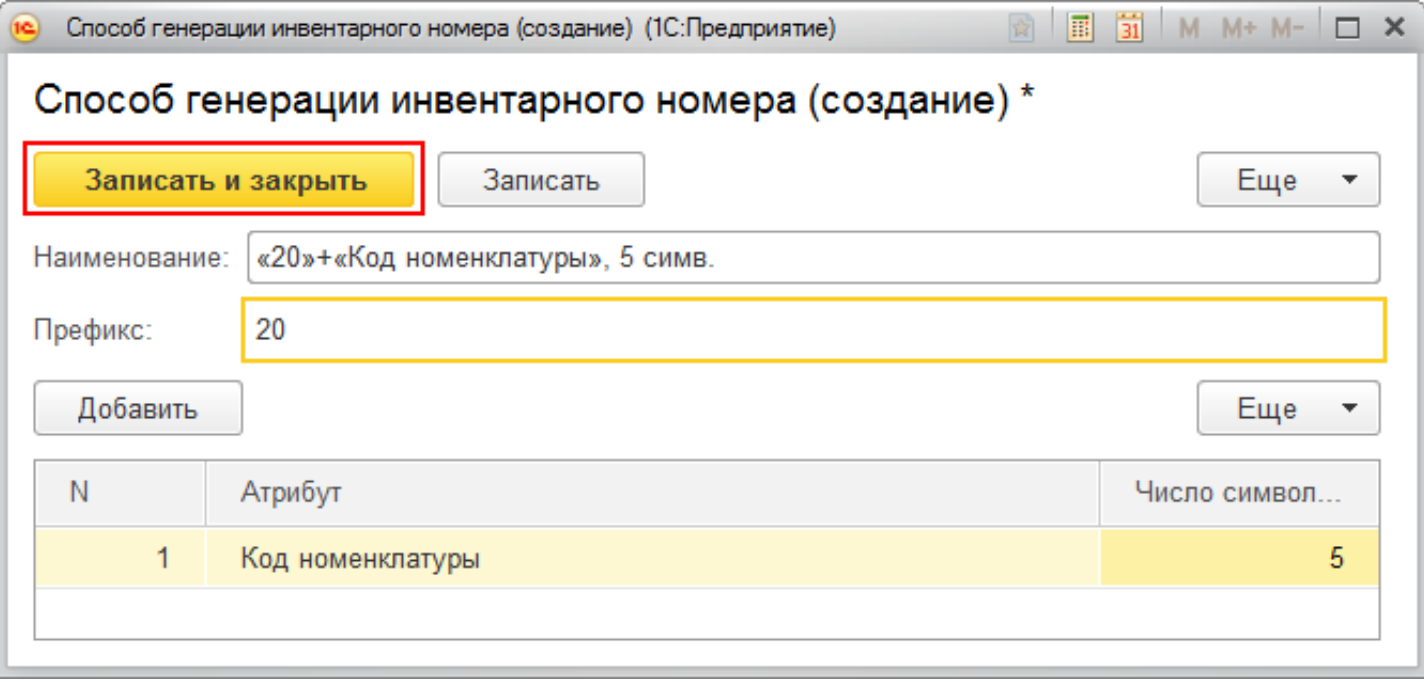

ĵ.

 $\rightarrow$ 

₳

√ Способы генерации инвентарных номеров

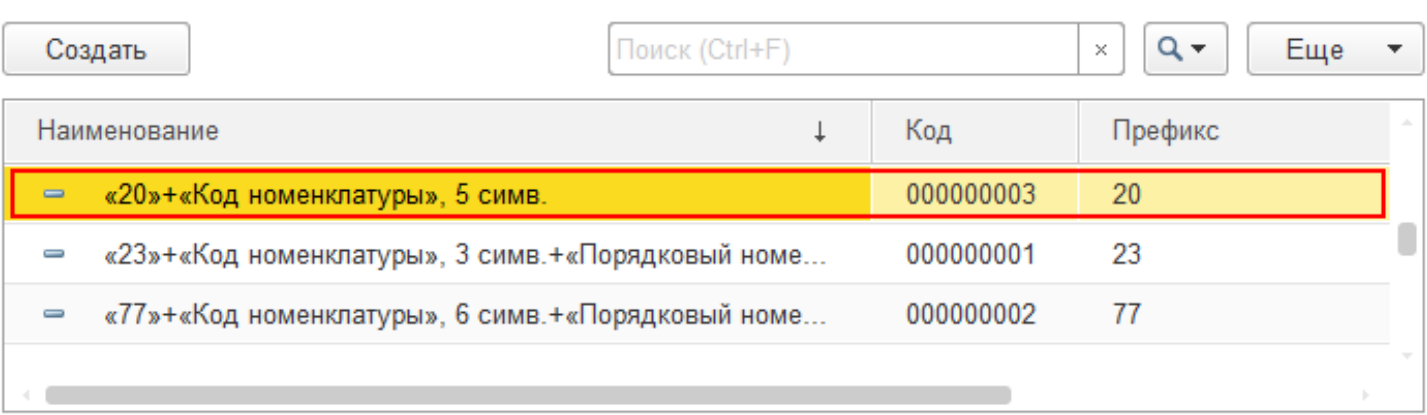

После записи, этот способ будет доступен для выбора при генерации инвентарного номера у любой номенклатуры.

## Номенклатура (создание) \*

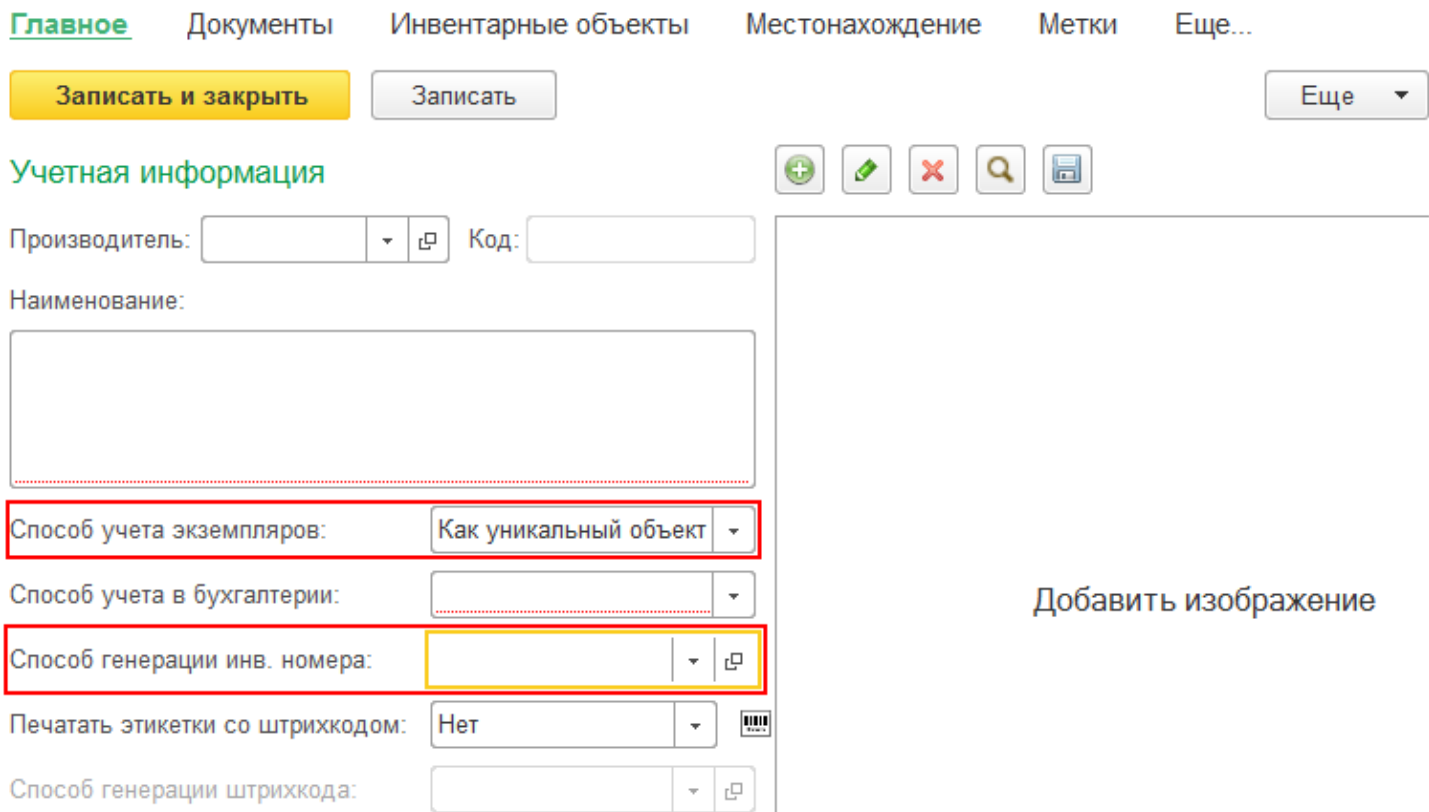

Если у уникального объекта нет инвентарного номера, значит он еще не маркирован.

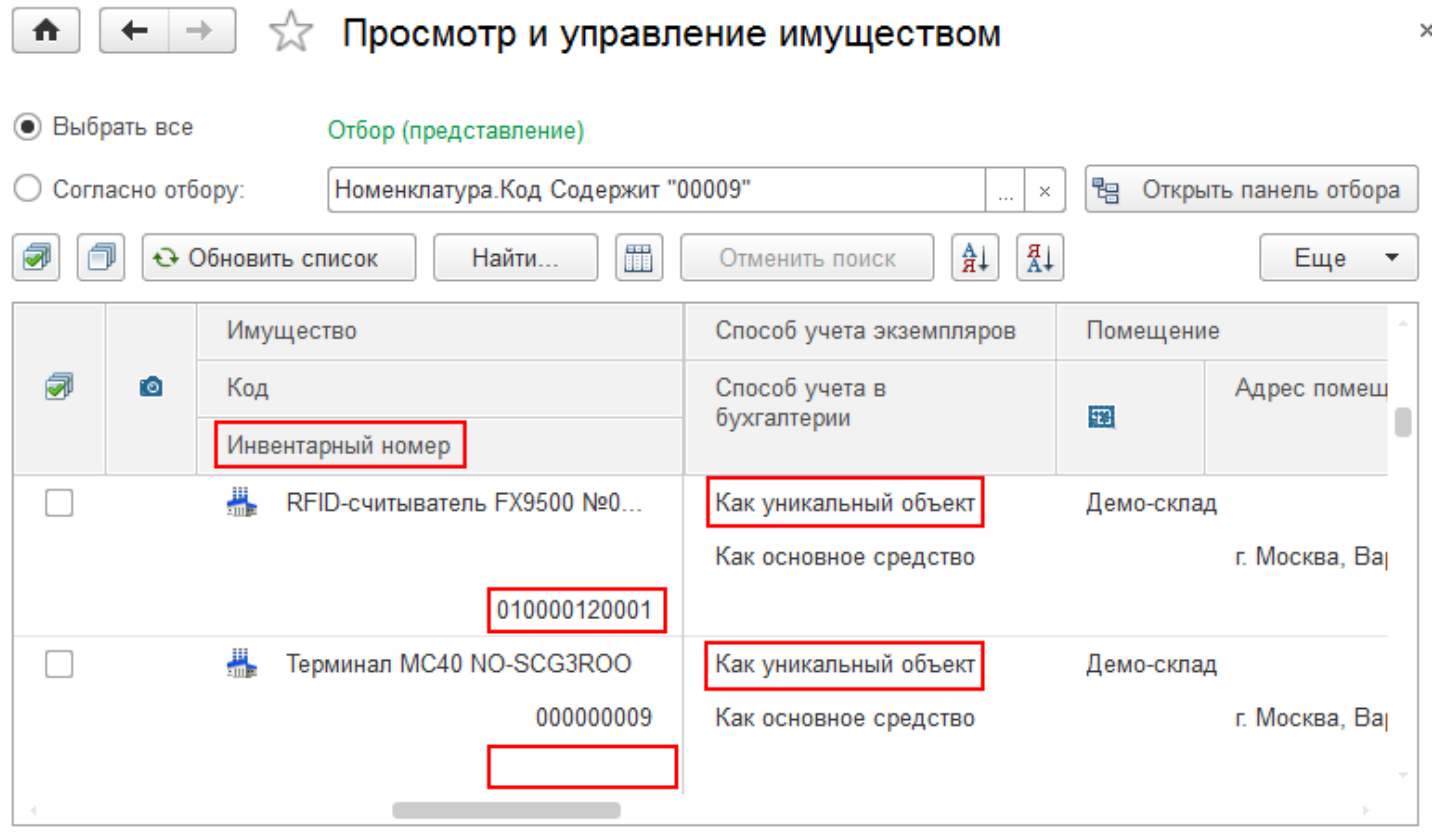

У уникального объекта инвентарный номер генерируется только после создания документа «Заведение и маркировка».

инвентарные номера

### Не нашли что искали?

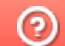

# Как сгенерировать штрихкод в «Клеверенс: Учет имущества»

### Инструкция

Применимо к продуктам: Учет имущества

Последние изменения: 2024-04-27

Штрихкоды формируются автоматически при создании документа «Заведение и маркировка» на основании поступления. Способ генерации штрихкода, выбирается при создании номенклатуры. Кроме готовых шаблонов генерации, можно создавать свои.

Чтобы выбрать или добавить способ генерации, необходимо, чтобы в поле выбора «Печать этикетки со штрихкодом» было проставлено «Да».

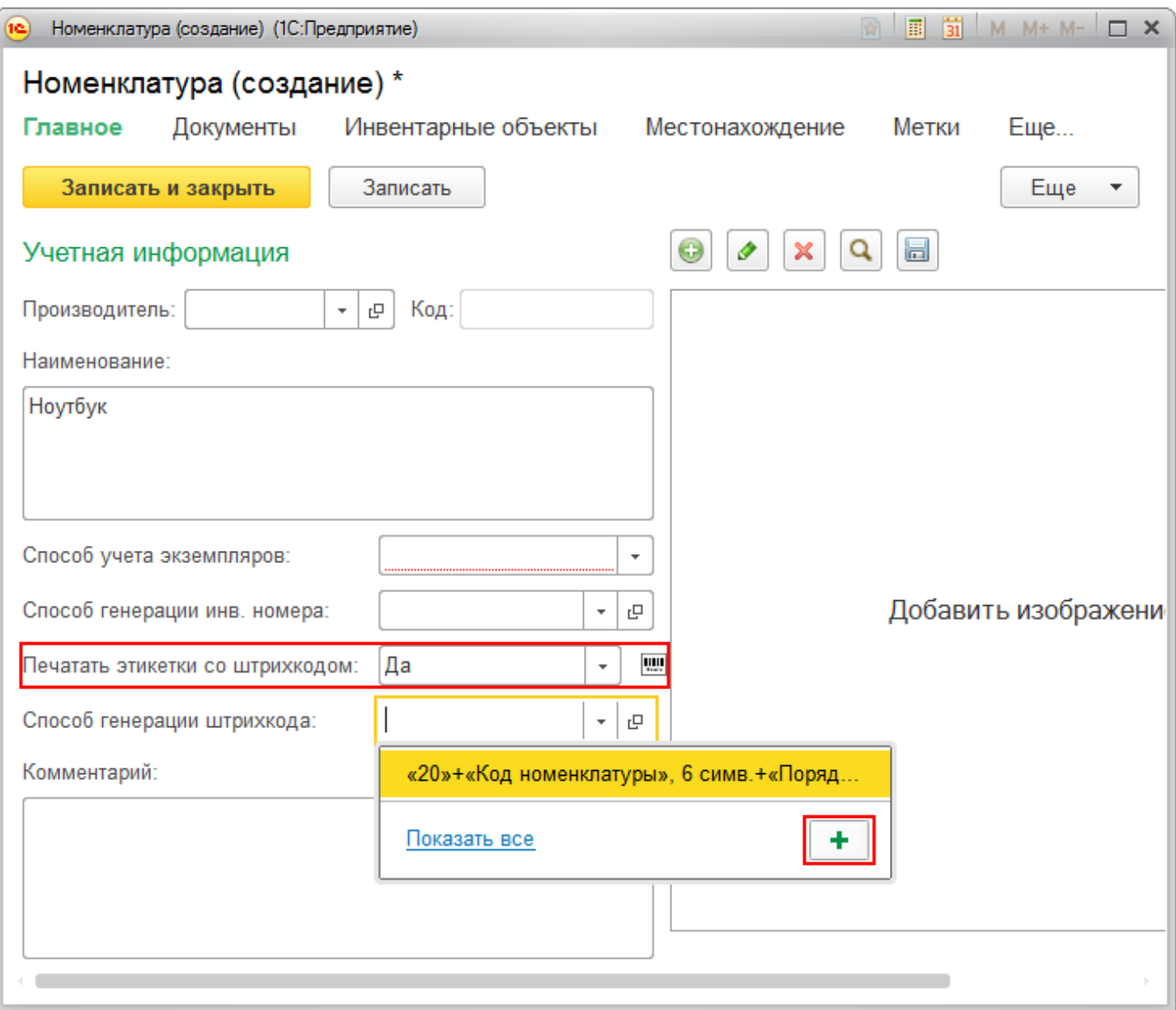

Для создания нового способа генерации необходимо:

- вписать наименование (можно не вписывать, тогда заполнится автоматически по именам атрибутов и их количеству);
- выбрать тип штрихкода (Code128, Code39, EAN 13);

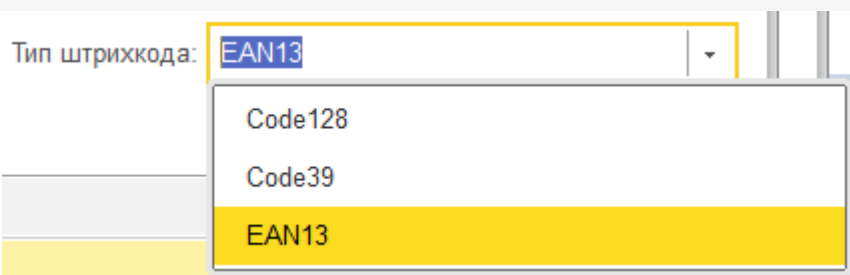

- добавить префикс (не обязательно);
- выбрать атрибут и число символов, этого атрибута. Можно добавлять сразу несколько атрибутов;
- записать и закрыть способ генерации.

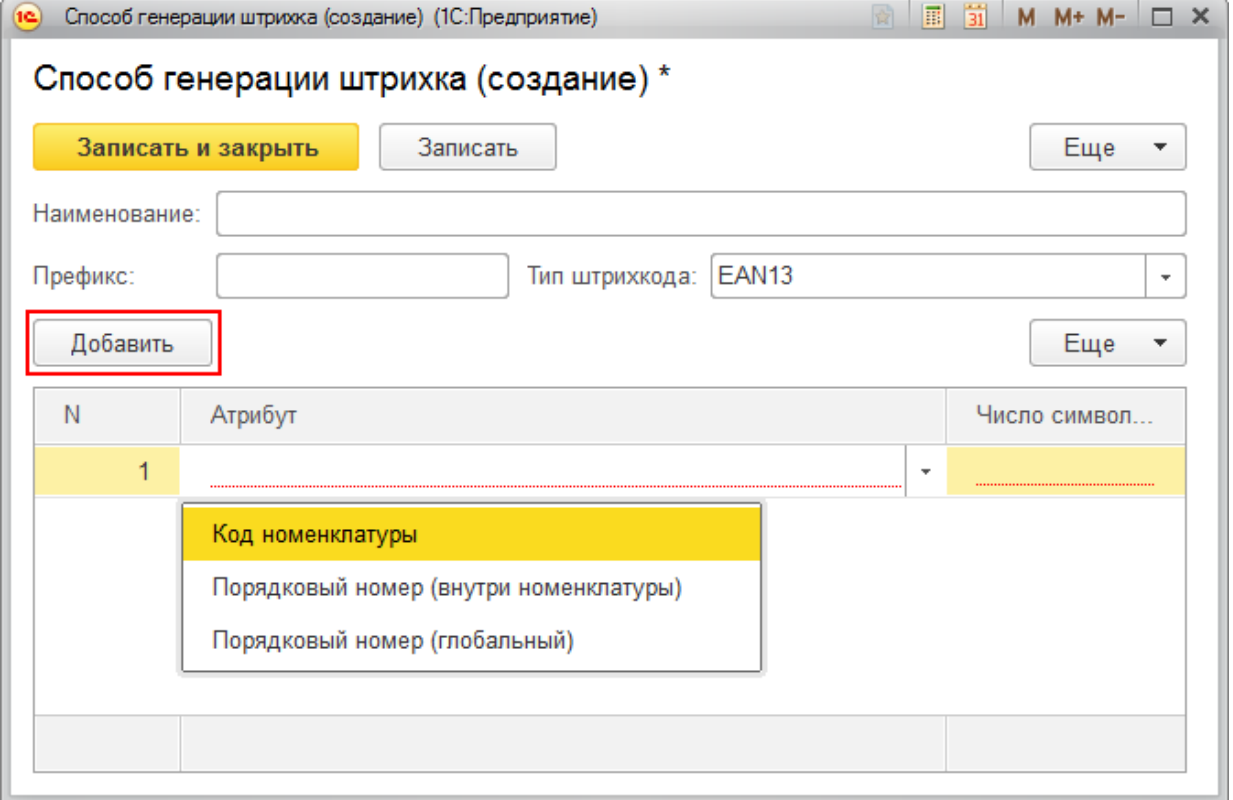

После записи, этот способ будет доступен для выбора при генерации штрихкода у любой номенклатуры.

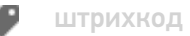

### Не нашли что искали?

# Обмен данными между «Клеверенс: Учет имущества» и мобильными устройствами

### Инструкция

Применимо к продуктам: Учет имущества

Последние изменения: 2024-05-14

Для обмена данными между «Клеверенс: Учет имущества» и мобильным устройством с установленным «Учётом 15» используется специальная обработка обмена «Клеверенс».

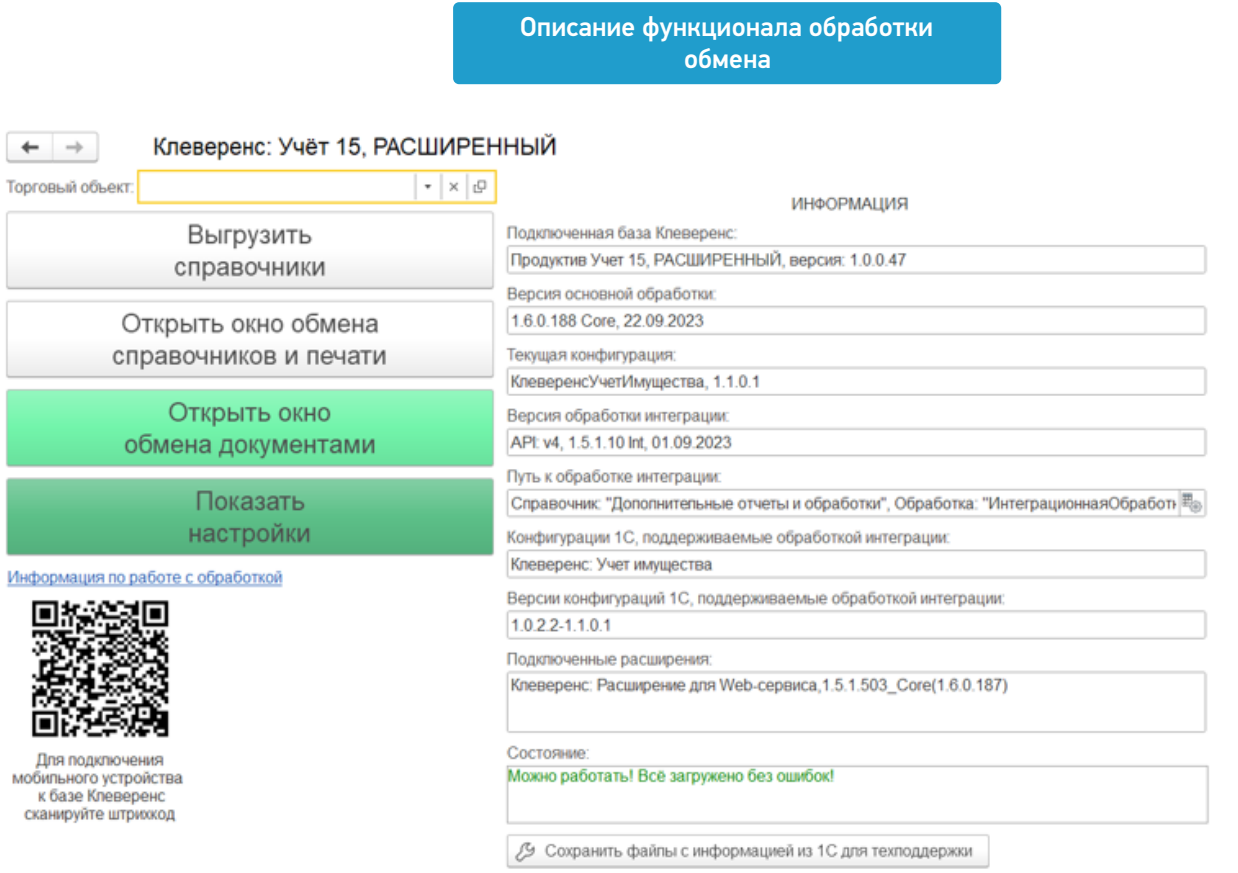

Кнопка для ее открытия может сразу отображаться на панели разделов («Клеверенс»). Если она отсутствует, вы можете подключить её самостоятельно с помощью справочника «Дополнительные отчеты и обработки» (подробная инструкция тут).

С помощью обработки обмена можно выгружать на ТСД справочники и документы, загружать их с ТСД обратно, а также настраивать эти процессы в соответствии со своими нуждами.

Как это делается, подробно описано в статьях:

- Обмен справочниками
- Обмен документами
- Дополнительные возможности
- Настройки обмена

### Не нашли что искали?

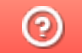

Главная / База знаний / Каталог продуктов / Клеверенс: Учет имущества / Как работать в «Клеверенс: Учет имущества»

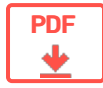

## Как работать в «Клеверенс: Учет имущества»

### Оглавление

Применимо к продуктам: Учет имущества

 $\leftarrow$  Предыдущая статья Читать далее «Схема работы «Клеверенс: Учет имущества» на базе 1С» →

Последние изменения: 2024-04-26

Конфигурация «Клеверенс: Учет имущества» имеет следующую структуру:

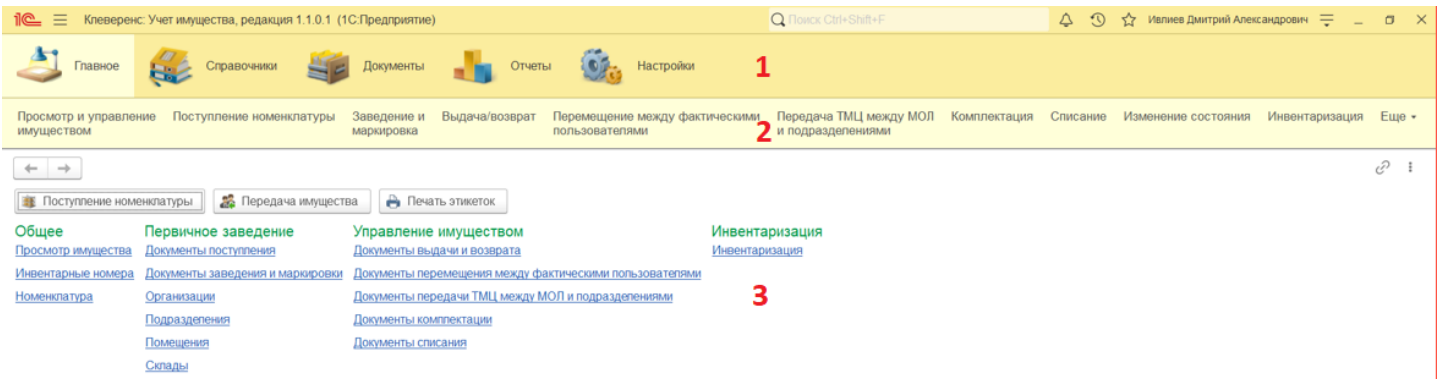

- 1. **Панель разделов:**
	- Справочники
	- Документы
	- Отчеты
- 2. **Панель функций текущего раздела** отображает информацию в зависимости от того, какой раздел сейчас открыт.
- 3. **Рабочая зона** для работы с имуществом, документами, отчетами и др.

Интерфейс конфигурации полностью настраиваемый, изменить его внешний вид можно с помощью вкладки «Настройки» на панели разделов.

Читать далее «Схема работы «Клеверенс: Учет имущества» на базе 1С» →

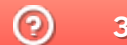

Задать вопрос в техническую поддержку

#### Подписаться на новости

**Ваш**етаіl

Подписаться

117105, г. Москва, Варшавское шоссе, д. 37А Отдел продаж: +7 (495) 662 98-03 sales@cleverence.ru

Пн-пт: с 07-00 до 19-00

## Скачать на устройство

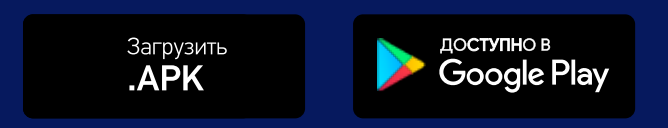

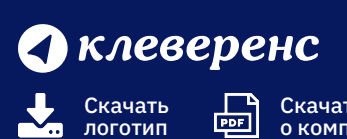

Скачать PDF 刪 о компании

#### Продукты  $\sim$

Возможности  $\sim$ 

Библиотека  $\vee$ 

© Клеверенс 2024

Политика конфиденциальности

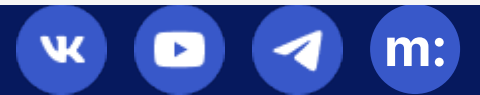

# Поступление номенклатуры в «Клеверенс: Учет имущества»

### Инструкция

Применимо к продуктам: Учет имущества

Последние изменения: 2024-04-19

Документ **«Поступление номенклатуры»** отражает в системе факт закупок и любых других поступлений номенклатуры. В этом документе можно указать, что, когда, у кого и по каким документам было получено и закуплено. Там же можно отобразить количество и цену приобретенного.

## Просмотр списка документов

Чтобы попасть в данный список, нужно на панели разделов перейти в «Документы» и выбрать «Поступление номенклатуры». Откроется список уже существующих документов с отображением полей, указанных в шапке. Галочка говорит о том, что документ проведен, т.е. произошло движение в регистрах.

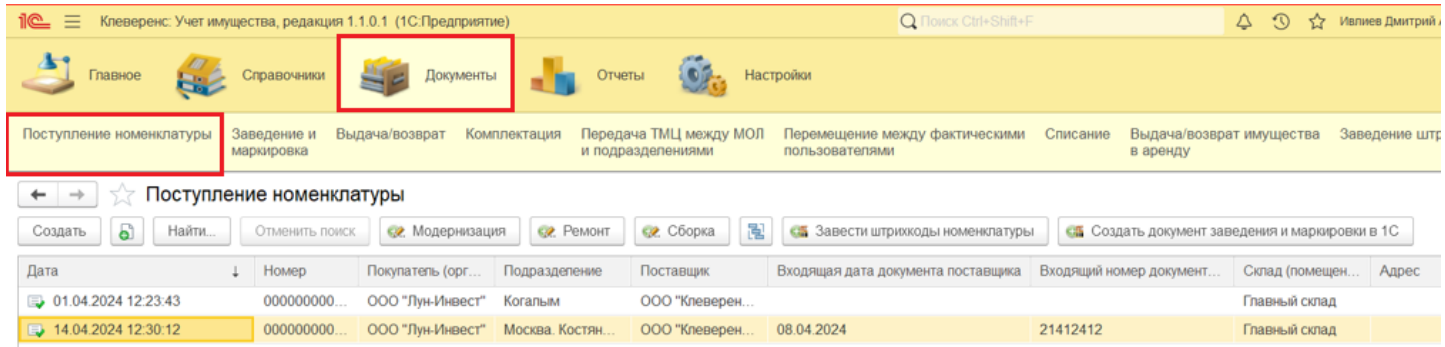

## Создание нового документа «Поступление номенклатуры»

Чтобы сформировать новый документ, можно нажать на кнопку «Создать» в окне выше, или на кнопку «Поступление номенклатуры» на начальной странице.

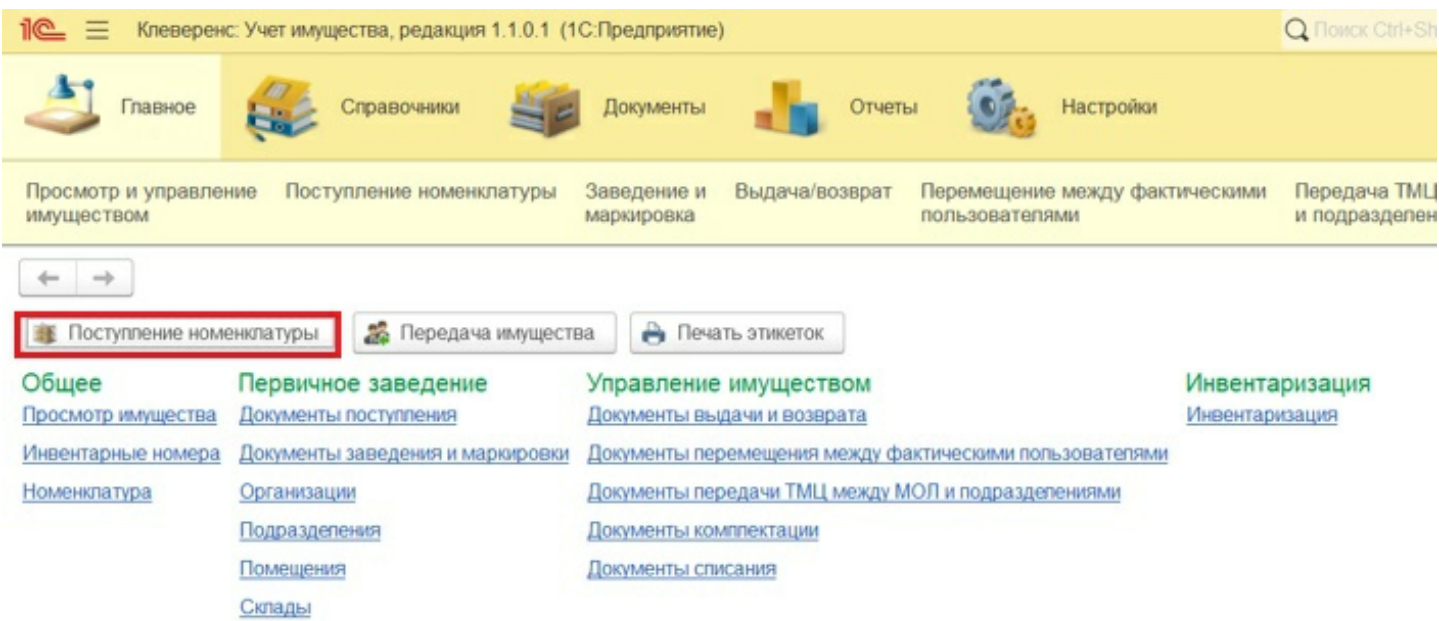

Откроется новый документ, в котором необходимо заполнить следующие данные:

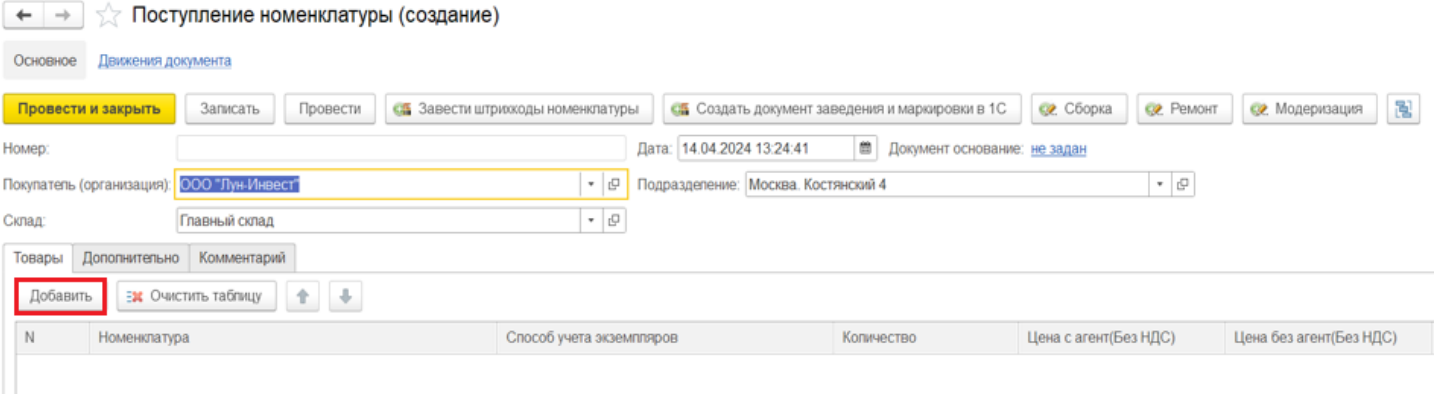

- **Покупатель (организация)** из справочника «Организации».
- **Подразделение**.
- **Склад (помещение)** адрес выбранного
- помещения добавится в документ автоматически (из справочника).
- **Номенклатура** (с помощью кнопки «Добавить») можно выбрать из справочника или создать новую.

По очереди введите нужную номенклатуру, проставляя количество и цену (сумма заполнится автоматически).

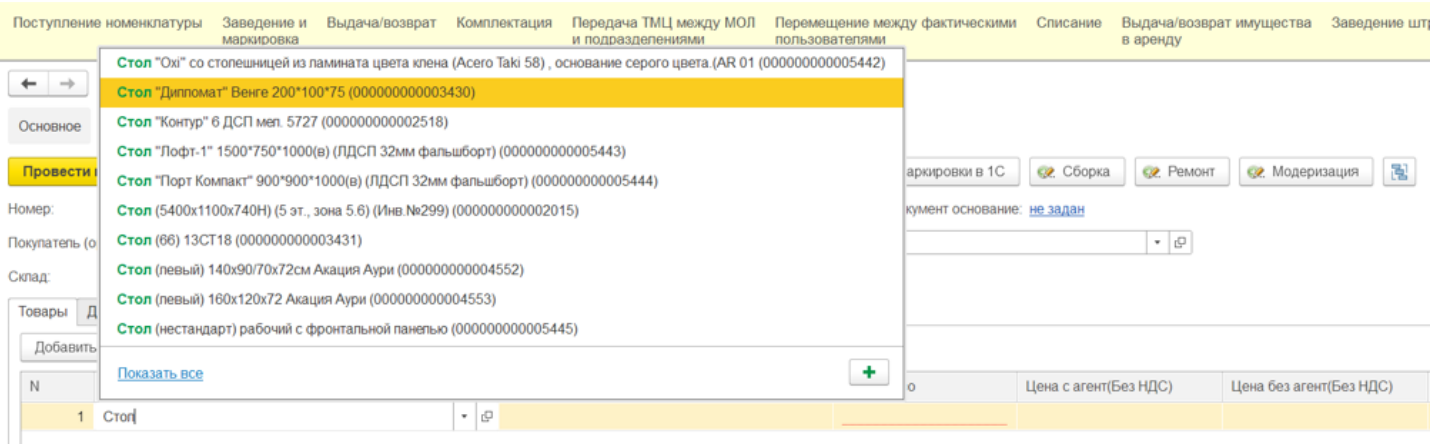

Также номенклатуру можно выбрать из формы подбора, которая открывается при нажатии на стрелку в строке. С её помощью можно подобрать элементы, указав поле, значение и вариант совпадения поиска.

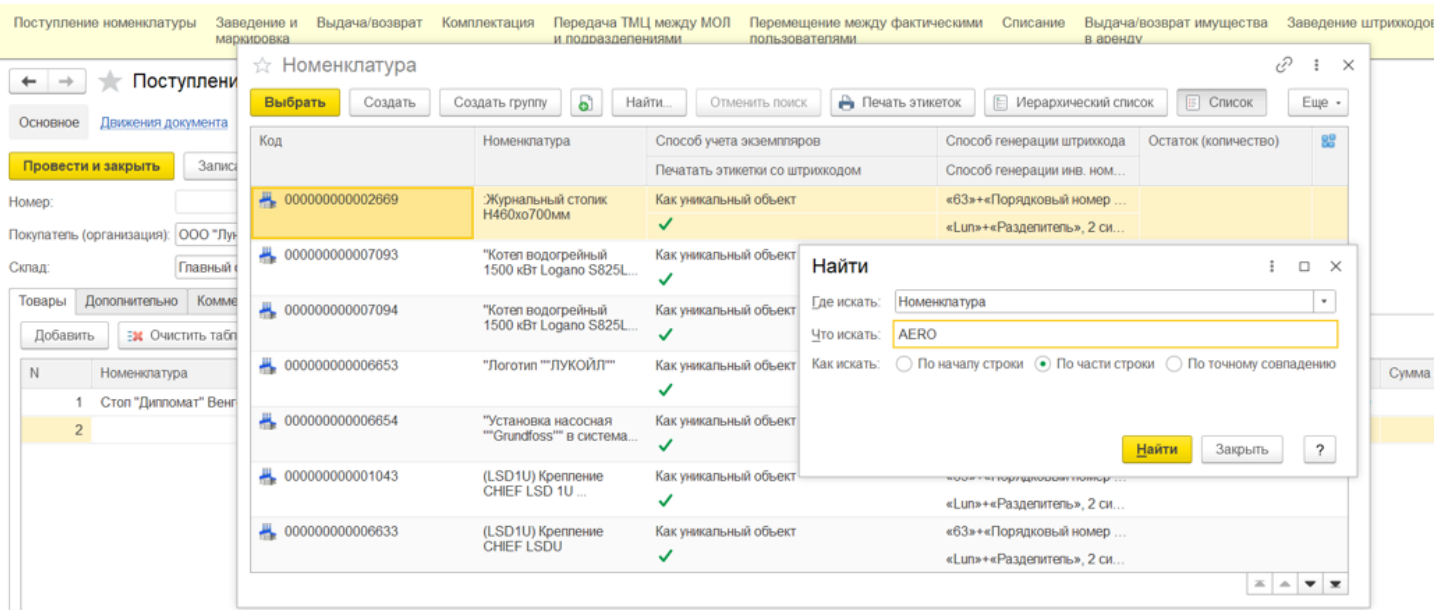

На вкладке «Дополнительно» обязательны к заполнению поля «Поставщик», «Входящий номер» и «Входящая дата документа поставщика». Также нужно указать сотрудника, ответственного за приемку имущества

#### (выбрать из справочника сотрудников).

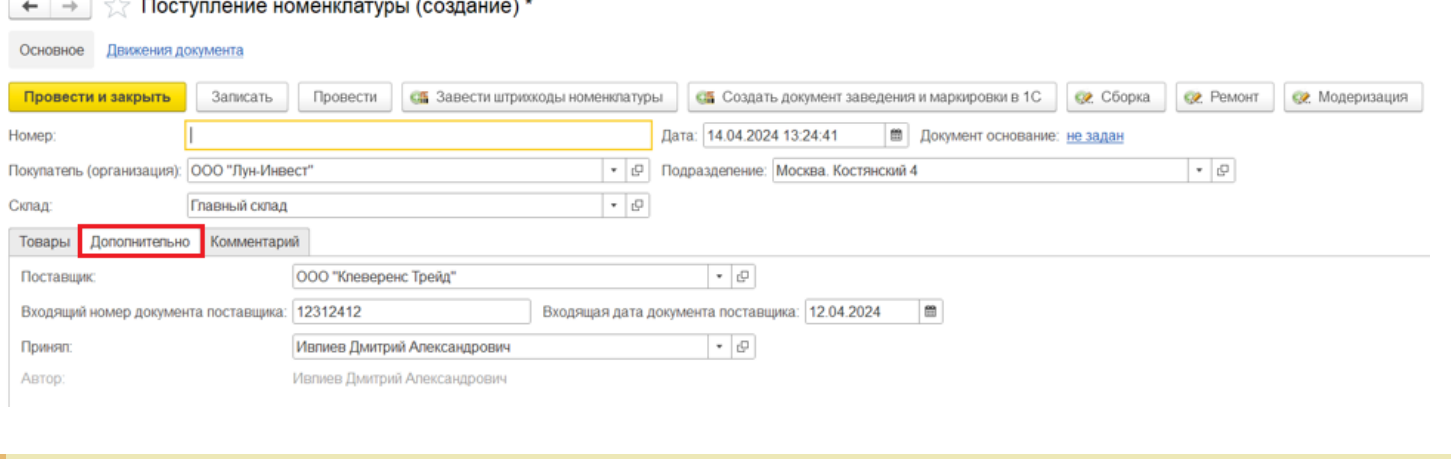

Все справочники (номенклатура, склады, сотрудники и т. д.) можно заполнять по ходу создания документа, если они еще не были заполнены.

Для временного перерыва в работе с документом можно сохранить его по кнопке «Записать», движений в регистрах при этом не произойдет. Когда все необходимые поля будут заполнены, документ нужно провести (кнопка «Провести»). После этого произойдет движение в регистрах, и в системе появится информация о вновь поступившей номенклатуре.

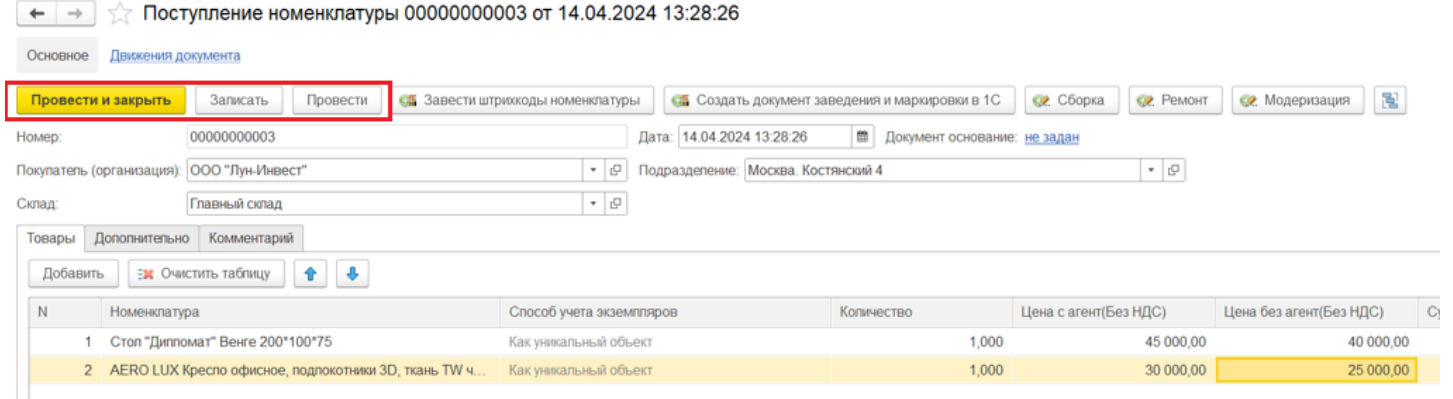

Для возможности дальнейшей работы с имуществом, его нужно сделать уникальным, т.е. присвоить инвентарные номера. Сделать это можно, нажав кнопку «Создать документ заведения и маркировки в 1С» (см. выше).

В открывшейся форме отобразится номенклатура, которая будет внесена в новый документ заведения и маркировки. После нажатия на кнопку «Создать документ» новый документ «Заведение и маркировка» будет создан.

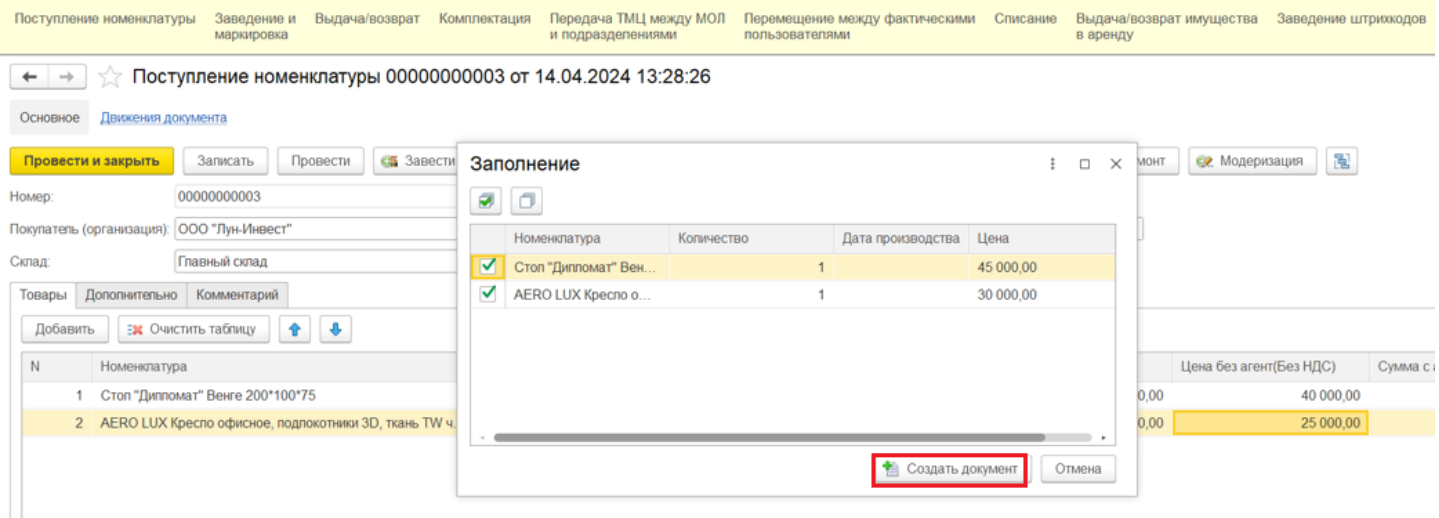

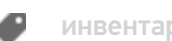

### Не нашли что искали?

## Как создать новую позицию номенклатуры в «Клеверенс: Учет имущества»

### Инструкция

Применимо к продуктам: Учет имущества

Последние изменения: 2024-04-19

В процессе заполнения документа «Поступление номенклатуры» вы можете как выбрать нужную номенклатуру из справочника, так и создать новую позицию. Для этого:

Нажмите кнопку «Добавить» во складке «Товары», а затем «+» для добавления новой номенклатуры.

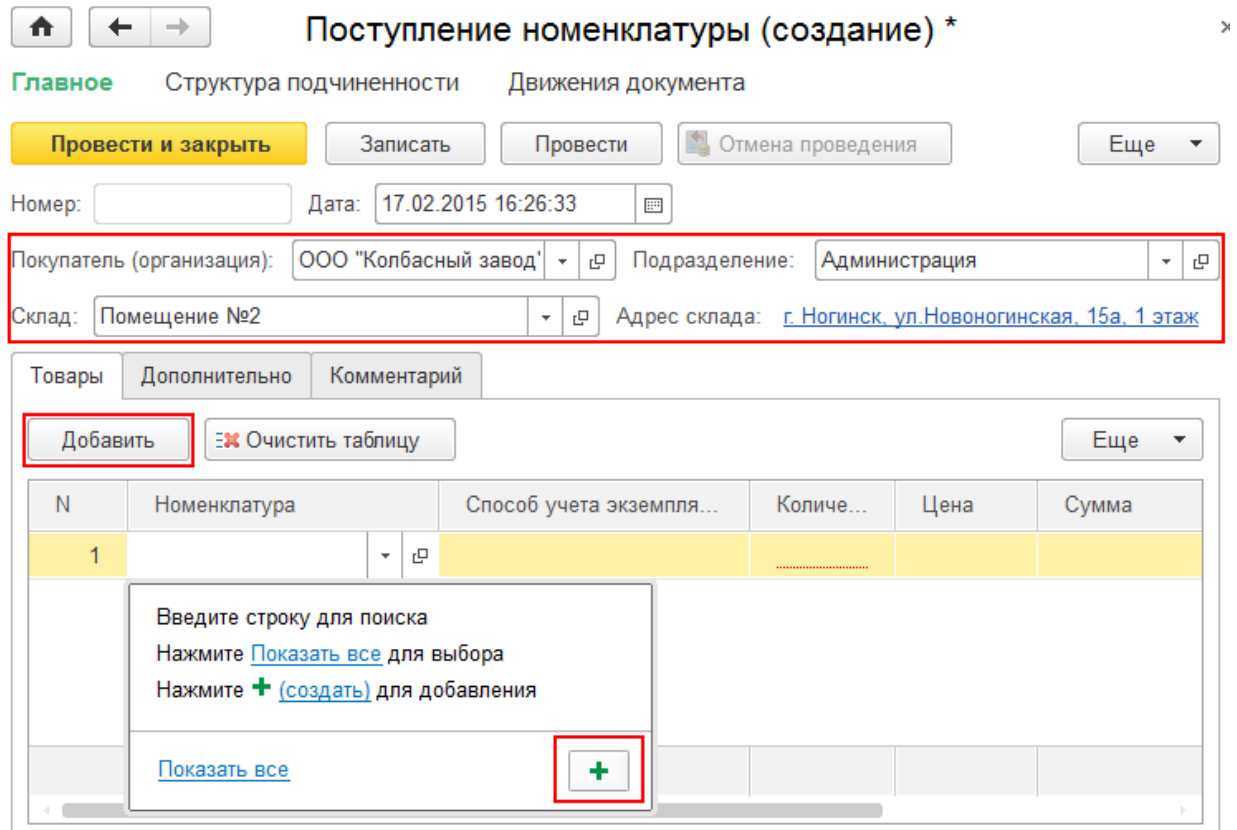

Заполните информацию новой номенклатурной позиции:

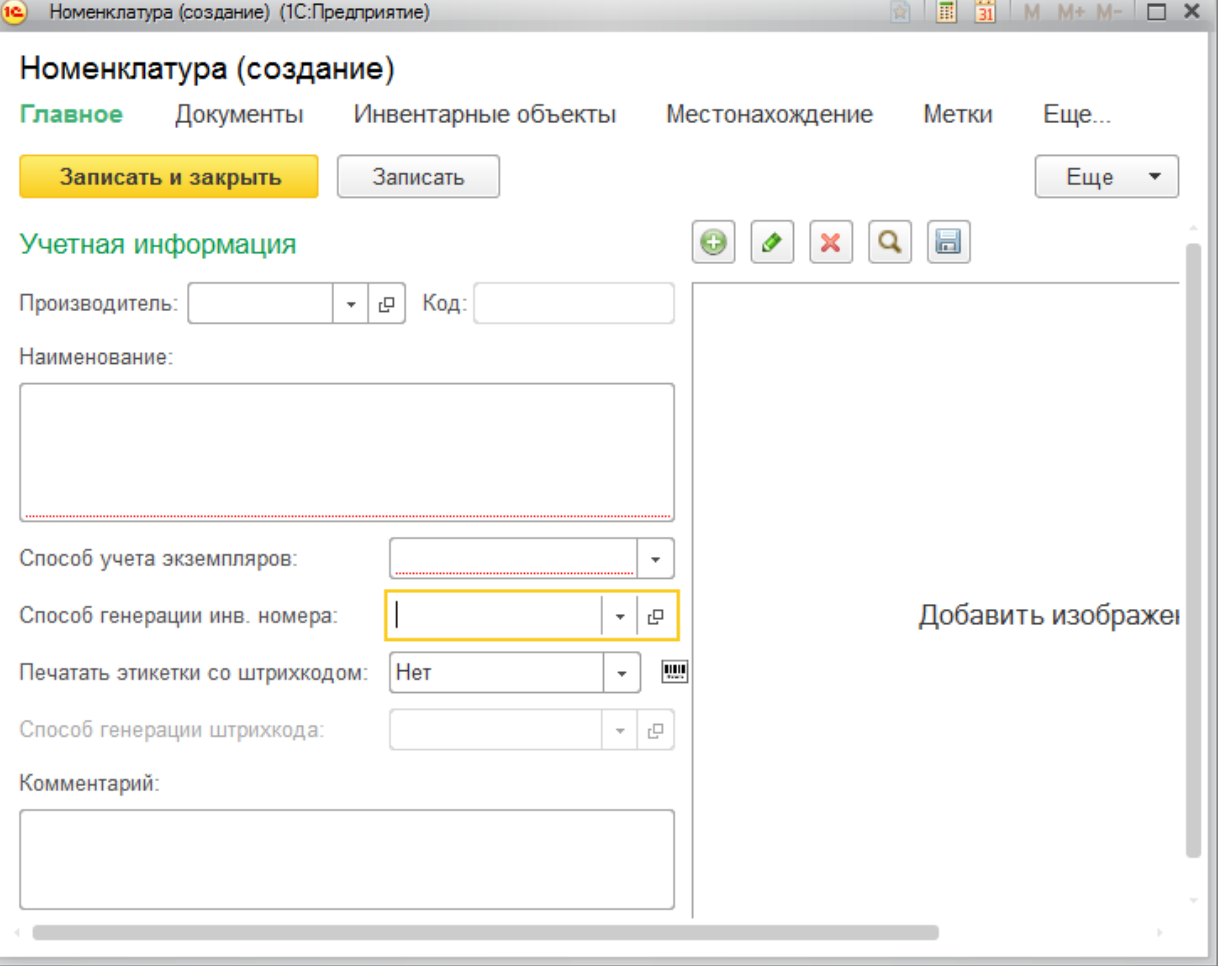

- **Производитель.**
- **Код номенклатуры** (должен быть уникальным, если оставить поле пустым, то добавится автоматически).

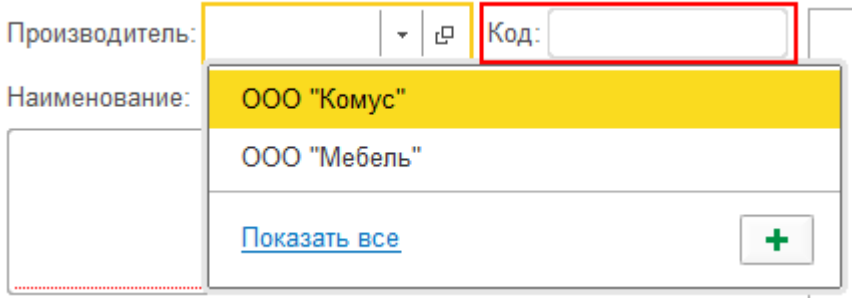

**Название материала.**

Наименование:

Бумага для принтера

**Выберите способ учета.** Для дорогой мебели, оргтехники и др. используйте вариант «Как уникальный объект». Для мелкой мебели и техники, а также расходных материалов укажите значение «Как материал».

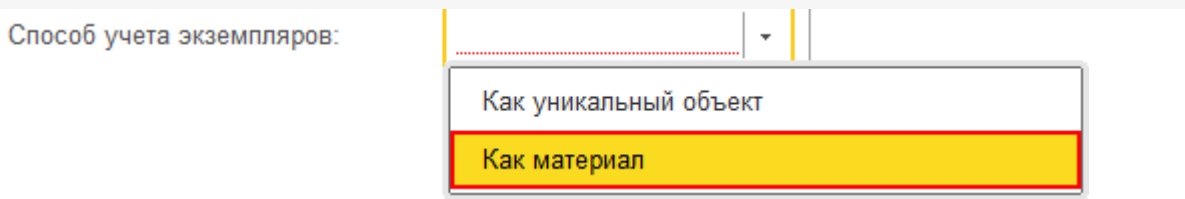

- **Инвентарный номер** обязателен для уникальных объектов. Для расходных материалов и мелких вещей не требуется.
- **Печатать этикетки со штрихкодом** для расходных материалов (бумага, картриджи и т. д.) этикетку со штрихкодом печатать не нужно, для техники и предметов мебели — необходимо (вместо этикетки можно использовать и RFID-метку). Если штрихкод уже есть на упаковке или на самом материале, нужно ввести его руками и привязать к материалу. Если нет — выбираем способ для автоматической генерации щтрихкода или создаем свой.

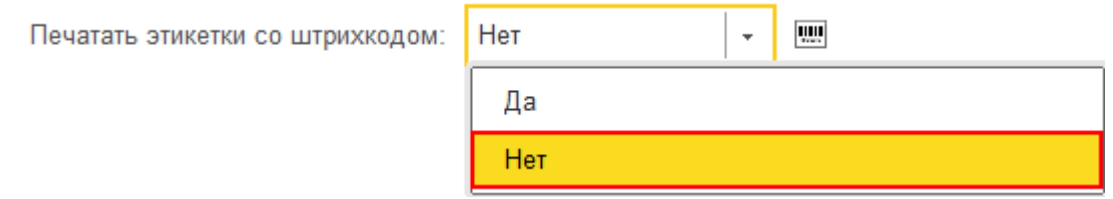

**Комментарий и изображение** добавлять не обязательно.

После записи и закрытия номенклатура добавится в документ «Поступление номенклатуры», а после его проведения будет доступна для просмотра и управления имуществом. В строке будут отображены данные, которые заполнялись при заведении номенклатуры или были сгенерированы автоматически (например, код имущества).

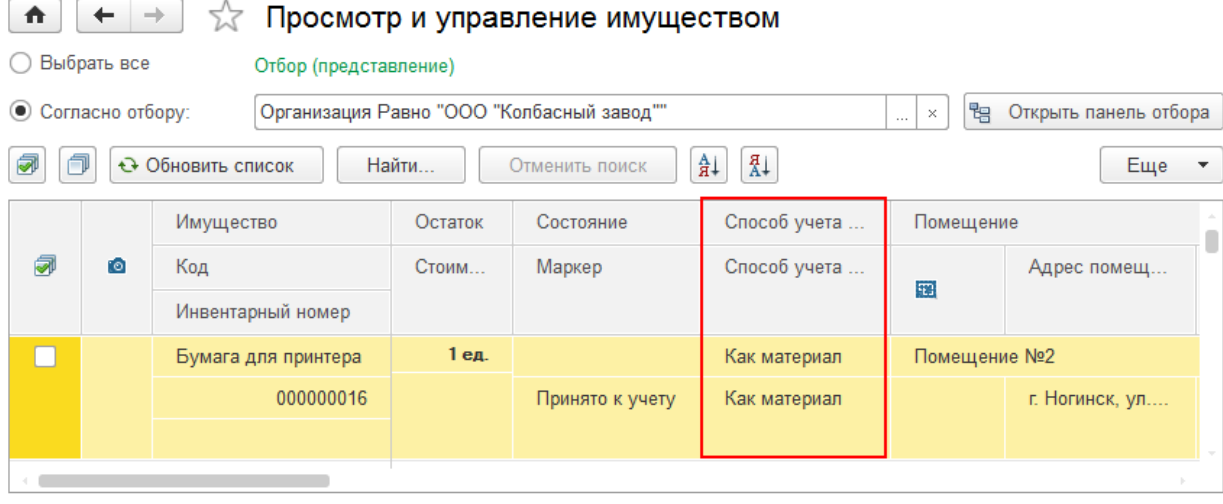

При составлении отчета об остатках, добавленные позиции будут отображаться.

 $\,$ 

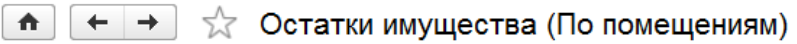

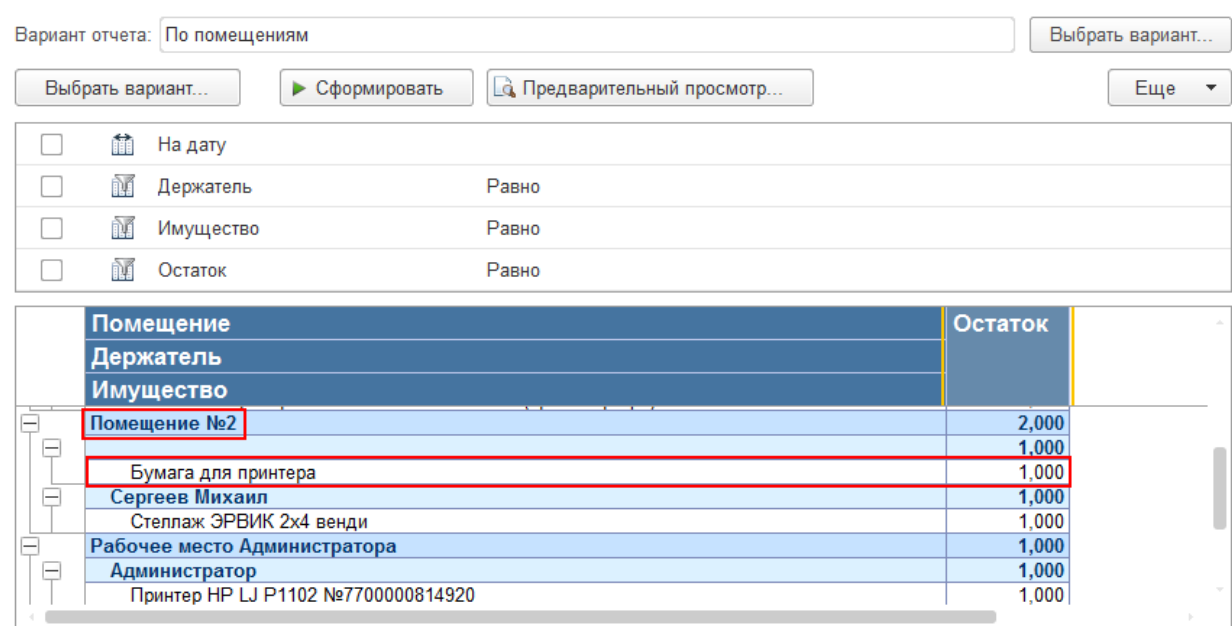

Поступление номенклатуры, примеры

### Не нашли что искали?

 $\odot$ 

Đ

# Заведение и маркировка в «Клеверенс: Учет имущества»

### Инструкция

Применимо к продуктам: Учет имущества

Последние изменения: 2024-04-26

Документ **заведения и маркировки** используется для отражения в системе уникально маркированных объектов имущества.

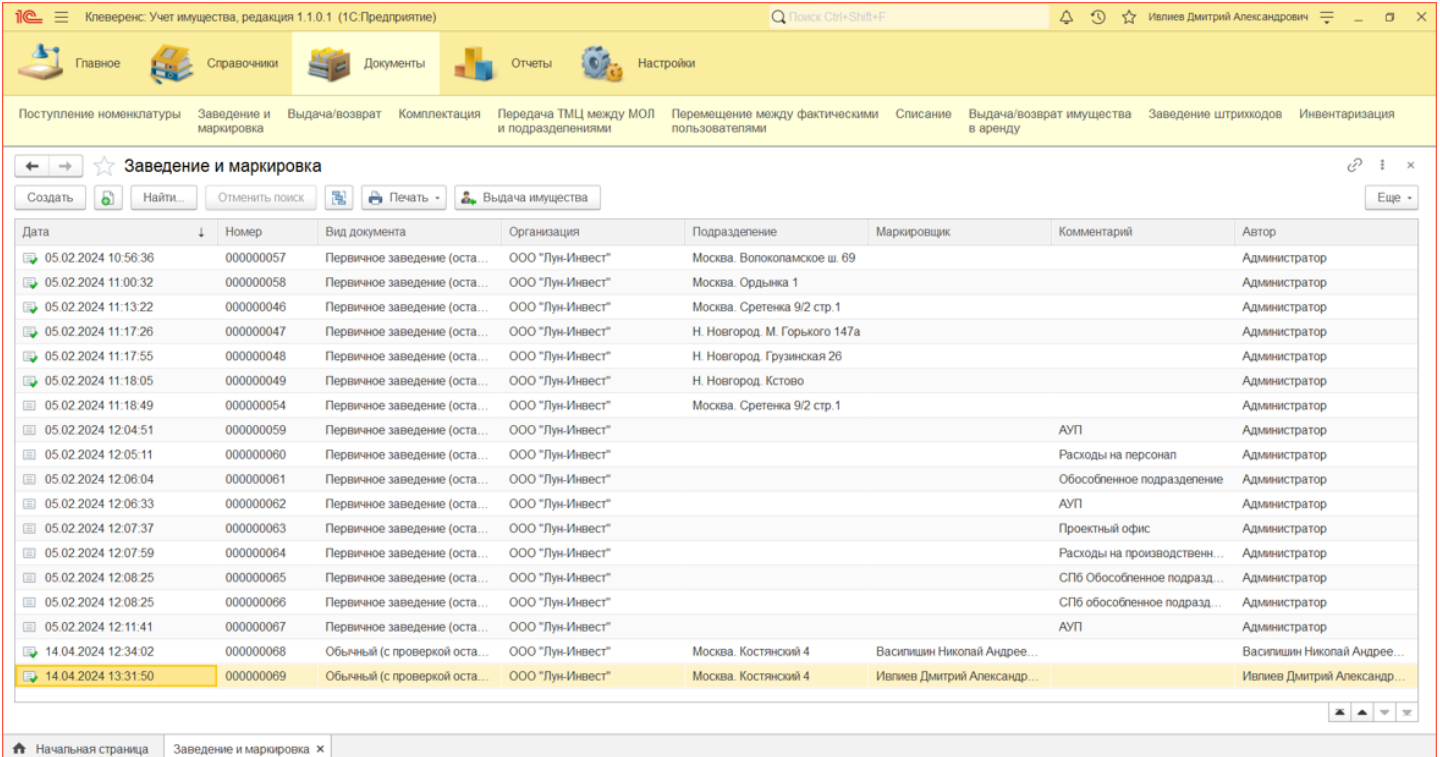

При помощи документа заведения и маркировки можно:

- 1. Превратить несколько штук безликой номенклатуры в инвентарные объекты, назначив им уникальные инвентарные номера и штрихкоды (происходит расход номенклатуры и появление инвентарных объектов).
- 2. Промаркировать безликую номенклатуру уникальными штрихкодами или RFID-метками, чтобы при инвентаризации точно учитывать их количество (уникальная маркировка предотвращает двойной учет).
- 3. Сделать и то, и другое, в рамках одного документа.
- 4. Произвести первичное заведение данных в систему (ввод остатков материалов, ввод информации о существующих инвентарных объектах).

Создать новый документ заведения и маркировки можно двумя способами:

- На основании документа поступления номенклатуры.
- Создать новый документ заведения и маркировки.

## На основании документа «Поступление номенклатуры»

Для нового документа заведения и маркировки используется уже готовый документ «Поступление номенклатуры». Откройте нужный документ поступления и нажмите кнопку «Создать документ заведения и маркировки 1С».

#### ← →  $\rightarrow$  Поступление номенклатуры 00000000003 от 14.04.2024 13:28:26

Основное Движения документа

.

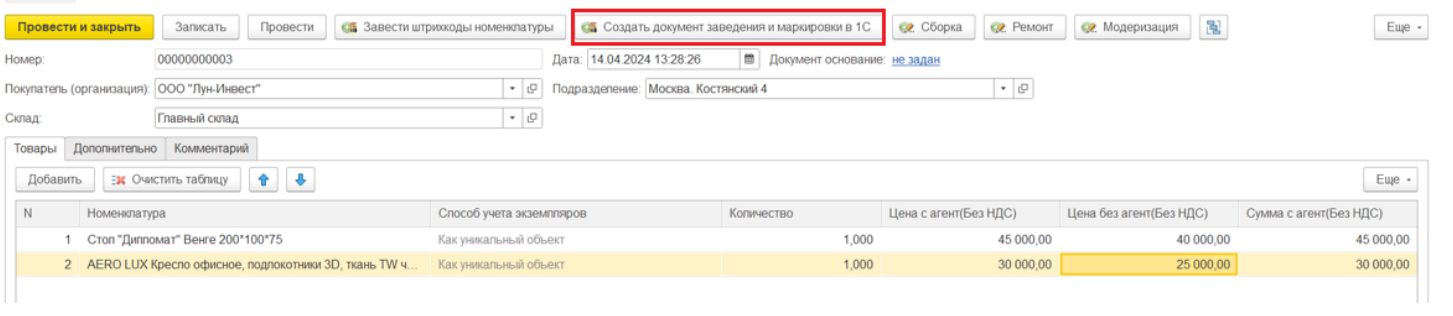

В списке отображаются только проведенные документы, на основании которых еще не проводилась маркировка.

Откроется окно заполнения маркировки. Отмеченные галочками позиции попадут в новый документ (по умолчанию отмечены все).

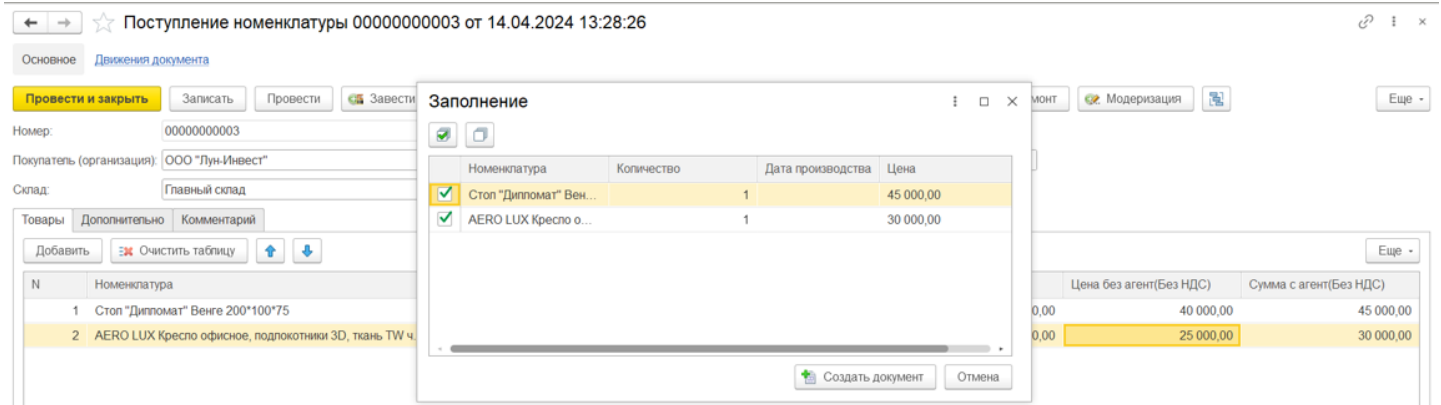

Маркировать можно только те материалы, у которых при заведении номенклатуры указали, что нужно печатать этикетки со штрихкодом.

> **WILL** Печатать этикетки со штрихкодом: Да

- У материалов, для которых печатается этикетка, формируется необходимое количество штрихкодов.
- У уникальных объектов формируется инвентарный номер для каждой штуки, в документе создаются отдельные строки.

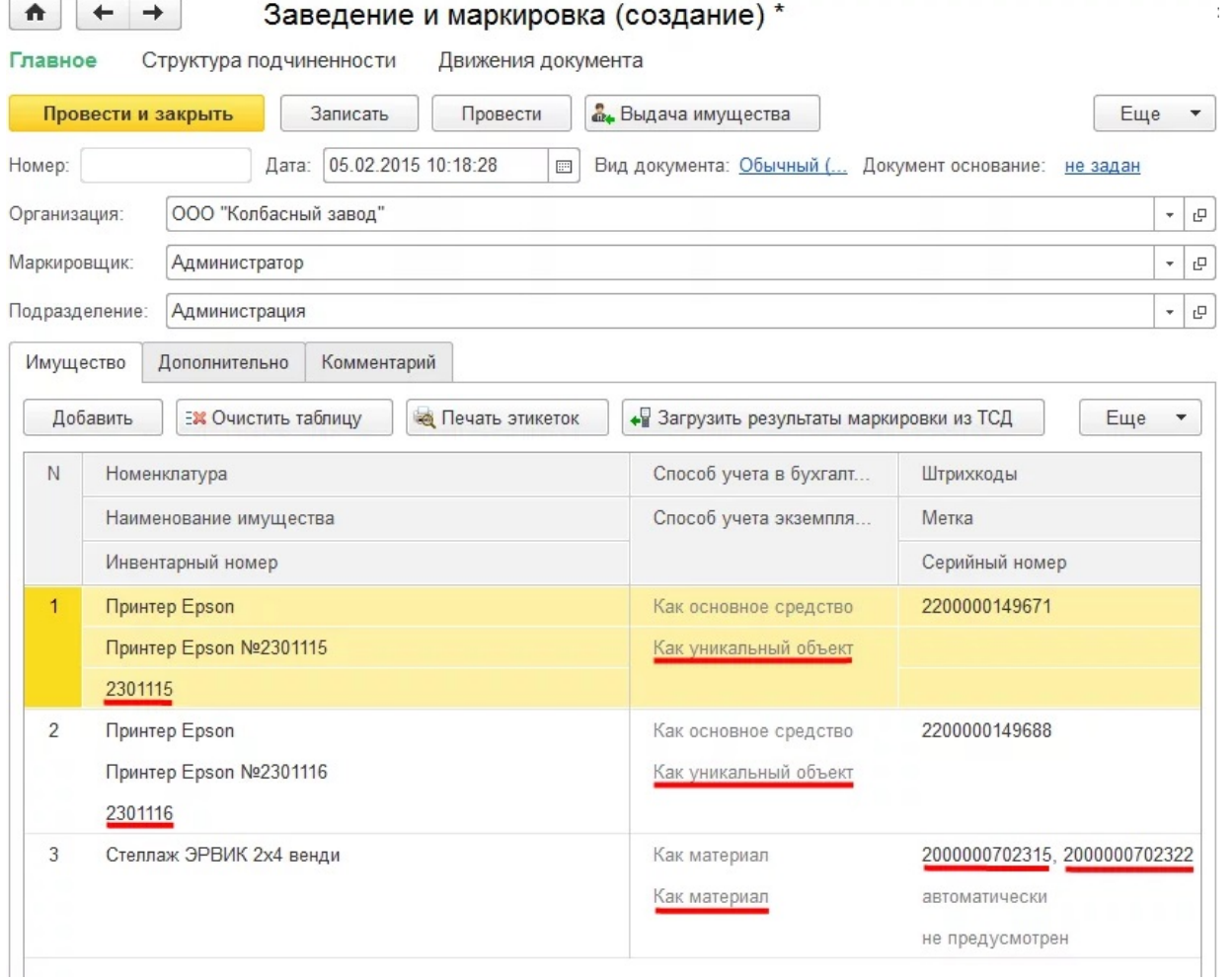

При создании документа маркировки штрихкоды создаются и добавляются автоматически.

 $\leftarrow$   $\rightarrow$ 

| ☆ Заведение и маркировка

После проведения и закрытия документа он появится в списке документов «Заведение и маркировка».

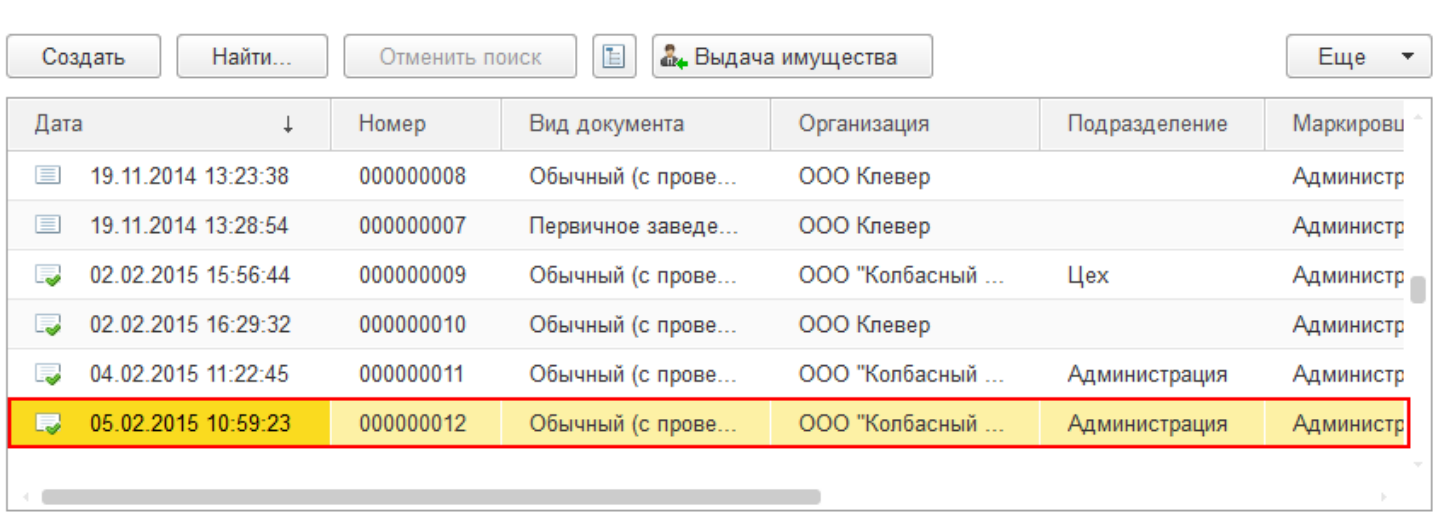

## Создать новый документ «Заведение и маркировка»

Новый документ заведения и маркировки добавляется по кнопке «Создать» и может быть трех видов:

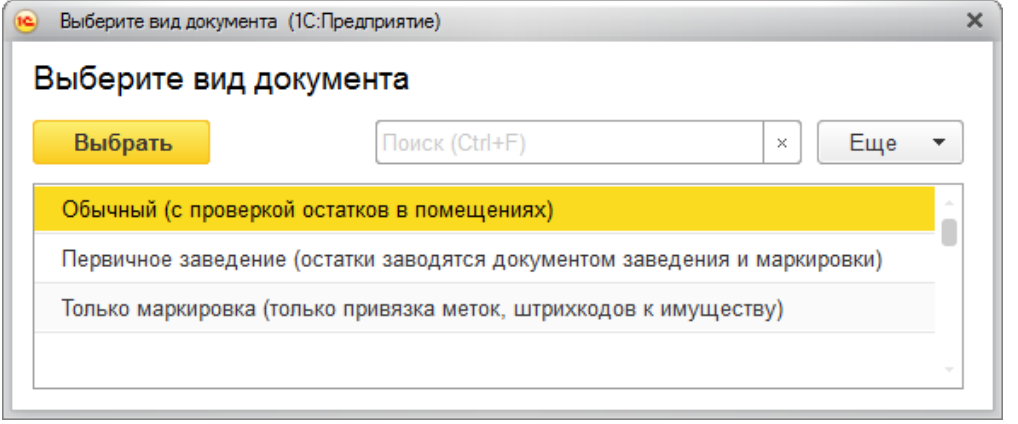

- Обычный
- Первичное заведение
- Только маркировка

При создании таких документов имущество для маркировки можно добавлять вручную (выбирать из списка номенклатуры), или загружать с ТСД.

#### Обычный документ заведения и маркировки

В таком случае при создании нового документа будут проверяться остатки в помещении, которое указано в строке.

В шапке документа обязательны к заполнению поля «Организация», «Подразделение» и «Склад». Поле «Маркировщик» заполняется автоматически текущим пользователем. Новые строки в таблицу добавляются с помощью кнопки «Добавить». После добавления строк обязательно нужно указать МОЛа.

При нажатии кнопки «Сгенерировать инвентарные номера» каждой позиции будет присвоен свой уникальный инвентарный номер, сформированный на основании шаблона, указанного в карточке номенклатуры. Далее сгенерированные номера будут записаны в справочник «Инвентарные номера».

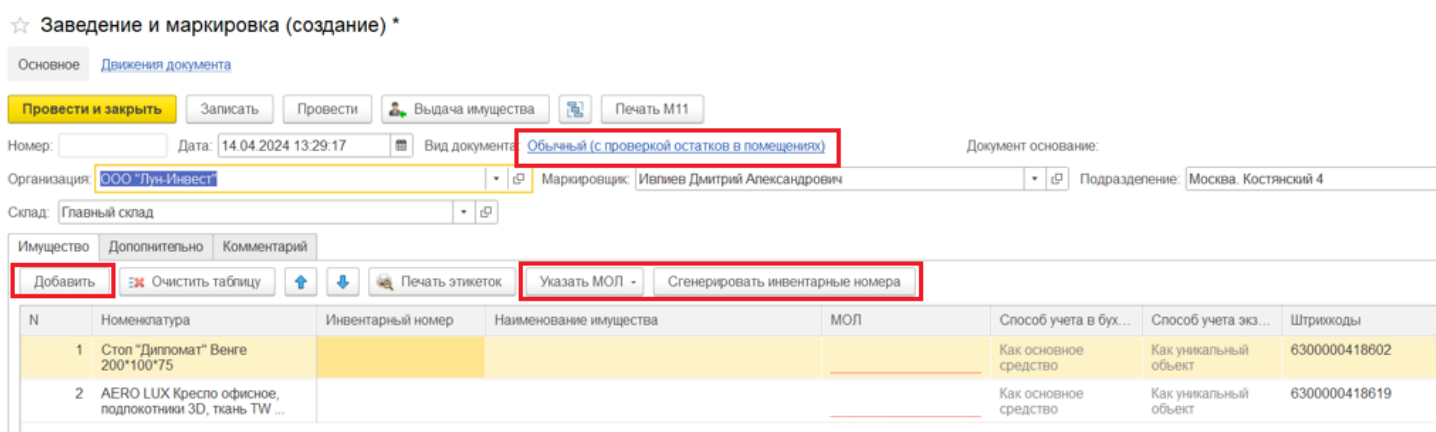

### Первичное заведение (остатки заводятся документом заведения и маркировки)

Имущество поступает сразу в помещение, указанное в строке «Организация».

При первичном заведении, кроме основных полей с данными (см. выше), добавляется поле «Держатель», на котором числится материал или уникальный объект.

Для материалов, у которых при заведении номенклатуры указали, что НЕ нужно печатать этикетки со штрихкодом, можно вручную добавить штрихкод (может находиться на упаковке или самом материале) прямо в документе.

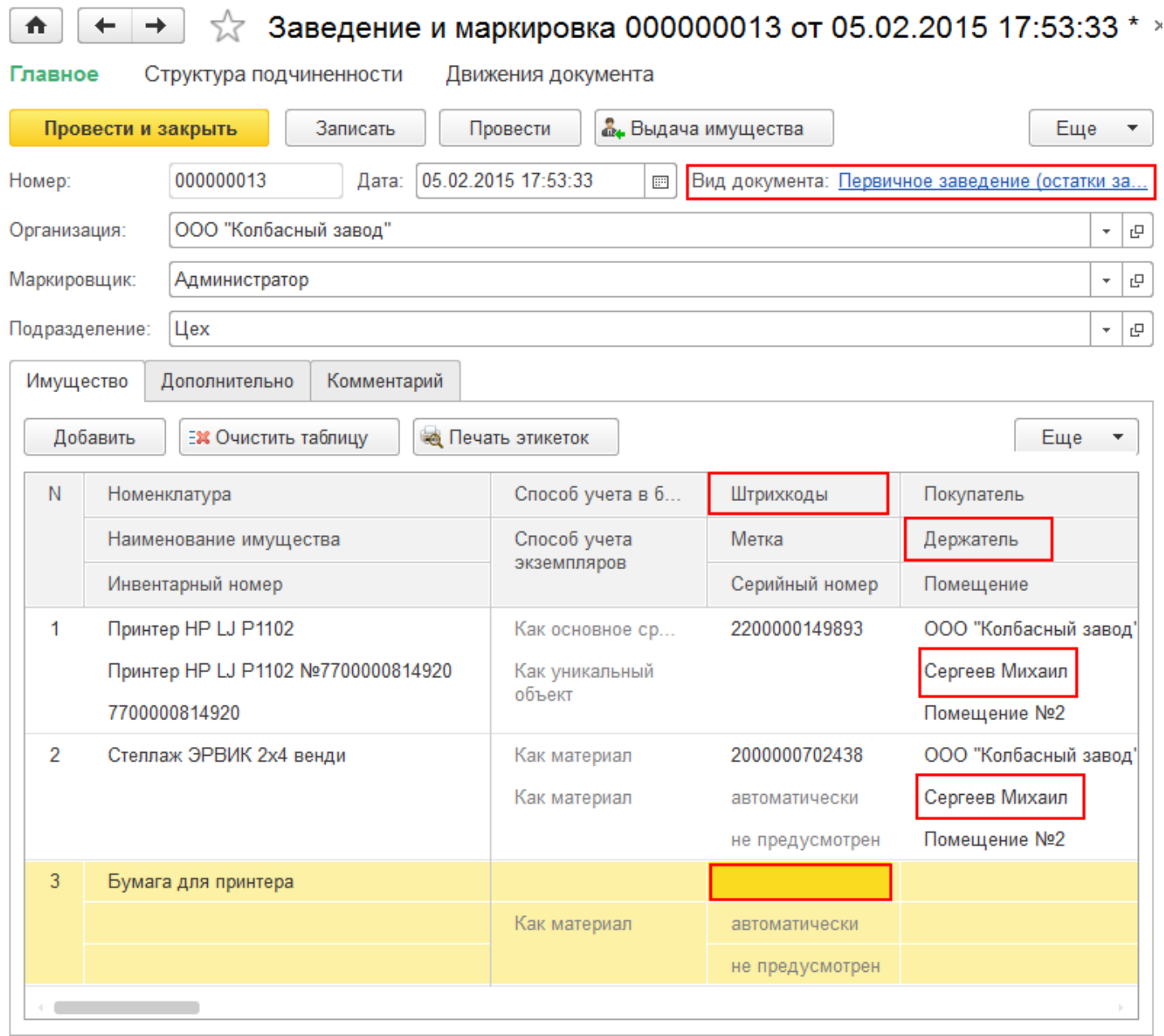

### Только маркировка (только привязка меток, штрихкодов к имуществу)

При заведении такого документа можно только привязать метки или штрихкоды к имуществу, другие колонки не доступны для редактирования.

 $CLEVERENCE.RU - 6/6$ 

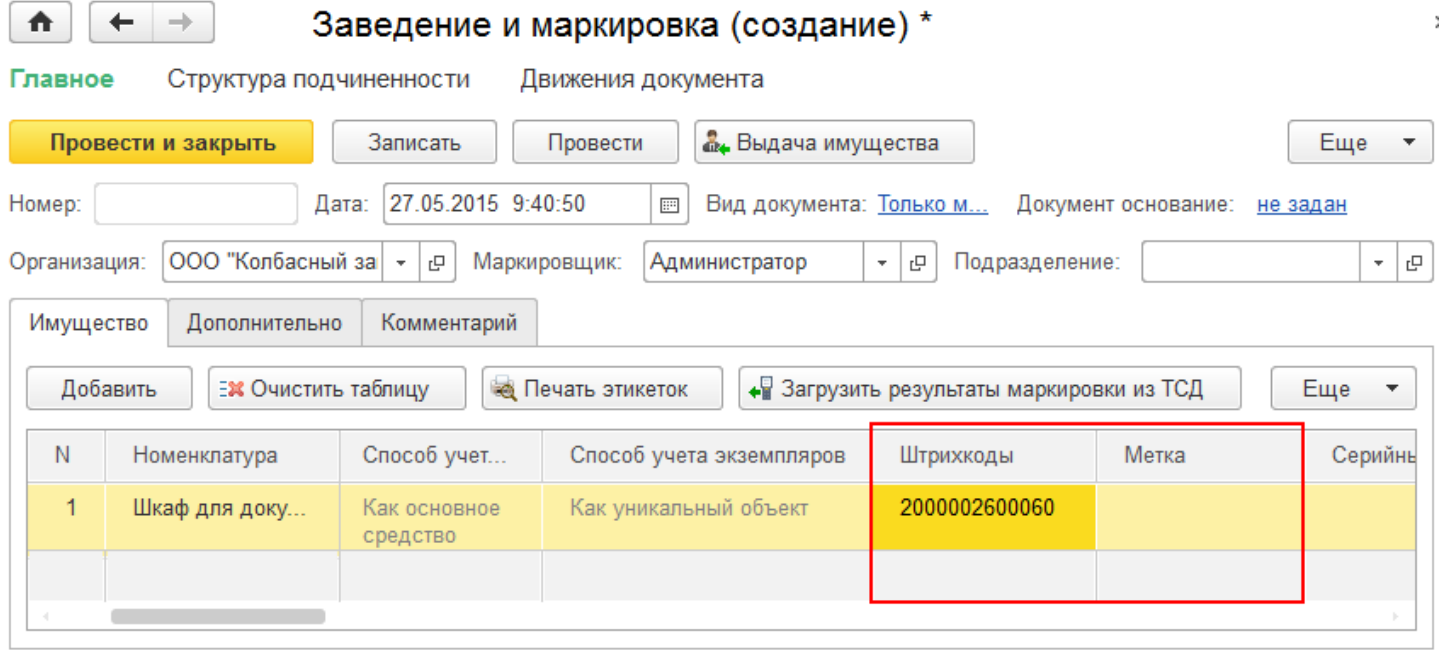

После создания и заполнения нового документа «Заведение и маркировка» его потребуется провести. После проведения документа имущество считается оприходованным, и теперь с ним можно выполнять различные действия, например, выдать в пользование сотруднику. Также становится доступна печать накладной М11.

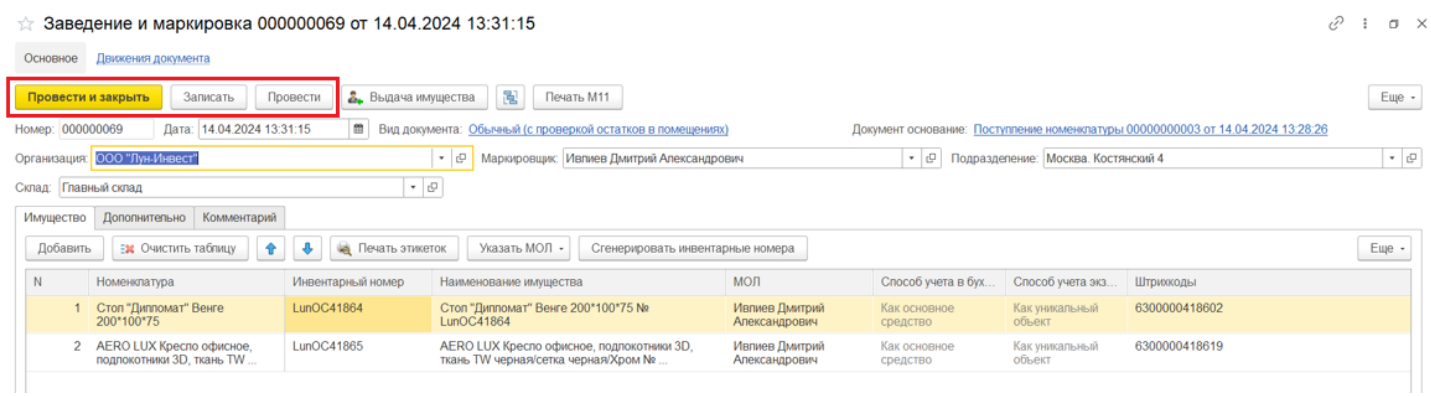

Созданный документ можно посмотреть в списке документов «Заведение и маркировка».

#### Статьи по теме:

- Маркировка с ТСД;
- Сбор штрихкодов с ТСД;
- Загрузка результатов маркировки с ТСД в 1С.

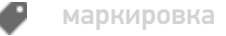

#### Не нашли что искали?

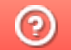

# Передача ТМЦ между МОЛ и подразделениями в «Клеверенс: Учет имущества»

### Инструкция

Применимо к продуктам: Учет имущества

Последние изменения: 2024-04-26

Документ **«Передача ТМЦ между МОЛ и подразделениями»** используется для изменения информации о расположении имущества при его перемещении между складами/подразделениями или передаче другому МОЛу. Открыть список готовых документов можно с помощью вкладки «Документы», а добавить новый — с помощью кнопки «Создать».

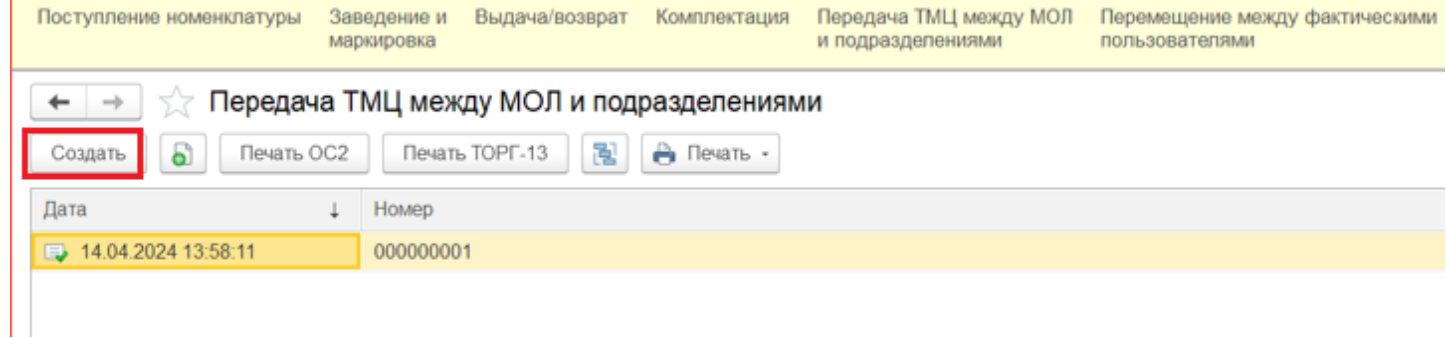

В шапке документа необходимо заполнить информацию, с какого склада/ подразделения и МОЛа передается имущество, и те же данные принимающей стороны. Для добавления строк имущества в таблицу нажмите кнопку «Добавить».

Для передачи всего имущество, попадающего под отборы в левой части шапки, можно воспользоваться кнопкой «Заполнить», и подходящие позиции будут автоматически добавлены в табличную часть. ← → √ Передача ТМЦ между МОЛ и подразделениями (создание) \* Основное Движения документа Провести и закрыть Записать Провести Печать ОС2 Печать ТОРГ-13  $\mathbb{R}$   $\Theta$  Печать  $\cdot$ 

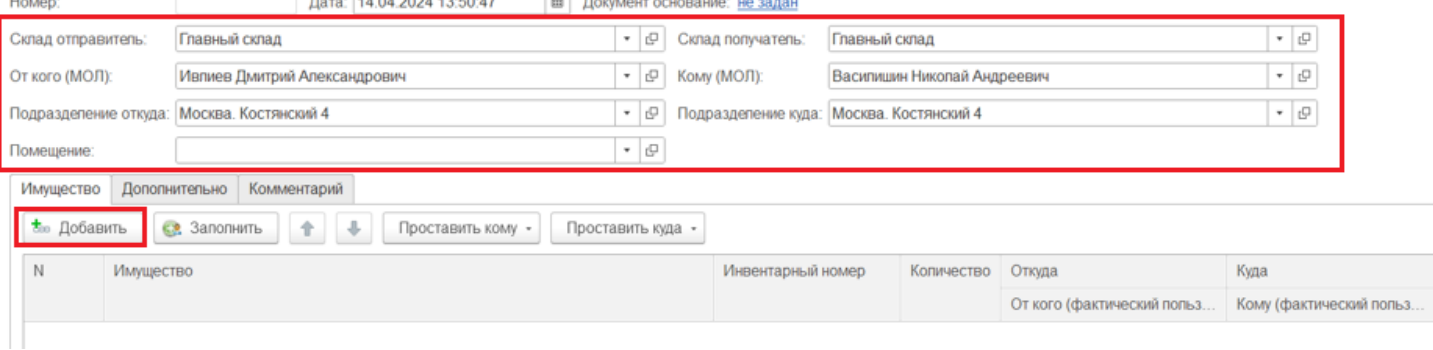

Найти нужное имущество в форме подбора можно либо вручную, либо с помощью поиска.

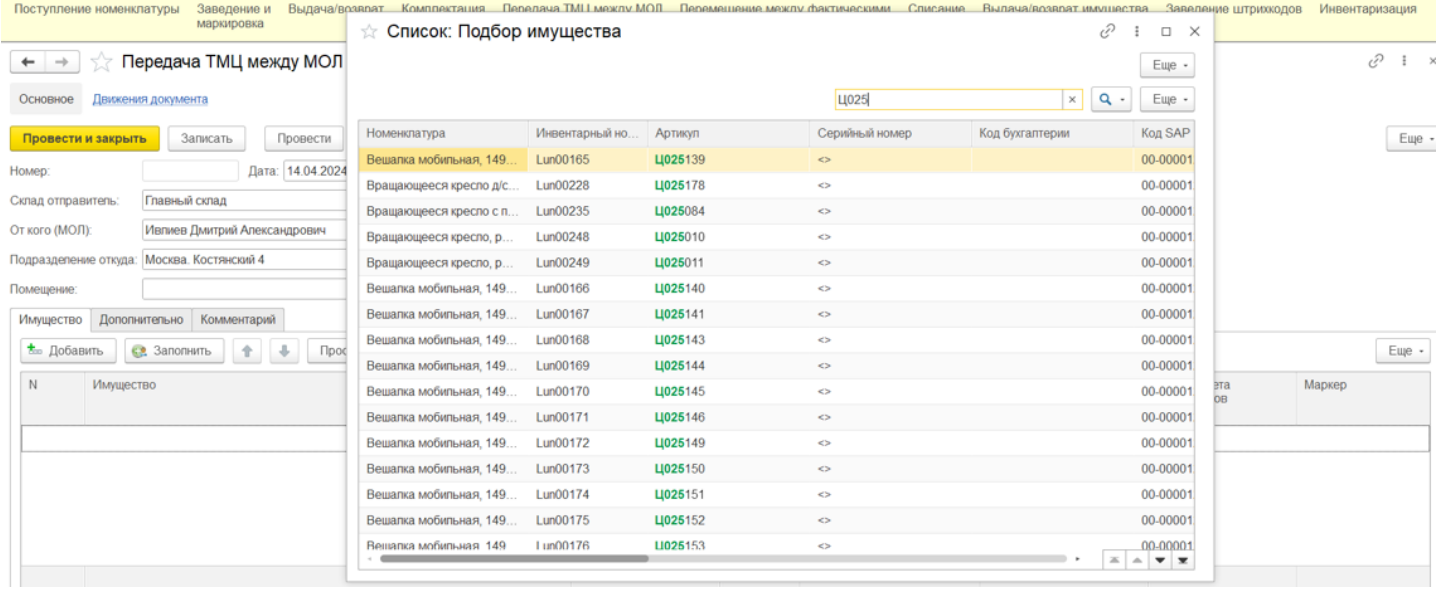

### На вкладке «Дополнительно» должны быть заполнены организация и ответственный за выполнение передачи пользователь (заполняется автоматически).

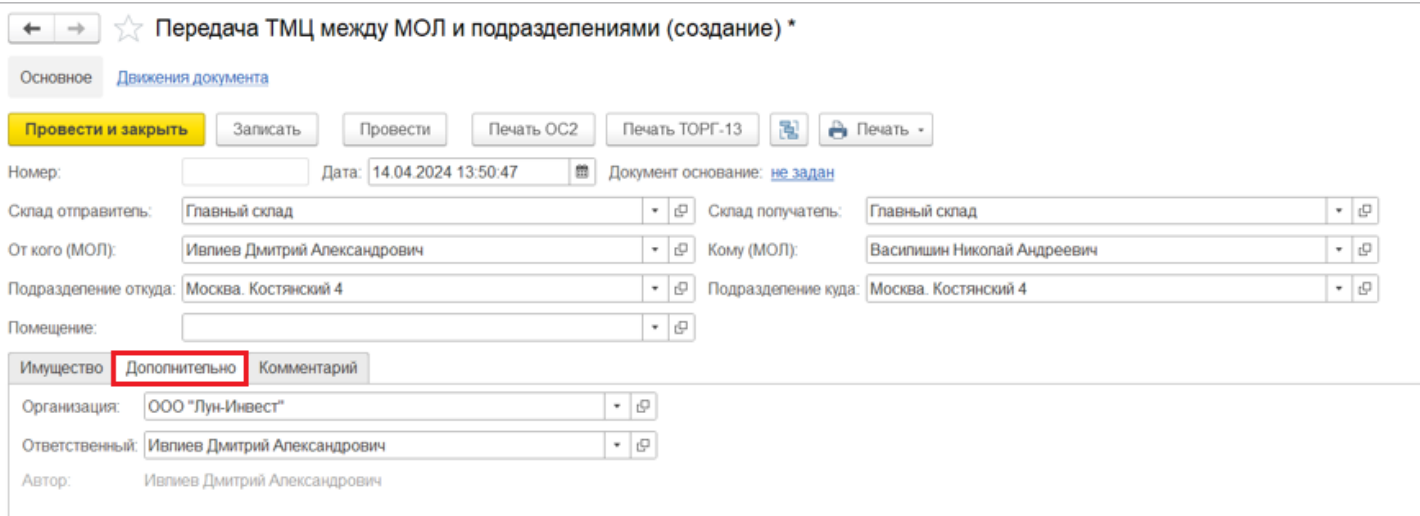

### После проведения документа изменения будут внесены в учетную систему.

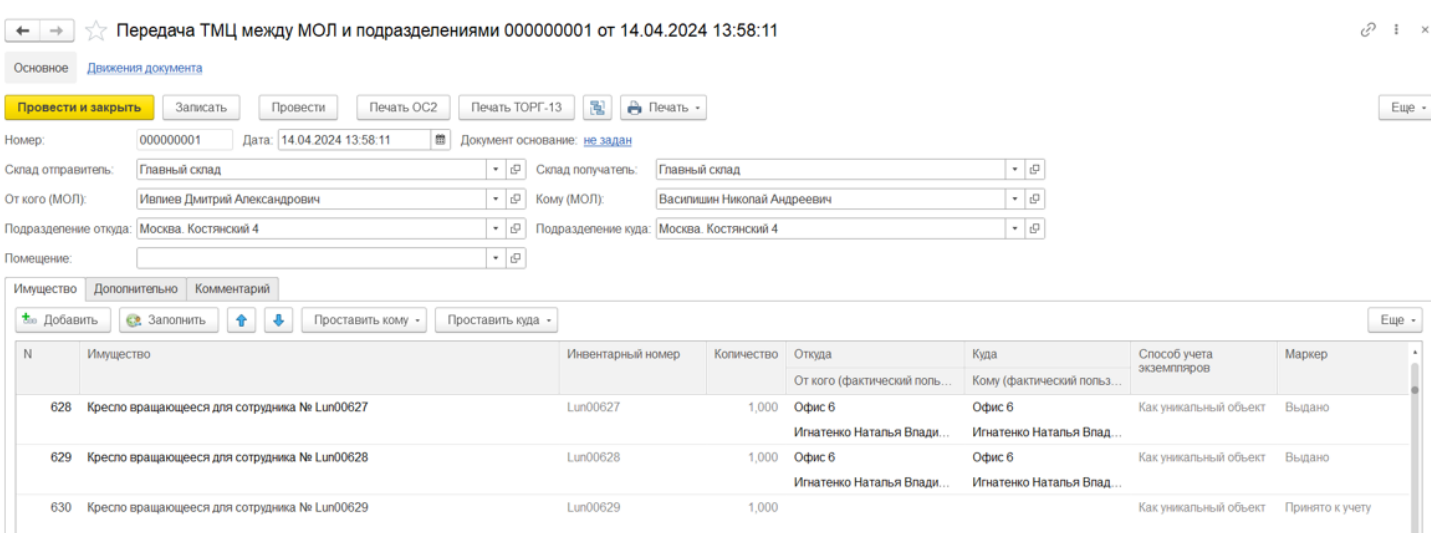

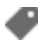

## Не нашли что искали?

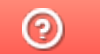

## Перемещение имущества между фактическими пользователями в «Клеверенс: Учет имущества»

### Инструкция

Применимо к продуктам: Учет имущества

Последние изменения: 2024-04-25

Документ **«Перемещение между фактическими пользователями»** используется для перемещения имущества из одного помещения в другое, в пределах склада/подразделения и без смены МОЛа.

Запрещен перенос имущества, которого нет в помещении или его достаточного количества.

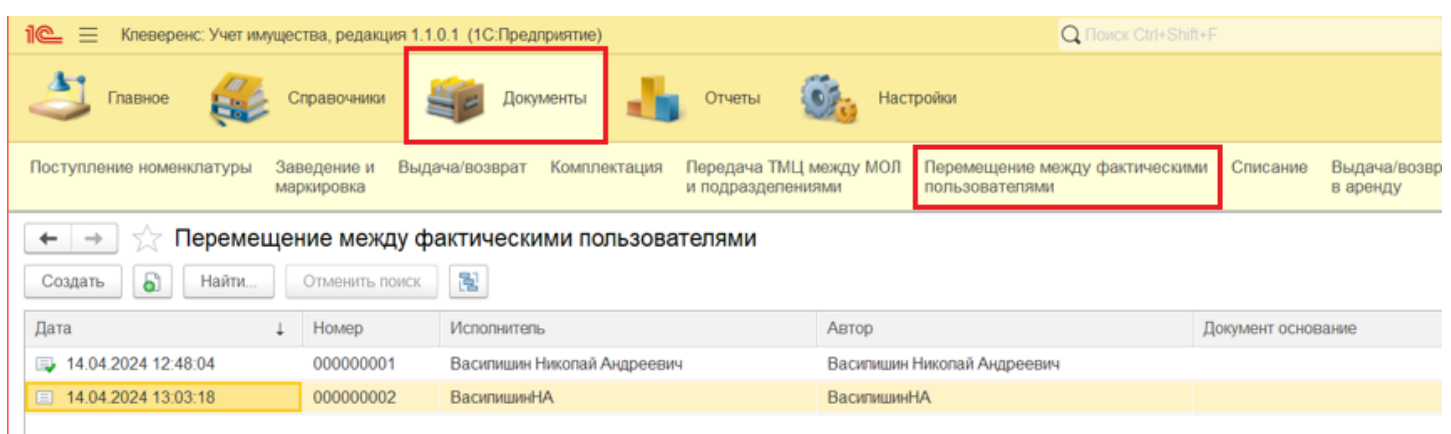

Для создания документа «Перемещение» нажмите кнопку «Создать». В шапке документа должно быть заполнено поле «Склад», а имущество в документ добавляется по кнопке «Добавить».

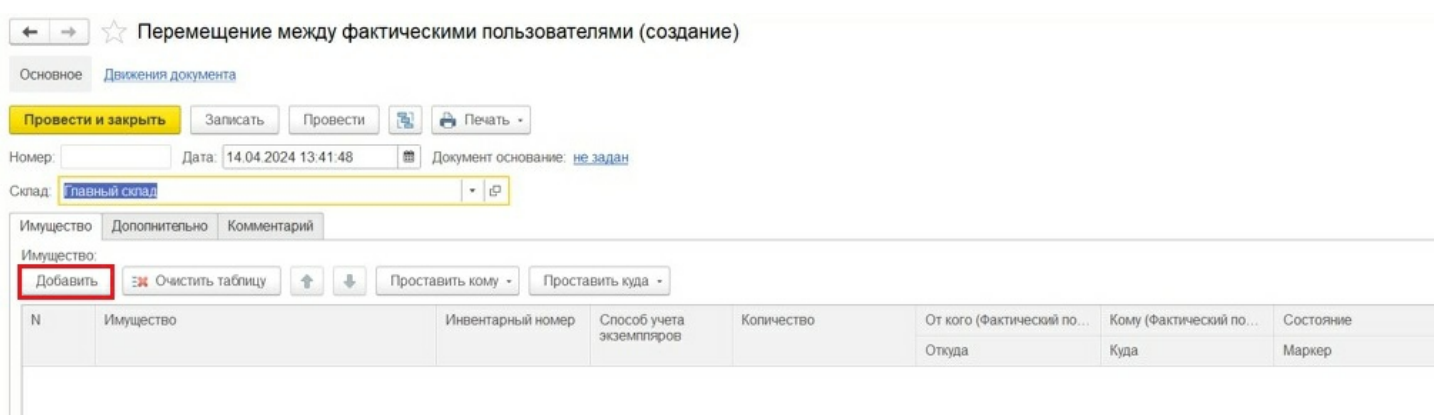

Прошлый пользователь и местоположение имущества (поля «От кого» и «Откуда») заполняются автоматически из учетных данных. Новый пользователь, на имя которого перемещается имущество, заполняется с помощью кнопки «Проставить кому» (для всех строк в таблице) или в каждой строке индивидуально (поле «Кому»).

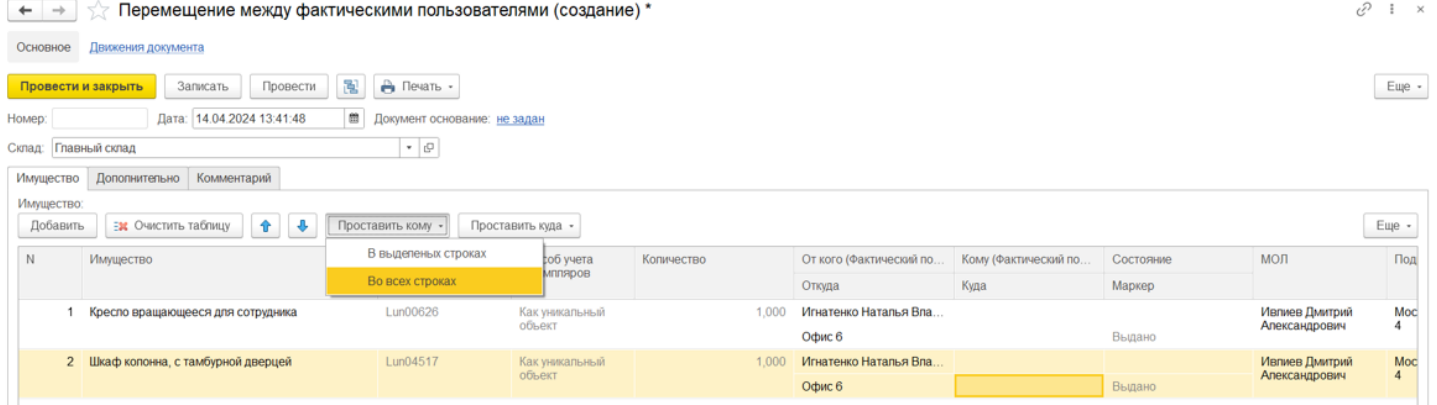

CLEVERENCE.RU — 2/3

#### Новый держатель имущества выбирается из справочника «Сотрудники».

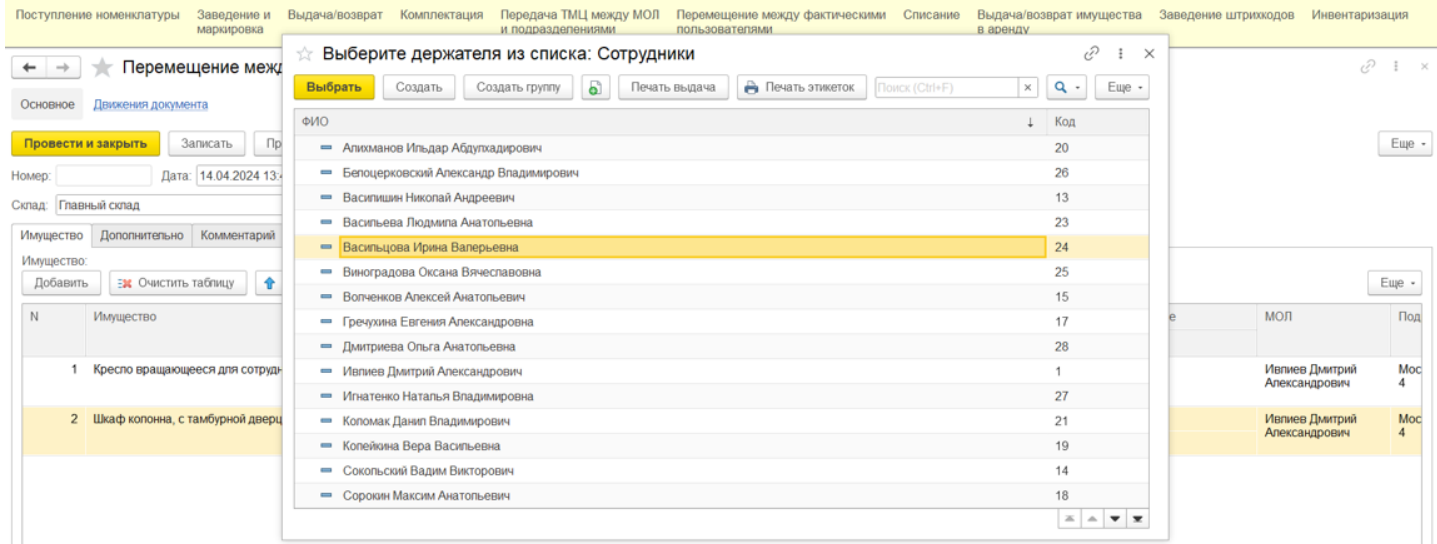

### Также указывается новое место эксплуатации по кнопке «Проставить куда» или в каждой строке индивидуально (поле «Куда»).

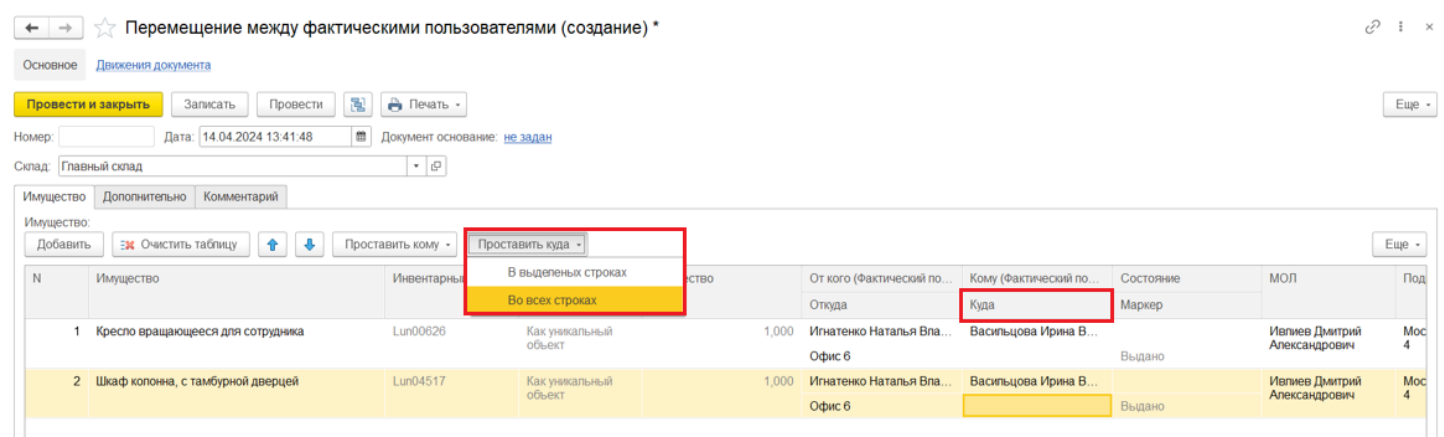

В форме выбора помещения найдите нужное (вручную или поиском по наименованию).

• • • Теремещение между фактическими пользователями (создание)\*  $c^0$  +  $\times$ Основное Движения документа  $\stackrel{\scriptscriptstyle\wedge}{\scriptscriptstyle\wedge}$  Выберите помещение для заполнения табличной части: Помещения  $\mathcal{O} \quad \vdots \quad \times$ Провести и закрыть | Записать | Провести  $Eu$ e -Выбрать Создать 5 е печать этикеток Поиск (Ctrl+  $\boxed{\times} \begin{array}{|c|c|} \hline \textbf{Q} & \textbf{.} & \textbf{E} \textbf{u} \textbf{e} \end{array}$ Дата: 14.04.2024 13:41:48 Homep: Наименование ↓ Код Склад: Главный склад  $\circ$  = Кабинет 50 000002551  $\circ$  = Кабинет 51 Имущество Дополнительно Комментарий 000002553 Имущество:  $\circ$  = Кабинет 52 000002554  $\mathsf{E}$ Добавить **Еж** Очистить таблицу  $\theta$   $\theta$  $\circ$  = Кабинет 53a 000002557  $\circ$  = Кабинет 536 000002558  $N$  *MwyuectBo* МОЛ Состояние Под 000002560  $\circ$  =  $Ka6$  *Kab*<sub>Her</sub> 56 Маркер  $\circ$  = Кабинет 57 000002561 1 Кресло вращающееся для сотрудника Ивпиев Дмитрий<br>Александрович  $\frac{M}{4}$  $\circ$  = Кабинет 59 000002564 Выдано  $\circ$  = Кабинет 76 000002508 2 Шкаф колонна, с тамбурной дверцей Ивпиев Дмитрий<br>Александрович  $\frac{M}{4}$  $\circ$  = Кабинет 8  $\begin{array}{|c|c|c|}\hline 000002505 & \multicolumn{3}{|c|}{\mathbf{z}} & \multicolumn{3}{|c|}{\mathbf{z}}\\ \hline \end{array}$ Выдано

После добавления имущества и заполнения необходимых полей, документ нужно провести для изменения учетных данных в системе.

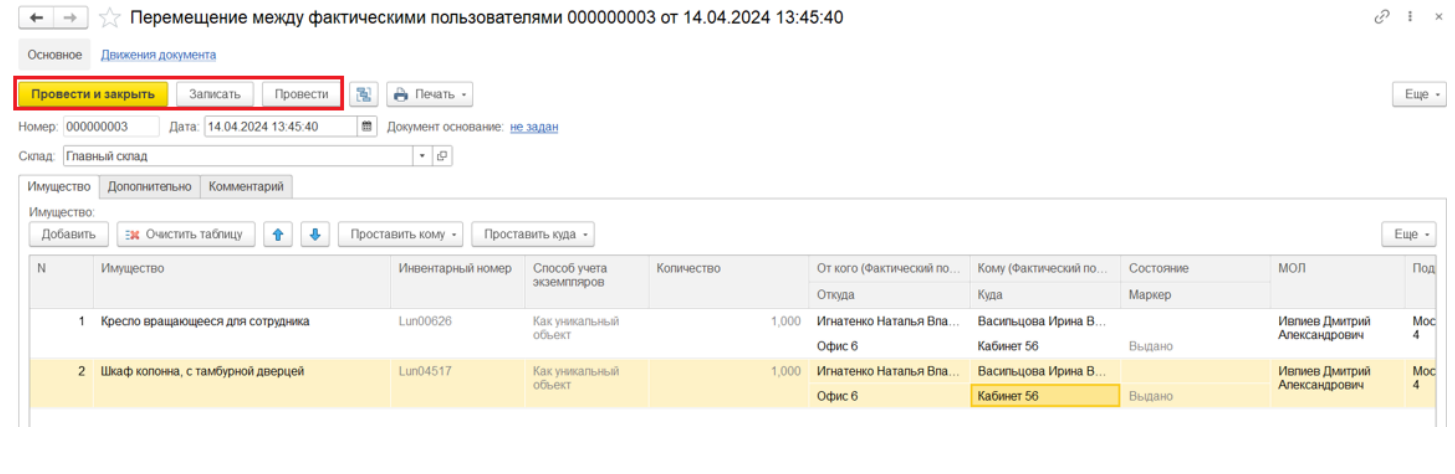

перемещение имущества

#### Не нашли что искали?

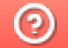
# Списание имущества в «Клеверенс: Учет имущества»

### Инструкция

Применимо к продуктам: Учет имущества

Последние изменения: 2024-04-26

Документ «Списание» используется для внесения в систему информации о списании имущества и формирования соответствующего акта. Чтобы попасть в данный список, нужно на панели разделов перейти в «Документы» и выбрать «Списание», после чего откроется список уже существующих документов с отображением полей, указанных в шапке.

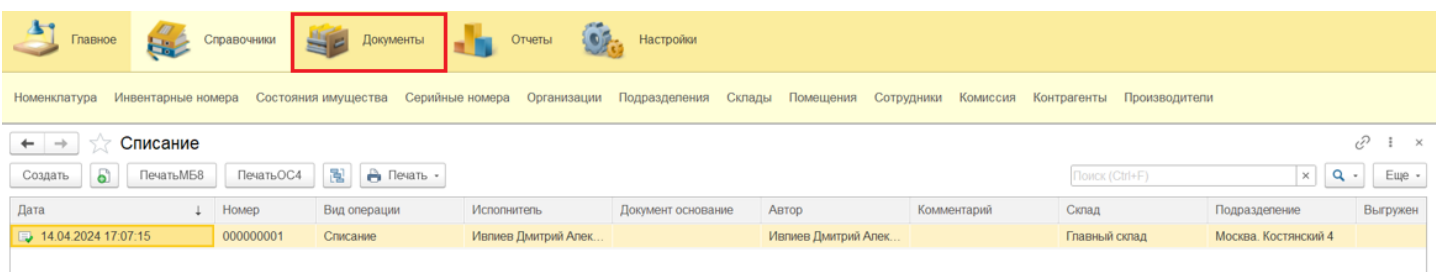

Для добавления нового документа в список воспользуйтесь кнопкой «Создать». Заполните поля «Склад» и «Подразделение» в шапке документа и укажите ответственного за списание в поле «Исполнитель» (вкладка «Дополнительно»).

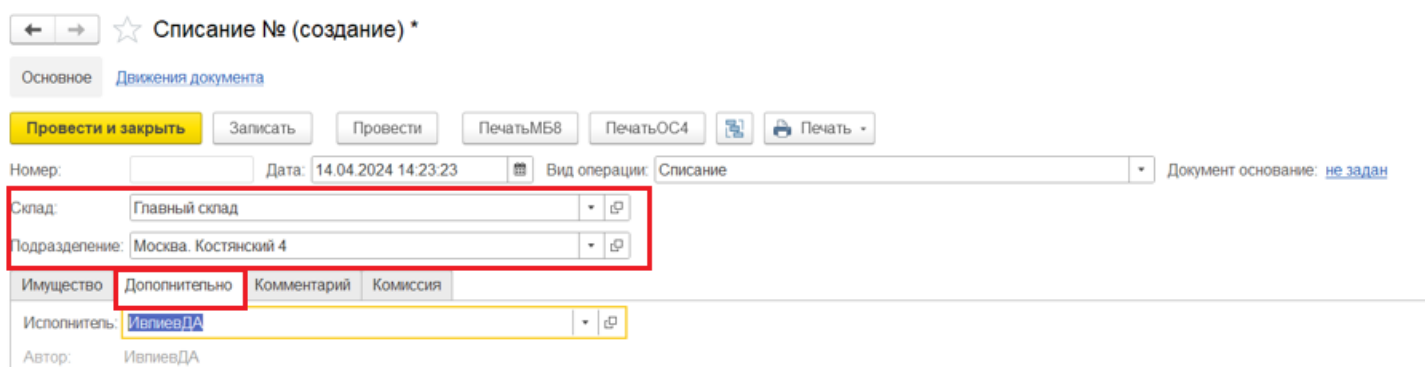

Укажите списываемые позиции во вкладке «Имущество» с помощью кнопки «Добавить» и формы подбора имущества.

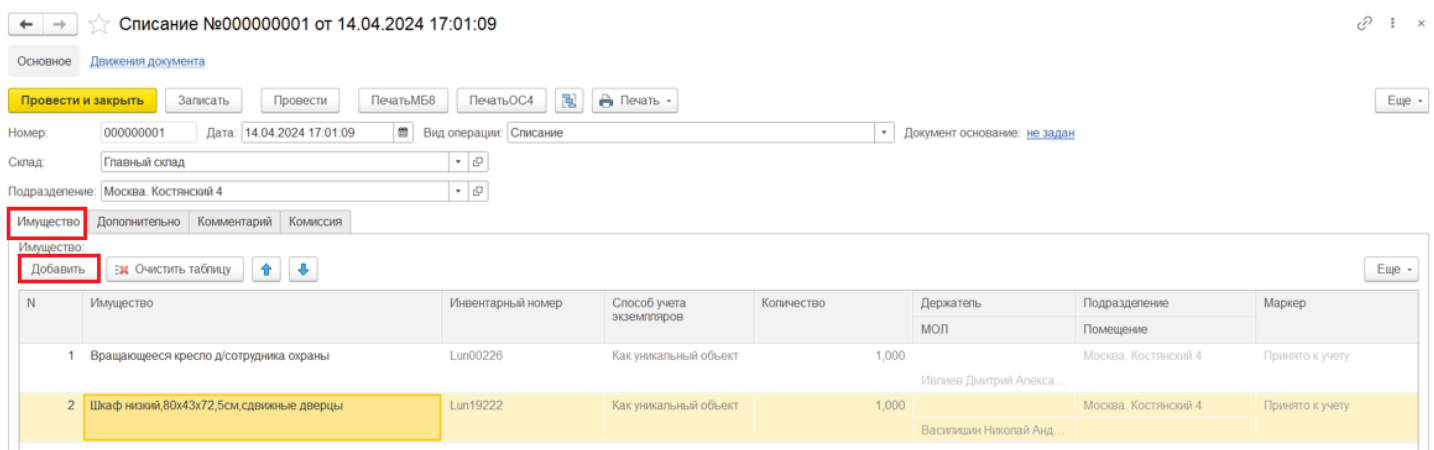

На вкладке «Комиссия» можно указать членов комиссии для автоматического заполнения в акте

списания. Членов комиссии можно добавить вручную с помощью формы подбора сотрудников. Также можно указать ранее созданную комиссию (по кнопке «Выбрать комиссию»), и в таком случае ее члены будут добавлены в список документа.

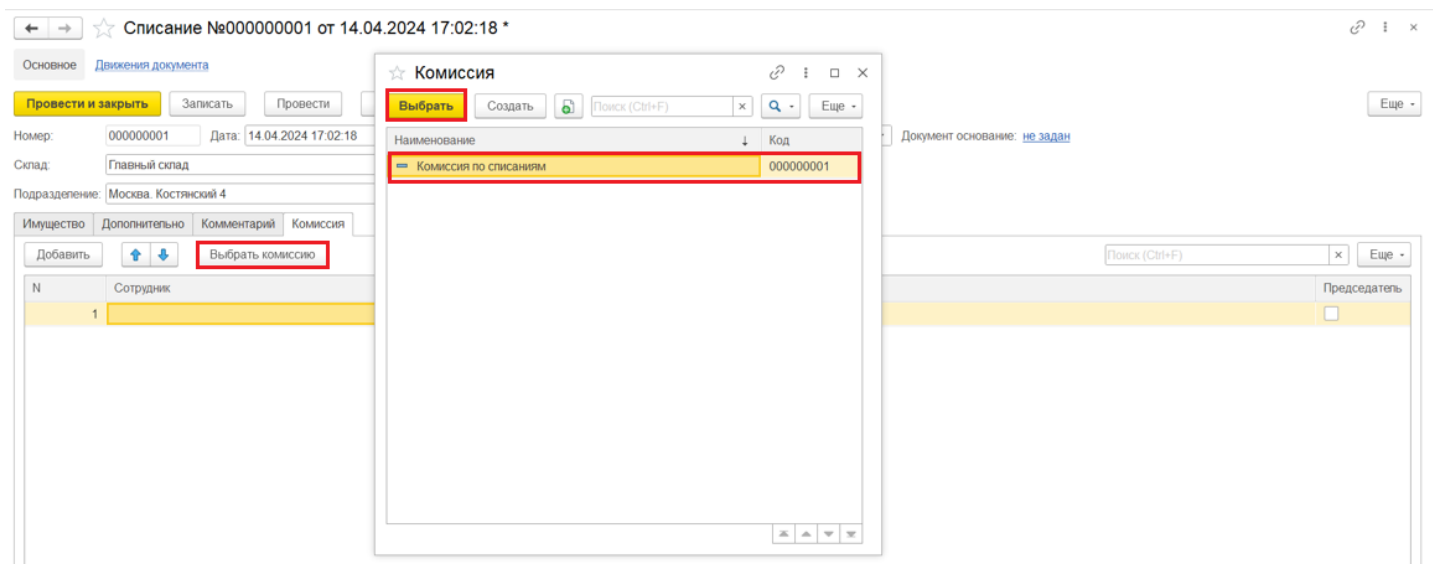

После заполнения необходимых полей и заполнения табличной части нужно провести документ, для отображения изменений в учетной системе.

#### Не нашли что искали?

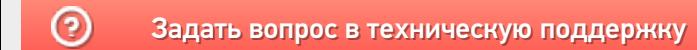

# Заведение штрихкодов в «Клеверенс: Учет имущества»

## Инструкция

Применимо к продуктам: Учет имущества

Последние изменения: 2024-04-26

В «Клеверенс: Учет имущества» можно заводить штрихкоды для имущества, помещений и сотрудников. Для этого используется тип документа «Заведение штрихкодов» (на панели «Документы»).

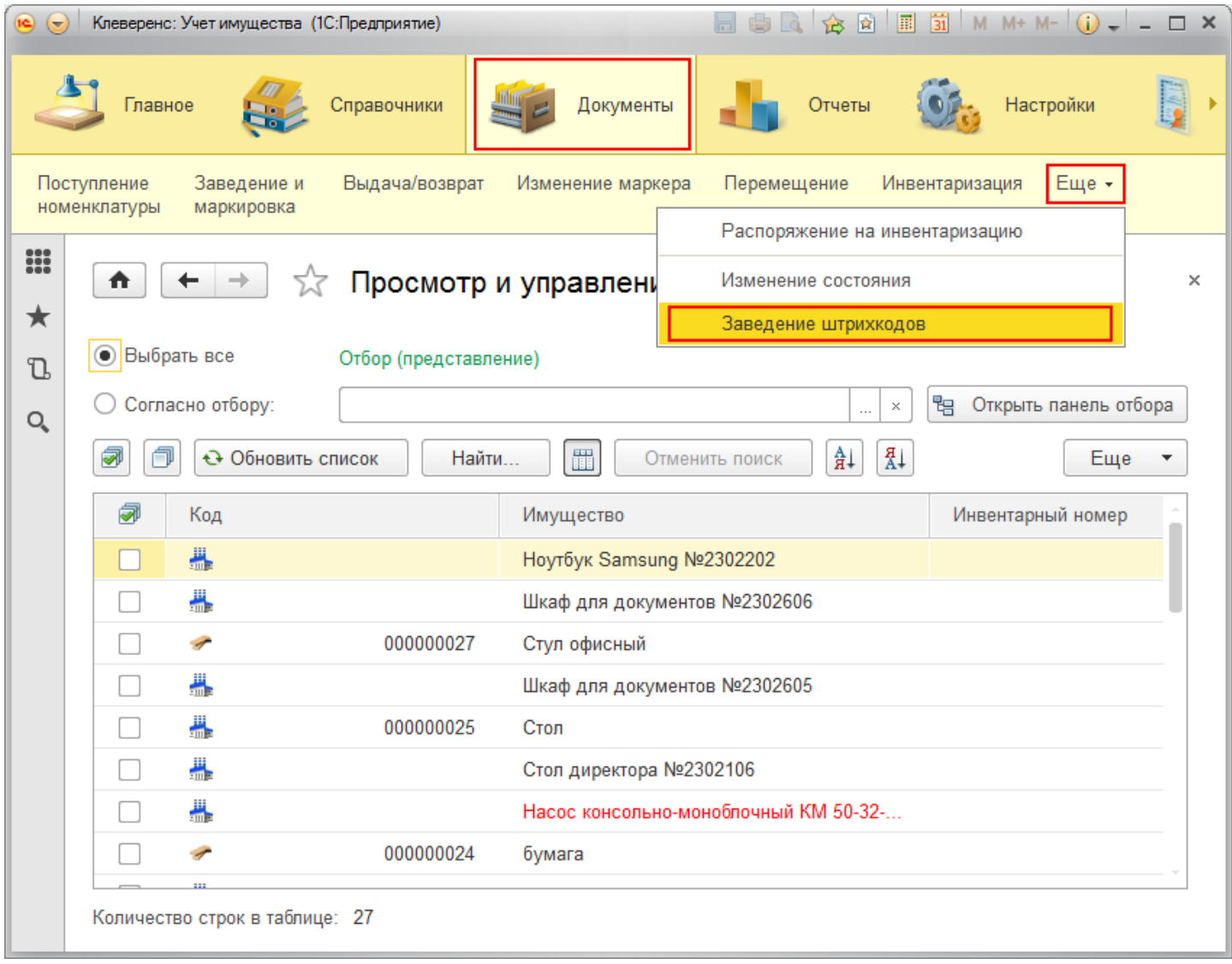

Для добавления нового документа «Заведение штрихкодов» нажмите кнопку «Создать» и выберите, для чего будете заводить новые штрихкоды:

- номенклатура;
- помещения;
- сотрудники.

ł

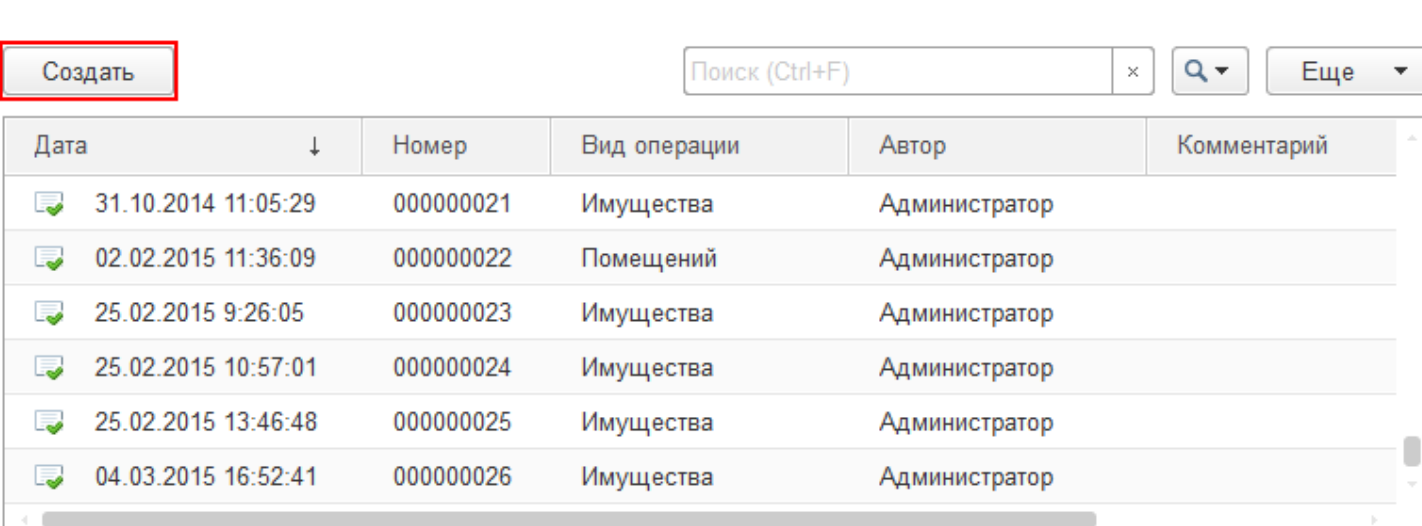

## Заведение штрихкодов для номенклатуры

В новый документ добавьте номенклатуру, для которой будете заводить штрихкоды.

√ Заведение штрихкодов

₳

 $\leftarrow$   $\rightarrow$ 

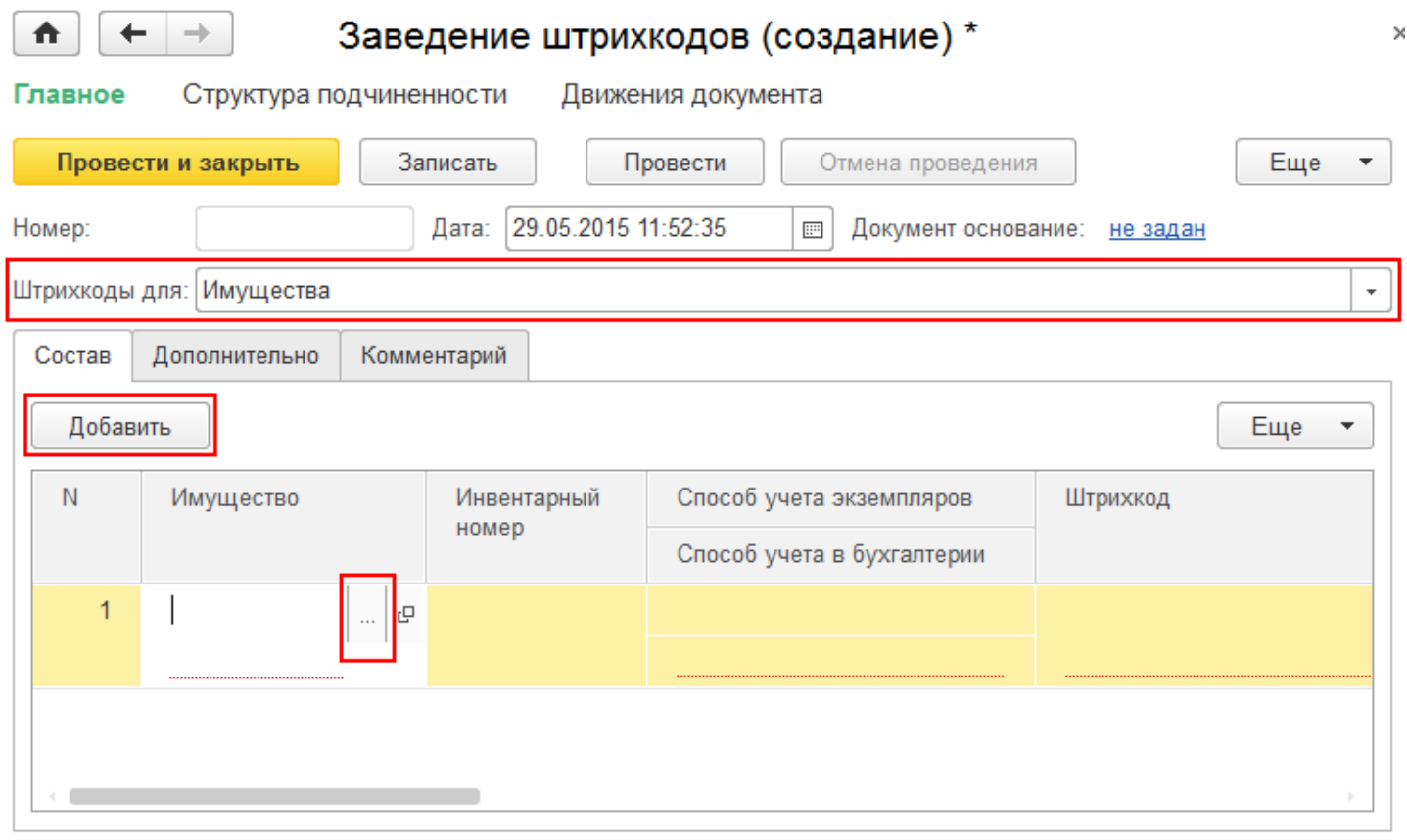

Выберите вид имущества (инвентарный объект или материал). В нашем случае это инвентарный объект, который затем нужно выбрать из списка.

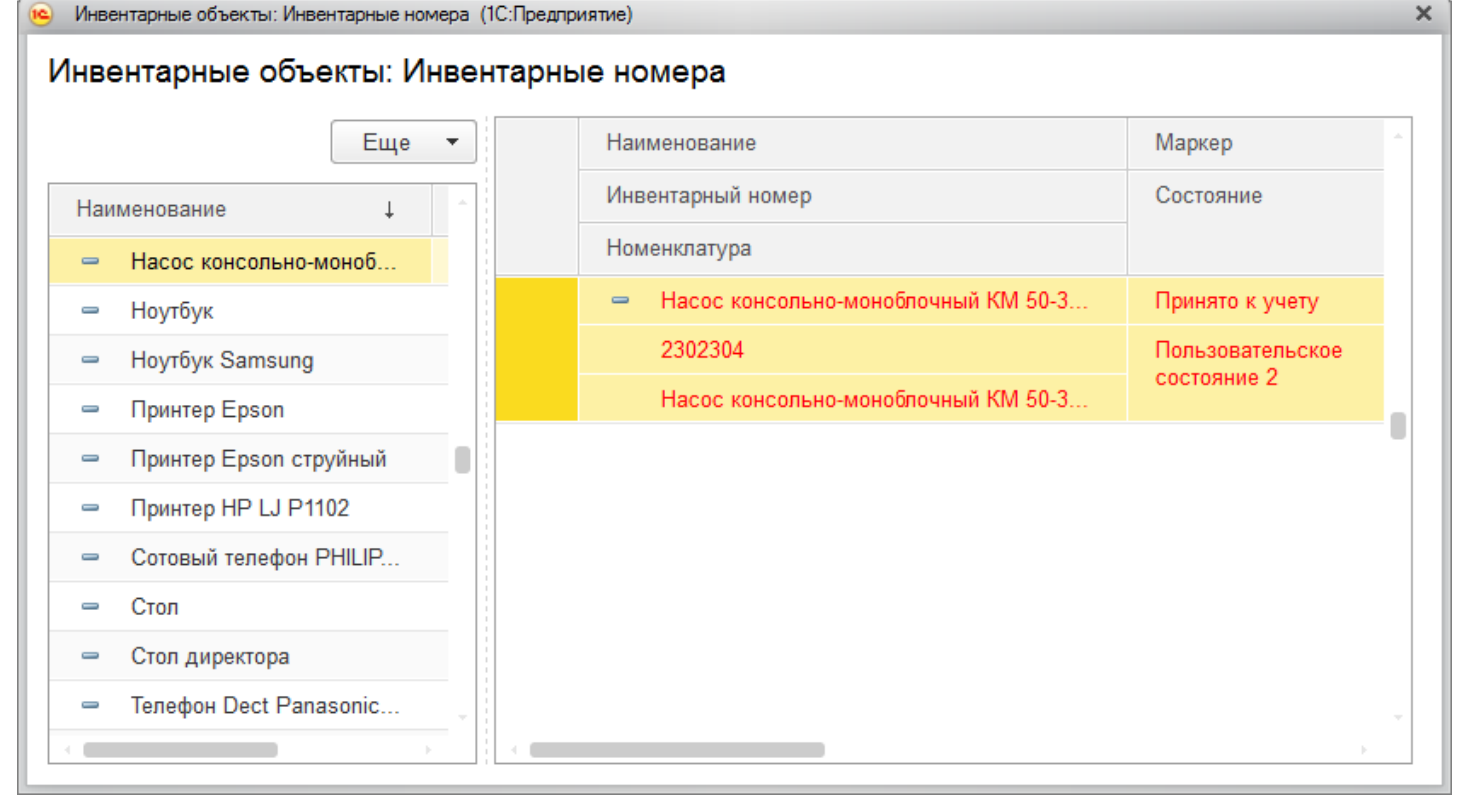

#### Вводите штрихкод вручную.

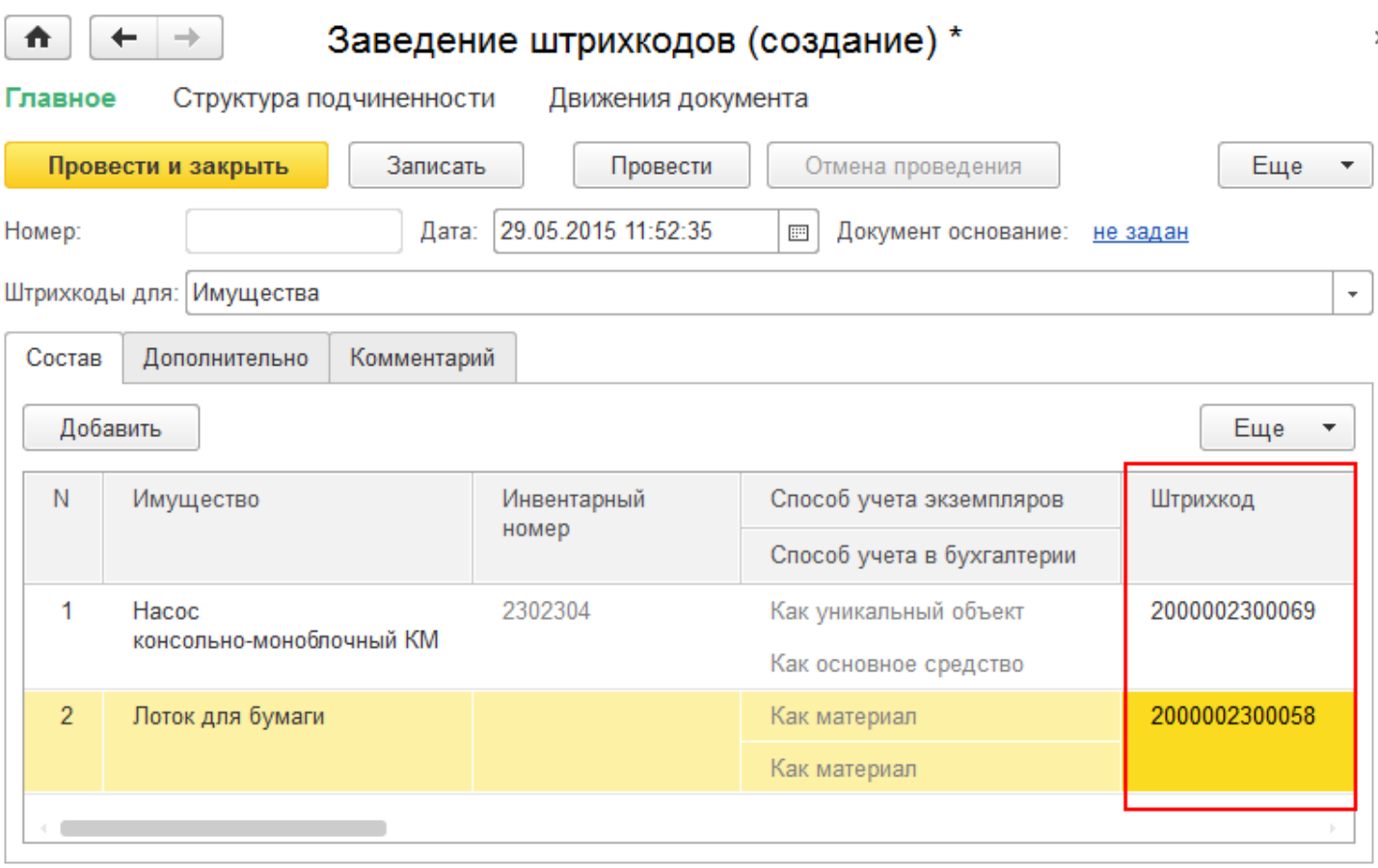

## Заведение штрихкодов для помещений

В новом документе нажмите кнопку «Добавить» и выберите из списка имущество, для которого хотите завести штрихкод.

CLEVERENCE.RU — 4/6

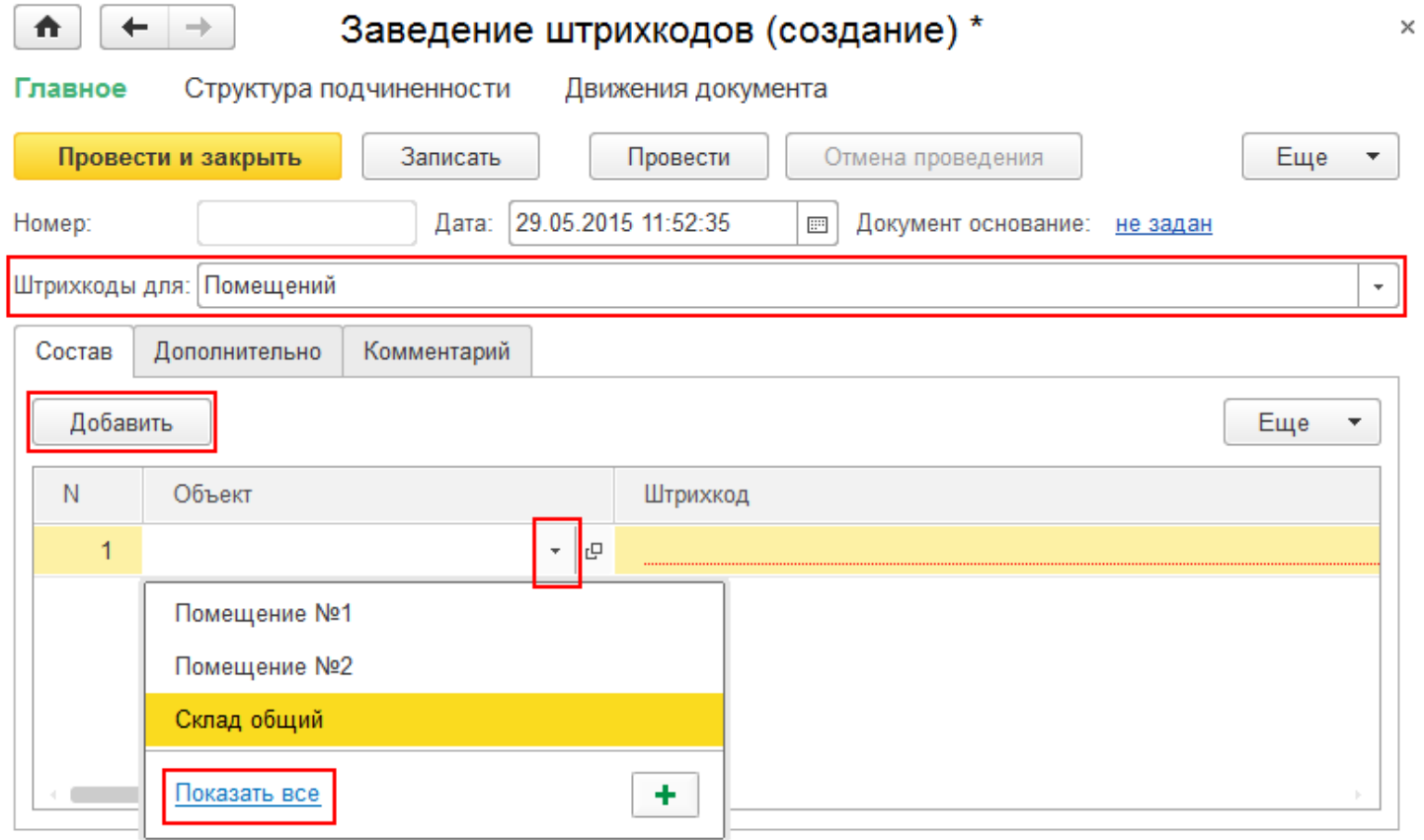

Штрихкоды для помещений можно вводить только вручную (автоматически штрихкоды не генерируются).

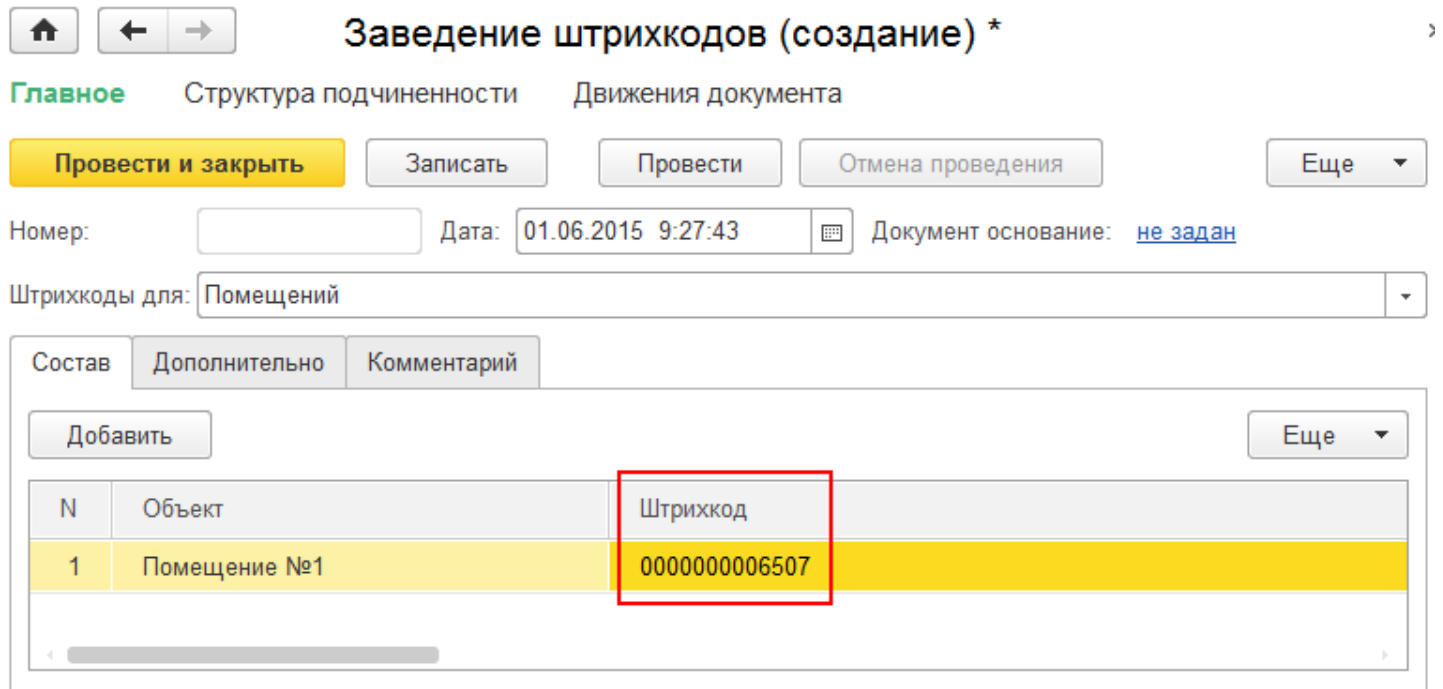

## Заведение штрихкодов для сотрудников

В новом документе нажмите кнопку «Добавить» и выберите из списка сотрудника, для которого хотите завести штрихкод.

CLEVERENCE.RU - 5/6

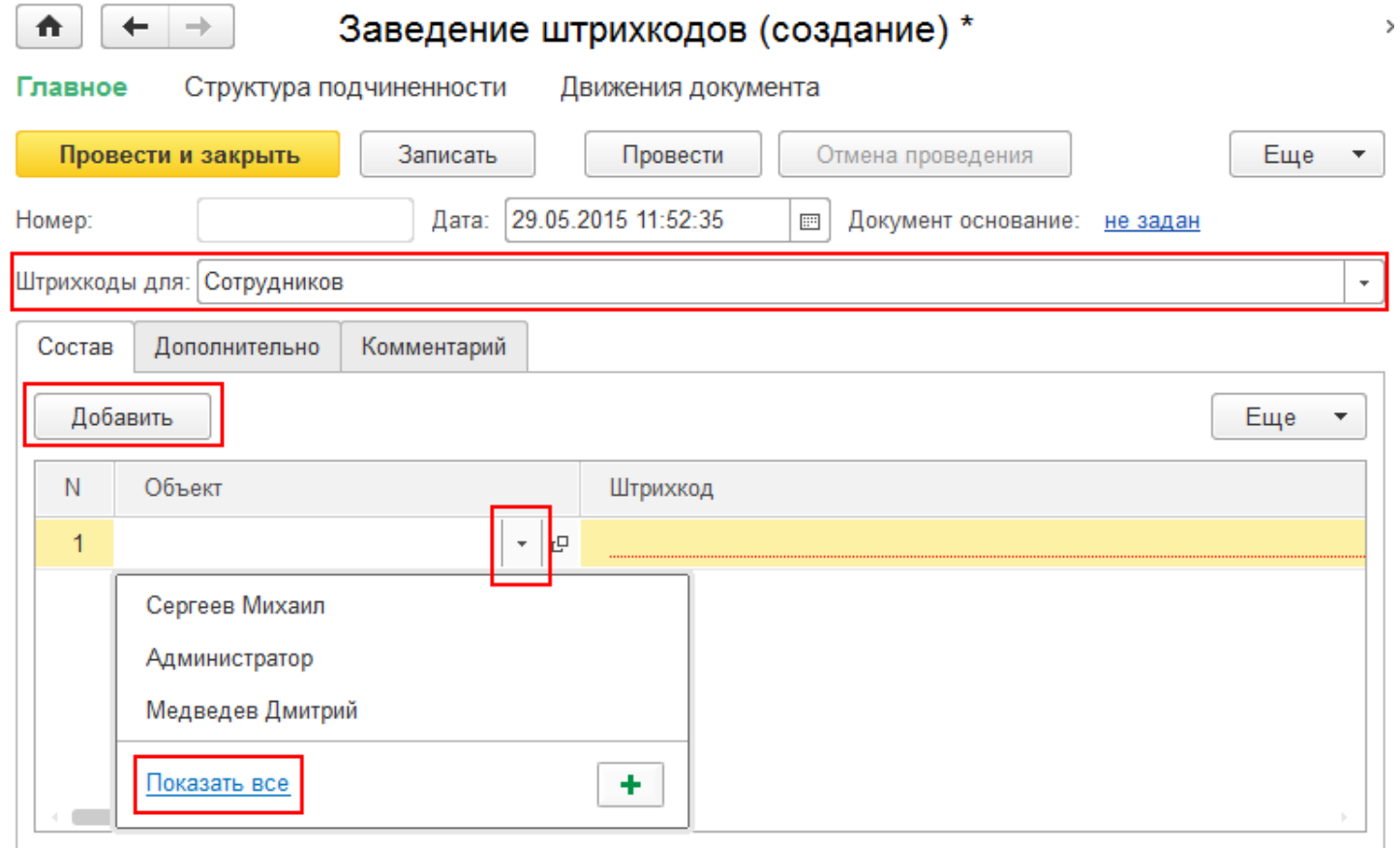

Штрихкоды для сотрудников можно вводить только вручную (автоматически штрихкоды не генерируются).

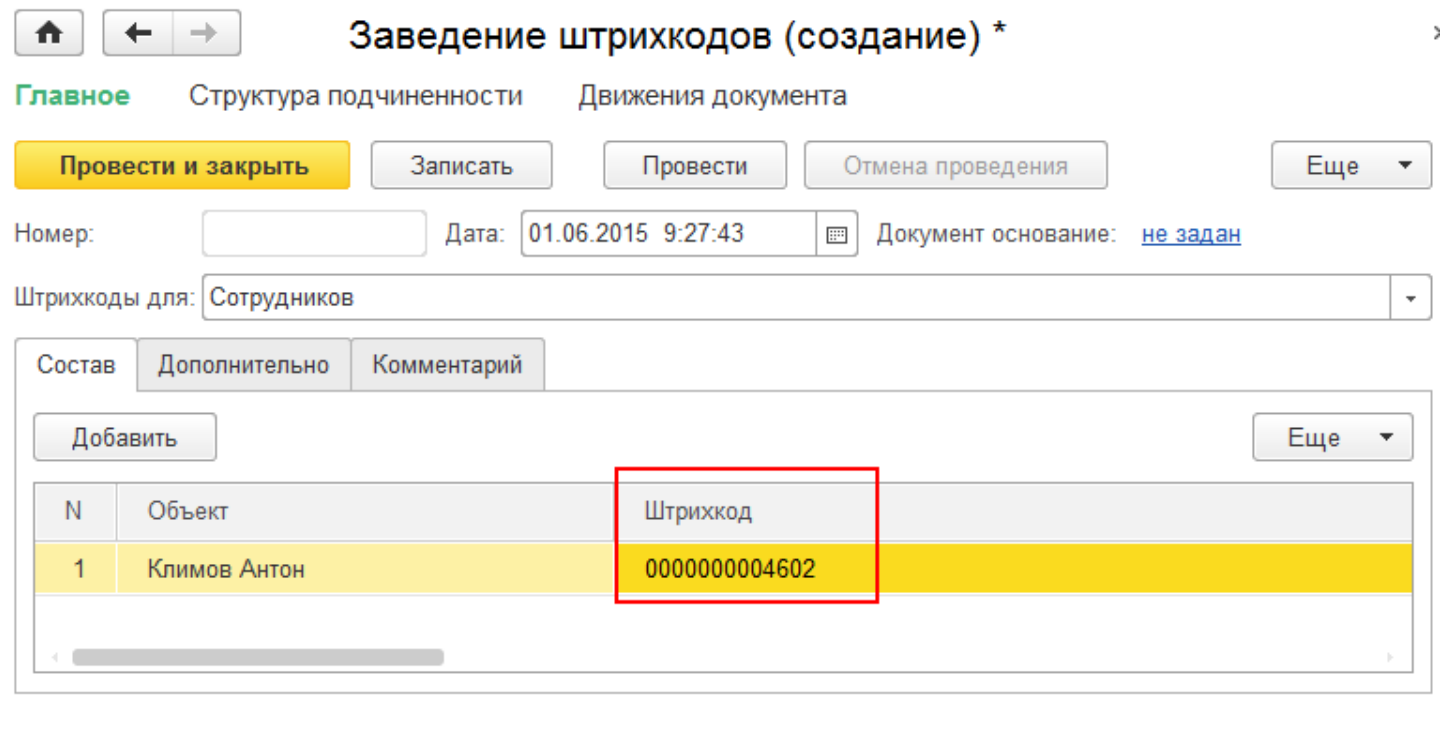

Не нашли что искали?

штрихкод

## Инвентаризация в «Клеверенс: Учет имущества»

Применимо к продуктам: Учет имущества

Последние изменения: 2024-04-25

Инвентаризация представляет собой определенную последовательность практических действий по документальному подтверждению наличия, состояния и оценки имущества организации.

- **Создание документа Инвентаризации** (создается простой документ, без основания или на основании распоряжения);
- **Проведение Инвентаризации** заполнение документа (данные могут быть заполнены вручную или инвентаризация проводится с помощью ТСД и результаты загружаются в документ);
- **Просмотр (печать) результатов и отчетов** проведенной инвентаризации и создании на основе отчетов других документов (документ содержит в себе данные полученные в ходе инвентаризации, стандартные печатные формы ИНВ- для бухгалтерской отчётности, есть сводная накладная для управленческого учёта имущества).

Документ «Инвентаризация» можно создать:

**На основании распоряжения на инвентаризацию**, которое содержит информацию о времени и месте проведения инвентаризации.

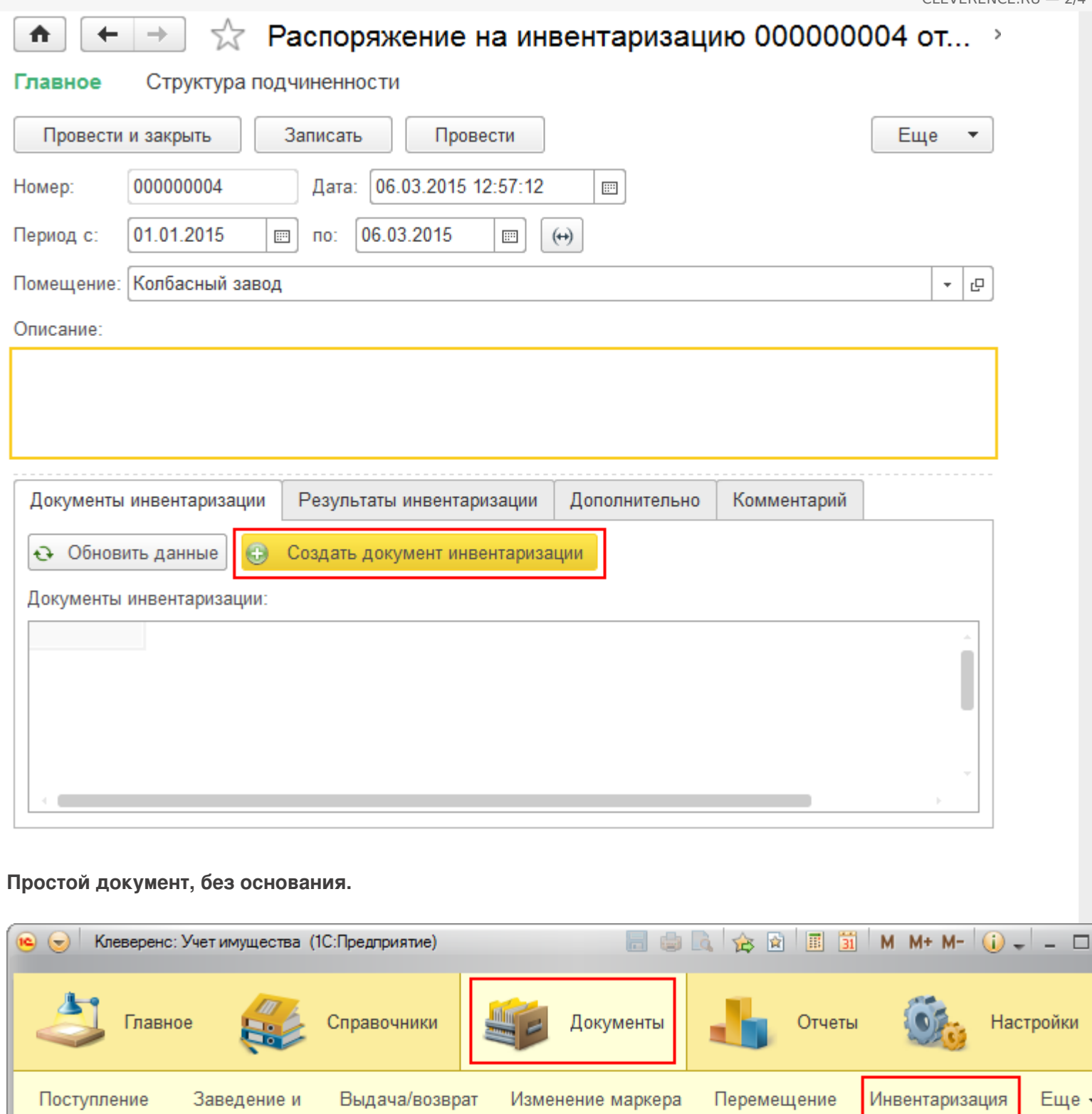

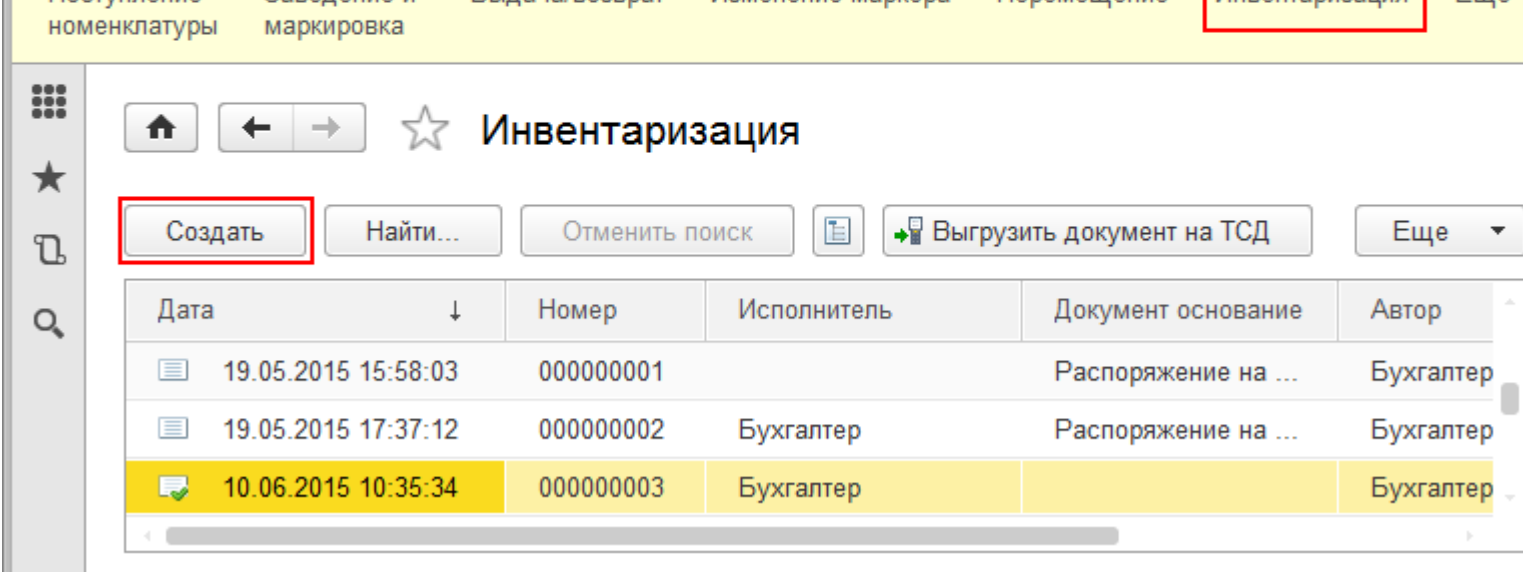

Строки документа инвентаризации заполняется одинаково, независимо, создан он на основании распоряжения или без основания. **Заполнение документа вручную** Добавляем в документ позиции имущества, для инвентаризации. Строки заполняются данными, которые есть у имущества (способ учета, инвентарный номер, помещение и т. д.) автоматически. Инвентаризация (создание) \* Λ → Главное Структура подчиненности Движения документа Провести и закрыть Записать • Загрузить из ТСД Еще Провести Номер: 16.02.2015 14:03:20 Дата:  $\overline{\mathbb{H}^2}$ Документ основание: не задан Исполнитель: | Администратор  $\overline{\phantom{a}}$ Данные инвентаризации Дополнительно Комментарий Добавить ЕЖ Очистить таблицу • Обновить учетные данные Еще Способ учета ... N Имущество Количес... Держатель (по уч... Держатель (по факту) Количес... Помещение (по у... Помещение (по факту) 1.000 1 Принтер Epson Как уникальный Nº2301118 объект Помещение №1  $\overline{2}$ Стеллаж ЭРВИК Как материал 2х4 венди 1.000 1.000 1,000

#### **Загрузка данных в документ с ТСД**

Для упрощения процесса и ускорения проведения инвентаризации можно использовать терминал сбора данный с RFID, в случае, когда имущество было маркировано метками (сканирование меток происходит на расстоянии, что существенно ускоряет процесс инвентаризации) или ТСД без RFID (сканирование штрихкодов). При использовании терминалов в документе 1С руками ничего вводить не нужно. Документ заполняется данными с ТСД автоматически. Для загрузки данных с ТСД в документ нужно нажать кнопку • Загрузить из ТСД .

После заполнения документа данными его нужно провести.

Статьи по теме:

- Процедура инвентаризации с ТСД;
- Загрузка результатов инвентаризации с ТСД в 1С;
- Распоряжение на инвентаризацию;
- Отчёт о результатах инвентаризации;
- Печатные формы.

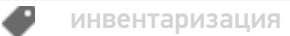

## Не нашли что искали?

 $\odot$ 

## Изменение состояния имущества в «Клеверенс: Учет имущества»

### Инструкция

Применимо к продуктам: Учет имущества

Последние изменения: 2024-04-25

**Изменение состояния** — это установка приоритетов для определения состояния имущества (если в один момент времени у уникального объекта несколько состояний, то выбирается тот, у которого приоритет больше) и своеобразное форматирование текста, для выделения из общего списка определенных позиций имущества.

Изменить состояние можно только у уникальных объектов. У материалов менять состояние нельзя.

Для изменения состояния в списке выберите имущество, которое следует изменить ,или добавьте новое имущество и укажите его состояние.

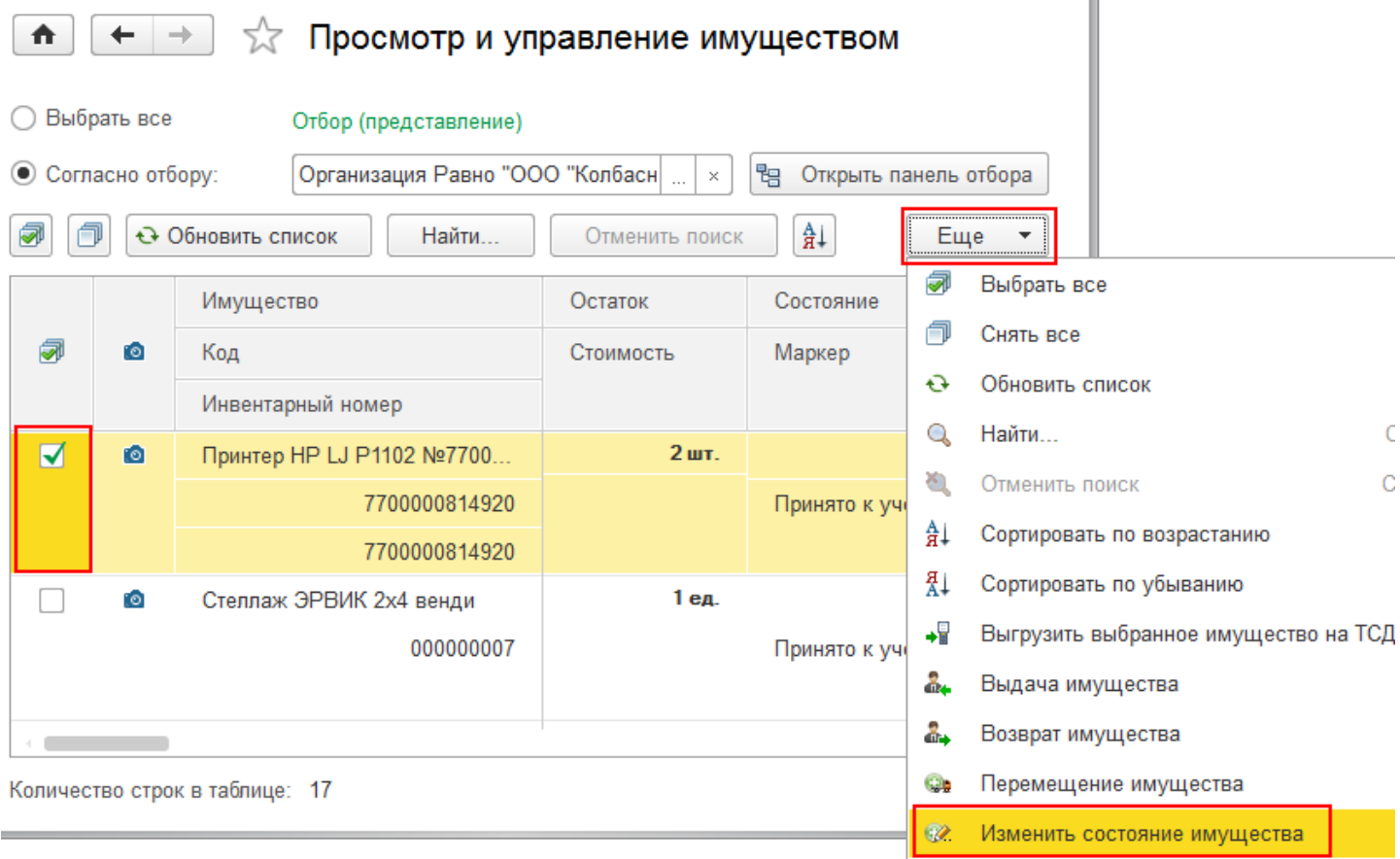

Укажите состояние отдельно для каждой строки.

CLEVERENCE.RU — 2/3

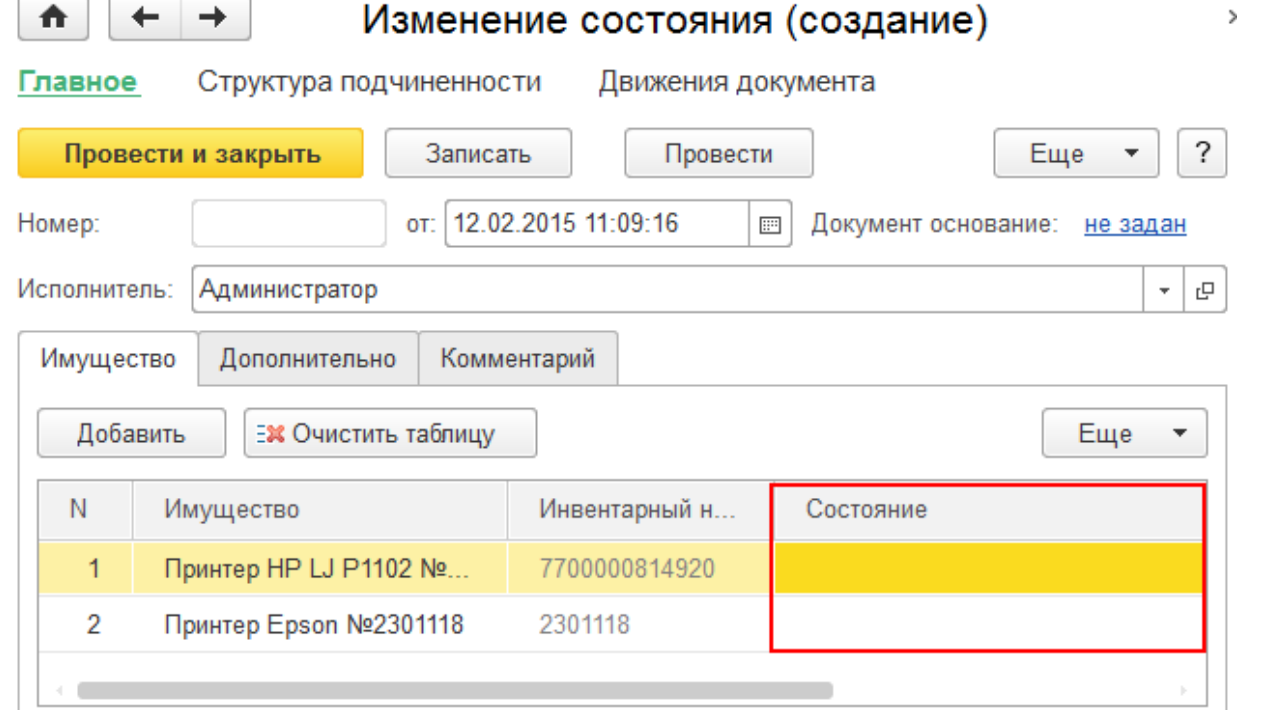

Состояния выбираются из одноименного справочника, в который можно добавлять новые позиции со своими характеристиками (с помощью кнопки «Создать»). При добавлении нового состояния обязательно укажите его наименование, приоритет и цвет оформления.

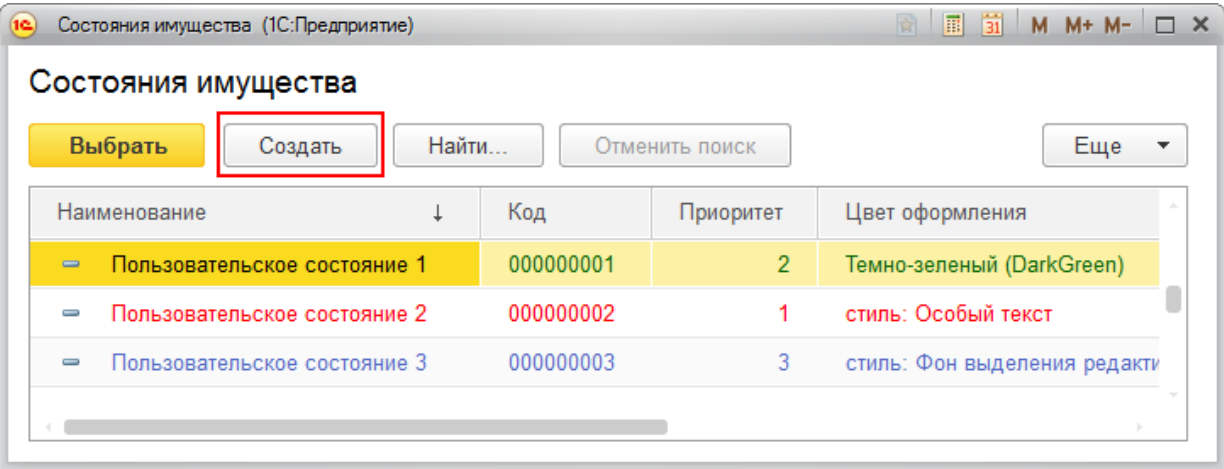

После присвоения разных состояний имуществу, позиции в списке будут выделены различными цветами, у каждого из которых будет свой приоритет.

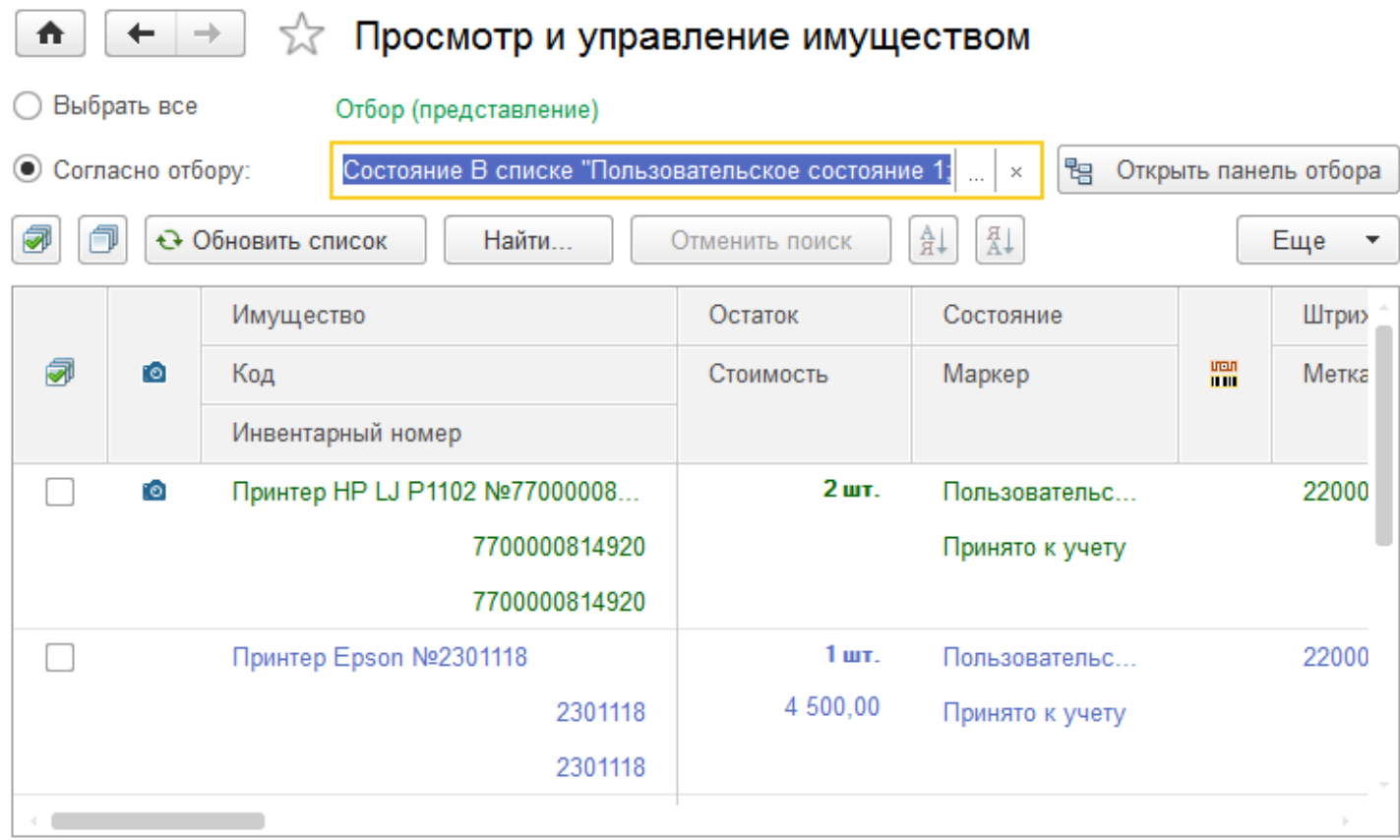

Состояния имущества можно использовать также для его отбора. Если выбрать состояние в окне просмотра имущества, то список отображаемого имущества будет отфильтрован по нему.

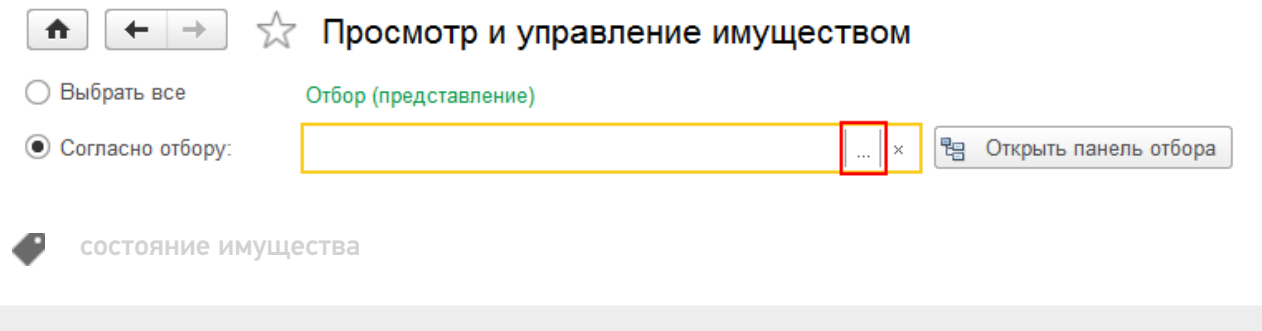

### Не нашли что искали?

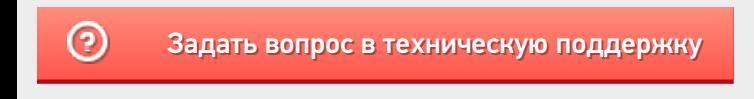

Главная / База знаний / Каталог продуктов / Клеверенс: Учет имущества / Как работать в «Клеверенс: Учет имущества» / Документы

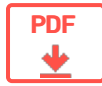

## Документы в «Клеверенс: Учет имущества»

#### Оглавление

Применимо к продуктам: Учет имущества

Читать далее «Поступление номенклатуры»  $\rightarrow$  $\leftarrow$  Предыдущая статья

Последние изменения: 2024-04-26

На вкладке «Документы» собраны все типы документов, с которыми может работать «Клеверенс: Учет имущества»:

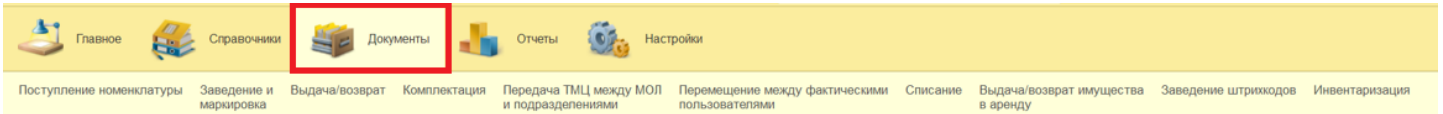

- Поступление номенклатуры
- Заведение и маркировка
- Выдача/возврат
- Комплектация
- Передача ТМЦ между МОЛ и подразделениями
- Перемещение между фактическими пользователями
- Списание
- Выдача/возврат имущества в аренду
- Заведение штрихкодов
- Инвентаризация
- Изменение состояния

Вы можете работать с уже существующими документами или создавать новые, в том числе на базе других.

Читать далее «Поступление номенклатуры» -

#### Не нашли что искали?

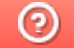

Подписаться на новости Ваш email Подписаться 117105, г. Москва, Варшавское шоссе, д. 37А Отдел продаж: +7 (495) 662 98-03 sales@cleverence.ru Пн-пт: с 07-00 до 19-00 Скачать на устройство ДОСТУПНО В Загрузить **Google Play** .APK **А**клеверенс  $\blacksquare$ Скачать Скачать PDF логотип о компании Продукты Возможности Библиотека © Клеверенс 2024 Политика конфиденциальности

CLEVERENCE.RU — 2/2

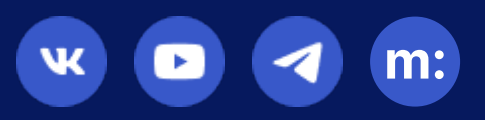

# Выдача имущества в «Клеверенс: Учет имущества»

## Инструкция

Применимо к продуктам: Учет имущества

Последние изменения: 2024-04-19

Список документов выдачи и возврата открывается по нажатии на одноименную кнопку в панели «Документы».

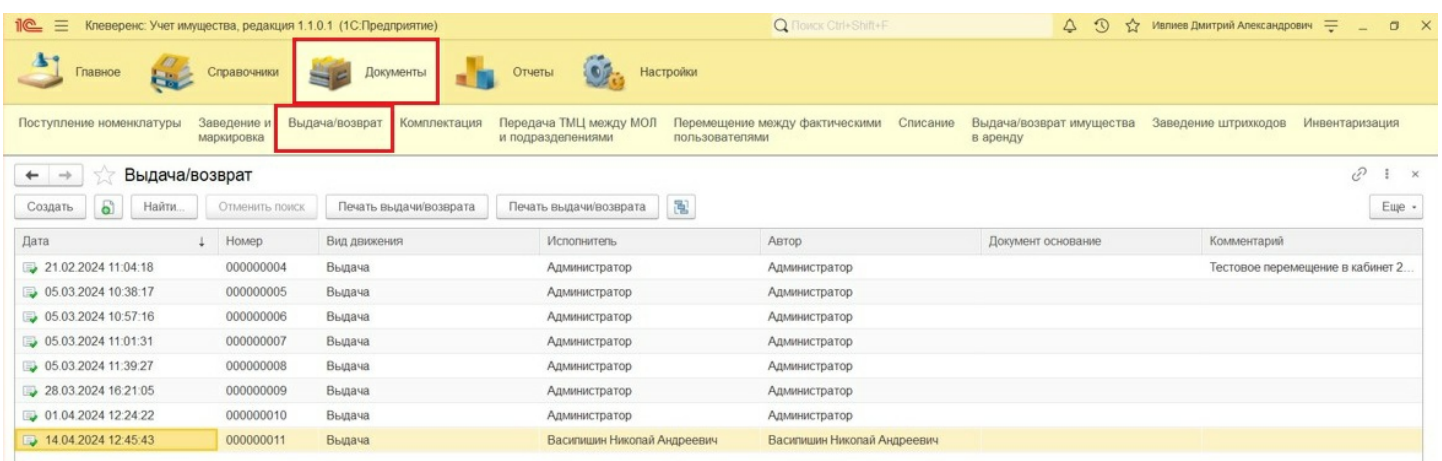

Для создания документа «Выдача имущества» нажмите кнопку «Создать». В шапке документа должны быть заполнены вид движения («Выдача») и склад.

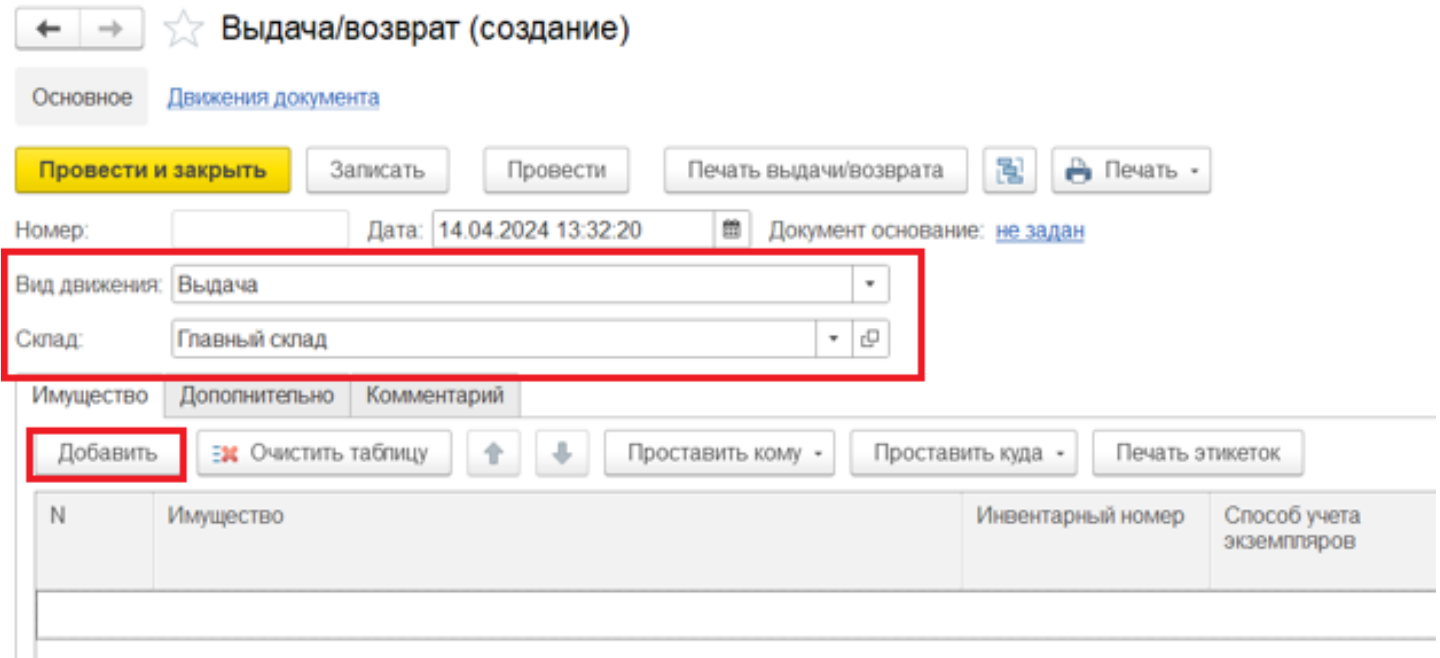

С помощью кнопки «Добавить» выберите имущество, которые будет передано сотруднику (держателю) во временное пользование. В форме подбора имущества есть возможность воспользоваться поиском по представленным полям, например, артикулу. Выбранная позиция будет добавлена в табличную часть документа.

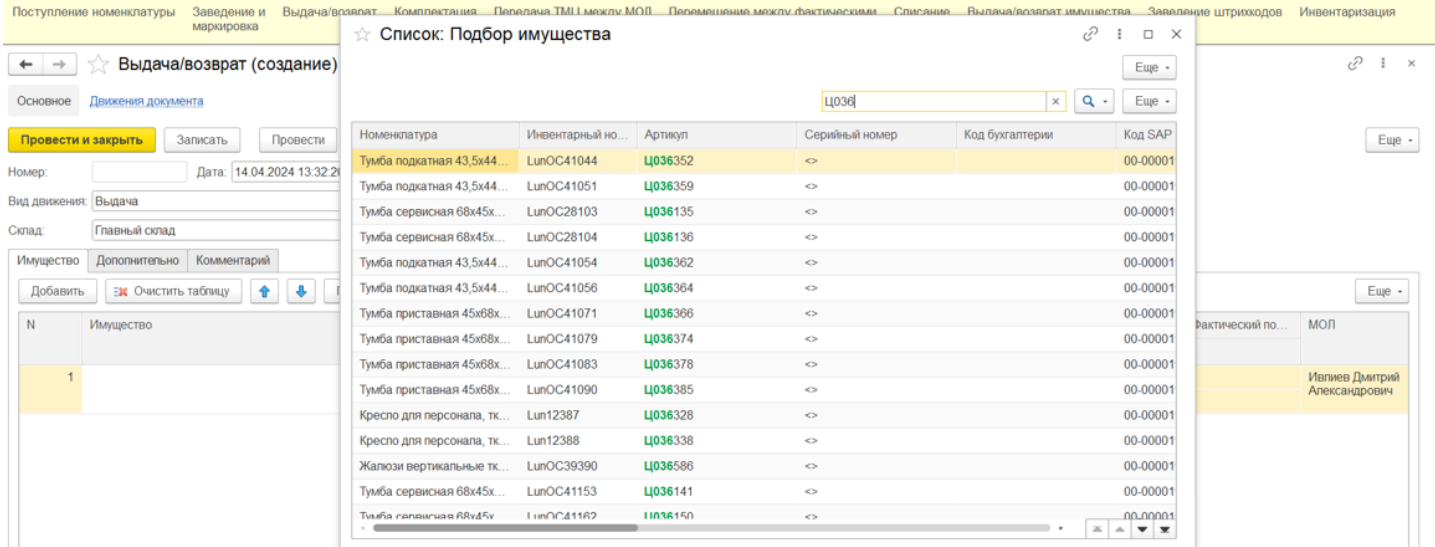

После добавления имущества нужно указать сотрудника, которому передается имущество. Указать держателя можно с помощью кнопки «Проставить кому» в выделенных или всех строках, или в одной строке, кликнув по полю «Кому» в строке табличной части.

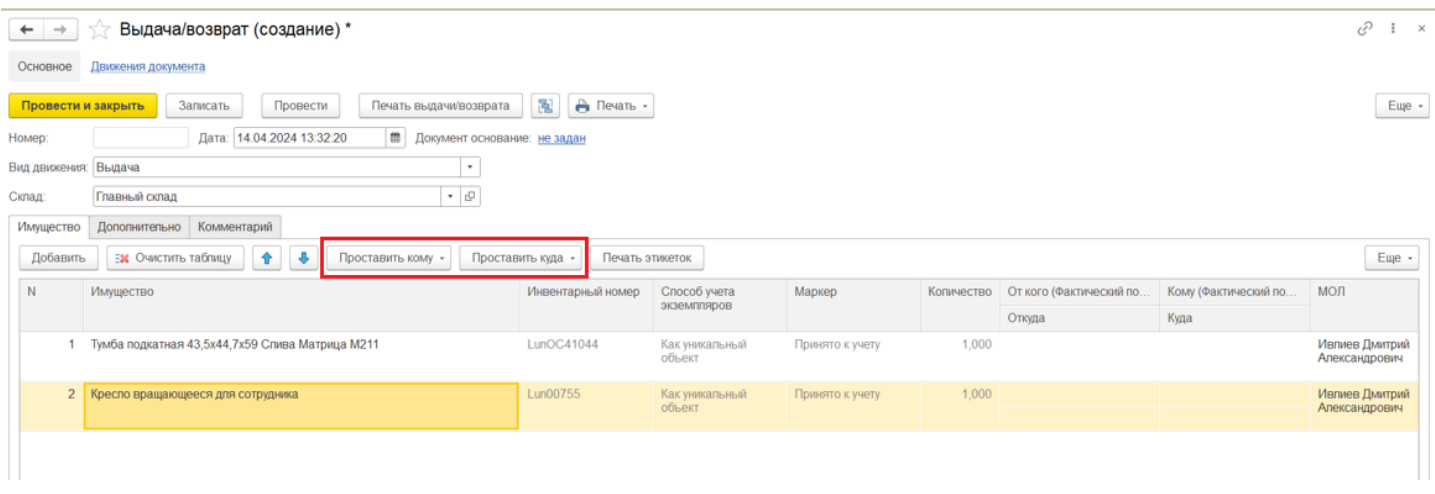

В открывшейся форме нужно выбрать сотрудника, который станет новым держателем имущества.

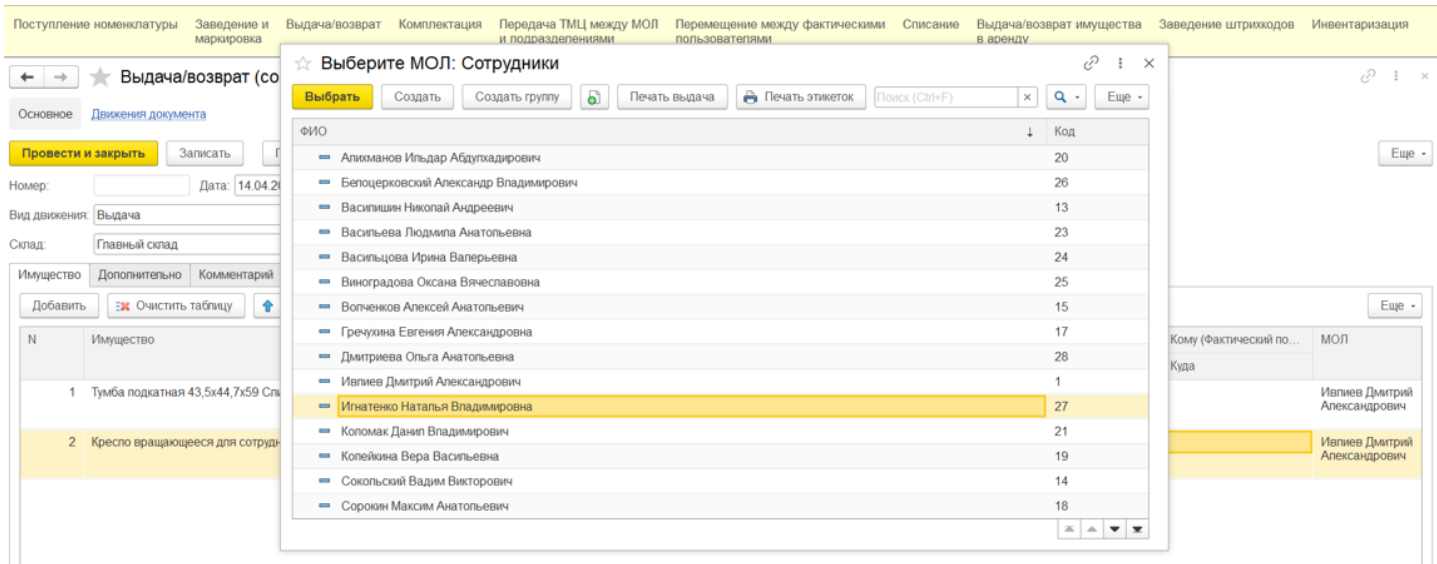

Аналогичным образом с помощью кнопки «Проставить куда» выбирается место эксплуатации.

После того как имущество к выдаче подобрано и необходимые поля заполнены, документ нужно провести. После проведения документа в списке имущества поменяется «Держатель», при этом материально ответственное лицо (МОЛ) останется неизменным.

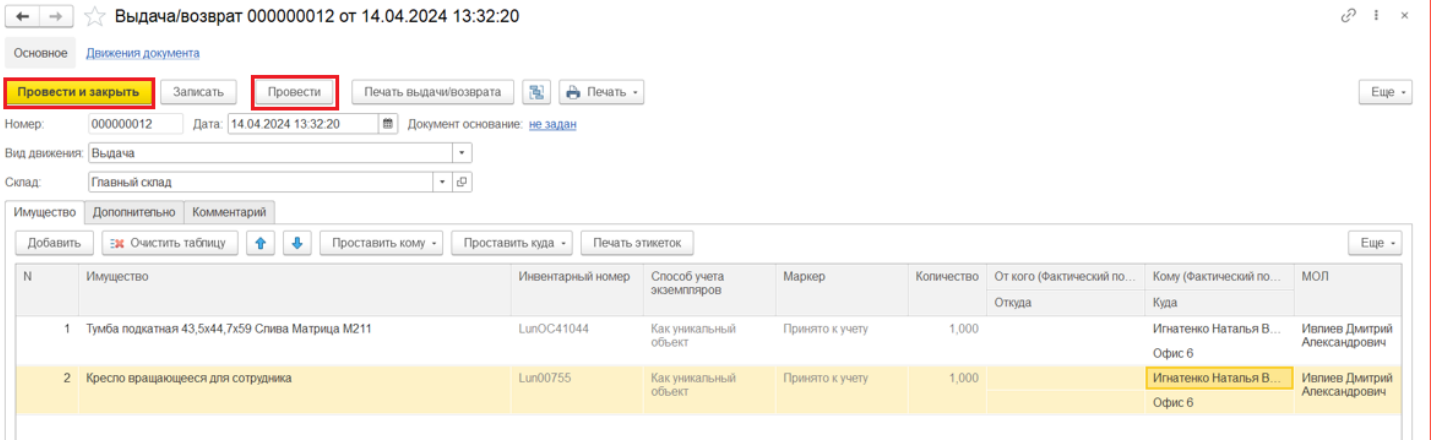

Далее выданное имущество можно промаркировать, напечатав на принтере этикетки или записав RFID-метки с помощью функции «Печать этикеток».

Статьи по теме:

- Возврат имущества;
- Перемещение имущества;
- Выдача возврат и перемещение имущества;
- Отчёт движений имущества;
- Отчёт о движениях имущества по держателям;
- Отчёт о движениях имущества по помещениям.

перемещение имущества

#### Не нашли что искали?

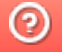

●

# Возврат имущества в «Клеверенс: Учет имущества»

### Инструкция

Применимо к продуктам: Учет имущества

Последние изменения: 2024-04-19

Список документов выдачи и возврата открывается по нажатии на одноименную кнопку в панели «Документы».

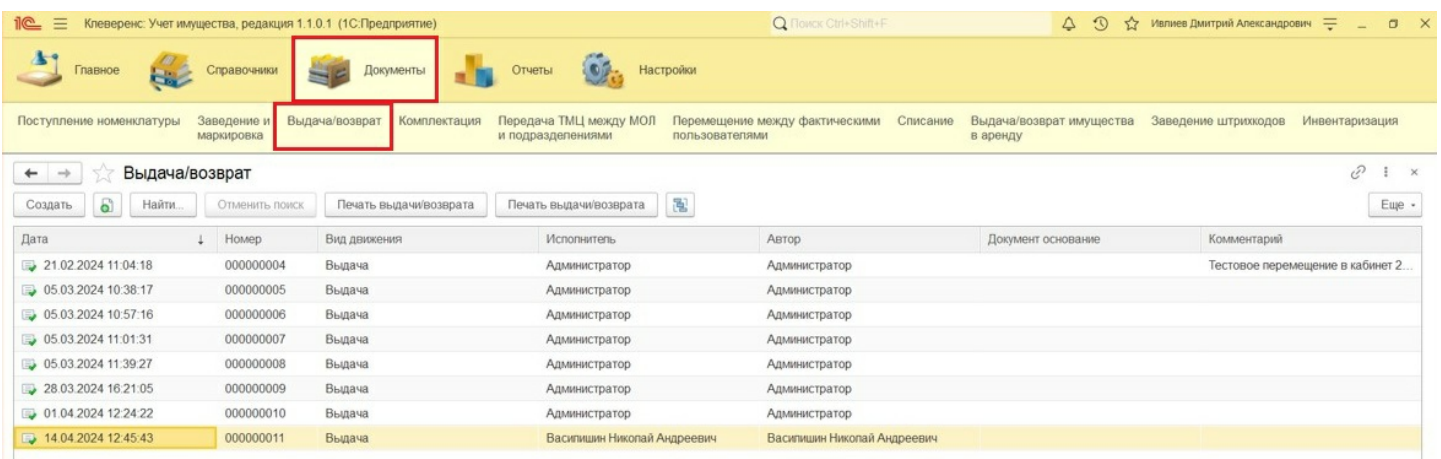

Для создания документа «Выдача имущества» нажмите кнопку «Создать». В шапке документа должны быть заполнены вид движения («Возврат») и склад.

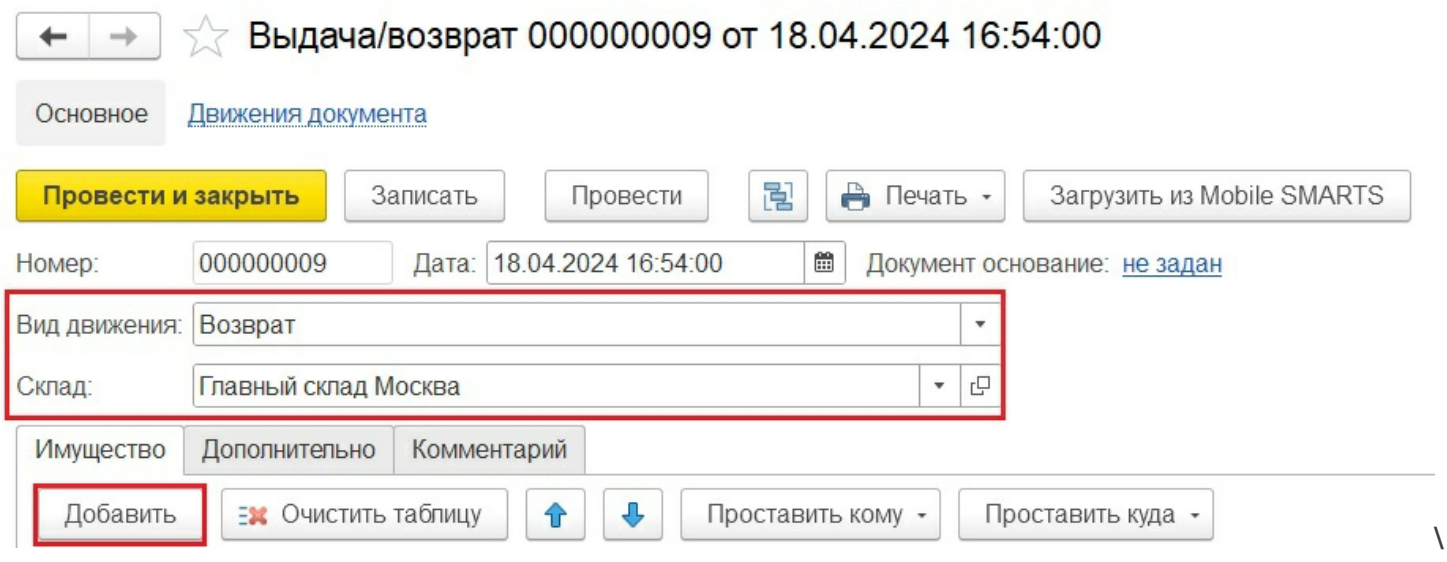

С помощью кнопки «Добавить» выберите имущество, которые будет возвращено. В форме подбора имущества есть возможность воспользоваться поиском по представленным полям, например, артикулу. Выбранная позиция будет добавлена в табличную часть документа.

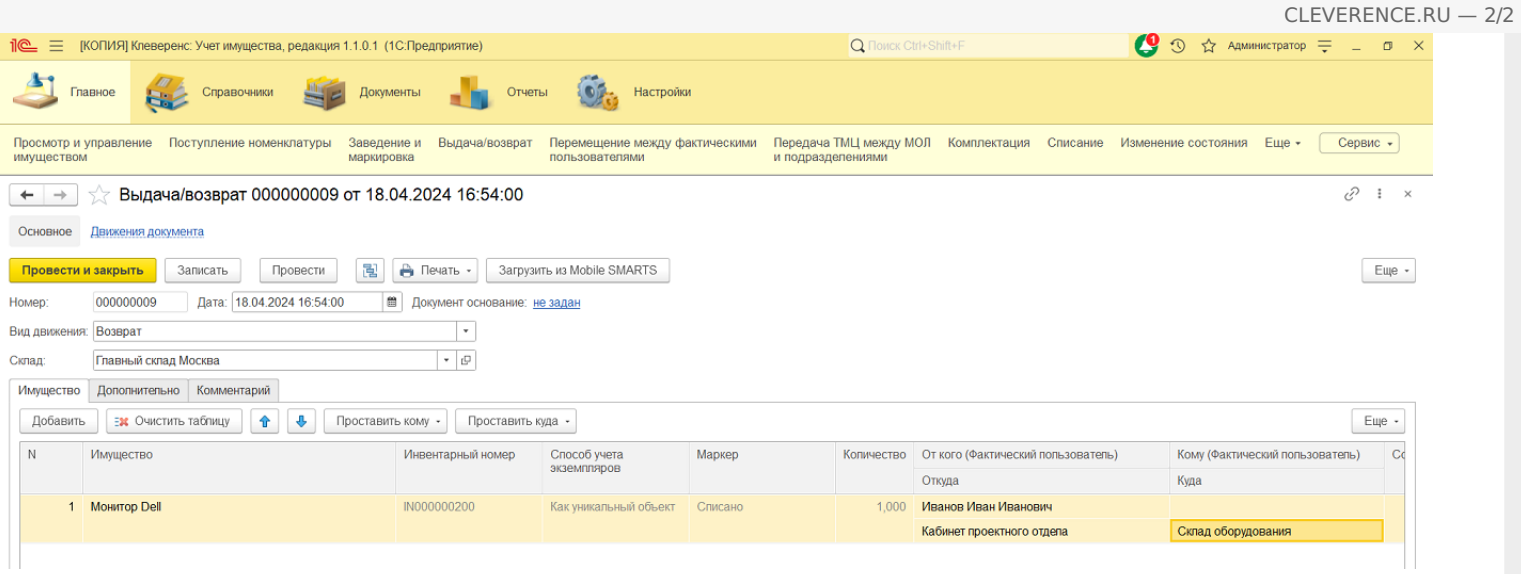

Если имущество возвращается к материально ответственному лицу (МОЛ), а не передается кому-то еще, нет необходимости заполнять колонку «Кому».

После того как указано все необходимое имущество, документ нужно провести. При просмотре имущества «Держатель» останется незаполненным.

Статьи по теме:

- Выдача имущества;
- Перемещение имущества;
- Выдача возврат и перемещение имущества;
- Отчёт движений имущества;
- Отчёт о движениях имущества по держателям;
- Отчёт о движениях имущества по помещениям.

перемещение имущества

Не нашли что искали?

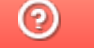

Ð

# Выдача/ возврат имущества в аренду в «Клеверенс: Учет имущества»

## Инструкция

Применимо к продуктам: Учет имущества

Последние изменения: 2024-04-22

Список документов выдачи и возврата в аренду открывается из раздела «Документы».

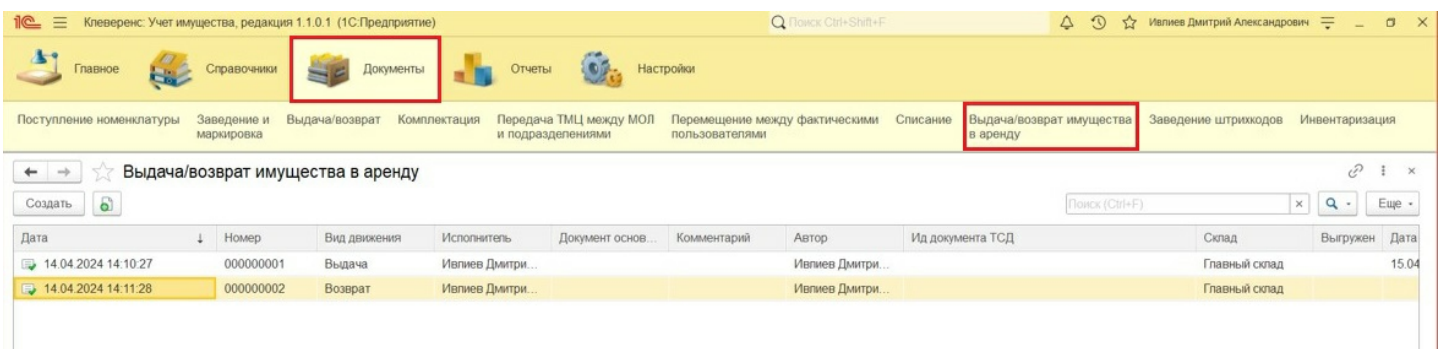

Для создания документа «Выдача имущества в аренду» нажмите кнопку «Создать». В шапке документа необходимо указать склад, вид движения (выдача или возврат из аренды), а также дату планируемого возврата из аренды с возможностью автопролонгации.

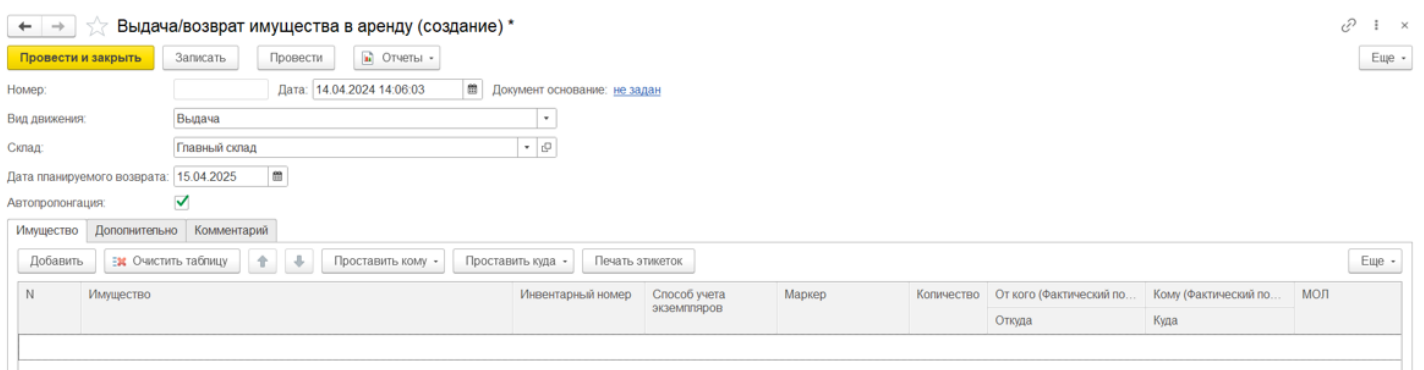

На странице «Дополнительно» указывается исполнитель, ответственный за выдачу имущества в аренду.

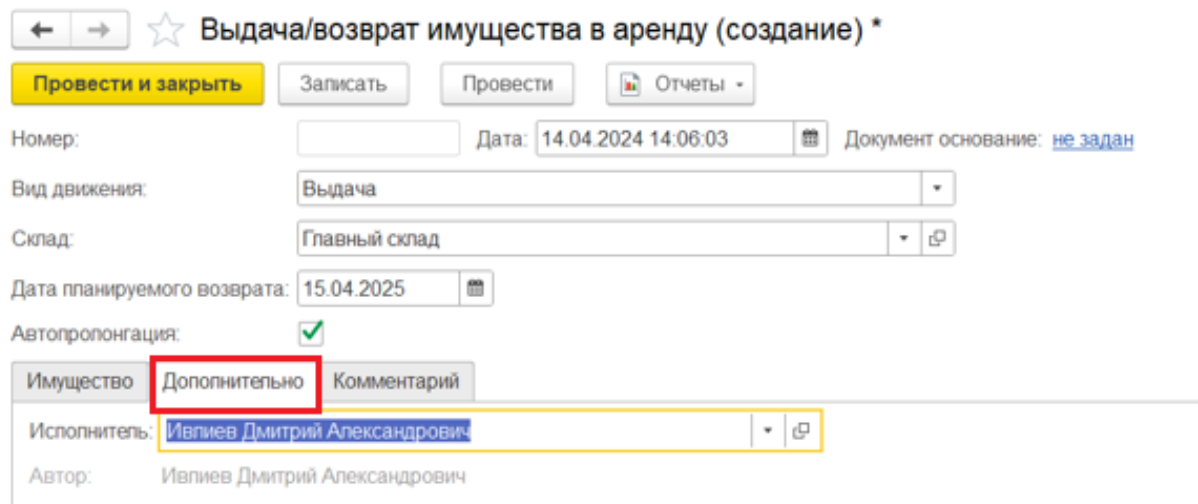

Для добавленных в табличную часть документа позиций нужно указать арендатора с помощью кнопки «Проставить кому» во всех или выделенных строках (или для каждой строки индивидуально).

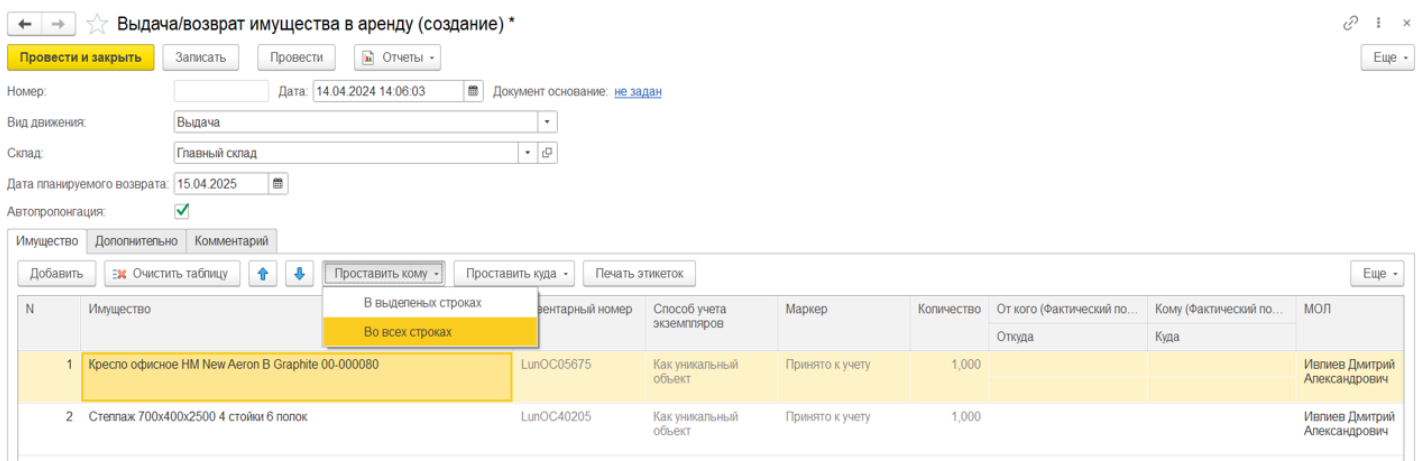

Арендатор имущества выбирается из формы подбора справочника «Контрагенты».

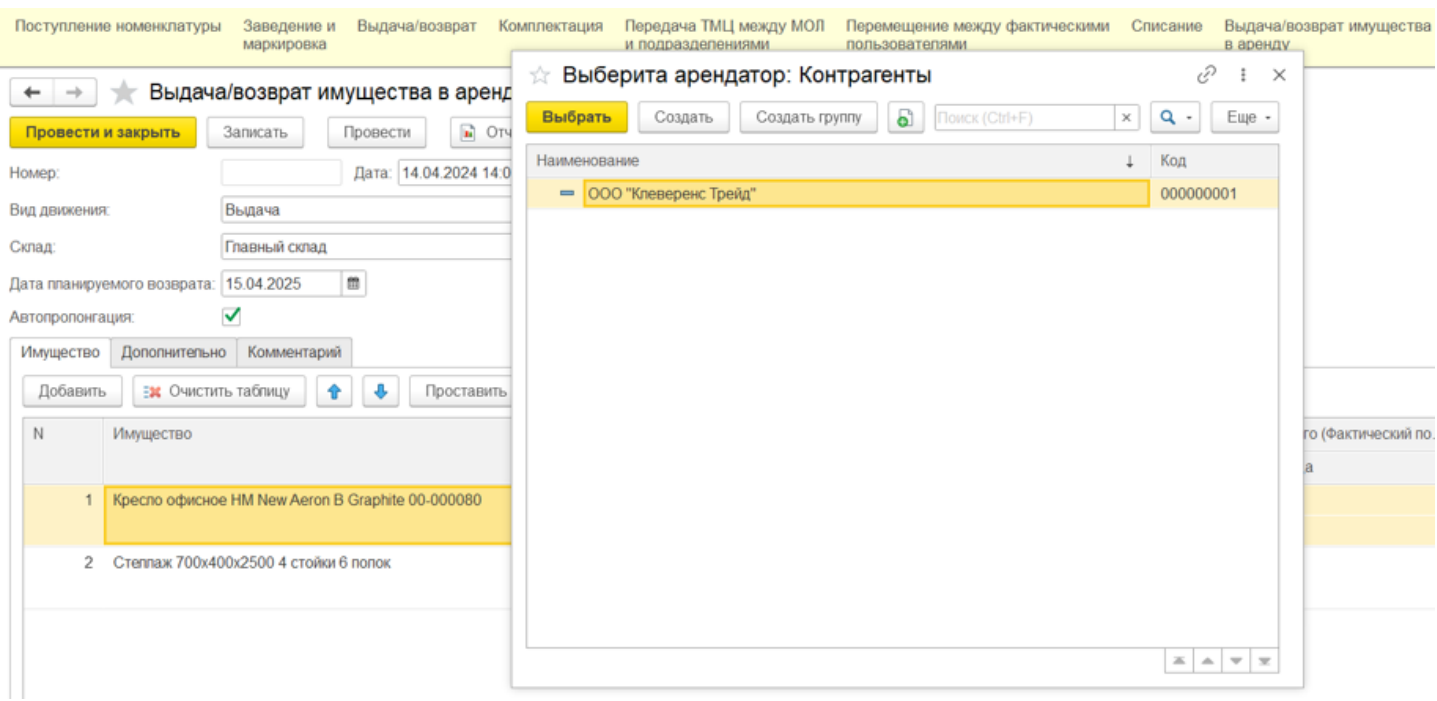

После того как документ заполнен, его необходимо провести. После проведения будут внесены изменения в учетные данные, и имущество будет числиться переданным в аренду.

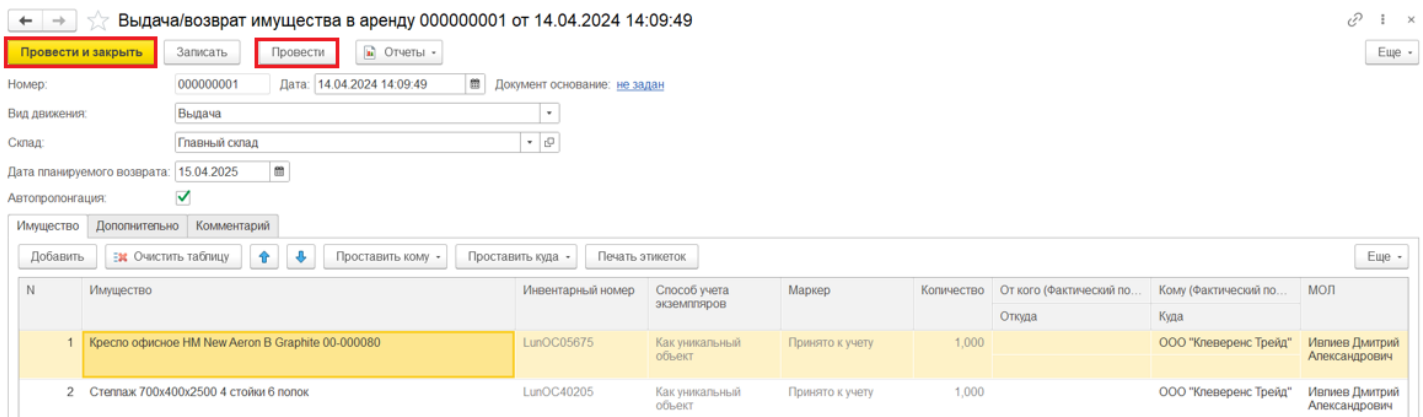

Создание документа возврата из аренды происходит аналогично. с разницей лишь в том, что вид движения указывается «Возврат». В строках табличной части в поле «От кого» бывший арендатор заполняется автоматически.

## Не нашли что искали?

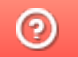

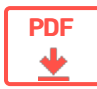

## Выдача/возврат имущества в «Клеверенс: Учет имущества»

### **Обзорная**

Применимо к продуктам: Учет имущества

Последние изменения: 2024-04-19

Документы «Выдача/возврат имущества» используются для учета имущества, которое выдается сотрудникам во временное пользование. Например, был выдан телефон и ноутбук на время командировки, или специальный инструмент для выполнения определенной работы и др. После того как работы, для выполнения которых выдавалось имущество, завершены, необходимо оформить его возврат.

Также этот тип документа можно использовать при передаче имущества в аренду. Документ помогает отразить в системе информацию о текущем пользователе и расположении имущества.

Статьи по теме:

- Выдача имущества
- Возврат имущества
- Передача имущества в аренду

#### Не нашли что искали?

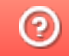

Задать вопрос в техническую поддержку

#### Подписаться на новости

**Ваш**етаіl

Подписаться

117105, г. Москва, Варшавское шоссе, д. 37А Отдел продаж: +7 (495) 662-98-03 sales@cleverence.ru

Пн-пт: с 07-00 до 19-00

#### Скачать на устройство

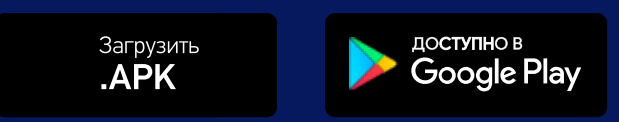

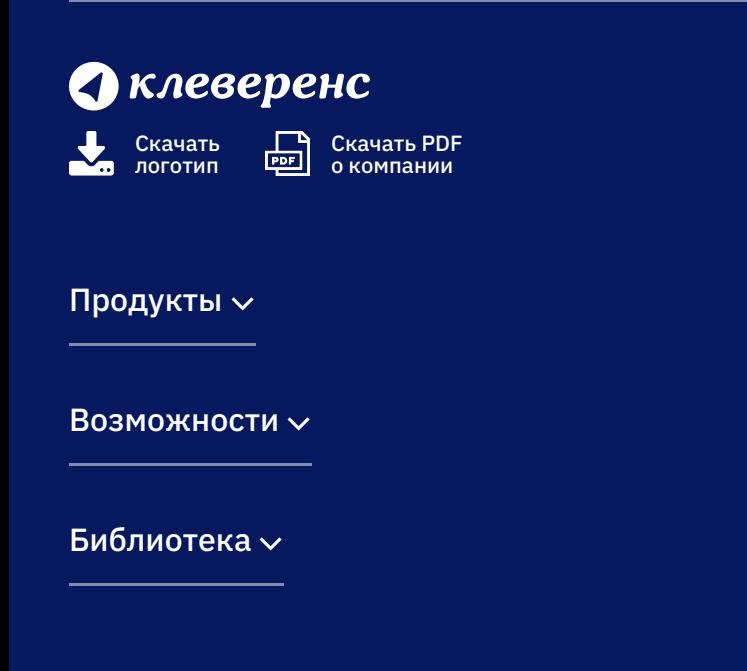

© Клеверенс 2024

Политика конфиденциальности

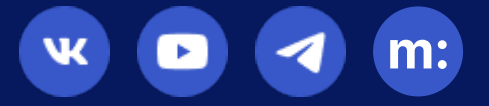

## Ведомость по остаткам и стоимости имущества в «Клеверенс: Учет имущества»

### Инструкция

Применимо к продуктам: Учет имущества

Последние изменения: 2024-04-26

В «Клеверенс: Учет имущества» можно создавать отчеты об остатках имущества (сколько и какого имущества осталось, где оно находится и кто его держатель). Для этого воспользуйтесь вкладкой «Отчеты».

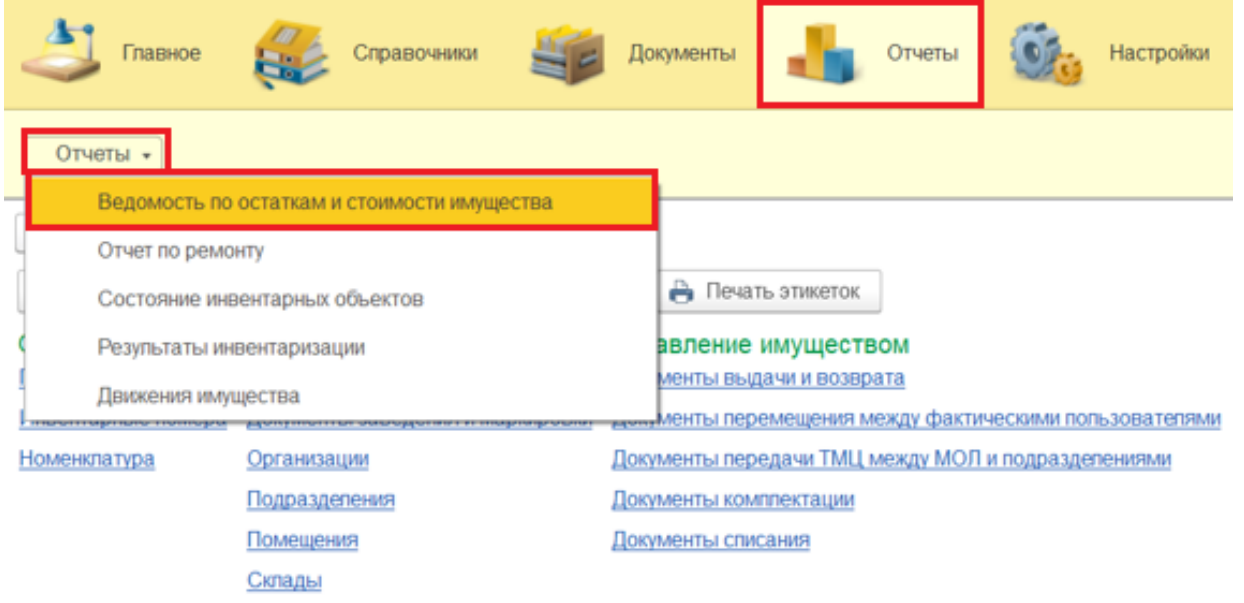

Для формирования отчета можно настроить отборы (в шапке документа), а затем нажать кнопку «Сформировать». Готовый отчет может быть представлен в двух готовых вариантах (по держателям и по помещениям), но можно создавать свои варианты отчетов (кнопка «Ещё» --> «Выбрать вариант»).

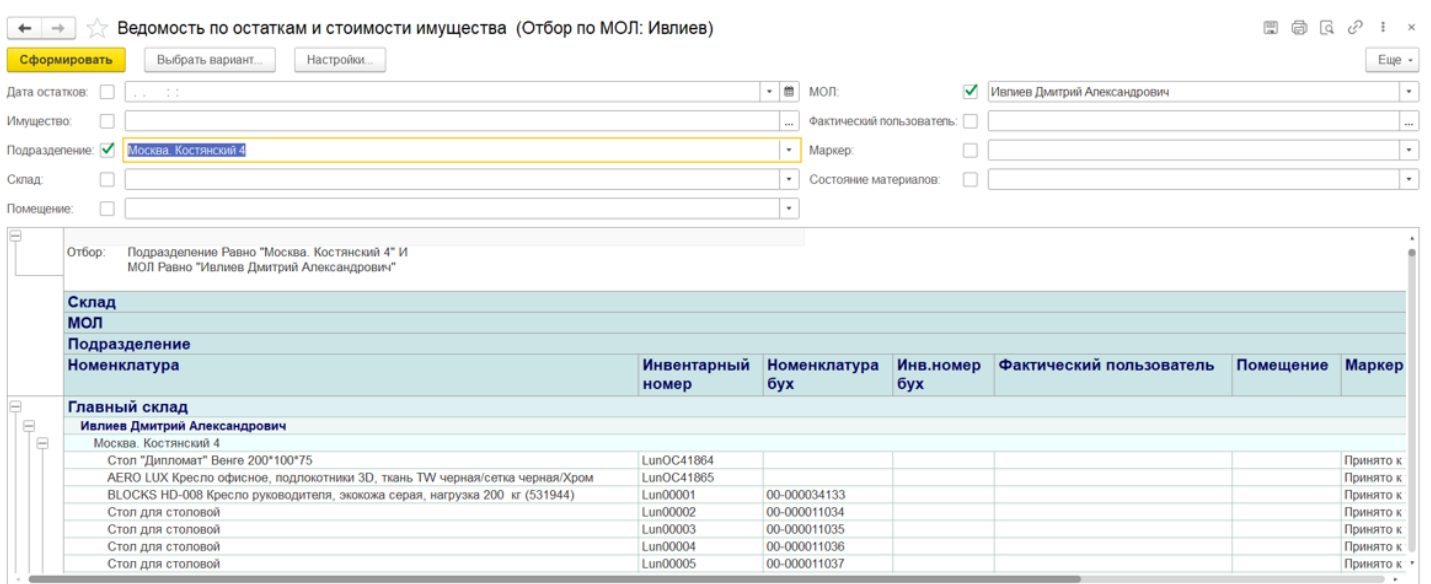

**В отчете по держателям** остатки имущества отсортированы по заведенным держателям.

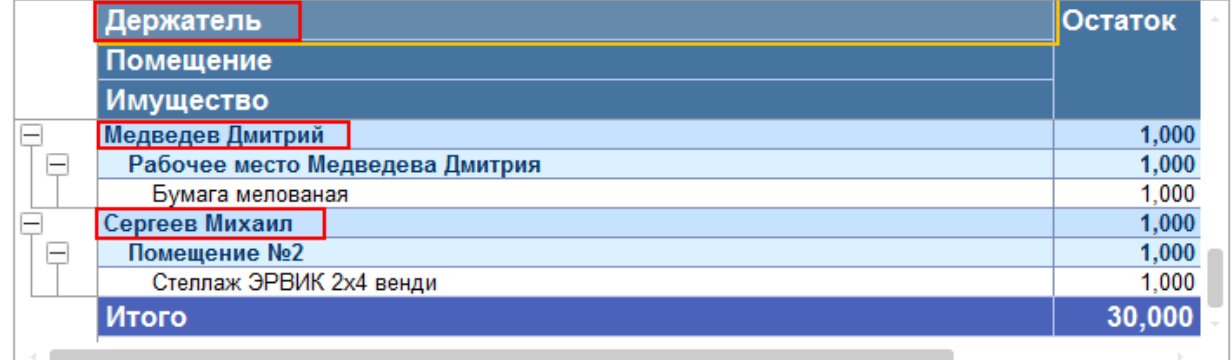

В отчете по помещениям сортировка остатков производится по помещениям, в которых имущество находится на момент составления отчета.

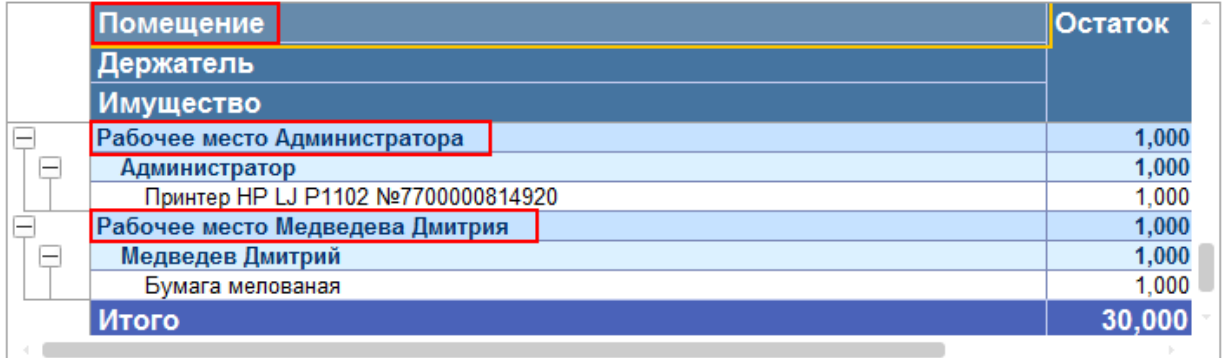

Готовый отчет можно распечатать на принтере или сохранить в файл. При сохранении отчета в файл потребуется выбрать, в каком формате будет сохранен отчет.

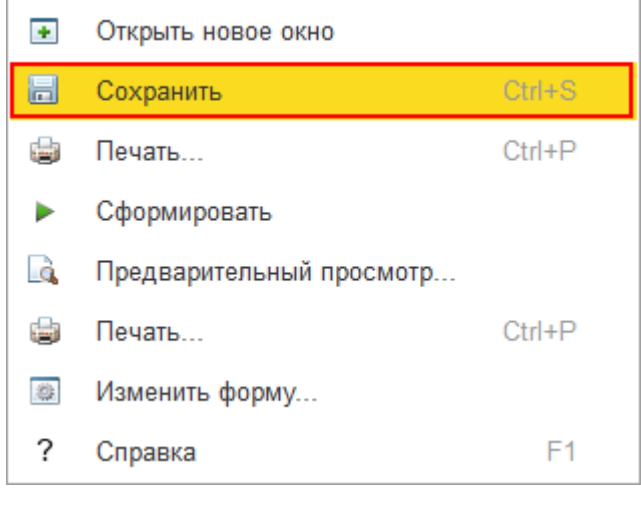

имущество, отчеты, отчёт

#### Не нашли что искали?

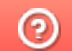

ŷ.

# Отчёт о состоянии инвентарных объектов в «Клеверенс: Учет имущества»

## Инструкция

Применимо к продуктам: Учет имущества

Последние изменения: 2024-04-26

В «Клеверенс: Учет имущества» можно создавать отчеты о состоянии инвентарных объектов, который позволит оценить, какое имущество в каком состоянии находится. Для этого воспользуйтесь вкладкой «Отчеты».

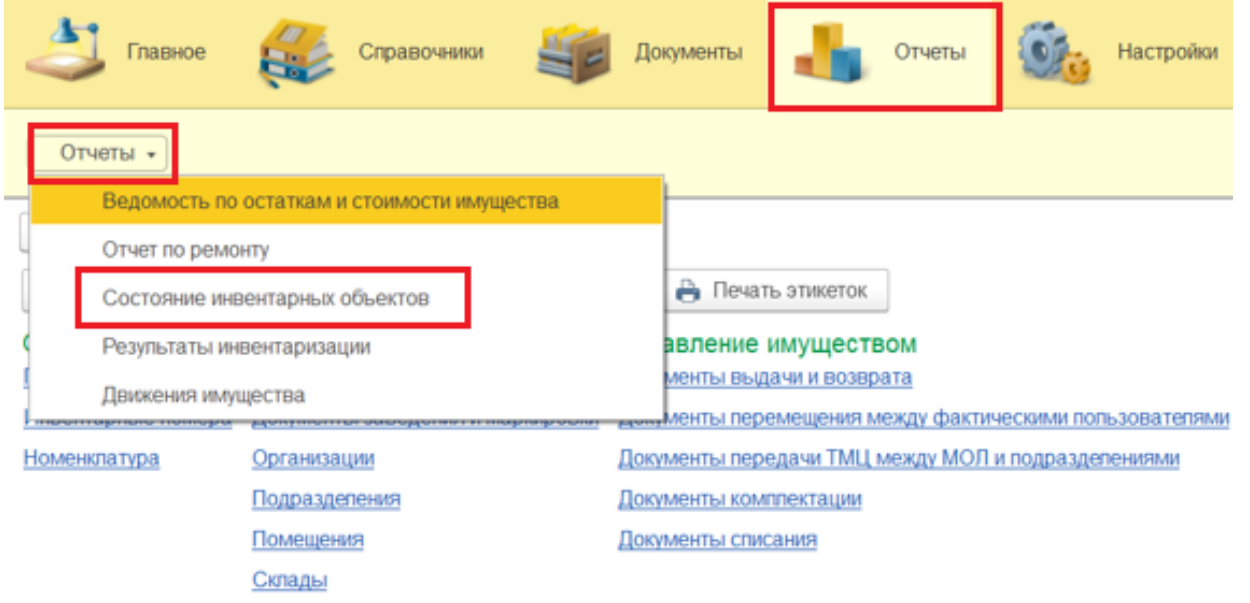

← → √ Состояние инвентарных объектов

Перед формированием отчета можно воспользоваться настройками отбора по различным параметрам, в зависимости от которых будут отображаться те или иные позиции имущества. Если не использовать отбор, то будут выведены все результаты. Чтобы получить отчет, нажмите кнопку «Сформировать».

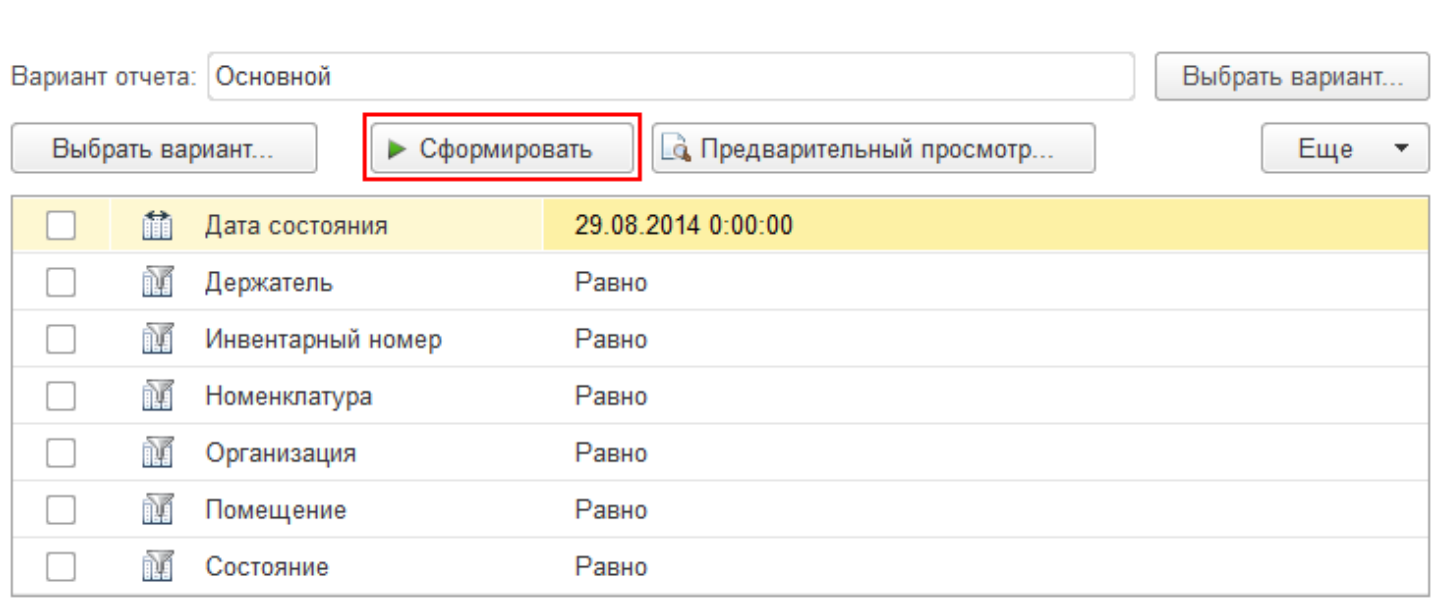

В сформировавшемся отчете будут представлены результаты состояния только маркированных уникальных объектов.

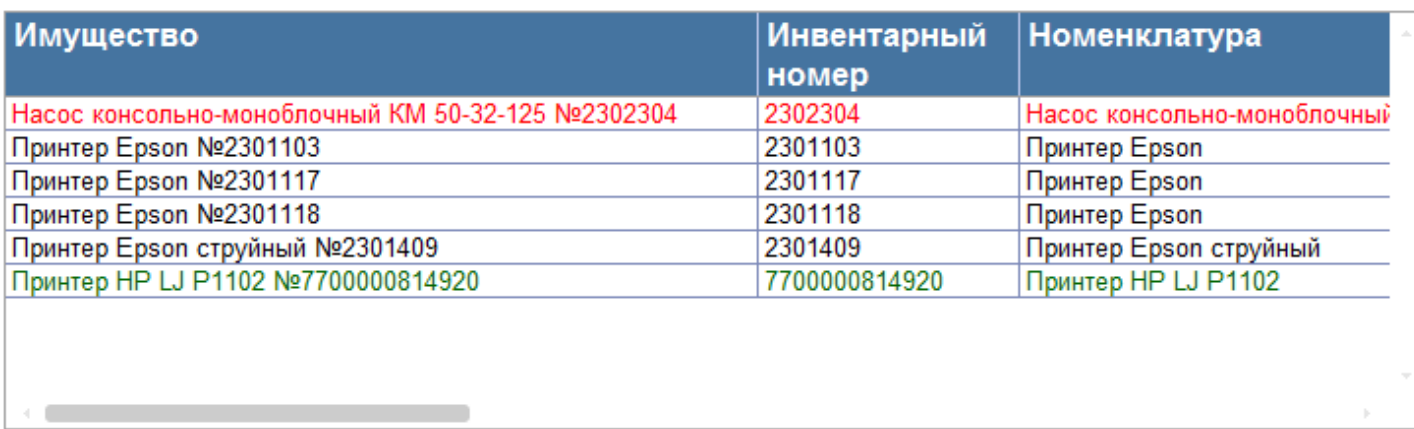

Готовый отчет можно распечатать на принтере или сохранить в файл. При сохранении отчета в файл потребуется выбрать формат для его сохранения.

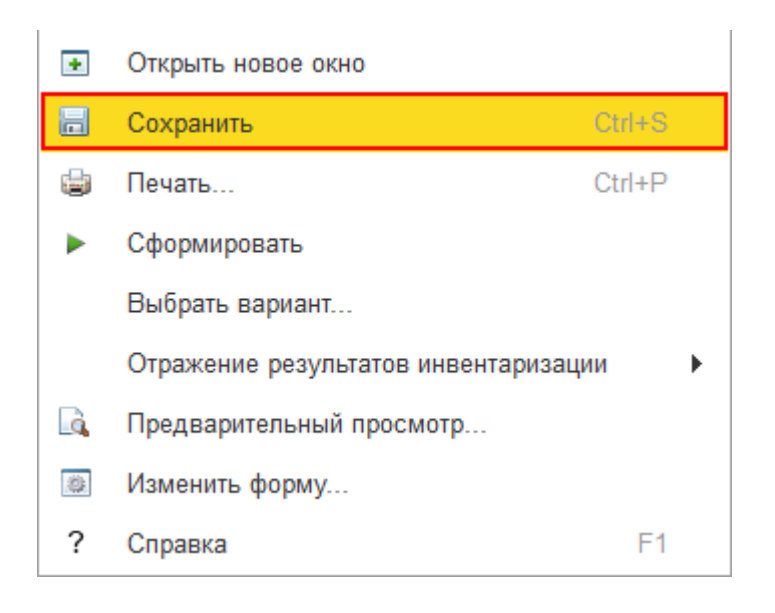

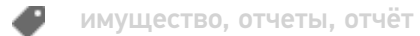

#### Не нашли что искали?

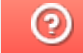

# Отчёт о результатах инвентаризации в «Клеверенс: Учет имущества»

### Инструкция

Применимо к продуктам: Учет имущества

Последние изменения: 2024-04-26

Каждый сотрудник в каждый отдельный момент производит свою частичную инвентаризацию, которая никогда не дает полной картины, пока мы все полученные данные не сведем воедино.

Правила сведения результатов инвентаризации:

- Кто последний посчитал, тот и прав (например, пока шла инвентаризация, часть имущества успела переехать и его посчитали два раза два разных человека);
- Уникальные штрихкоды (даже на материалах) позволяют убрать задвоенные строки;
- Состояния (типа «сломано», «к отправке на объект» и пр.) должны иметь четкие приоритеты одно над другим (создавать новые состояния и устанавливать приоритеты можно самостоятельно).

По результатам инвентаризации можно создать отчет и посмотреть какое имущество инвентаризировано, в каком оно состоянии, у кого и в каком помещении оно находится. Для этого воспользуйтесь вкладкой «Отчеты».

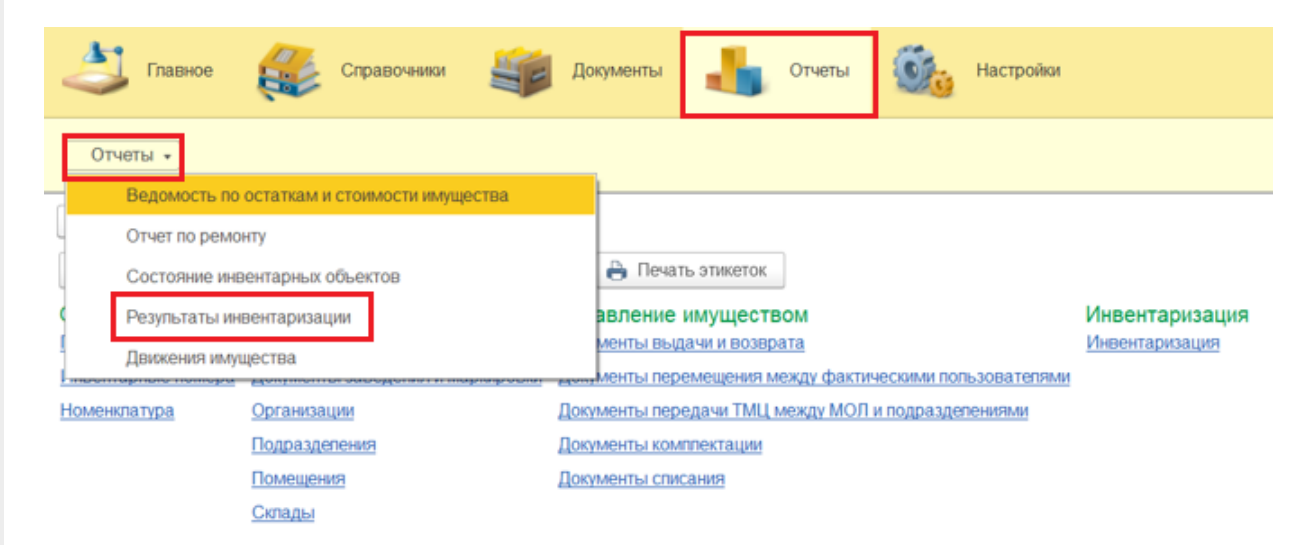

Перед формированием отчета можно воспользоваться настройками отбора по различным параметрам, в зависимости от которых будут отображаться те или иные позиции имущества. Если не использовать отбор, то будут выведены все результаты. Чтобы получить отчет, нажмите кнопку «Сформировать».

### ∑ Результаты инвентаризации

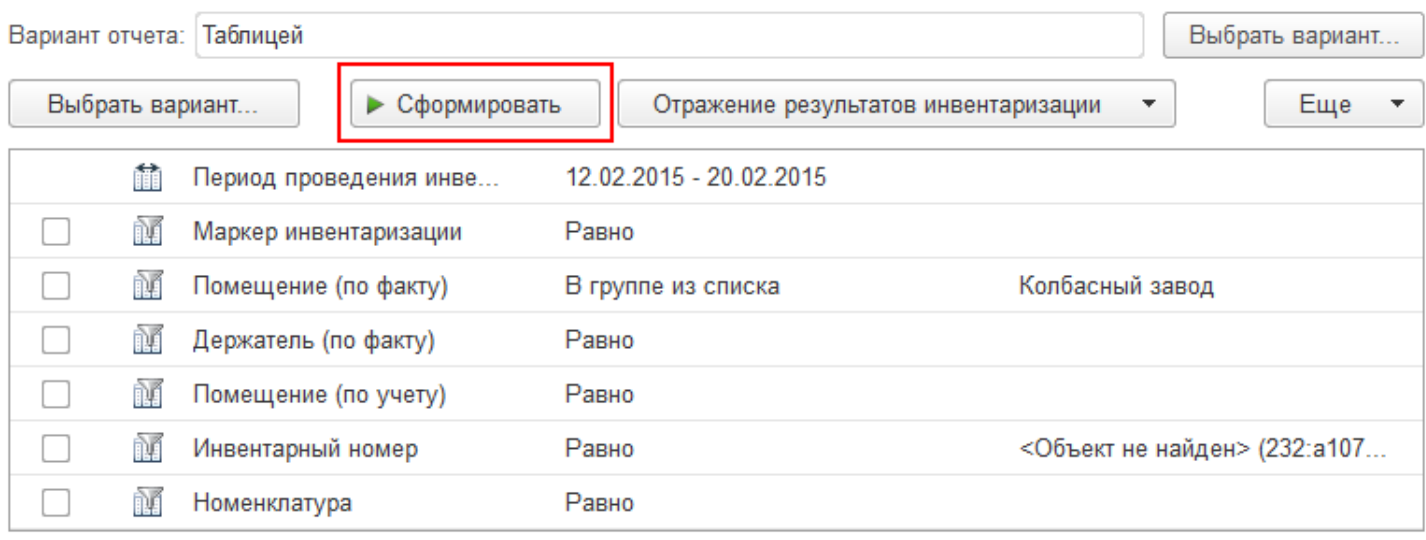

В полученном отчете будут представлены результаты инвентаризации.

 $\leftarrow$   $\rightarrow$   $\leftarrow$ 

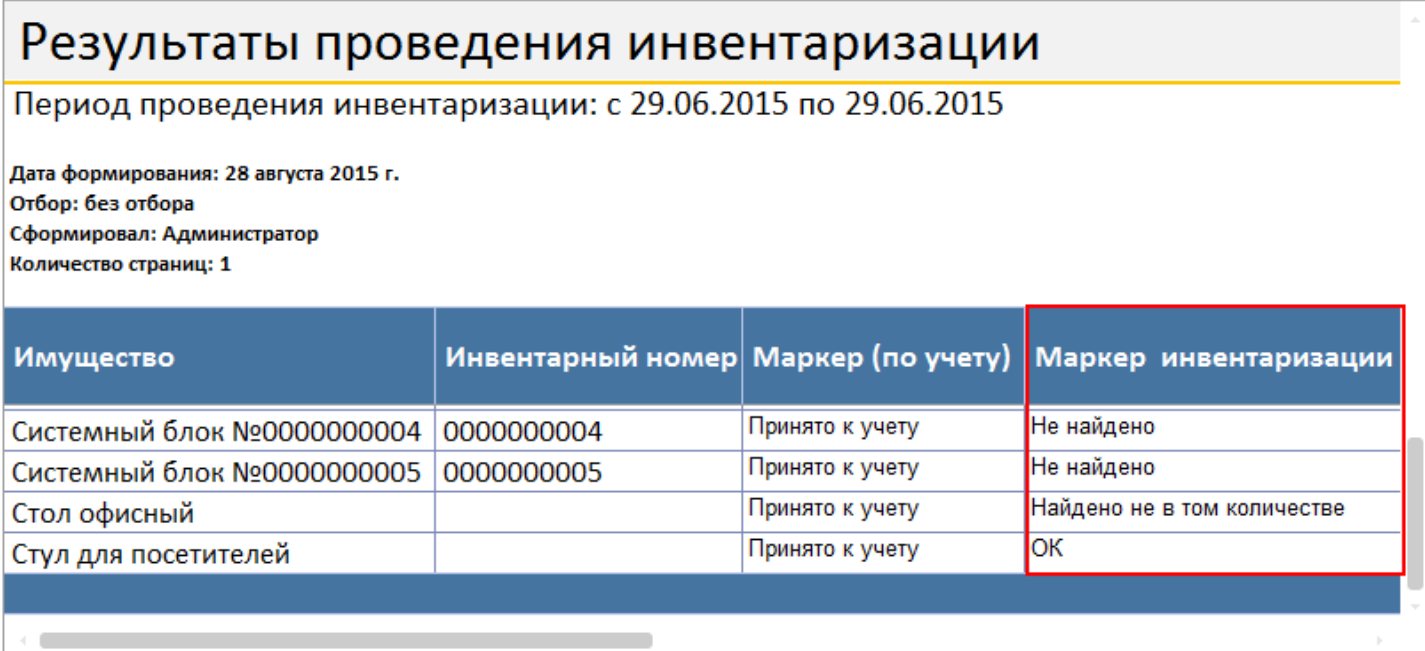

Что делать если мы что-то не нашли, нашли не в том количестве, не в том помещении или не у того сотрудника?

Для этого необходимо создать документы, отражающие фактическое состояние дел.

Создавая документы на основании отчета, в них автоматически попадут все позиции имущества из сформировавшегося отчета (для формирования в отчете конкретных позиций используется фильтрация).

Что отображает «Маркер инвентаризации»:

- **ОК** имущество найдено в нужном количестве, находится в нужном помещении и у него держатель по учету соответствует держателю по факту.
- **Не найдено** имущество, которое необходимо было инвентаризировать не нашли. Возможно имущество находится в других помещениях, в которых еще не проводилась инвентаризация, или оно было утеряно или украдено.

Что делать, если мы не нашли имущество? Сформируем отчет с маркером инвентаризации «Не найдено», задав отбор.

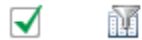

Маркер инвентаризации

Равно

Не найдено

На основании этого отбора создадим документ изменения маркера.

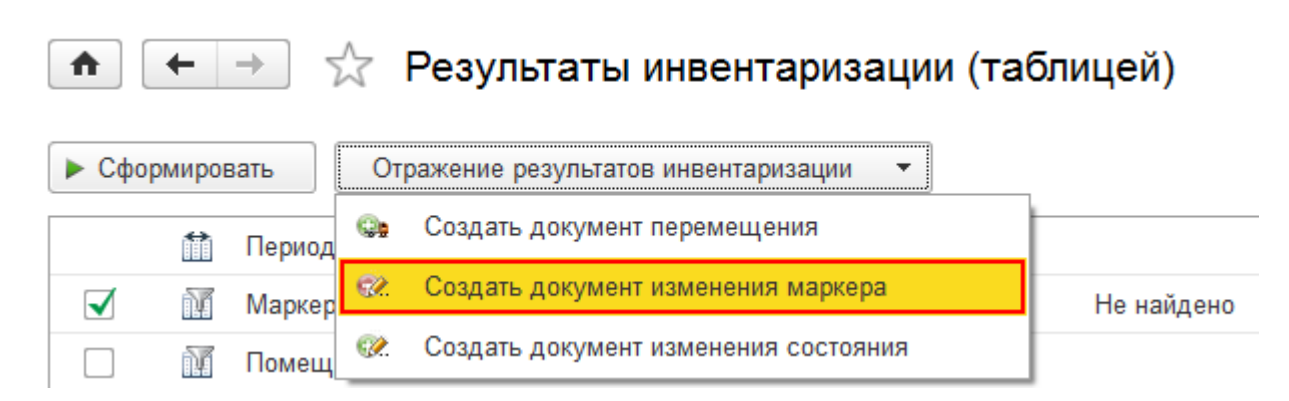

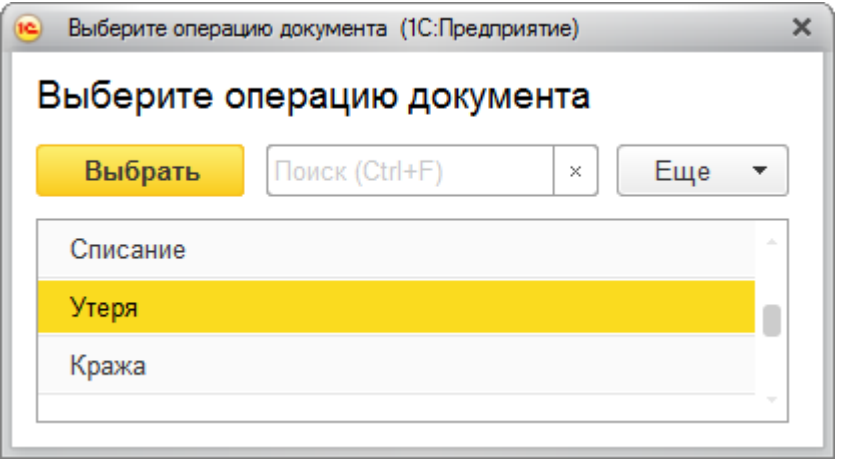

Если имущество найдется, то можно будет вернуть обратно значение маркера.

Подробнее можно посмотреть в соответствующей статье Документ изменения маркера.

**Найдено не в том количестве** — имущество найдено, но не в том количестве (количество по учету и количество по факту не совпадают). Если найдено не все, то сформируем отчет с маркером инвентаризации «Найдено не в том количестве», задав отбор.

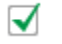

ñΓ Маркер инвентаризации Равно Найдено не в том количестве

На основании этого отбора создадим документ изменения маркера. В документе нужно будет изменить количество (необходимо указать разницу между количеством по учету и по факту).

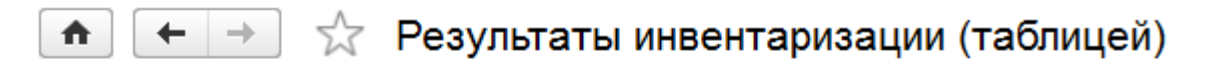

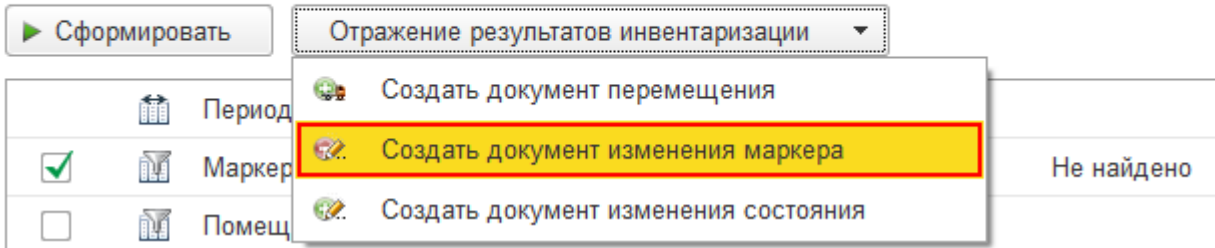

Подробнее можно посмотреть в соответствующей статье Документ изменения маркера.

**Найдено не у того держателя** — имущество найдено, но находится не у того держателя (числится по учету у одного, но по факту находится у другого).

Если найдено не у того сотрудника, то сформируем отчет с маркером инвентаризации «Найдено не у того держателя», задав отбор.

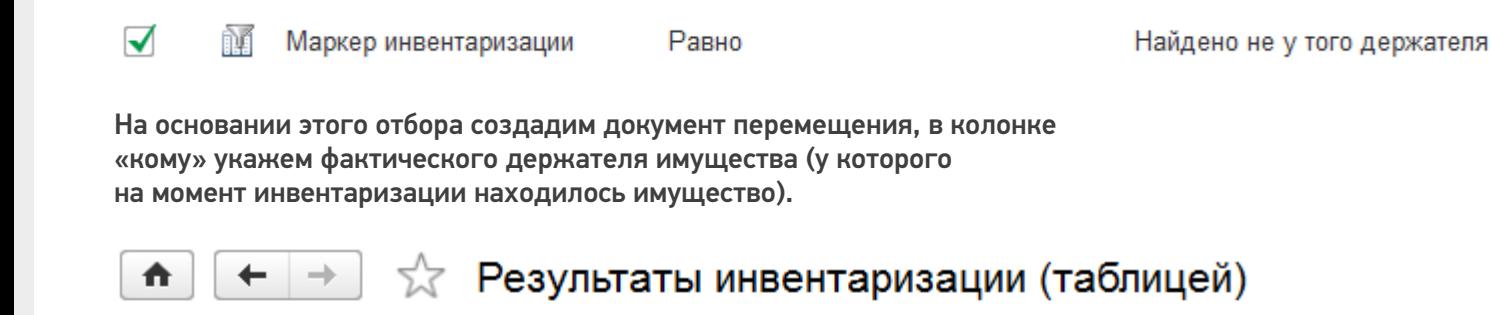

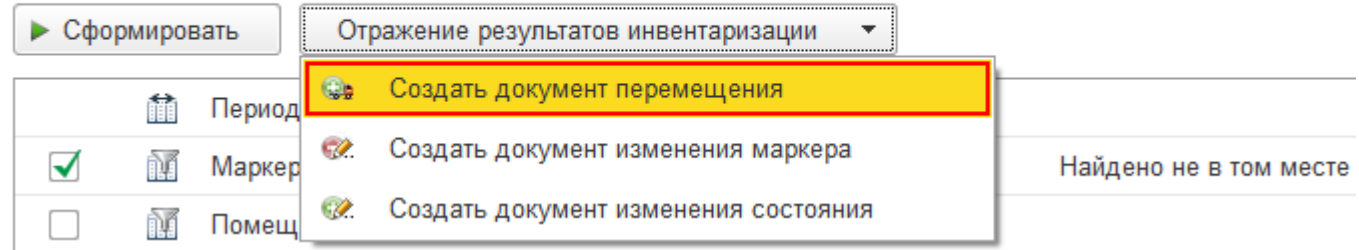

Подробнее можно посмотреть в соответствующей статье Перемещение.

**Найдено не в том месте** — имущество найдено, но находится не в том помещении (числится по учету в одном помещении, но по факту находится в другом). Если имущество найдено не в том месте, то его необходимо переместить (документально зафиксировать фактическое место, а не перемещать физически). Сформируем отчет с маркером инвентаризации «Найдено не в том месте», задав отбор. ᢦ ñĂ Маркер инвентаризации Равно Найдено не в том месте На основании этого отбора создадим документ перемещения, в котором укажем, в колонке «куда» фактическое положение имущества

(помещение, в котором на момент инвентаризации находилось имущество).

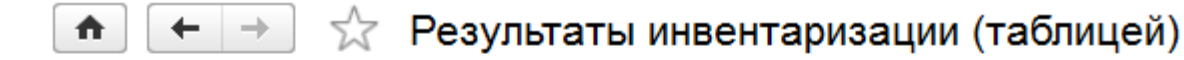

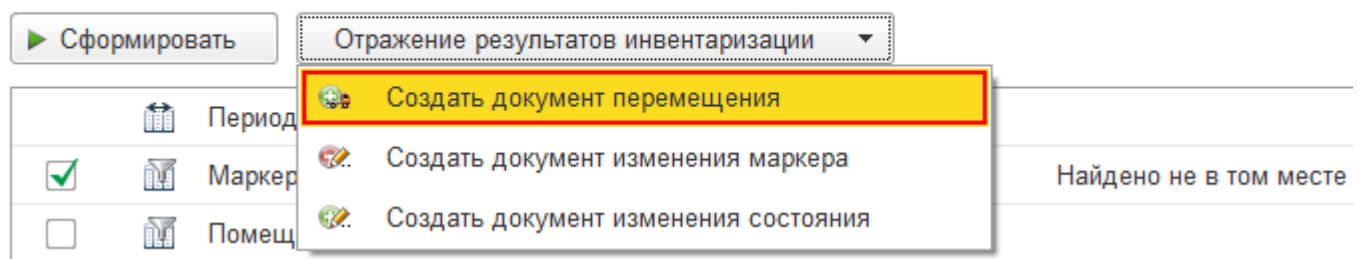

Подробнее можно посмотреть в соответствующей статье Перемещение.

Отчет можно распечатать на принтере или сохранить в файл. При сохранении отчета в файл потребуется

#### выбрать формат, в котором он будет сохранен.

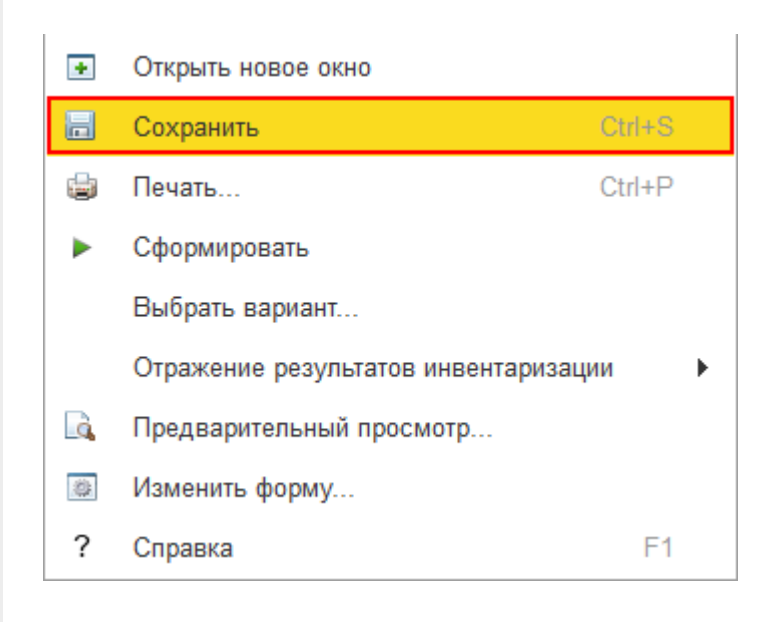

инвентаризация, отчеты, отчёт

### Не нашли что искали?
## Отчёт движений имущества по держателям в «Клеверенс: Учет имущества»

### Инструкция

Применимо к продуктам: Учет имущества

Последние изменения: 2024-04-26

В «Клеверенс: Учет имущества» можно создавать отчеты о движении имущества по держателям (когда было принято, кто держатель, когда было выдано и возвращено). Он позволит проследить историю движений имущества от поступления до различных перемещений. Для этого воспользуйтесь вкладкой «Отчеты».

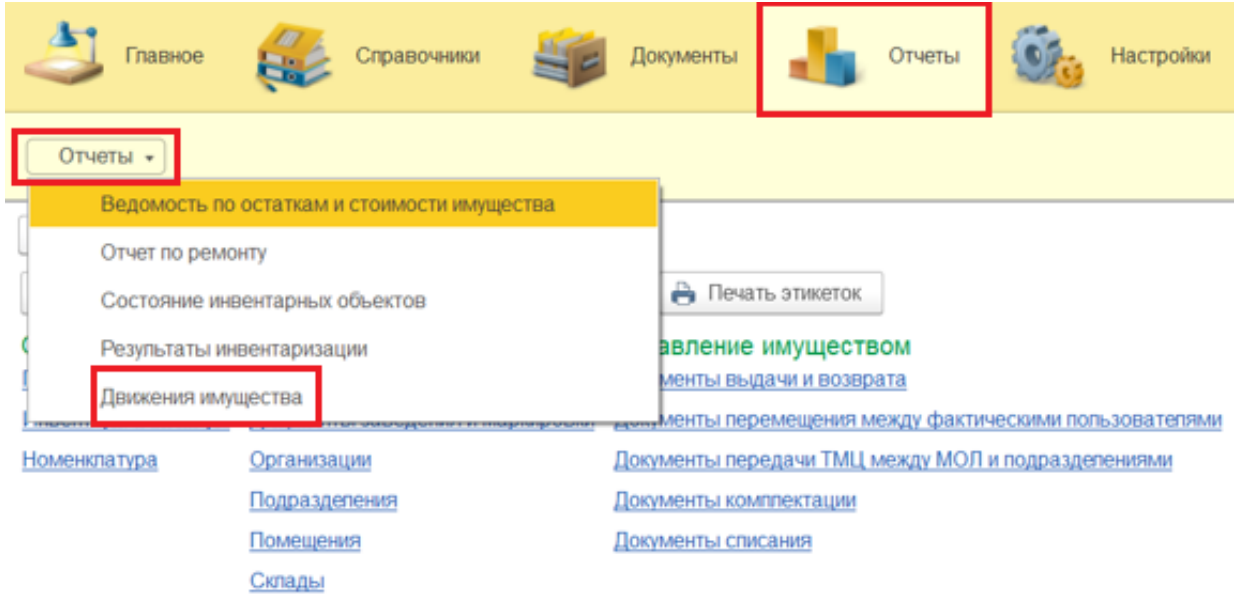

Перед формированием отчета можно воспользоваться настройками отбора (по периоду, по МОЛу и др). После нажатия на кнопку «Сформировать» отчет может быть представлен в двух готовых вариантах (с группировкой по имуществу и списком).

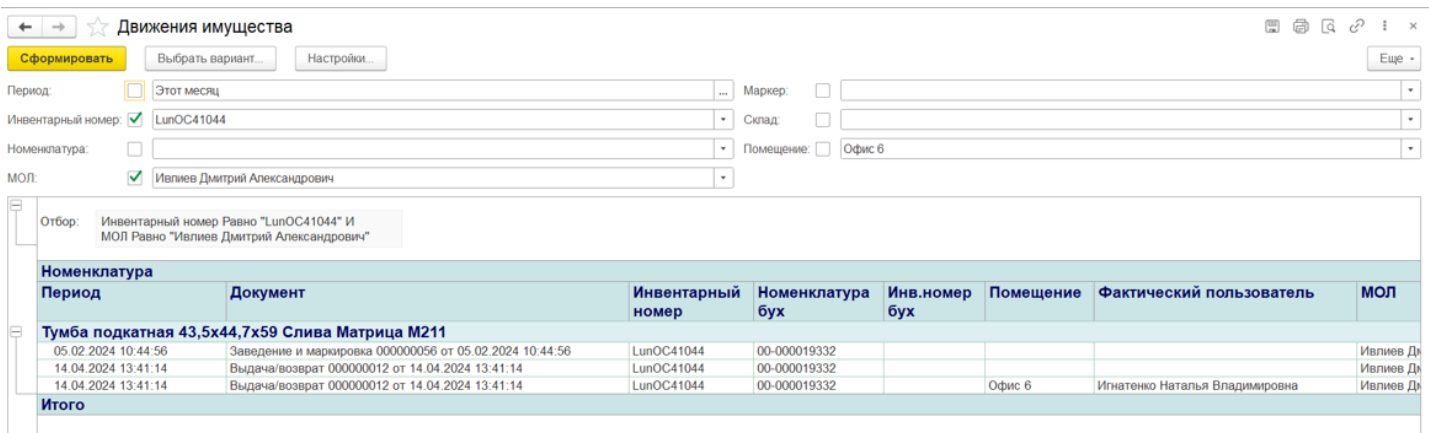

**Отчет с группировкой по имуществу** более наглядный, так как имущество отсортировано и для каждого наглядно видны все его движения (поступление, маркировка, выдача/возврат).

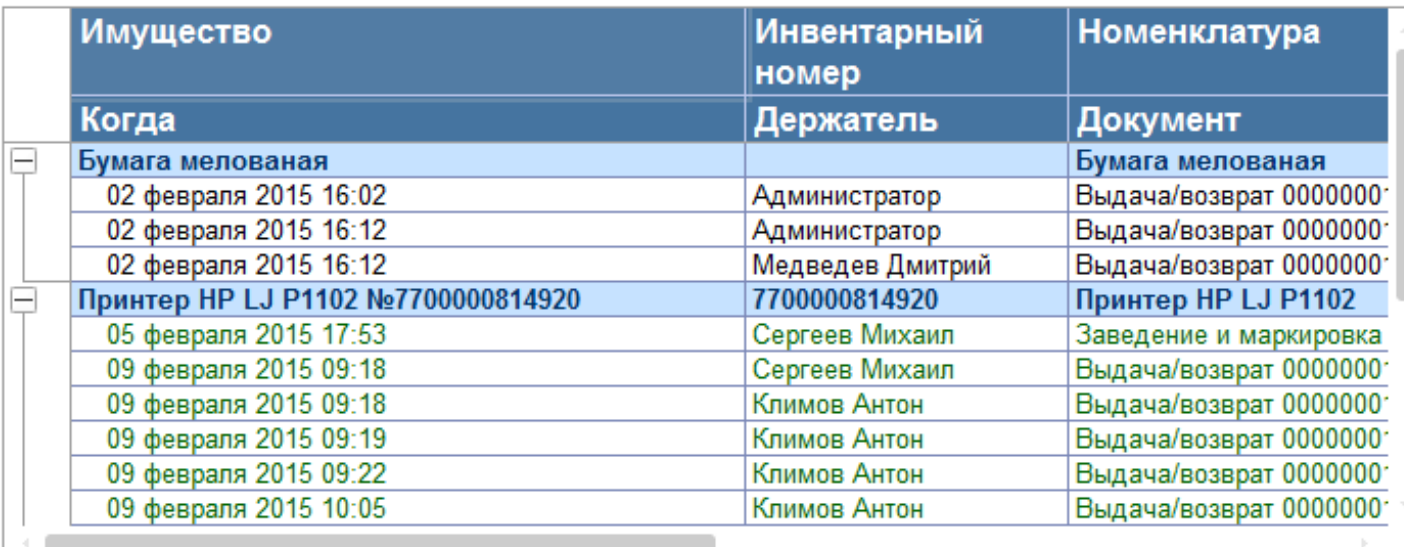

**В отчете списком** имущество просто располагается в алфавитном порядке.

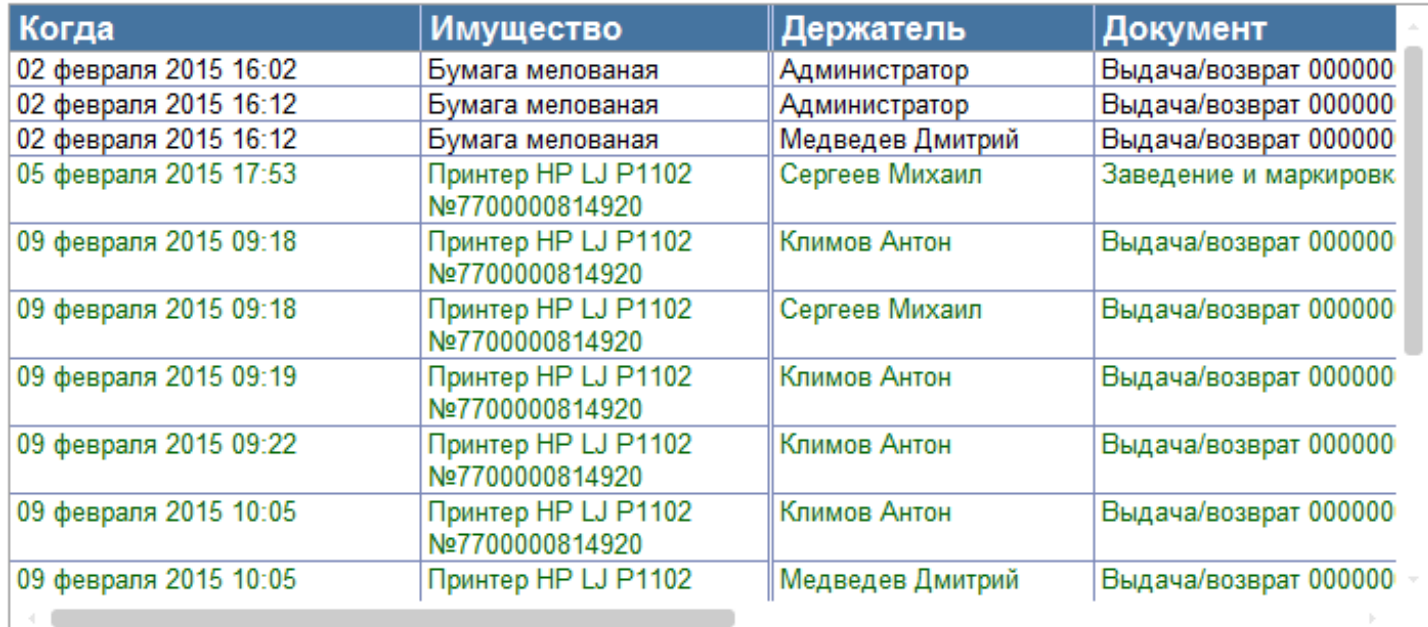

Готовый отчет можно распечатать на принтере или сохранить в файл (кнопка «Ещё»). При сохранении в файл потребуется выбрать формат сохранения отчета.

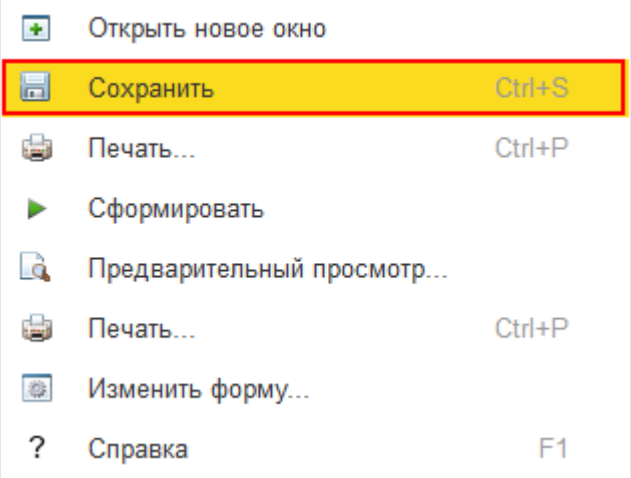

## Не нашли что искали?

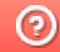

**3** Задать вопрос в техническую поддержку

Главная / База знаний / Каталог продуктов / Клеверенс: Учет имущества / Как работать в «Клеверенс: Учет имущества» Отчёты

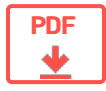

## Создание отчетов в «Клеверенс: Учет имущества»

Обзорная

Применимо к продуктам: Учет имущества

← Предыдущая статья Читать далее «Остатки и стоимость» →

Последние изменения: 2024-04-26

«Клеверенс: Учет имущества» предлагает широкие возможности по созданию отчётов о состоянии имущества. Встроенные средства позволяют одним щелчком мыши построить следующие отчёты:

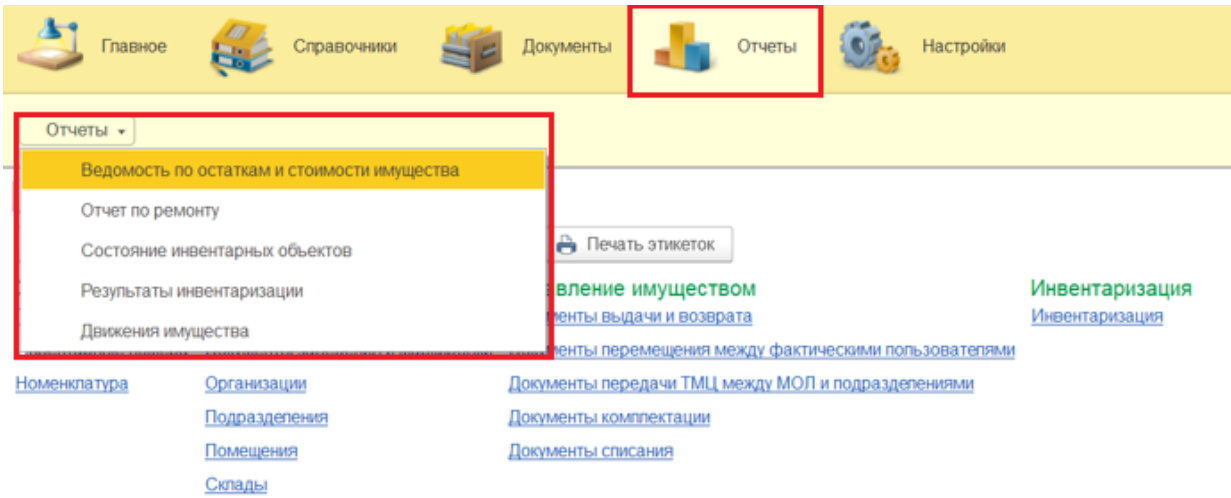

- отчёт об остатках имущества;
- отчет по ремонту;
- отчёт о состоянии инвентарных объектов ;
- отчёт о результатах инвентаризации;
- отчёт об истории движений имущества.

Для каждого из отчётов может быть дополнительно добавлен пользовательский фильтр по интересующим параметрам, например, периоду времени, названию имущества, помещению, держателю и т.п.

Есть встроенные варианты представления отчётов: просто списком, либо с группировкой по имуществу. Встроенные варианты могут быть отредактированы, либо дополнены своими вариантами.

Созданный отчёт может быть сохранён или распечатан.

### Не нашли что искали?

の Задать вопрос в техническую поддержку

#### Подписаться на новости

**Ваш**етаіl

Подписаться

117105, г. Москва, Варшавское шоссе, д. 37А Отдел продаж: +7 (495) 662 98-03 sales@cleverence.ru

Пн-пт: с 07-00 до 19-00

### Скачать на устройство

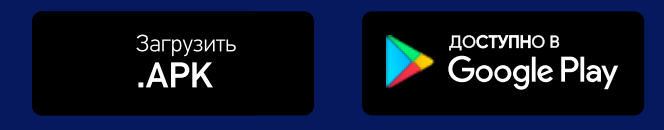

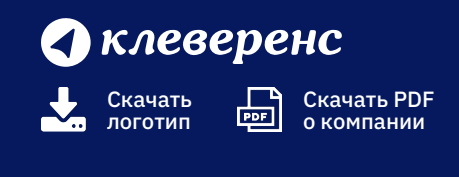

Продукты  $\sim$ 

Возможности  $\sim$ 

Библиотека  $\sim$ 

© Клеверенс 2024

Политика конфиденциальности

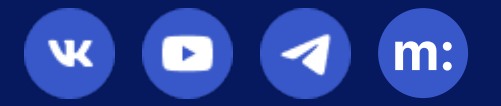

## Печатная форма «ИНВ-1» в «Клеверенс: Учет имущества»

## Обзорная

Применимо к продуктам: Учет имущества

Последние изменения: 2024-04-26

Данная форма инвентаризационной описи формируется по результатам инвентаризации материальноответственных лиц организации на предмет соответствия фактического наличия и заявленных характеристик основных средств данным бухгалтерского учета. Инвентаризационная опись составляется в двух экземплярах и подписывается членами комиссии и материально-ответственными лицами отдельно по каждому месту хранения.

Форму ИНВ-1 можно распечатывать из документа «Инвентаризация».

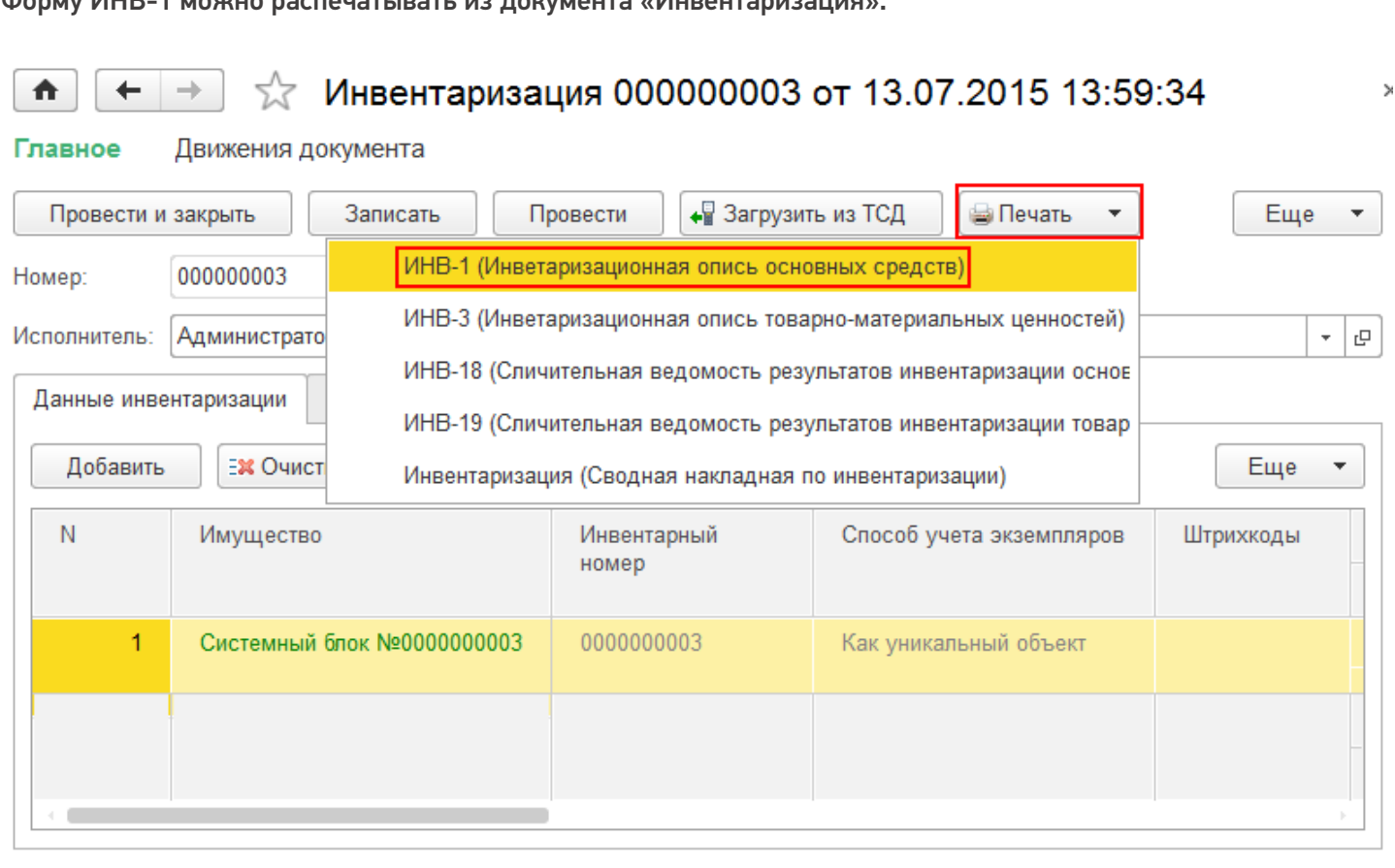

В печатную форму попадают только основные средства (материалы не попадают), которые находятся в документе.

18 900,00

18 900,00

18 90

18 900,00

**MTOrc** 

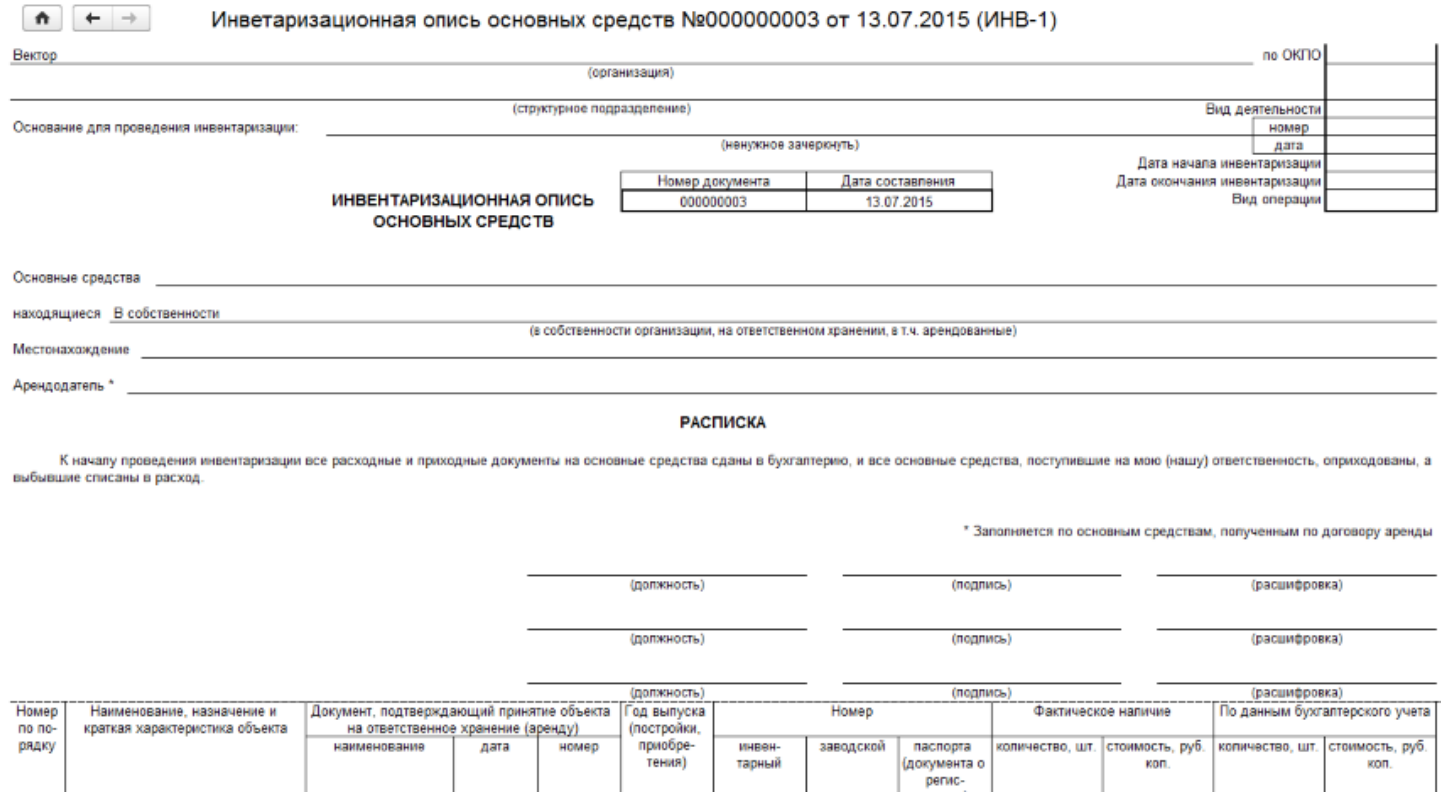

На печать форма выводится стандартными средствами 1С, с возможностью предварительного просмотра и настройки параметров страниц.

2<br>Системный блок №0000000003

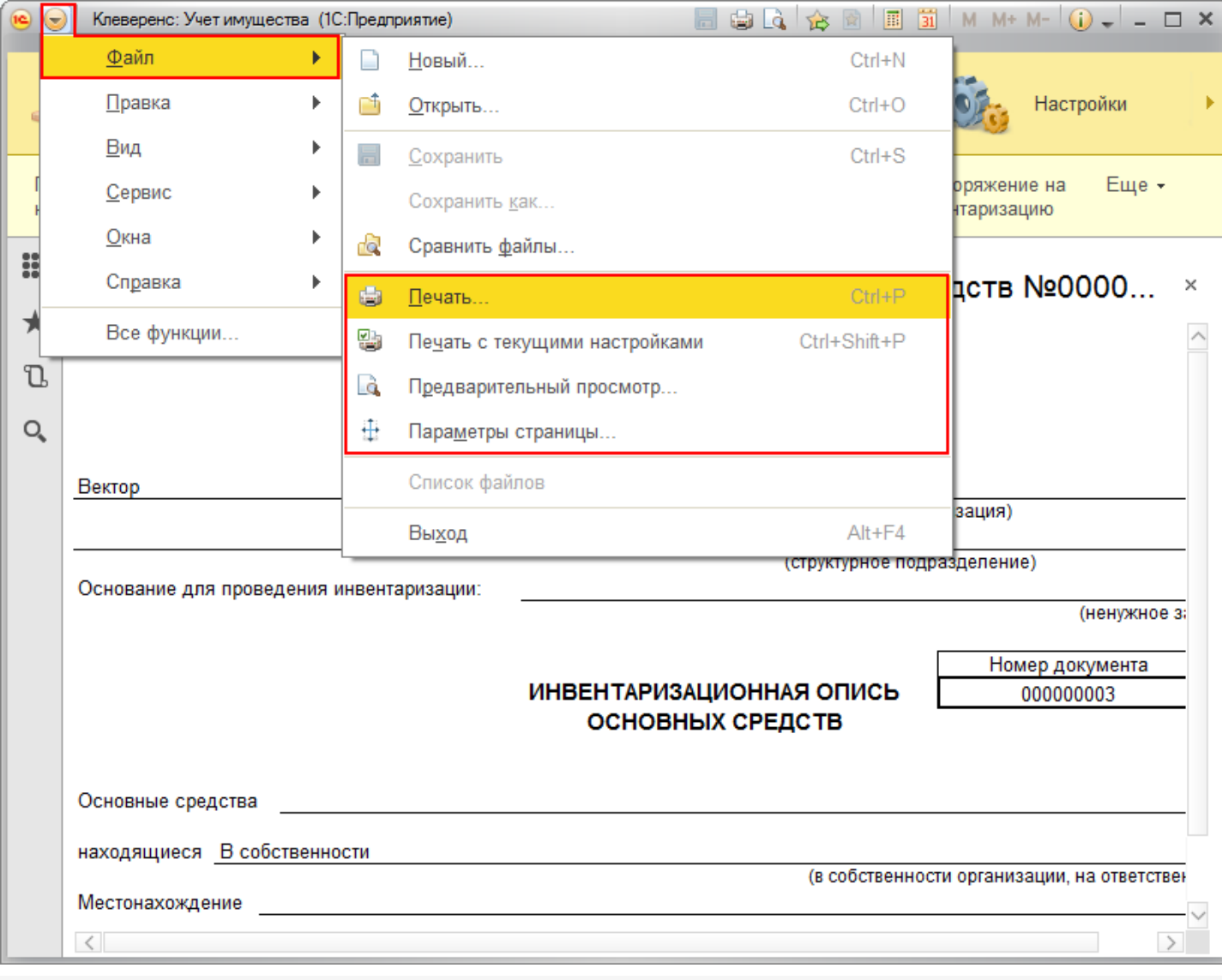

Статьи по теме:

- Печатные формы;
- Печатная форма ИНВ-18;
- Печатная форма ИНВ-19;
- Печатная форма ИНВ-3;
- Печатная форма Инвентаризация;
- Печатная форма М-15;
- Печатная форма Накладная;
- Печатная форма ОС-1;
- Печатная форма  $OC-2$ ;
- Печатная форма Выдача-возврат;
- Печатная форма Перемещение.

печать на принтере, инвентаризация ◢

### Не нашли что искали?

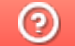

Задать вопрос в техническую поддержку

 $\overline{ }$ 

## Печатная форма «ИНВ-3» в «Клеверенс: Учет имущества»

## Обзорная

Применимо к продуктам: Учет имущества

Последние изменения: 2024-04-26

Данная форма описи формируется по результатам инвентаризации товарно-материальных ценностей в местах хранения организации (в подотчете у материально-ответственных лиц) на предмет соответствия фактического наличия ценностей с данными бухгалтерского учета. Инвентаризационная опись составляется в двух экземплярах и подписывается членами комиссии и материально-ответственными лицами. На выявленные при инвентаризации негодные или испорченные материалы и готовую продукцию составляются соответствующие акты.

Форму ИНВ-3 можно распечатывать из документа «Инвентаризация».

## $\frac{1}{2}$  Инвентаризация 000000001 от 29.06.2015 14:24:49

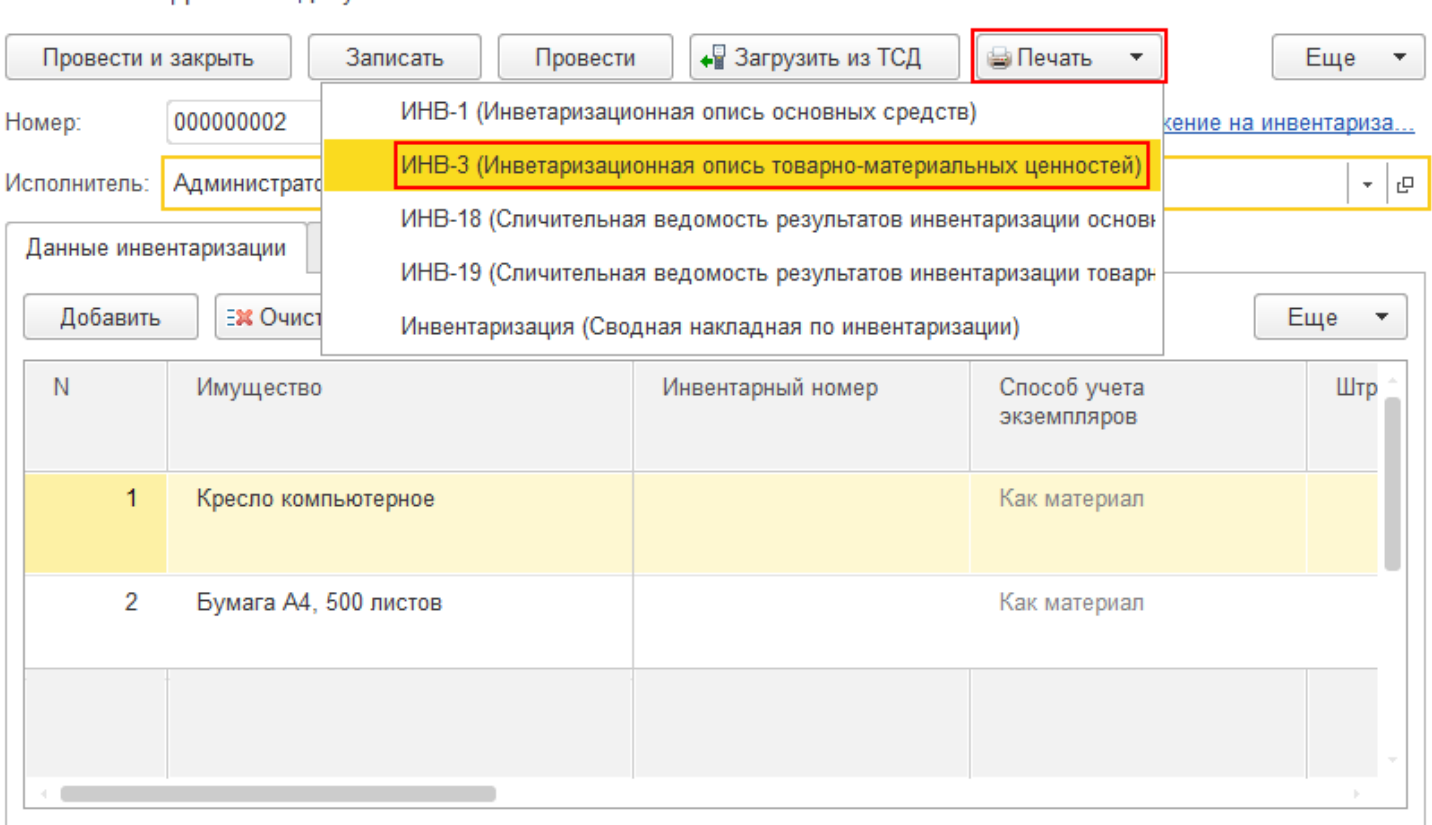

В печатную форму попадают только материалы (основные средства не попадают), которые находятся в документе.

Главное Лвижения документа

÷

 $\leftarrow$ 

₳

CLEVERENCE.RU — 2/4

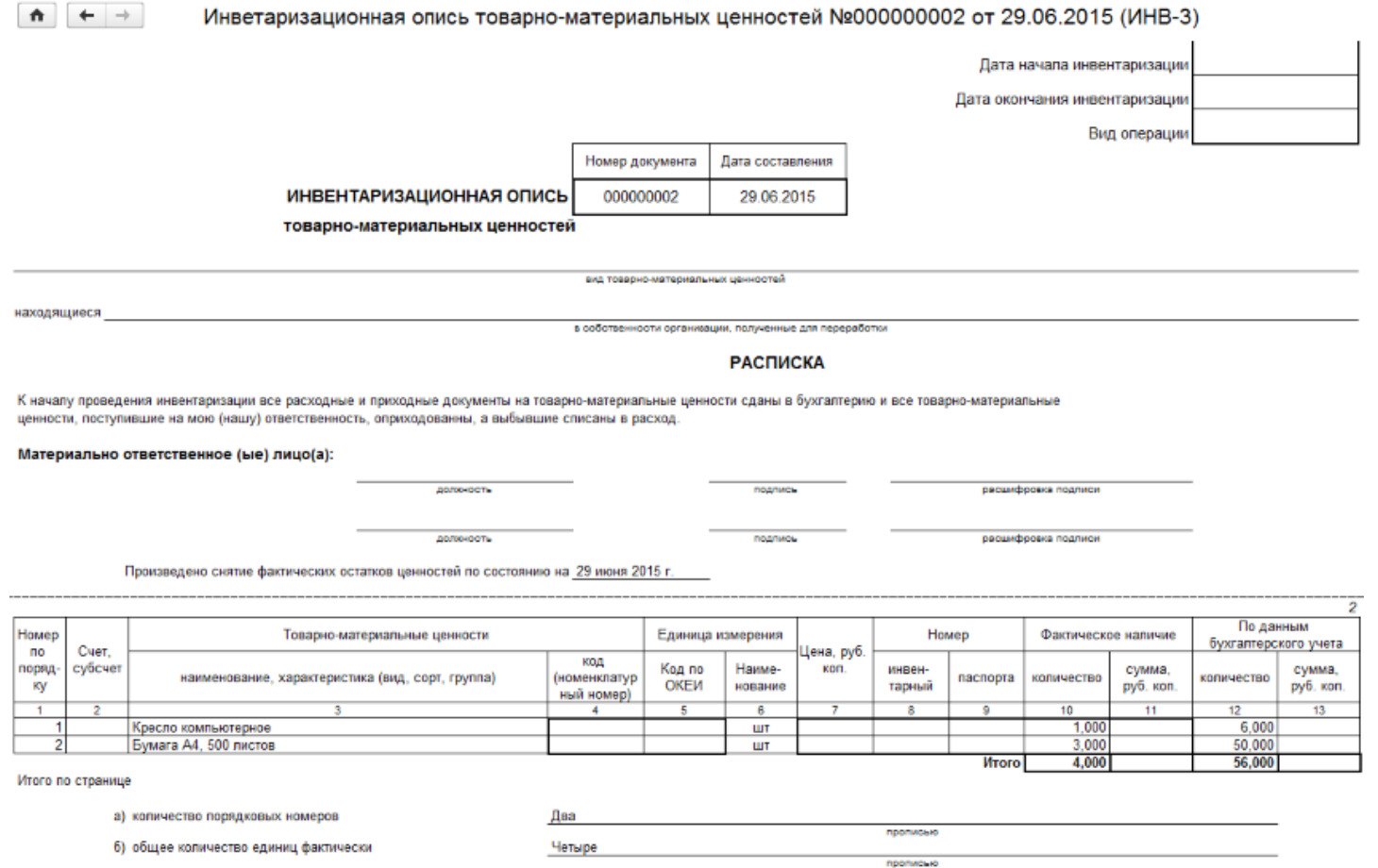

На печать форма выводится стандартными средствами 1С, с возможностью предварительного просмотра и настройки параметров страниц.

CLEVERENCE.RU - 3/4

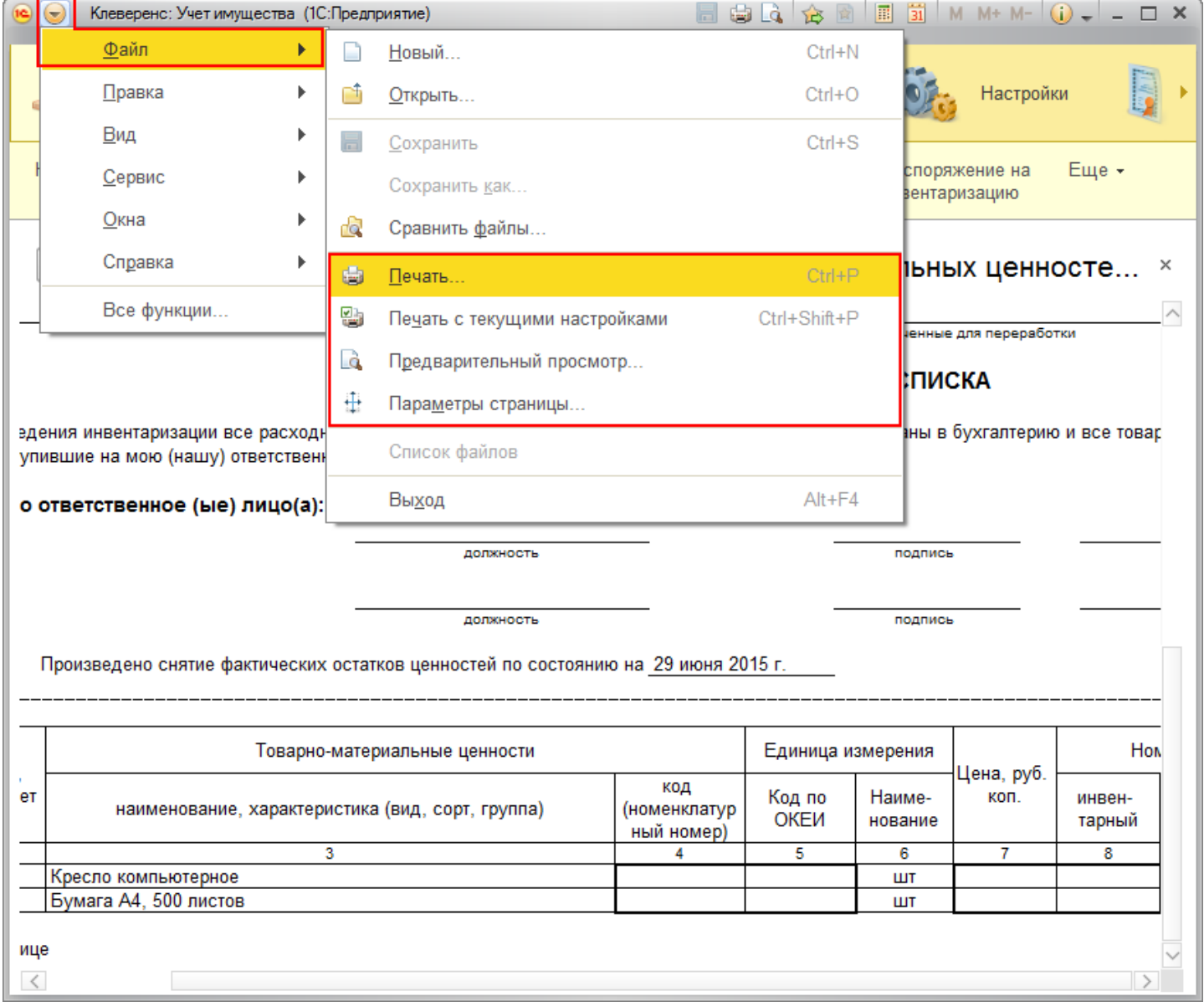

#### Статьи по теме:

- Печатные формы;
- Печатная форма ИНВ-1;
- Печатная форма ИНВ-18;
- Печатная форма ИНВ-19;
- Печатная форма Инвентаризация;
- Печатная форма М-15;
- Печатная форма Накладная;
- Печатная форма ОС-1;
- Печатная форма ОС-2;
- Печатная форма Выдача-возврат;
- Печатная форма Перемещение.

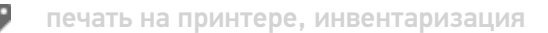

#### Не нашли что искали?

 $\odot$ 

Ĭ,

# Печатная форма «ИНВ-18» в «Клеверенс: Учет имущества»

## Обзорная

₳

Применимо к продуктам: Учет имущества

Последние изменения: 2024-04-26

Печатная форма ИНВ-18 сличительной ведомости формируется для отражения результатов инвентаризации основных средств и нематериальных активов по которым выявлены отклонения от данных бухгалтерского учета. Сличительная ведомость составляется в двух экземплярах бухгалтером. Один экземпляр хранится в бухгалтерии, второй передается материально ответственному лицу.

Форму ИНВ-18 можно распечатывать из документа «Инвентаризация».

## ←  $\rightarrow$   $\rightarrow$   $\rightarrow$  Инвентаризация 000000003 от 20.07.2015 10:32:24

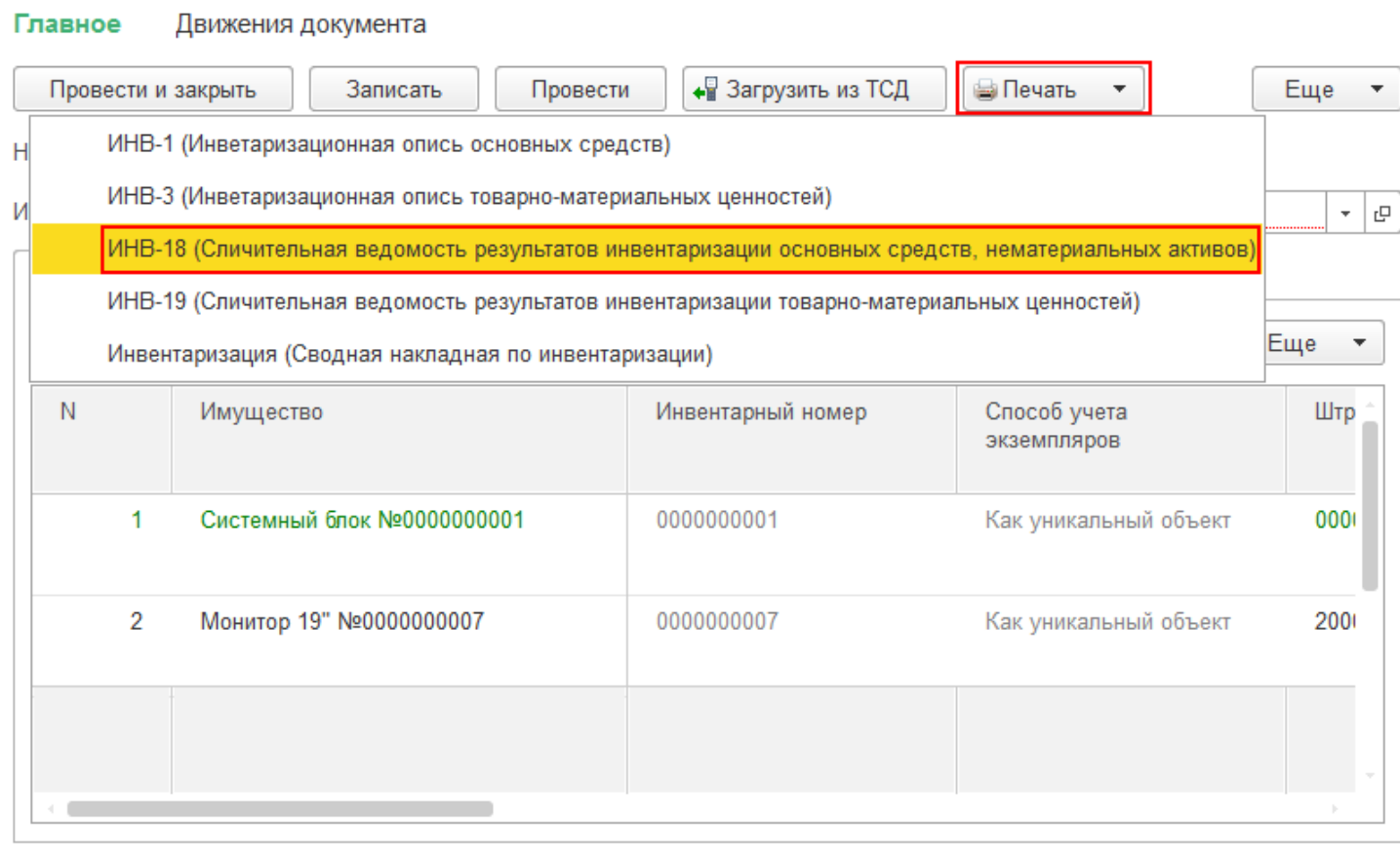

В печатную форму попадают только основные средства (материалы не попадают), которые находятся в документе.

Сличительная ведомость результатов инвентаризации основных средств, нематериальных активов №000000003 от 20.07.2015 (ИНВ-18)

**Mandon** 

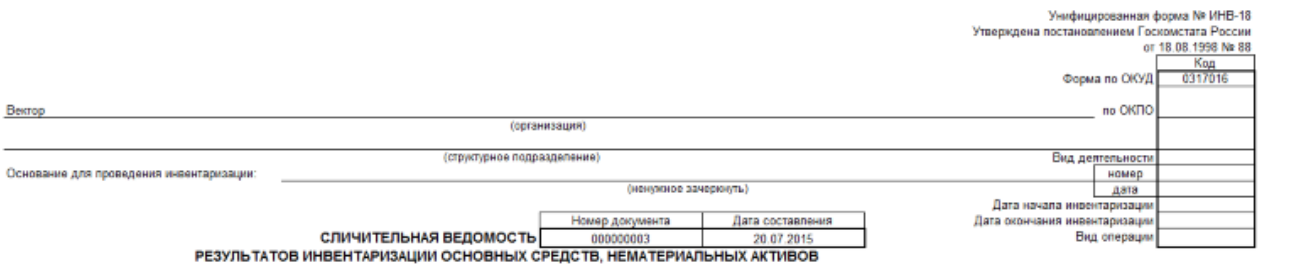

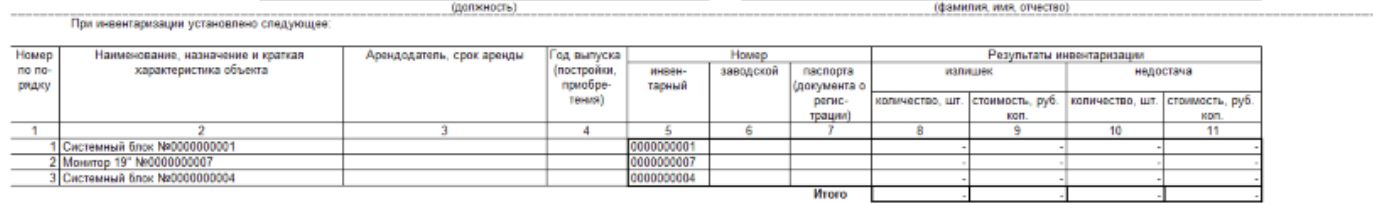

На печать форма выводится стандартными средствами 1С, с возможностью предварительного просмотра и настройки параметров страниц.

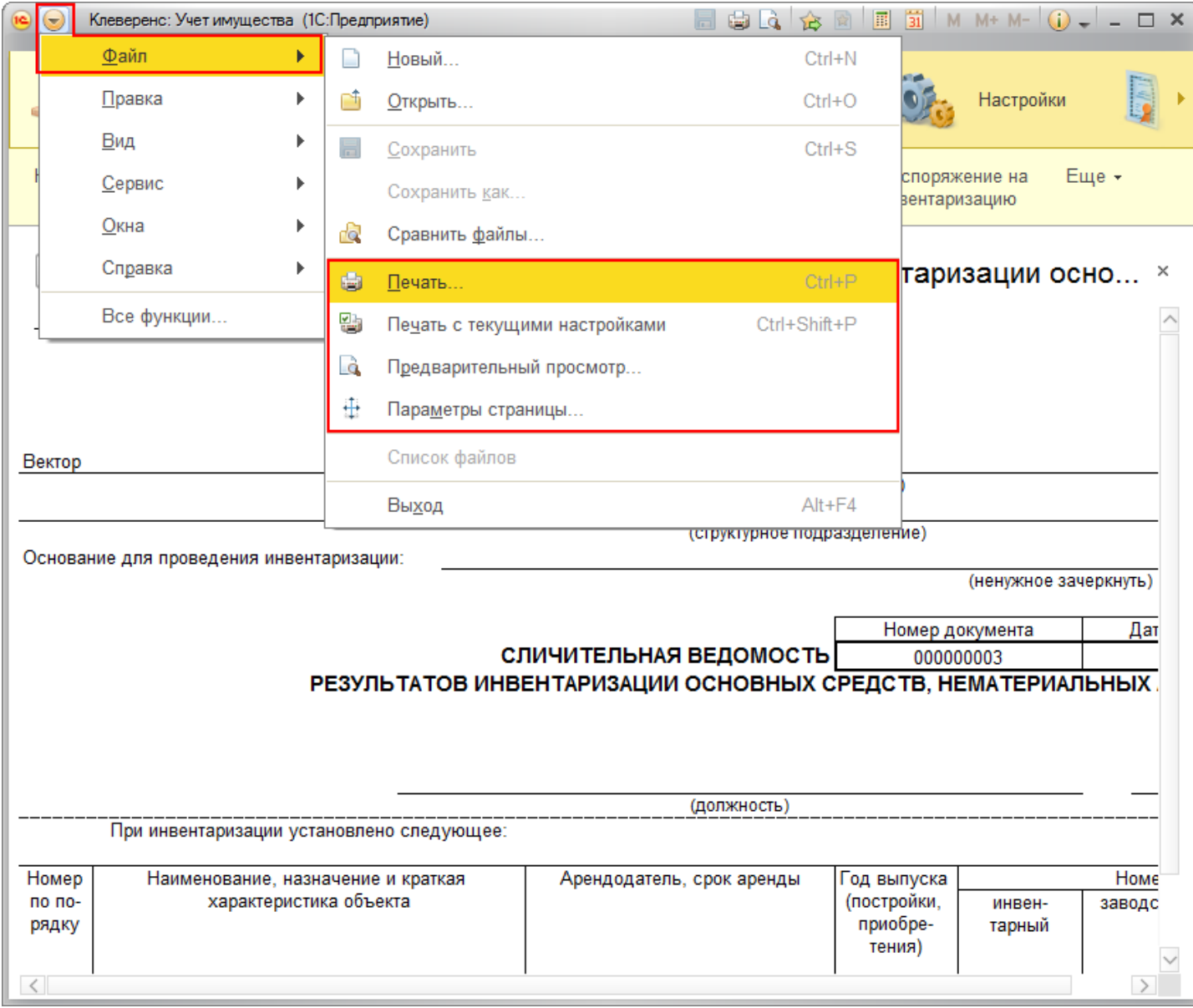

Статьи по теме:

- Печатные формы;
- Печатная форма ИНВ-1;  $\bullet$
- Печатная форма ИНВ-19;
- Печатная форма ИНВ-3;
- Печатная форма Инвентаризация;
- Печатная форма М-15;
- Печатная форма Накладная;
- Печатная форма ОС-1;
- Печатная форма ОС-2;
- Печатная форма Выдача-возврат;
- Печатная форма Перемещение.

● печать на принтере, инвентаризация

### Не нашли что искали?

 $\odot$ Задать вопрос в техническую поддержку

# Печатная форма «ИНВ-19» в «Клеверенс: Учет имущества»

## Обзорная

Применимо к продуктам: Учет имущества

Последние изменения: 2024-04-26

Сличительная ведомость по форме ИНВ-19 формируется для отражения результатов инвентаризации товарноматериальных ценностей по которым выявлены отклонения фактических показателей (количества, суммы) от данных бухгалтерского учета. Сличительная ведомость составляется в двух экземплярах бухгалтером. Один экземпляр хранится в бухгалтерии, второй передается материально ответственному лицу.

Форму ИНВ-19 можно распечатывать из документа «Инвентаризация».

#### $\sqrt{x}$  Инвентаризация 000000002 от 29.06.2015 15:30:56 ₳  $\mathbf{A}$ Движения документа Главное • Загрузить из ТСД ⊜ Печать Провести и закрыть Записать Провести  $\overline{\phantom{a}}$ Еще  $\blacktriangledown$ ИНВ-1 (Инветаризационная опись основных средств) кение на инвентариза. ИНВ-3 (Инветаризационная опись товарно-материальных ценностей) 凸  $\overline{\phantom{a}}$ ИНВ-18 (Сличительная ведомость результатов инвентаризации основных средств, нематериальны ИНВ-19 (Сличительная ведомость результатов инвентаризации товарно-материальных ценностей) Еще  $\overline{\phantom{a}}$ Инвентаризация (Сводная накладная по инвентаризации) N Имущество Инвентарный номер Способ учета Штр экземпляров  $\overline{1}$ Кресло компьютерное Как материал Бумага А4, 500 листов  $\overline{2}$ Как материал

В печатную форму попадают только материалы (основные средства не попадают), которые находятся в документе.

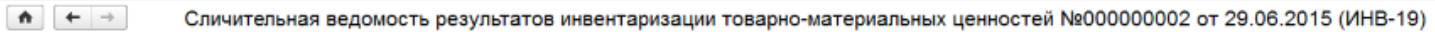

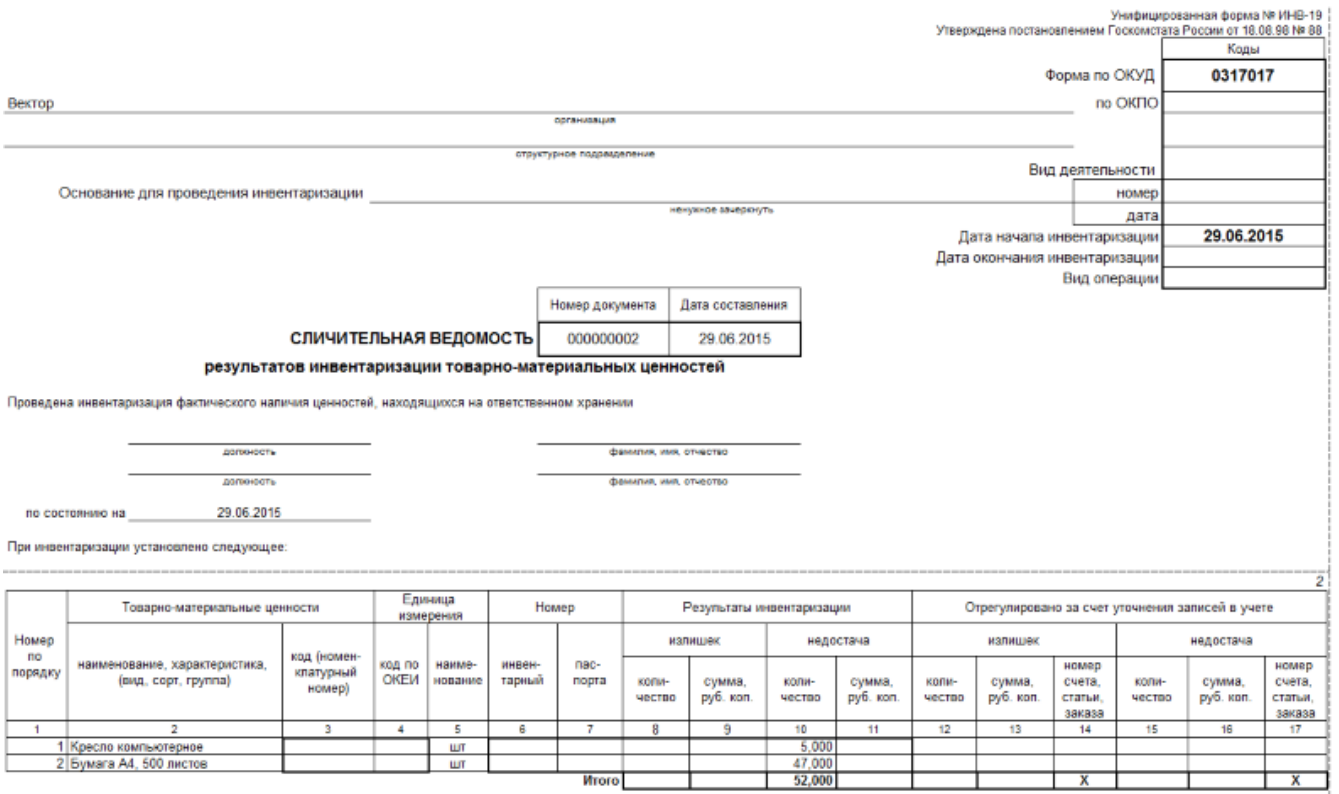

На печать форма выводится стандартными средствами 1С, с возможностью предварительного просмотра и настройки параметров страниц.

CLEVERENCE.RU - 3/4

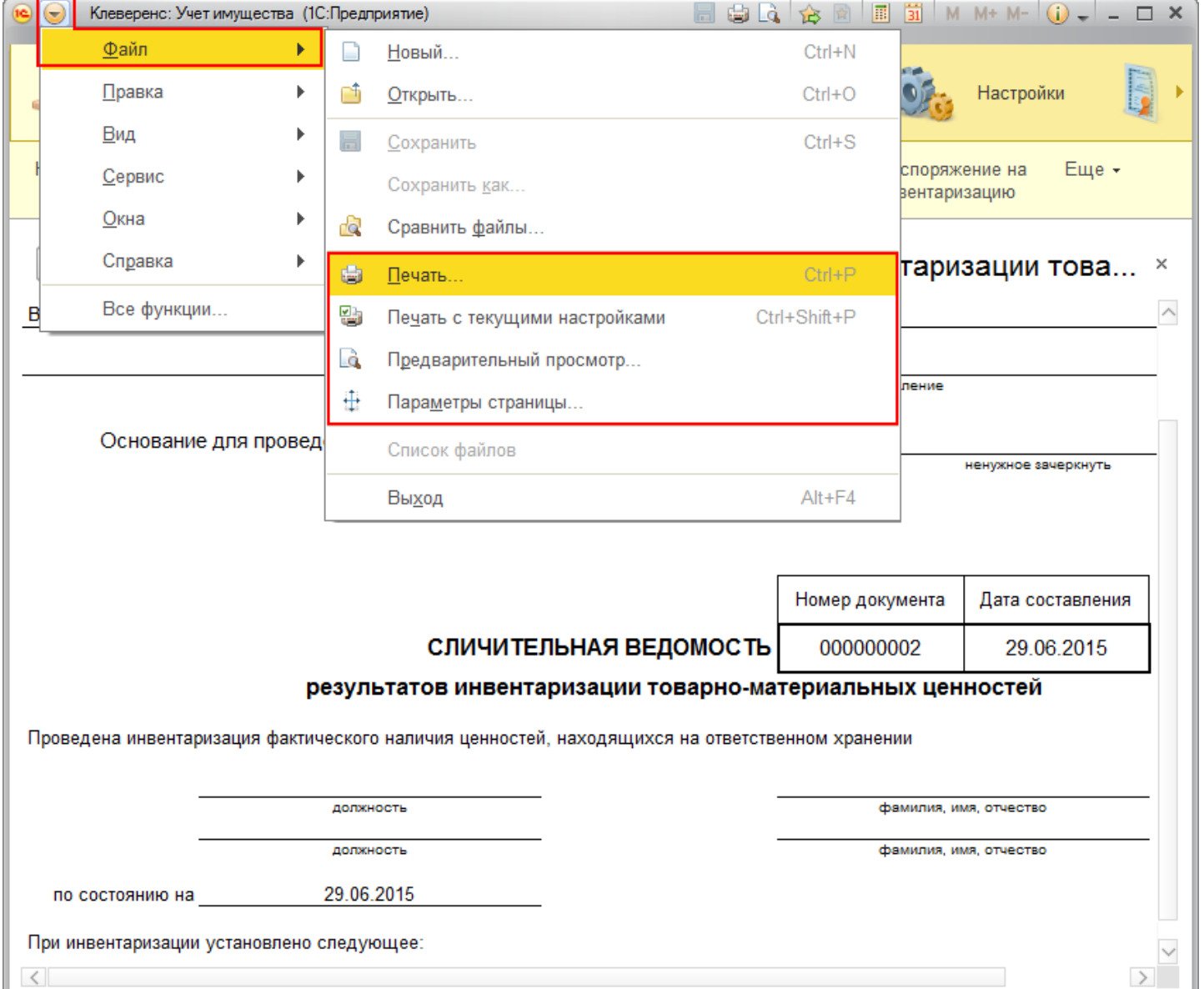

#### Статьи по теме:

- Печатные формы;
- Печатная форма ИНВ-1;
- Печатная форма ИНВ-18;
- Печатная форма ИНВ-3;
- Печатная форма Инвентаризация;
- Печатная форма М-15;
- Печатная форма Накладная;
- Печатная форма ОС-1;
- Печатная форма ОС-2;
- Печатная форма Выдача-возврат;
- Печатная форма Перемещение.

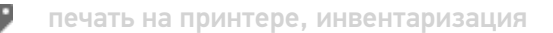

### Не нашли что искали?

 $\odot$ 

## Печатная форма «Инвентаризация» в «Клеверенс: Учет имущества»

### Обзорная

合

 $\leftarrow$ 

Применимо к продуктам: Учет имущества

527

Последние изменения: 2024-04-26

Документ используется для оформления сводной накладной инвентаризации объектов основных средств и материалов по результатам инвентаризации материально-ответственных лиц организации.

Сводную накладную по инвентаризации можно распечатывать из документа «Инвентаризация».

Инвентаризация 000000003 от 20.07.2015 10:32:24 Главное Движения документа • Загрузить из ТСД Провести и закрыть Записать Провести **⊟ Печать** Еще ИНВ-1 (Инветаризационная опись основных средств) 000000003 Номер: ИНВ-3 (Инветаризационная опись товарно-материальных ценно Исполнитель: ÷ 凸 ИНВ-18 (Сличительная ведомость результатов инвентаризации Данные инвентаризации Допол ИНВ-19 (Сличительная ведомость результатов инвентаризации Добавить ЕЖ Очистить таб Еще  $\overline{\phantom{a}}$ Инвентаризация (Сводная накладная по инвентаризации) N Имущество Инвентарный номер Способ учета Штр экземпляров Системный блок №0000000001 0000000001 000 1 Как уникальный объект  $\overline{2}$ Монитор 19" №0000000007 0000000007 200 Как уникальный объект

В печатную форму попадают и основные средства и материалы, которые находятся в документе.

#### Инвентаризация №000000003 от 20.07.2015

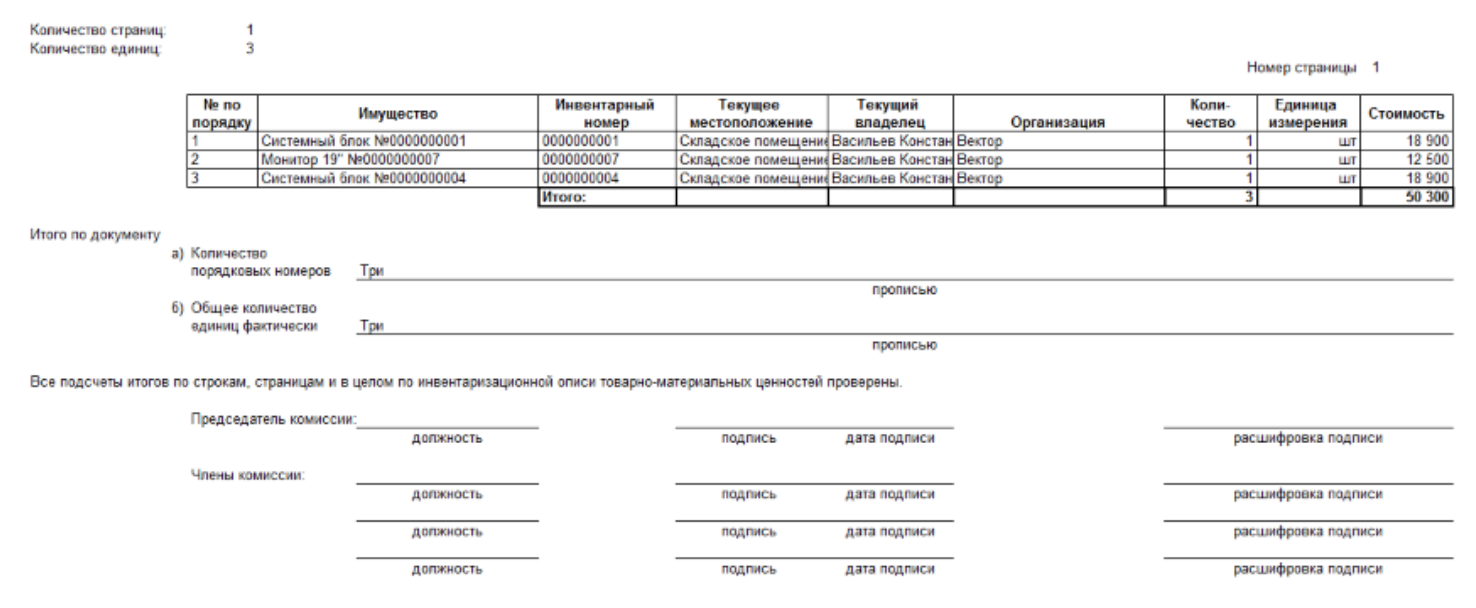

#### На печать форма выводится стандартными средствами 1С, с возможностью предварительного просмотра и настройки параметров страниц.

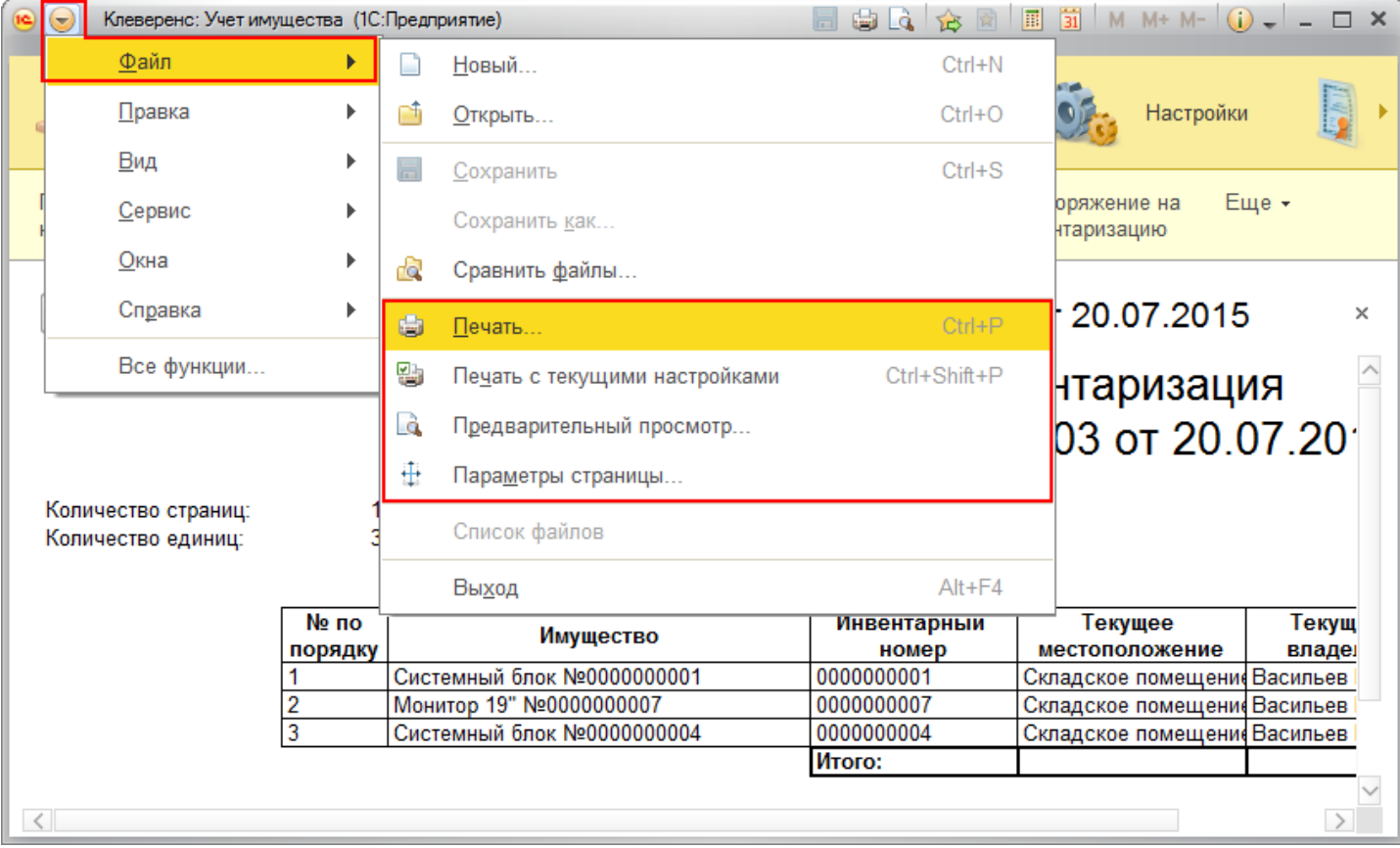

#### Статьи по теме:

- Печатные формы;
- Печатная форма ИНВ-1;  $\bullet$
- Печатная форма ИНВ-18;  $\bullet$
- Печатная форма ИНВ-19;  $\bullet$
- Печатная форма ИНВ-3;  $\bullet$
- Печатная форма М-15;  $\bullet$
- Печатная форма Накладная;  $\bullet$
- Печатная форма ОС-1;  $\bullet$
- Печатная форма ОС-2;
- Печатная форма Выдача-возврат;<br>• Печатная форма Перемещение.
- 

печать на принтере, инвентаризация €

### Не нашли что искали?

 $\odot$ Задать вопрос в техническую поддержку

## Печатная форма «ОС-1» в «Клеверенс: Учет имущества»

## Обзорная

Главное

Применимо к продуктам: Учет имущества

Последние изменения: 2024-04-26

Акт приемки-передачи по форме ОС-1 применяется для оформления и учета операций приема, приемапередачи объектов основных средств (кроме зданий, сооружений) в организации или между организациями для включения объектов в состав основных средств и учета их ввода в эксплуатацию, поступивших по:

- договорам купли-продажи, мены имущества, дарения, финансовой аренды;
- путем приобретения за плату денежными средствами;

Движения документа

- изготовления для собственных нужд и ввода в эксплуатацию;
- выбытия из состава основных средств при передаче (продаже, мене и пр.).

Форму ОС-1 можно распечатывать из документа «Выдача/возврат».

Выдача/возврат 000000001 от 26.06.2015 12:14:41 52

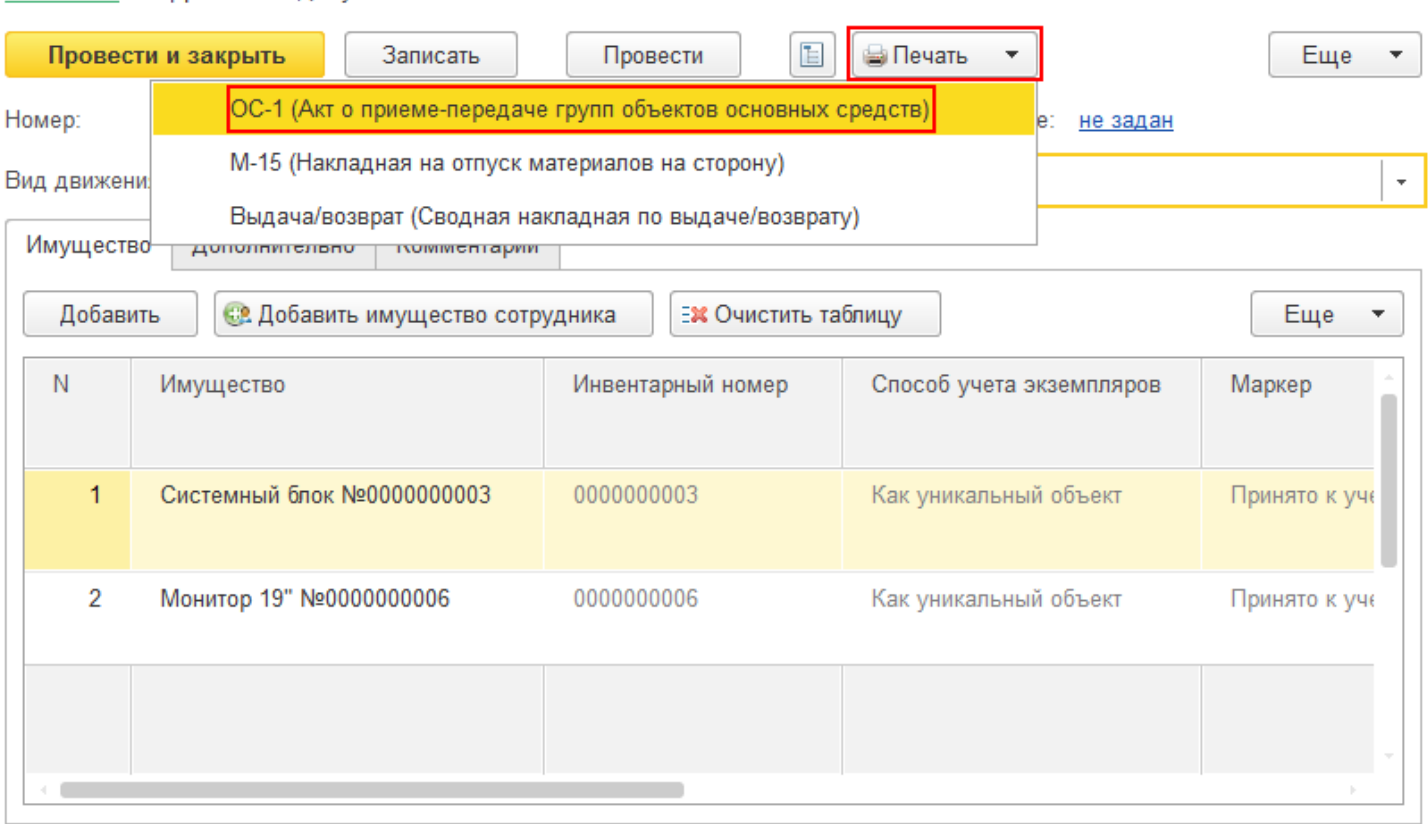

В печатную форму попадают только основные средства (материалы не попадают), которые находятся в документе.

CLEVERENCE.RU — 2/4

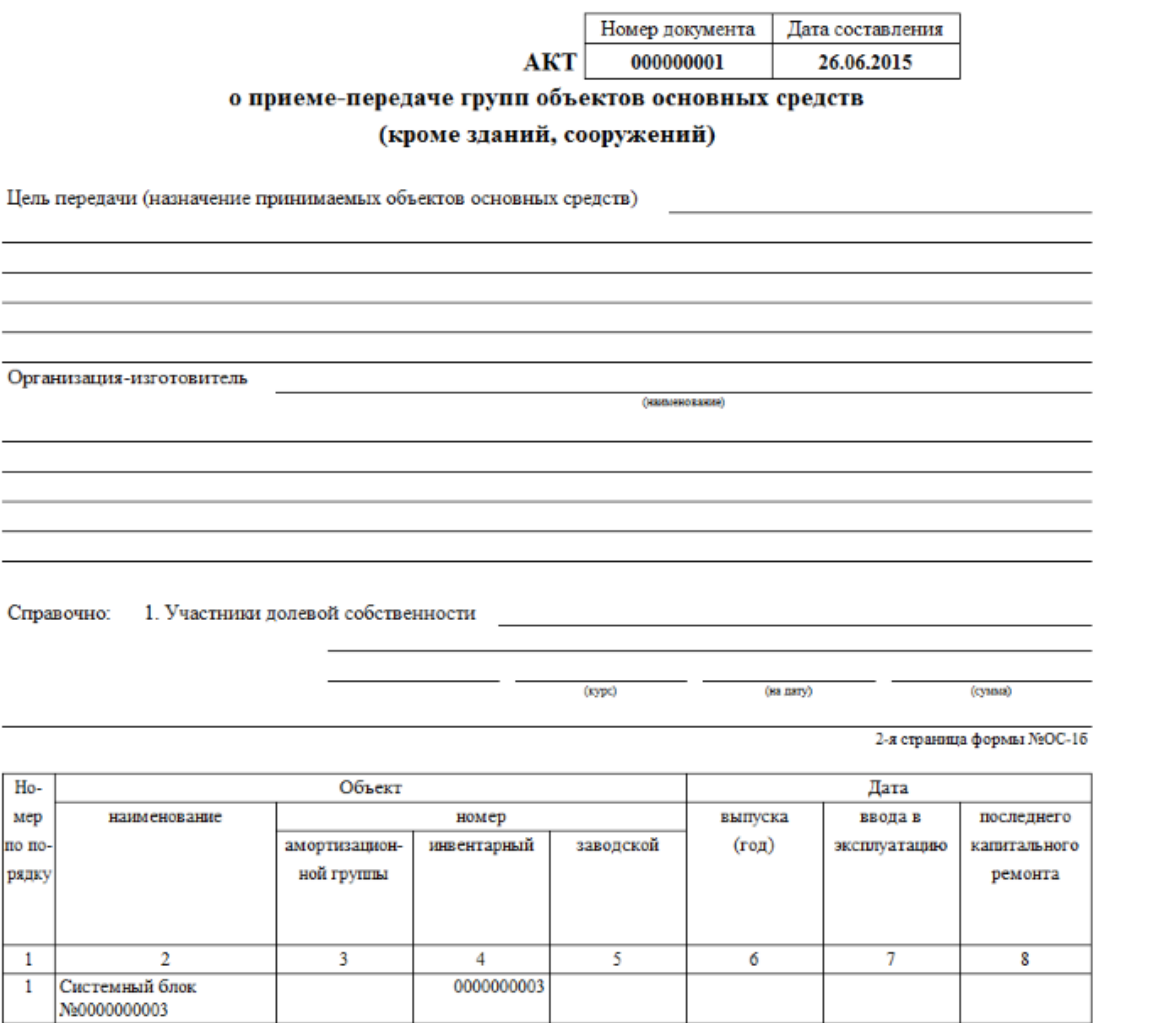

Акт о приеме-передаче групп объектов основных средств №000000001 от 26.06.2015 (ОС-1)

На печать форма выводится стандартными средствами 1С, с возможностью предварительного просмотра и настройки параметров страниц.

CLEVERENCE.RU - 3/4

![](_page_133_Picture_54.jpeg)

#### Статьи по теме:

- Печатные формы;
- Печатная форма ИНВ-1;
- Печатная форма ИНВ-18;
- Печатная форма ИНВ-19;
- Печатная форма ИНВ-3;
- Печатная форма Инвентаризация;
- Печатная форма М-15;
- Печатная форма Накладная;
- Печатная форма ОС-2;
- Печатная форма Выдача-возврат;
- Печатная форма Перемещение.

![](_page_133_Picture_14.jpeg)

 $\odot$ 

печать на принтере, ОС, основные средства, акт

### Не нашли что искали?

## Печатная форма «М-15» в «Клеверенс: Учет имущества»

## Обзорная

Применимо к продуктам: Учет имущества

Последние изменения: 2024-04-26

Накладная на отпуск материалов на сторону по форме М-15 используется для учета отпуска материальных ценностей собственным подразделениям, расположенным за пределами территории организации, или сторонним организациям, на основании договоров поставки и других документов. Накладная на отпуск материалов формируется в двух экземплярах-один экземпляр остается на складе, как основание для отпуска материалов, второй передается получателю материалов.

Форму М-15 можно распечатывать из документа «Выдача/возврат».

![](_page_135_Picture_209.jpeg)

В печатную форму попадают только материалы (основные средства не попадают), которые находятся в документе.

CLEVERENCE.RU — 2/3

16-Tиповая межотраслевая форма № М.<br>Утверждена постановлением Госкомстата России<br>17 от 30.10.97 № 71а

![](_page_136_Picture_85.jpeg)

НАКЛАДНАЯ №

#### На печать форма выводится стандартными средствами 1С, с возможностью предварительного просмотра и настройки параметров страниц.

расшифровка подписи

подпись

допжность

Отпустил

Получил

должность

подпись

расшифровка подписи

![](_page_136_Picture_86.jpeg)

Статьи по теме:

- Печатные формы;
- Печатная форма ИНВ-1;
- Печатная форма ИНВ-18;
- Печатная форма ИНВ-19;
- Печатная форма ИНВ-3;
- Печатная форма Инвентаризация;
- 
- Печатная форма Накладная;
- Печатная форма ОС-1;
- Печатная форма ОС-2;
- Печатная форма Выдача-возврат;
- Печатная форма Перемещение.

печать на принтере, накладная

### Не нашли что искали?

![](_page_137_Picture_16.jpeg)

Задать вопрос в техническую поддержку

 $\mathbf{z}$ 

# Печатная форма «Выдача-возврат» в «Клеверенс: Учет имущества»

## Обзорная

Применимо к продуктам: Учет имущества

Последние изменения: 2024-04-26

Сводная накладная по выдаче/возврату материалов и основных средств используется для учета отпуска и возврата материальных ценностей сотрудникам.

Сводную накладную по выдаче/возврату можно распечатывать из документа «Выдача/возврат».

#### Выдача/возврат 000000002 от 26.06.2015 13:34:16 ← 52 Движения документа Главное Провести и закрыть Записать Провести E ⊜ Печать Еще ОС-1 (Акт о приеме-передаче групп объектов основных средств) 00000 Номер: не задан М-15 (Накладная на отпуск материалов на сторону) Вид движения: Выда Выдача/возврат (Сводная накладная по выдаче/возврату) Имущество Дополнительно <del>полиментарии</del> Добавить **С. Добавить имущество сотрудника** ЕЖ Очистить таблицу Еще N Имущество Инвентарный номер Способ учета экземпляров Маркер 1 Системный блок №0000000001 0000000001 Как уникальный объект Принято к уче  $\overline{2}$ Монитор 19" №0000000010 0000000010 Как уникальный объект Принято к уче

В печатную форму попадают и основные средства и материалы, которые находятся в документе.

![](_page_139_Picture_1.jpeg)

#### Выдача имущества №000000002 от 26.06.2015

![](_page_139_Picture_145.jpeg)

На печать форма выводится стандартными средствами 1С, с возможностью предварительного просмотра и настройки параметров страниц.

![](_page_139_Picture_146.jpeg)

Статьи по теме:

- Печатные формы;
- Печатная форма ИНВ-1;
- Печатная форма ИНВ-18;
- Печатная форма ИНВ-19;
- Печатная форма ИНВ-3;
- Печатная форма Инвентаризация;
- Печатная форма М-15;
- Печатная форма Накладная;
- Печатная форма ОС-1;
- Печатная форма ОС-2;
- Печатная форма Перемещение.

![](_page_140_Picture_0.jpeg)

## Не нашли что искали?

 $\odot$ Задать вопрос в техническую поддержку

ð.

## Печатная форма «ОС-2» в «Клеверенс: Учет имущества»

## Обзорная

Применимо к продуктам: Учет имущества

Последние изменения: 2024-04-26

Документ используется для оформления операций перемещения объектов основных средств внутри организации из одного подразделения в другое. Форма ОС-2 выписывается передающей стороной (сдатчиком) в трех экземплярах, подписывается ответственными лицами структурных подразделений получателя и сдатчика. Данные о совершенном перемещении вносятся в инвентарную карточку учета объектов основных средств.

Форму ОС-2 можно распечатывать из документа «Перемещение».

#### $\sqrt{x}$  Перемещение 000000002 от 21.07.2015 11:43:50 合  $\leftarrow$   $\rightarrow$

![](_page_141_Picture_206.jpeg)

В печатную форму попадают только основные средства (материалы не попадают), которые находятся в документе.

![](_page_142_Picture_62.jpeg)

#### Унифицированная форма № ОС-2

![](_page_142_Picture_63.jpeg)

 $\left($  подписы)

На печать форма выводится стандартными средствами 1С, с возможностью предварительного просмотра и настройки параметров страниц.

(расшифровка подпаса)

![](_page_142_Picture_64.jpeg)

Статьи по теме:

- Печатные формы;
- Печатная форма ИНВ-1;
- Печатная форма ИНВ-18;
- Печатная форма ИНВ-19;
- Печатная форма ИНВ-3;
- Печатная форма Инвентаризация;
- Печатная форма М-15;
- Печатная форма Накладная;
- Печатная форма ОС-1;
- Печатная форма Выдача-возврат;
- Печатная форма Перемещение.

печать на принтере, накладная, ОС, основные средства

### Не нашли что искали?

![](_page_143_Picture_15.jpeg)

Задать вопрос в техническую поддержку
# Печатная форма «Накладная» в «Клеверенс: Учет имущества»

## Обзорная

Применимо к продуктам: Учет имущества

Последние изменения: 2024-04-26

Накладная на перемещение товаров используется для оформления операций перемещения материалов внутри организации из одного подразделения в другое.

Форму Накладная можно распечатывать из документа «Перемещение».

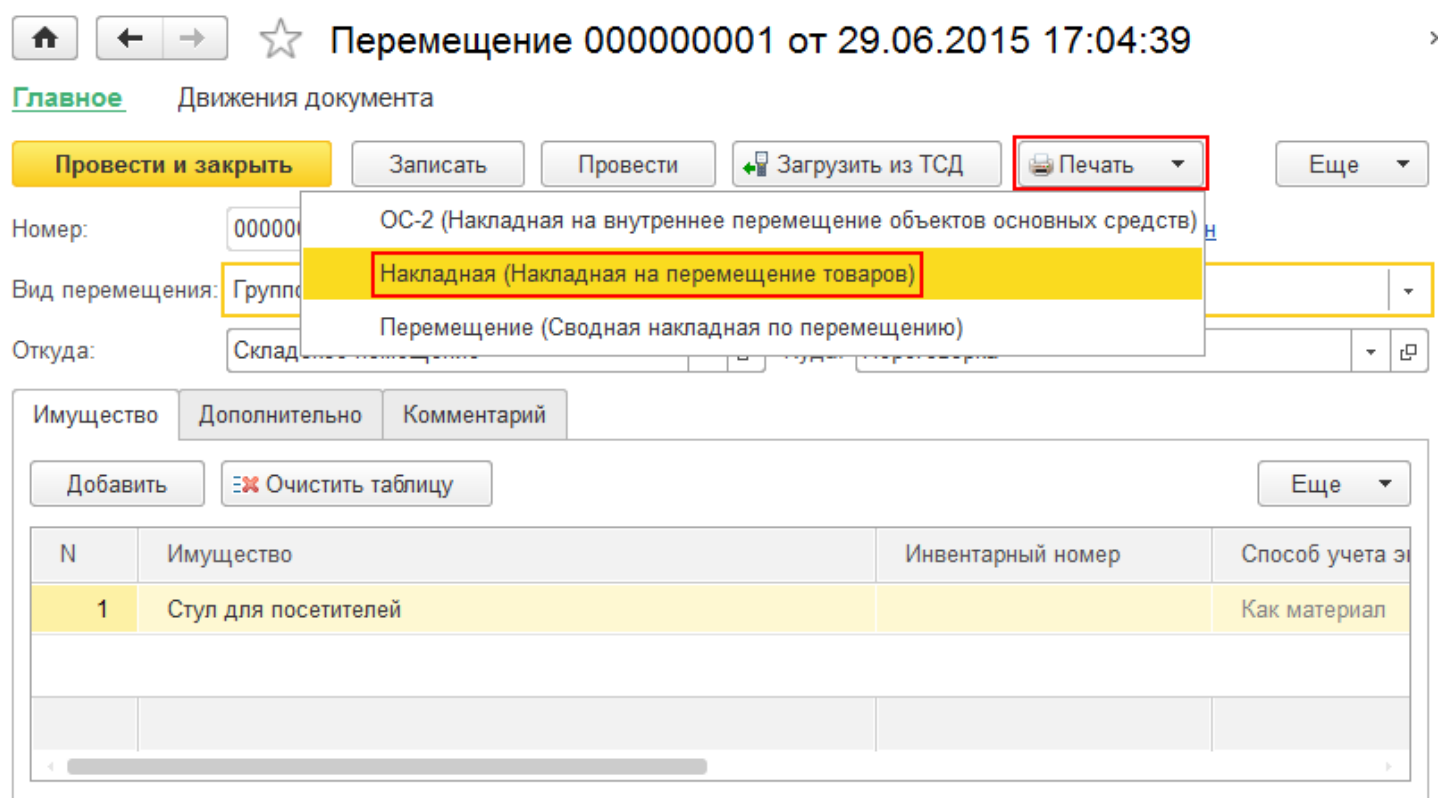

В печатную форму попадают только материалы (основные средства не попадают), которые находятся в документе.

 $\leftarrow$   $\rightarrow$ ₳

Накладная на перемещение №000000001 от 29.06.2015

## Накладная на перемещение № 000000001 от 29 июня 2015 г.

Отправитель:

Получатель:

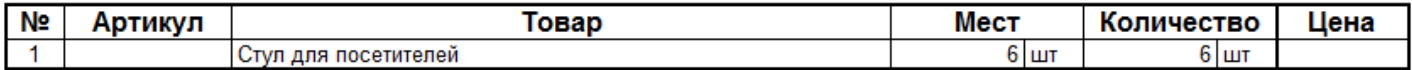

Отпустил Получил

На печать форма выводится стандартными средствами 1С, с возможностью предварительного просмотра и

#### настройки параметров страниц.

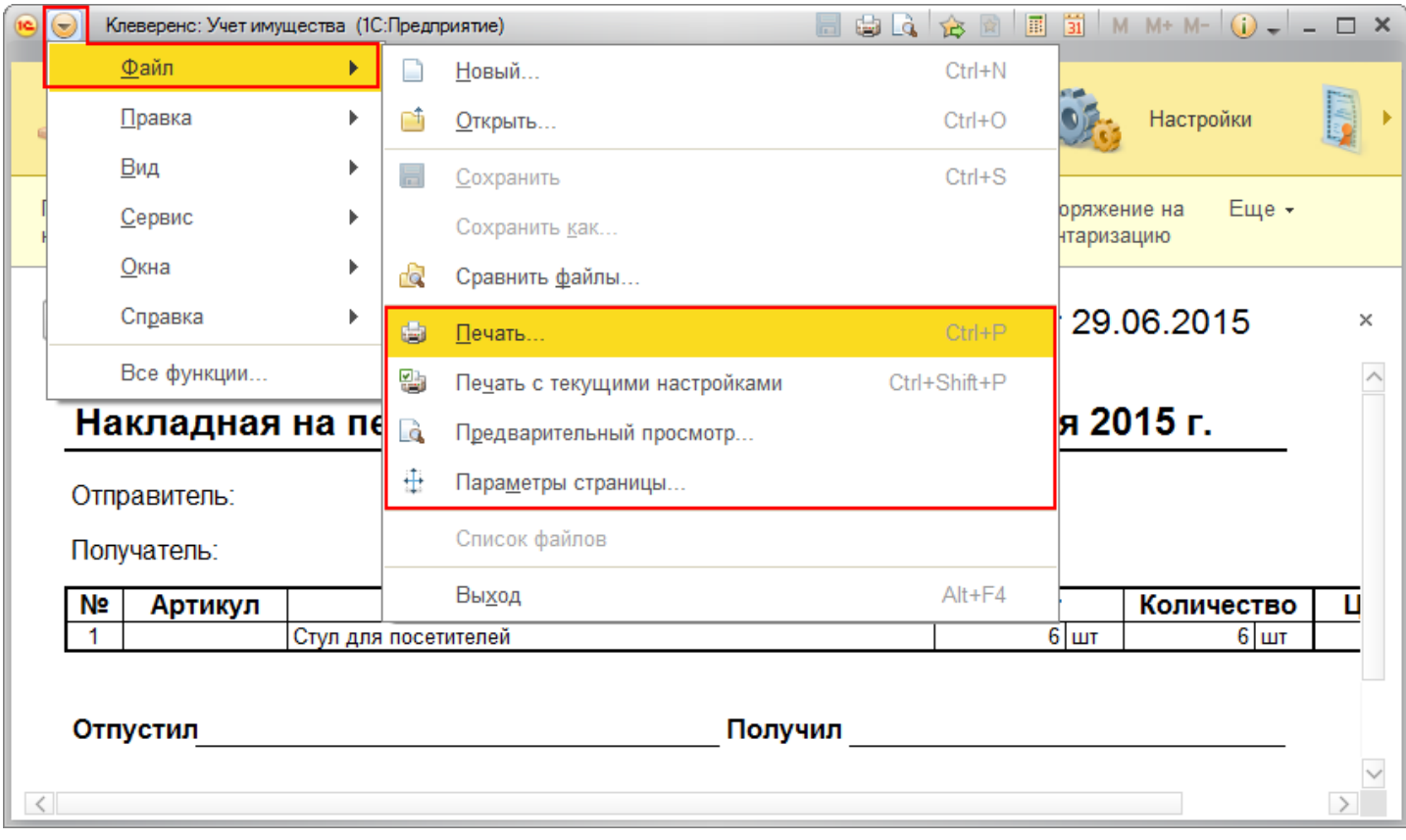

#### Статьи по теме:

- Печатные формы;
- Печатная форма ИНВ-1;
- Печатная форма ИНВ-18;
- Печатная форма ИНВ-19;
- Печатная форма ИНВ-3;
- Печатная форма Инвентаризация;
- Печатная форма М-15;
- Печатная форма  $OC-1$ ;
- Печатная форма ОС-2;
- Печатная форма Выдача-возврат;
- Печатная форма Перемещение.

печать на принтере, накладная, перемещение имущества

### Не нашли что искали?

◢

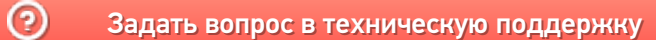

Главная / База знаний / Каталог продуктов / Клеверенс: Учет имущества / Как работать в «Клеверенс: Учет имущества» Печатные формы

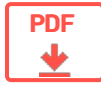

# Печатные формы в «Клеверенс: Учет имущества»

### Оглавление

Применимо к продуктам: Учет имущества

← Предыдущая статья Читать далее «ИНВ-1» →

Последние изменения: 2024-04-26

В конфигурации «Клеверенс: Учет имущества» поддерживаются основные печатные формы документов, необходимые для создания накладных, ведомостей и актов.

**Печатные формы документа «Инвентаризация»:**

- ИНВ-1 (Инвентаризационная опись основных средств)
- ИНВ-3 (Инвентаризационная опись товарно-материальных ценностей)
- ИНВ-18 (Сличительная ведомость результатов инвентаризации основных средств, нематериальных активов)
- ИНВ-19 (Сличительная ведомость результатов инвентаризации товарноматериальных ценностей)
- Инвентаризация (Сводная накладная по инвентаризации)

**Печатные формы документа «Выдача/возврат»:**

- ОС-1 (Акт о приеме-передаче групп объектов основных средств)
- М-15 (Накладная на отпуск материалов на сторону)
- Выдача/возврат (Сводная накладная по выдаче/возврату)

**Печатные формы документа «Перемещение»:**

- ОС-2 (Накладная на внутреннее перемещение объектов основных средств)
- Накладная (Накладная на перемещение товаров)
- Перемещение (Сводная накладная по перемещению)

Читать далее «ИНВ-1» →

#### Подписаться на новости

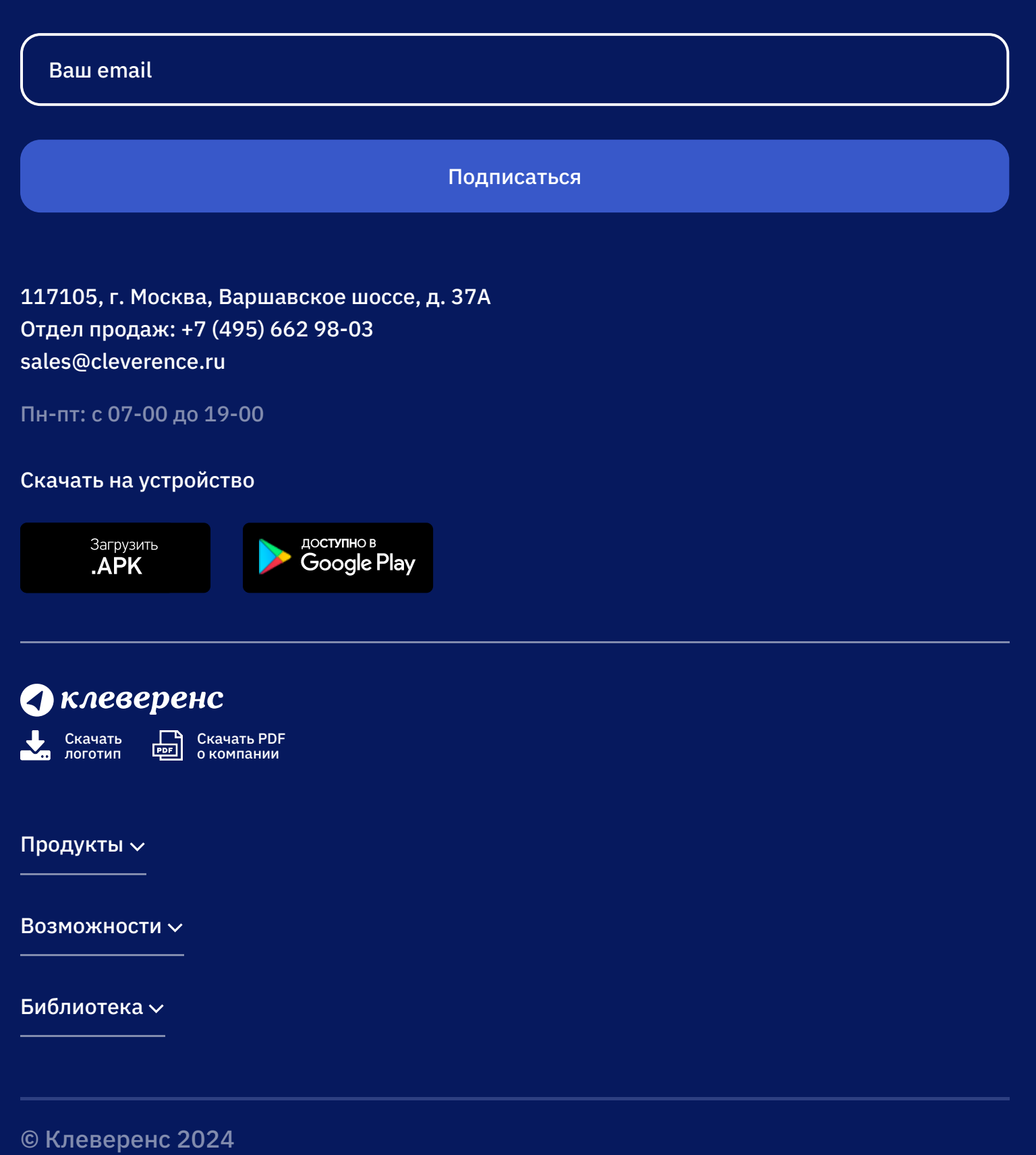

Политика конфиденциальности

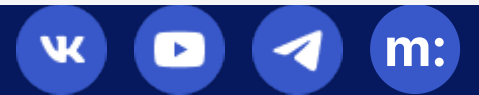

# Печатная форма «Перемещение» в «Клеверенс: Учет имущества»

## Обзорная

Применимо к продуктам: Учет имущества

Последние изменения: 2024-04-26

Документ используется для оформления сводной накладной операций перемещения объектов основных средств и материалов внутри организации из одного подразделения в другое.

Сводную накладную по перемещению можно распечатывать из документа «Перемещение».

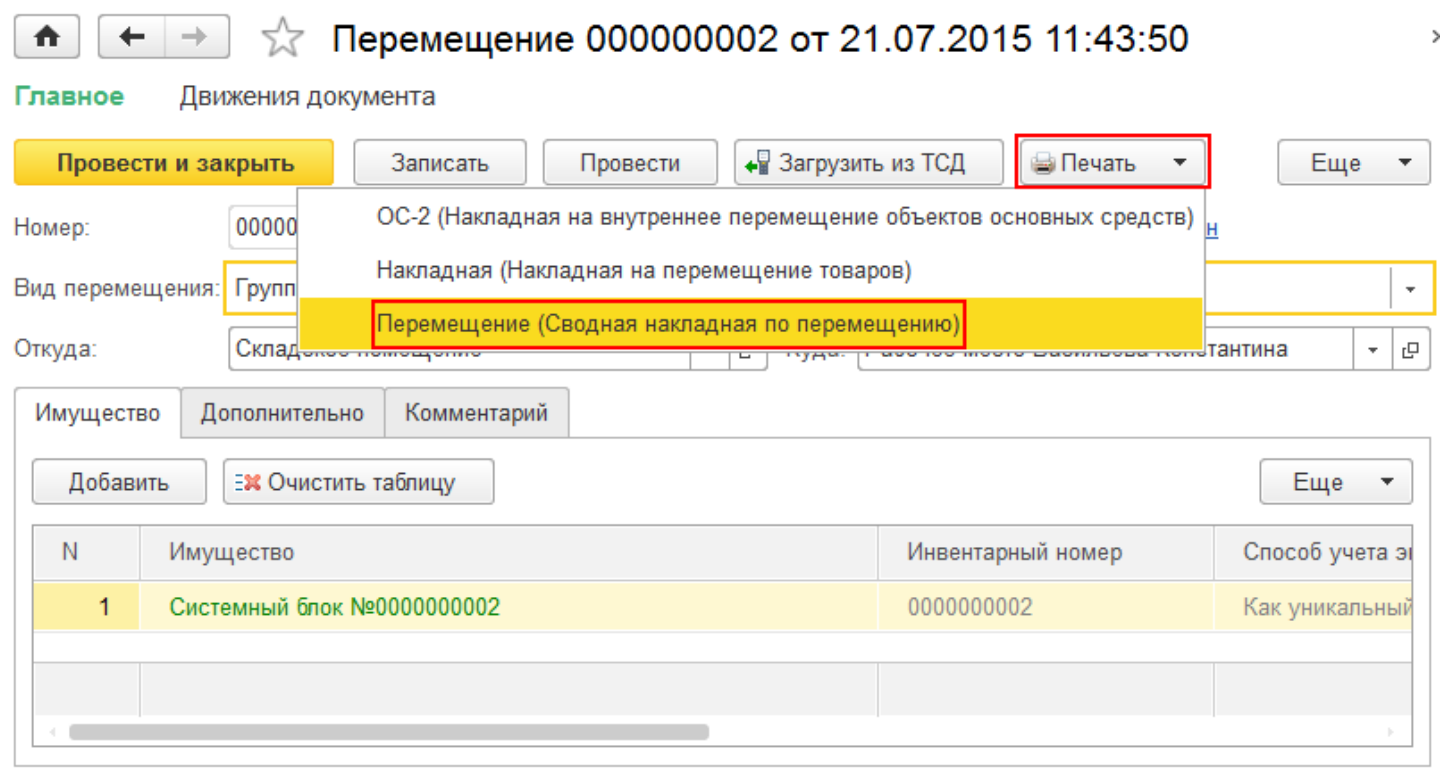

В печатную форму попадают и основные средства и материалы, которые находятся в документе.

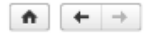

Перемещение имущества №000000002 от 21.07.2015

Перемещение имущества Nº000000002 oт 21.07.2015

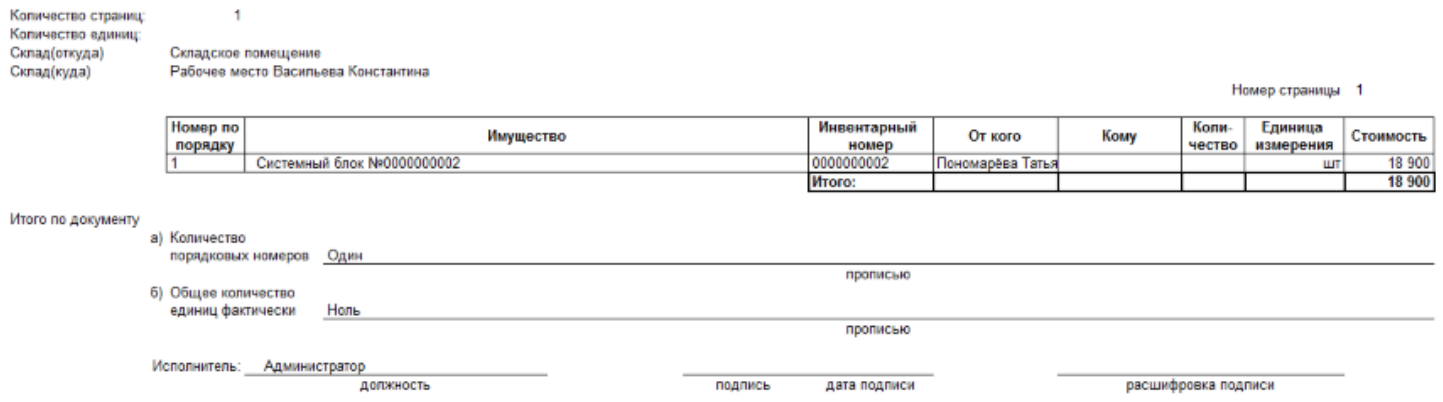

На печать форма выводится стандартными средствами 1С, с возможностью предварительного просмотра и настройки параметров страниц.

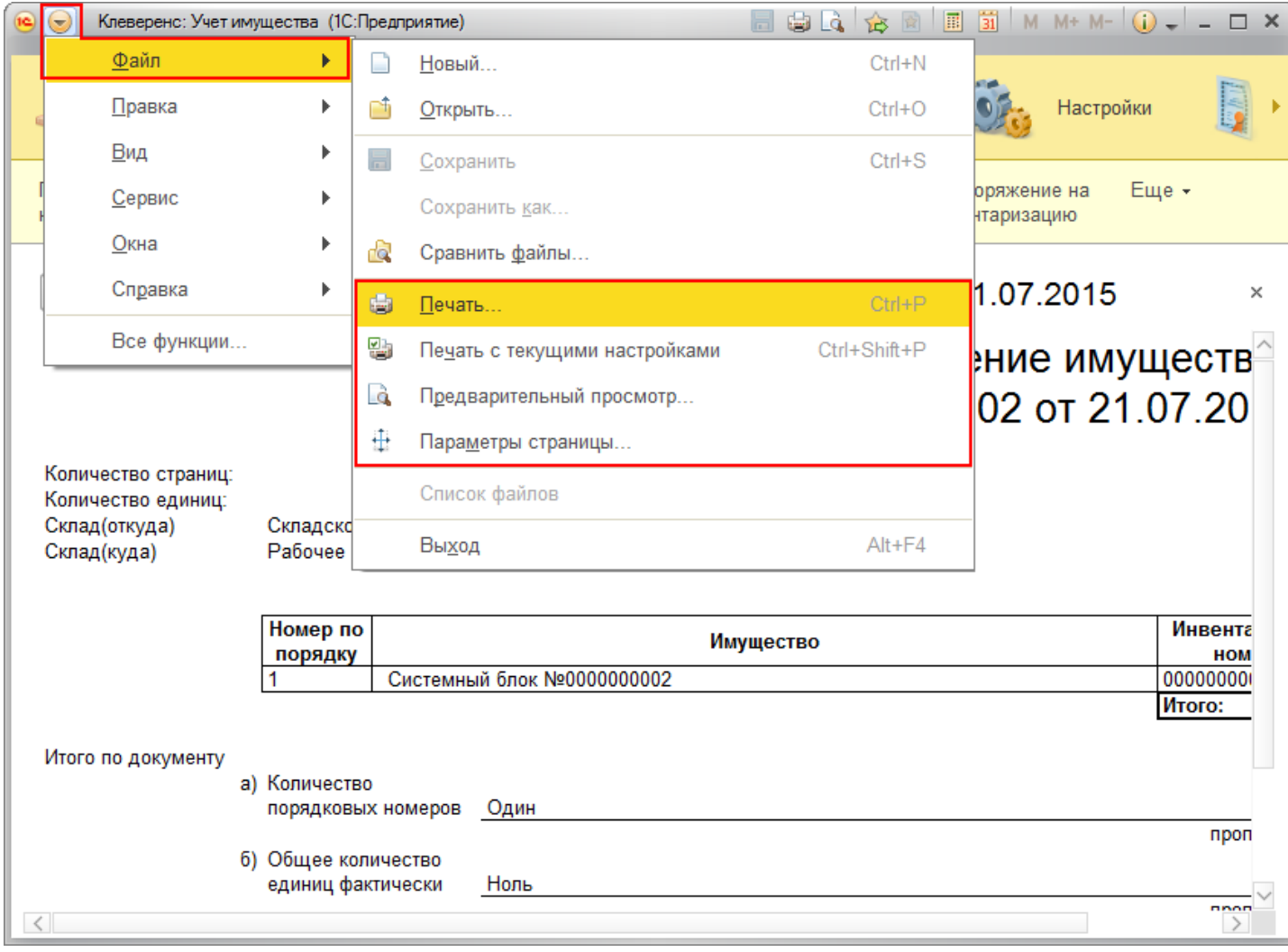

Статьи по теме:

- Печатные формы;
- Печатная форма ИНВ-1;
- Печатная форма ИНВ-18;
- Печатная форма ИНВ-19;
- Печатная форма ИНВ-3;
- Печатная форма Инвентаризация;
- Печатная форма М-15;
- Печатная форма Накладная;
- Печатная форма ОС-1;
- Печатная форма ОС-2;
- Печатная форма Выдача-возврат.

печать на принтере, перемещение имущества, накладная

### Не нашли что искали?

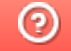

Задать вопрос в техническую поддержку